Modicon TSX Quantum

PROFIBUS-DP under Concept

User Manual

840 USE 487 00

11/00

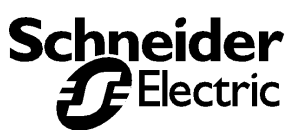

**Breite: 185 Höhe: 230**

**Data, Illustrations, Alterations** Data and illustrations are not binding. We reserve the right to alter products in line with our policy of continuous product development. If you have any suggestions for improvements or amendments or have found errors in this publication, please notify us using the form on one of the last pages of this publication.

#### **Training**

Schneider Automation offers suitable further training on the system.

#### **Hotline**

See addresses for the Technical Support Centers at the end of this publication.

**Copyright** All terms used in this publication to denote Schneider Automation products are trademarks of Schneider Automation.

All other terms used in this publication to denote products may be registered trademarks and/or trademarks of the corresponding Corporations. Microsoft and MS-DOS are registered trademarks of Microsoft Corporation, Windows is a brandname of Microsoft Corporation in the USA and other countries.

IBM is a registered trademark of International Business Machines Corporation.

Intel is a registered trademark of the Intel Corporation.

#### **Copyright**

All rights are reserved. No part of this document may be reproduced or transmitted in any form or by any means, electronic or mechanical, including copying, processing or by online file transfer, without permission in writing by Schneider Automation. You are not authorized to translate this document into any other language.

2000 Schneider Automation GmbH. All rights reserved

## **Contents**

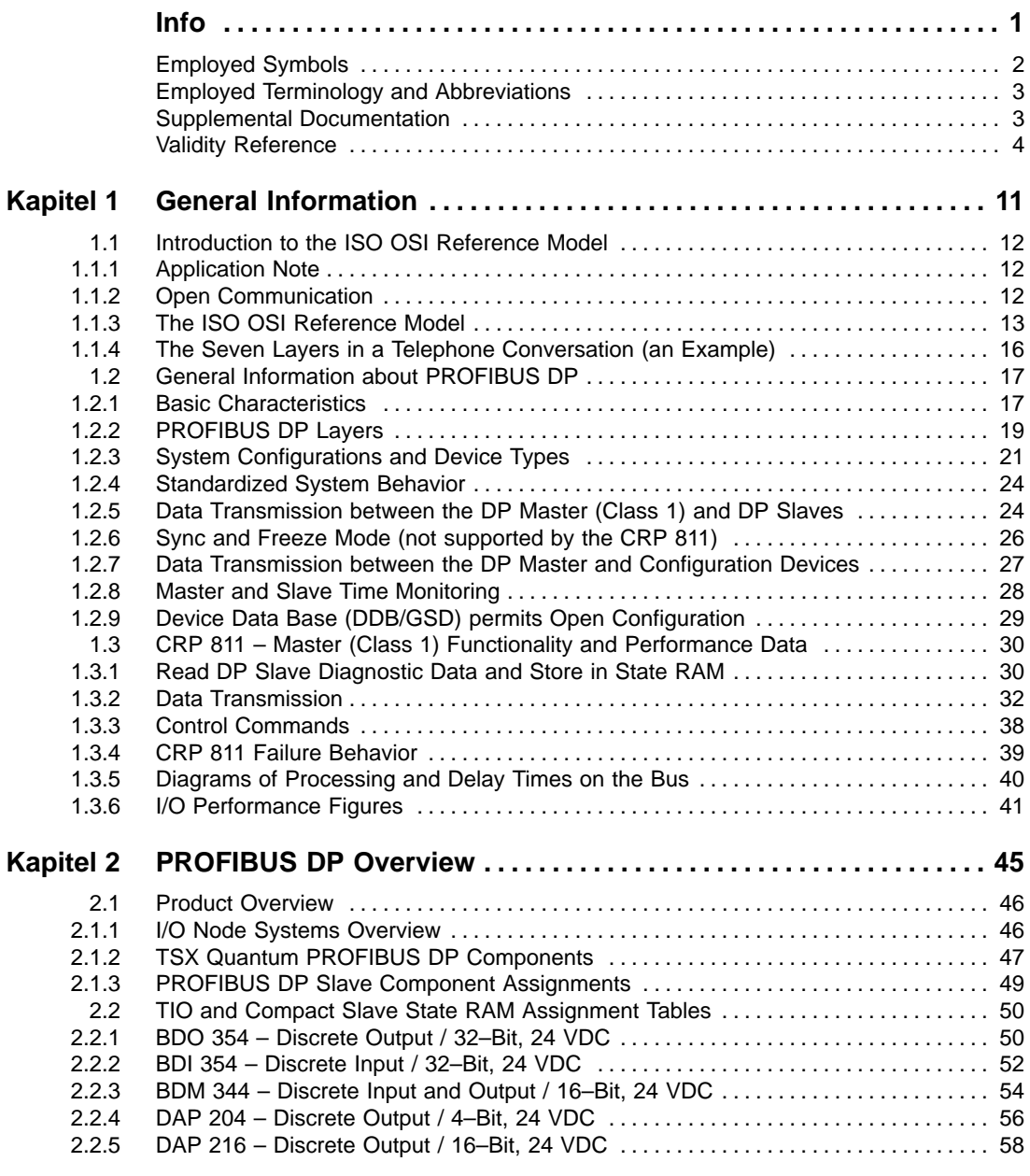

I

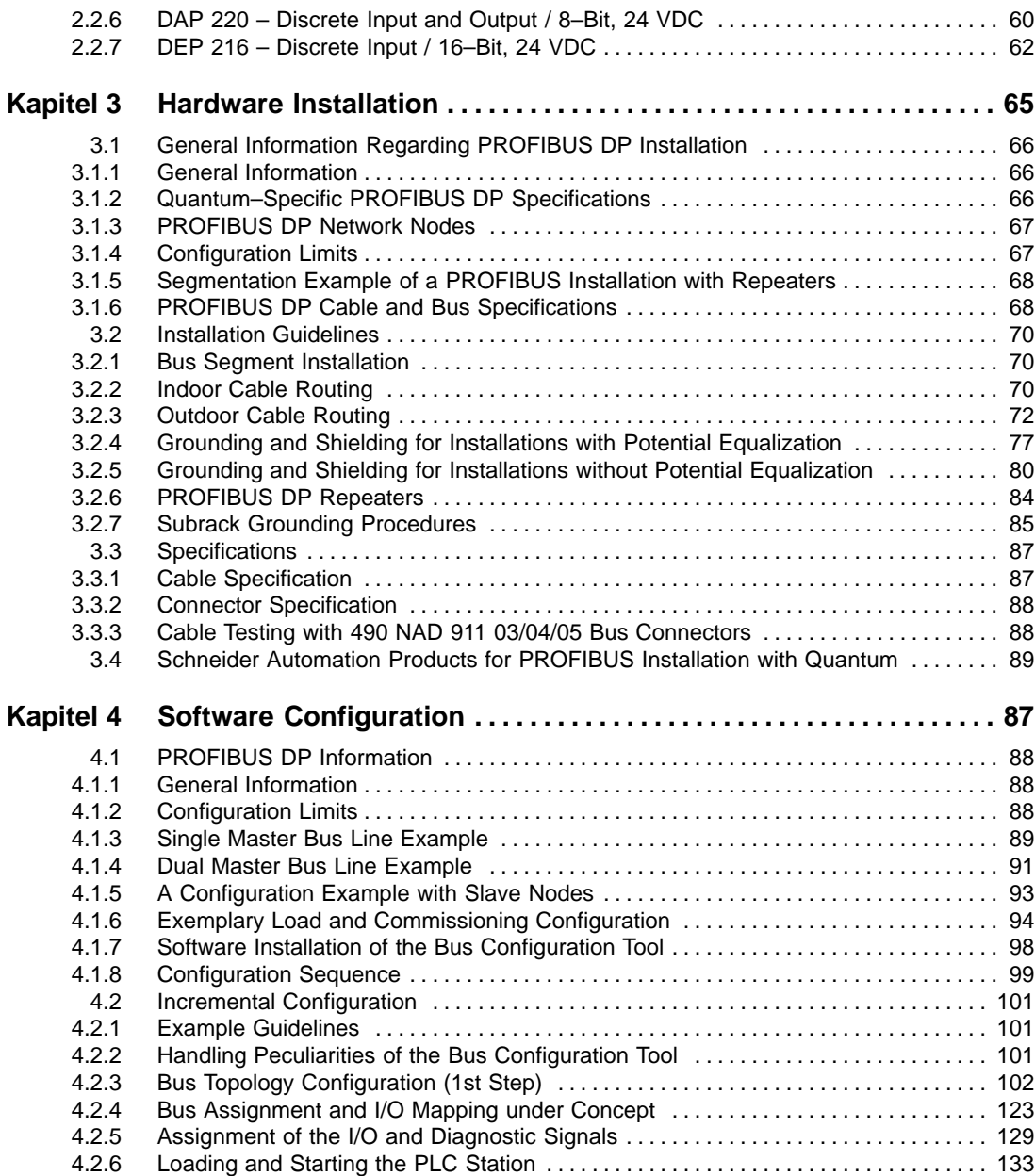

III

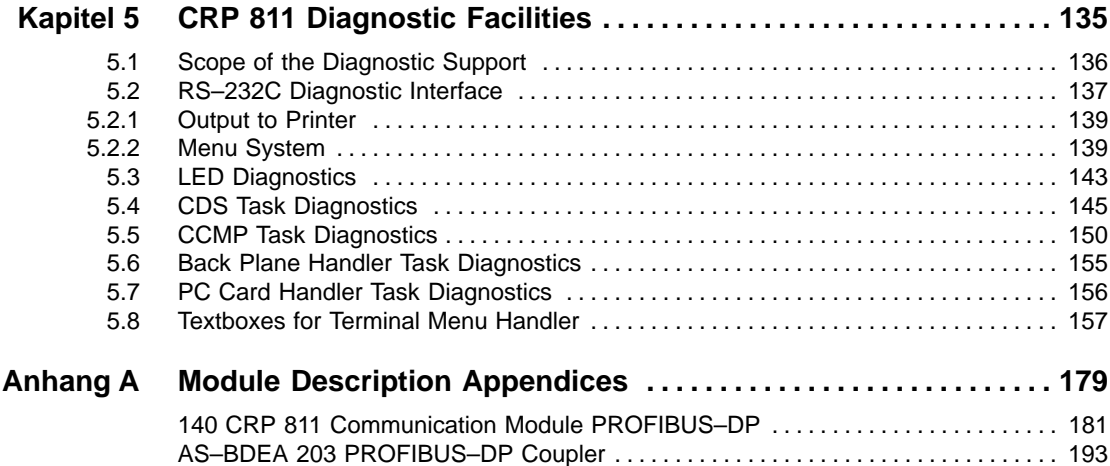

## **Info**

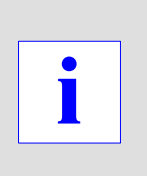

1

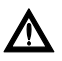

#### **Caution**

**Controller applications which underlie stringent safety requirements must conform with relevant regulations.**

**For security reasons and to ensure the retention of documented systems data, component repairs should only be carried out by the manufacturer.**

## **Employed Symbols**

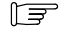

#### **Note**

This symbol serves to highlight important facts.

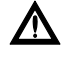

## **Caution**

**This symbol points out frequently occurring sources of error.**

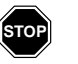

#### **Warning**

**This symbol alerts the user to principal sources of danger which can cause significant injury and financial damages, or other serious consequences.**

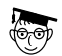

#### **Expert**

This symbol will be used whenever far–reaching information is offered, exclusively intended for experts (those individuals possessing specialized training). Disregarding this information has no influence on the intelligibility of this publication, and will not reduce the usage spectrum of the product.

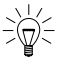

#### **Tip**

This symbol points out explanations of invaluable Tips & Tricks regarding product usage.

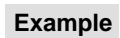

This symbol highlights application examples.

#### **Proceed as follows:**

This symbol marks the start of an instruction sequence whose execution is required to achieve a particular product function.

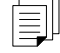

This symbol indicates manuals or other sources which elaborate on the addressed topic in more detail.

## **Employed Terminology and Abbreviations**

The notation applied to numerical values conforms to international practice, as well as a SI (Système International d' Unités) sanctioned representation. This notational format requires a space between hundreds and thousands, and the use of the decimal point (for example: 12 345.67).

- **ASIC** Application Specific Integrated Circuit
- **AWP** PLC User program
	- **BP** Back plane
- **CRP 811** PROFIBUS DP module for TSX Quantum
	- **DP** Distributed peripherals
- **GSD, DDB** Device Data Base (PROFIBUS DP)
	- **ISO** International Standardization Organization
	- **MB+** Modbus Plus network under Quantum
- PLC, SPS Programmable Logic Controller
	- **PUTE** Programming Unit and Test Environment (PC)
		- **TIO** Terminal I/O

## **Supplemental Documentation**

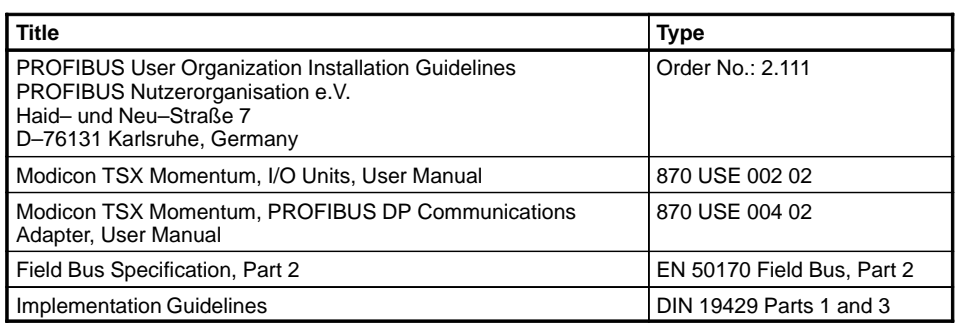

# **Validity Reference**

The version relationships between ConCept and the required software and firmware is listed in the following table:

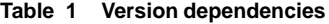

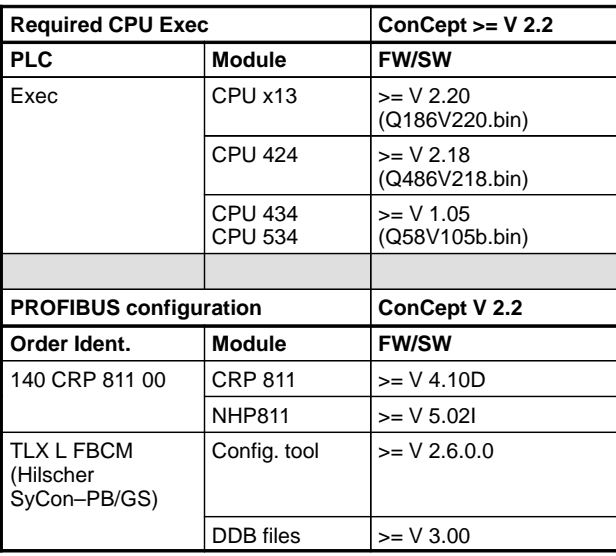

 $E$ 

#### **Note**

Any updates to newer releases must be performed for all components.

# **General Information**

# **1**

5

The following topics will be presented in this chapter:

- Introduction to the ISO OSI Reference Model, Section 1.1.
- General Information about PROFIBUS DP, Section 1.2.
- CRP 811 Master (Class 1) Functionality and Performance Data, Section 1.3.

## 1.1 **Introduction to the ISO OSI Reference Model**

The following topics will be presented:

- **Application Note, Section 1.1.1.**
- Open Communication, Section 1.1.2.
- The ISO OSI Reference Model, Section 1.1.3.
- The Seven Layers in a Telephone Conversation (an Example), Section 1.1.4.

#### 1.1.1 **Application Note**

The PROFIBUS is a proven fieldbus for communication in accordance with EN 501 70 (DIN 19245), between PCs, PLCs, control and observation units, sensors, and actuators.  $it$  is:

- Open
- Vendor–independent
- Proven
- **E** Certified
- Future–oriented

In order to aid your general understanding, here are some key communication Concepts relevant to PROFIBUS.

#### 1.1.2 **Open Communication**

Open communication (OSI = Open System Interconnection) refers to data exchange between stations by different manufacturers via a data network using standardized protocols.

In 1984 the ISO (International Standardization Organization) passed the international standard ISO 7498 as a basis for open communication, also known as the ISO OSI reference model.

#### 1.1.3 **The ISO OSI Reference Model**

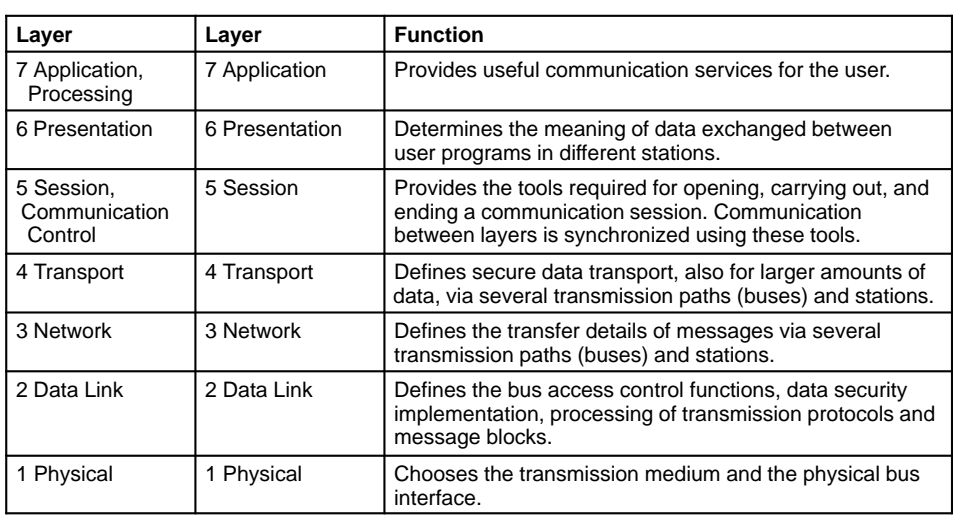

Hereafter follows a tabular summary of the model.

#### **Significance of the 7 Layers**

As the table indicates, the reference model is made up of 7 layers. Each layer carries out a defined range of functions that will be described below. For each layer there are also a variety of national and international standards. Protocols are carried out between communication partners in the same layer. Communication between two devices only functions when both devices have the same standards (and thus, the same protocols) implemented on all existing layers. Some of these layers can be left empty.

#### **What is a Communications Profile**

The sum of protocols used by the reference model is also referred to as the communications profile. In order to exchange data via a common data network, devices must have the same communications profile, e.g. MAP, PROFIBUS, or MMSE.

#### **Services between the Layers**

Each layer provides services for the layer above at what is called the service access point (SAP) (Figure 1, left). Each service access point has an address in the reference model. The layer currently under observation in the reference model then becomes the user in relation to the layer below it (Figure 1, right). The advantage of the layer model is that the user only needs to master the functionality of the layer it deals with directly; the other layers remain hidden.

**Figure 1 Service model (left), recursive application of the service model (right)**

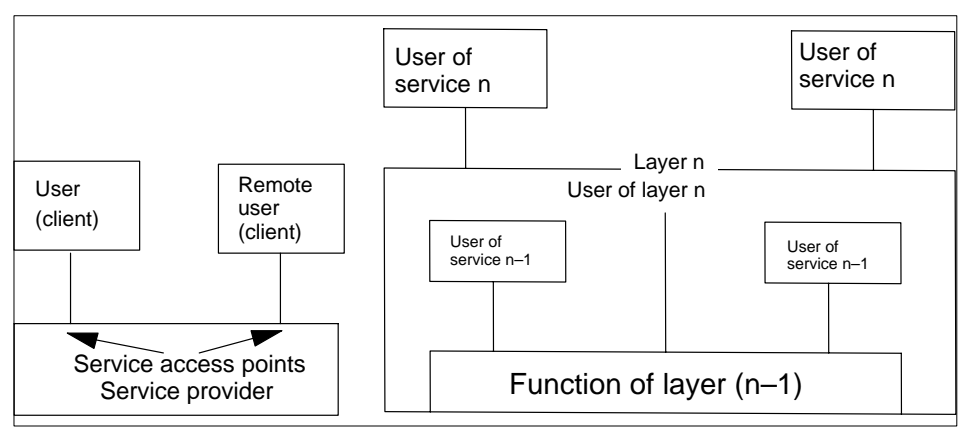

#### **Significance of the Layers**

Only layers 1 and 2 are required if, for example, data are only to be transferred over a point–to–point connection. The higher–level layers provide more comfort for more complex configurations. A setup that goes up to layer 7 frees the user (programmer) completely from all technical aspects of the communication, and he can use his application in a familiar environment. At the sending device, the data flows from top to bottom through the layers, and at the receiving device from bottom to top. In each layer other than layer 1, the sending end adds protocol information that is then used in the corresponding layer on the receiving end (Figure 2).

**Figure 2 information flow within the reference model** 

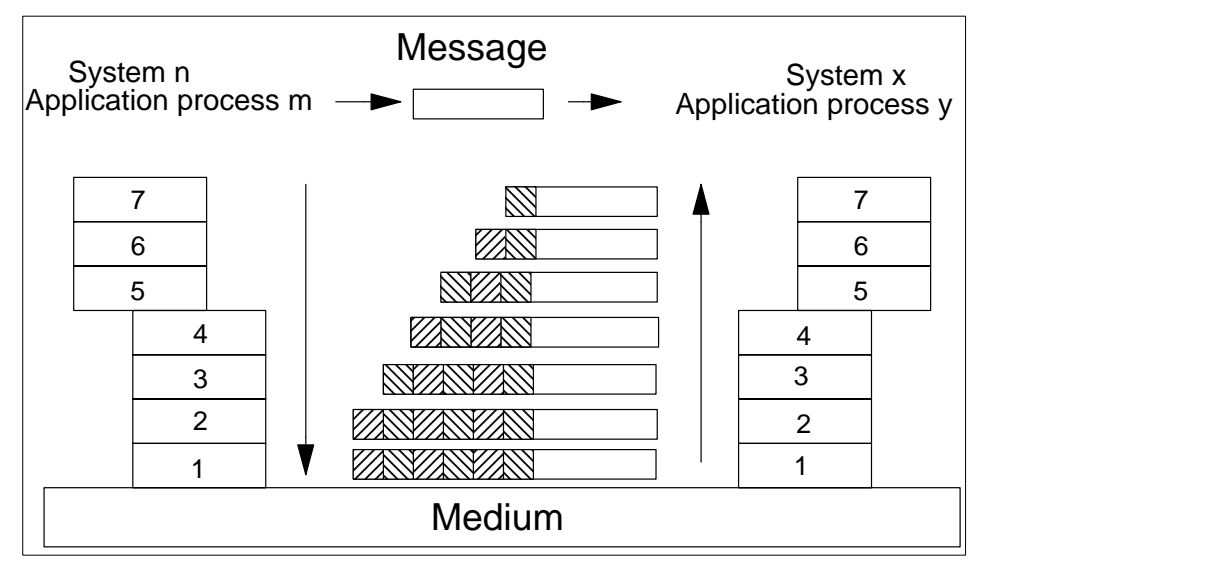

## 1.1.4 **The Seven Layers in a Telephone Conversation (an Example)**

Since the description of the OSI reference model is very abstract, we will try to explain what happens using a telephone conversation as our example.

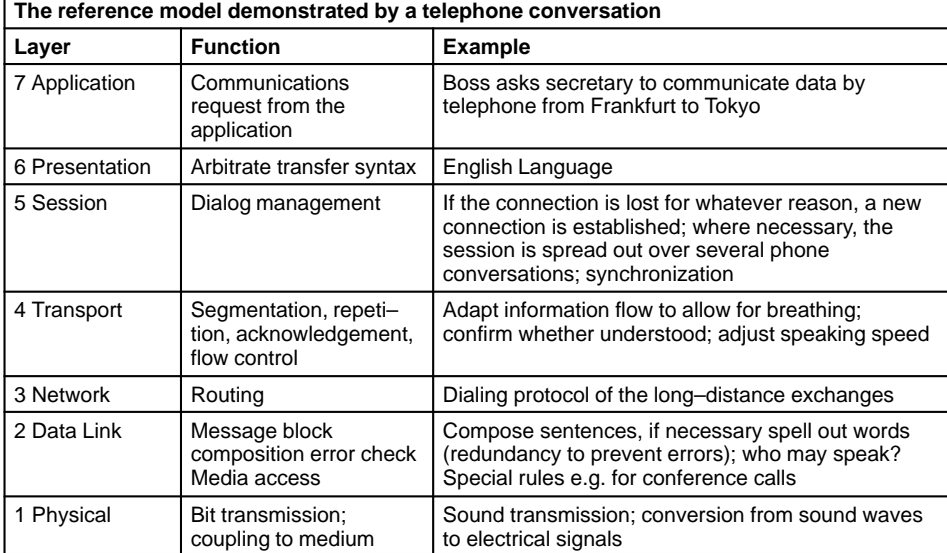

## 1.2 **General Information about PROFIBUS DP**

This section presents:

- Basic Characteristics, Section 1.2.1.
- **PROFIBUS DP Layers, Section 1.2.2.**
- System Configurations and Device Types, Section 1.2.3.
- System Behavior, Section 1.2.4.
- Data Transmission between the DP Master (Class 1) and DP Slaves, Section 1.2.5.
- Sync und Freeze Mode (not supported by the CRP 811), Section 1.2.6.
- Data Transmission between the DP Master and Configuration Devices, Section 1.2.7.
- Master and Slave Time Monitoring, Section 1.2.8.
- Device Data Base (DDB/GSD) permits Open Configuration, Section 1.2.9.

#### 1.2.1 **Basic Characteristics**

#### **Why PROFIBUS DP?**

PROFIBUS DP (Distributed Process Periphery) is a speed–optimized PROFIBUS variant using the proven qualities of PROFIBUS transmission technology and bus access protocols, but supplemented with specific functions to meet the stringent demands posed by remote process peripherals.

The success of a bus system depends on more than on high data throughput rates. It must also be easy to install and service, provide good diagnostic capabilities, and an error–free, proven transfer technology, in order to satisfy the user's requirements. PROFIBUS DP combines these characteristics in an optimized manner.

#### **Basic Application Characteristics**

- PROFIBUS DP has been designed to carry out high–speed data exchange on the sensor/actuator level.
- Here, central controllers (e.g., PLCs) communicate with their distributed input and output devices via a high–speed serial link.
- Most of the data communication with these distributed devices is done in a cyclic manner.
- The central controller (master) reads the input information from the slaves and writes the output information to the slave devices.
- This process requires the bus cycle time to be shorter than the central controller's program cycle time, which in many applications is approximately 10 ms.

#### **Transfer Speed**

The transfer of 2 bytes input and 2 bytes output data per slave for 32 PROFIBUS DP nodes requires roughly 6 ms at 1.5 Mbps, and 2 ms at 12 Mbps. This fully satisfies the system response time requirement. Figure 3 displays PROFIBUS DP's transmission time relative to the number of slaves and the utilized transfer speed.

#### **Data Throughput**

DP's high rate of data throughput can be traced to the fact that input and output data are transferred in a message cycle using layer 2's Send and Receive Data service (SRD service). In addition, minimum requirements have been defined for protocol implementation efficiency, and transmission speed can be increased up to 12 Mbps.

**Figure 3 Bus cycle times for a mono–master PROFIBUS DP system**

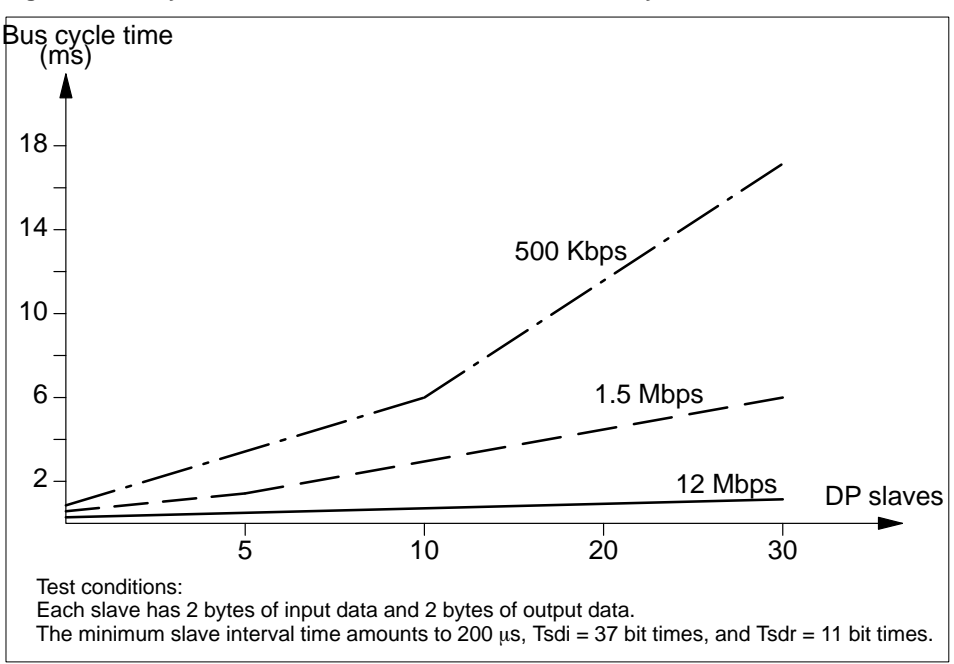

#### **Diagnostic Functions**

PROFIBUS DP's extensive diagnostic functions permit rapid error localization. Diagnostic messages are transmitted over the bus and collected at the master. These messages are divided into three levels:

- Station–related diagnostics These messages concern the general operational status of the whole device, e.g. undervoltage or excessive temperature.
- Module–related diagnostics These messages indicate that a fault is present within a specific I/O range, e.g. the 8–bit output module of a device.
- Channel–related diagnostics These messages indicate faults for an individual input/output point (channel), e.g. short circuit on output 7.

#### **Handling and Installation (also refer to the PUO guidelines)**

The RS–485 transmission technology can be simply handled. Installation of the twisted pair cable and PROFIBUS nodes must be carried out in accordance with the PUO guideline 2.111. The bus structure permits addition and removal of stations or step–by–step commissioning of the system without influencing the other stations. Later expansions have no effect on stations which are already in operation.

#### 1.2.2 **PROFIBUS DP Layers**

#### **PROFIBUS DP Features**

- PROFIBUS DP only uses the functions in layers 1 and 2 of the OSI reference model.
- Layers 3 through 7 are not defined.
- Layer 7 (application layer) is not used in order to achieve the required speed.
- The Direct Data Link Mapper (DDLM) provides the user interface with comfortable access to layer 2.
- The user interface defines application functions for the user, and system and device behaviors for the various PROFIBUS DP device types.

**Figure 4 PROFIBUS DP layers**

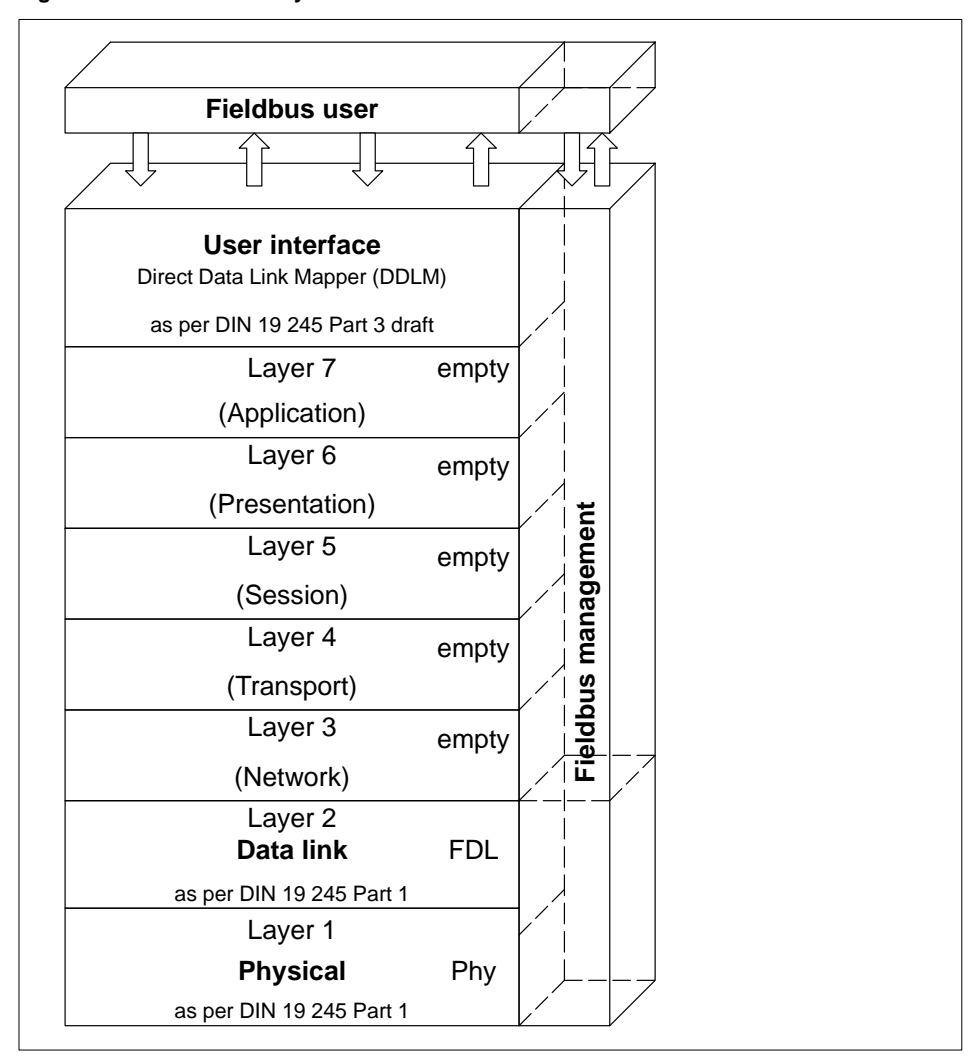

#### 1.2.3 **System Configurations and Device Types**

#### **Main Features**

- PROFIBUS DP can be used with mono– or multi–master systems. This provides a high degree of flexibility during system configuration.
- Up to 125 devices (master or slaves) can be connected to a single bus.
- Details held in the system configuration are the number of stations, assignments of station address vs. I/O addresses, I/O data format, diagnostic message format, and the bus parameters used such as bus address and transmission rate.

#### **Note**

 $E$ 

The CRP 811 PROFIBUS master is only supported in the primary subrack. CRP operation in RIO (remote I/O) or DIO (distributed I/O) is thus not possible.

#### **DP Device Classes**

Every PROFIBUS DP system consists of a variety of device types. There are three types of devices, each used for different tasks:

**Class 1 DP Master (DPM1)**

**This is a central bus controller exchanging information with remote stations (DP slaves) within a specified message cycle.Typical devices include programmable controllers (PLCs), numeric controllers (CNC), or robotic controllers (RC).**

**Class 2 DP Master** (Third Party)

Devices of this type include programming, configuration, and diagnostic devices. They can optionally be used during commissioning to create the DP system configuration.

**DP Slave**

A DP slave is itself an I/O peripheral device (sensor/actuator) to collect input information and/or send output information to the attached peripherals. It is also possible to have devices which only handle either input or output information. Typical DP slave devices include discrete I/Os for 24/230 V, analog inputs, analog outputs, counters, etc.

The input and output information complement is device dependent, with a maximum of 244 bytes of input and 244 bytes of output information permitted. For reasons of expense and implementation, many of the devices available today work with a maximum user data length of 32 bytes.

#### **System Configurations**

Only one master is active on the bus in **mono–master systems** during the bus system operating phase. Figure 5 shows the system configuration of a mono–master system. The programmable controller (PLC) is the central control component. The distributed DP slaves are linked via the transfer medium to the programmable controller. This system configuration achieves the shortest bus cycle time.

**Figure 5 PROFIBUS DP mono–master system**

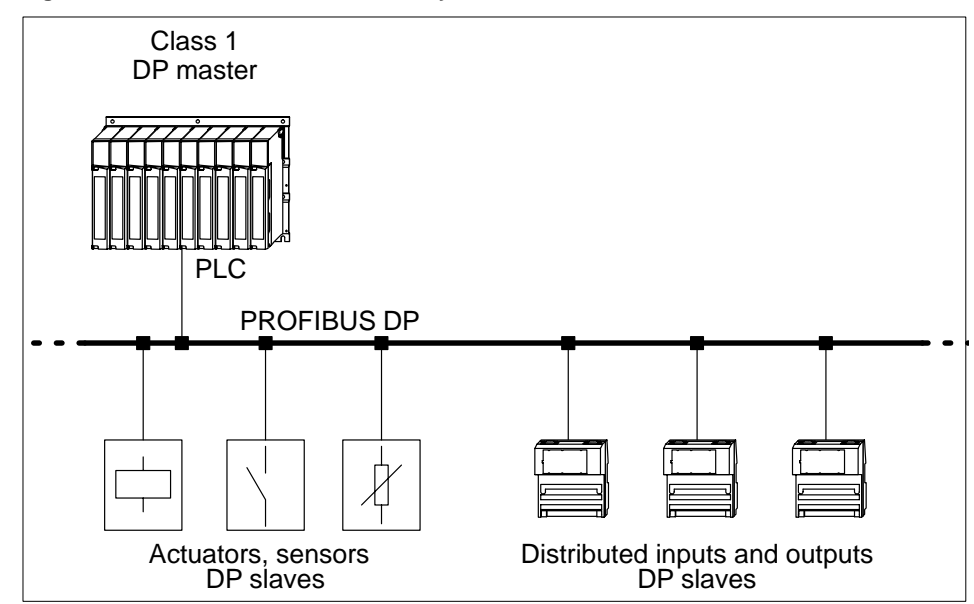

Several masters are connected to one bus in **multi–master configurations**. They either form independent subsystems, each consisting of a single DPM1 with privately assigned slaves, or additional configuration and diagnostic devices (see Figure 6). DP slave input and output images can be read by all DP masters. (The class 1 DP

master CRP 811 only allows slaves to be assigned to, and read from, a single master). Outputs may only be written by a single DP master (the DPM1 assigned during configuration).

Multi–master systems achieve an intermediate bus cycle time.

**Figure 6 PROFIBUS DP multi–master system**

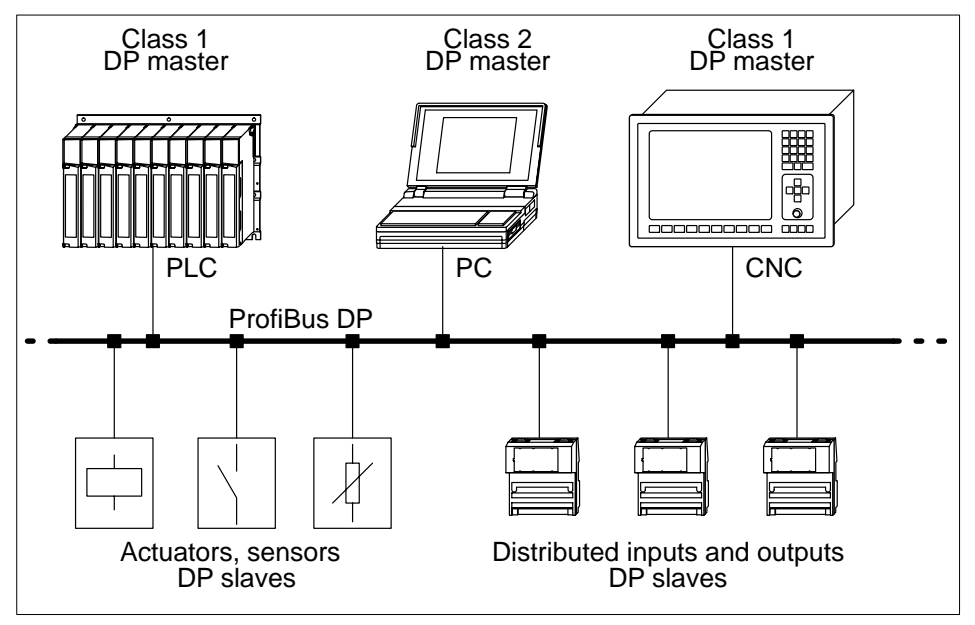

#### 1.2.4 **Standardized System Behavior**

PROFIBUS DP system behavior has been standardized in order to ensure device exchangeability. System behavior is determined primarily by the operating status of the DPM1. The DPM1 can be controlled either locally or via the bus by the configuration device. There are three main states:

#### **Stop**

No data transmission occurs between the DPM1 and the DP slaves in this state.

#### **Clear**

The DPM1 reads DP slave input information, while holding the outputs in a secure state.

#### **Operate**

The DPM1 is in the data transmission phase:

- In a cyclic data communication inputs of the DP slaves are read, and output information is then transferred to the DP slaves.
- The DPM1 sends its local status cyclically to all of its assigned slaves with a multicast command in configurable time intervals.
- The system reaction to an error during the data transmission phase of the DPM1, e.g. a DP slave failure, is determined by the **"auto–clear"** configuration parameter.

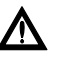

#### **Caution**

**CRP 811 only supports "auto–clear" = false**

#### **Auto–Clear = True (not supported by the CRP 811)**

If this parameter is set to "true", the DPM1 switches outputs of all assigned DP slaves to a secure state as soon as a DP slave is no longer ready for user data transmission. The DPM1 then switches to the Clear state.

#### **Auto–Clear = False**

When "false", the DPM1 remains in the Operate state even when an error occurs, allowing the user to specify the system reaction.

#### 1.2.5 **Data Transmission between the DP Master (Class 1) and DP Slaves**

#### **Data Transmission Handling**

Data transmission between the DPM1 and the slaves assigned to it is executed automatically by the DPM1 in a defined, recurring order. During configuration of the bus system, the user specifies the assignments of the DP slaves to the DPM1. Which DP slaves are to be included in or excluded from cyclic user data transmission is also defined during configuration.

#### **Data Transmission Principles and Security**

Data transmission between the DPM1 and the slaves is divided into three phases: parameterization, configuration, and data transfer.

Before a DP slave is included in the actual data transfer phase, the DPM1 examines the planned configuration for correspondence with the real device configuration in the parameterization and configuration phases.

This examination requires that the device type, format, length information, and number of inputs and outputs all correspond.

These tests provide the user with reliable protection against parameterization errors. In addition to the user data transfer executed automatically by the DPM1, the user can request that new parameterization data be sent to the slaves.

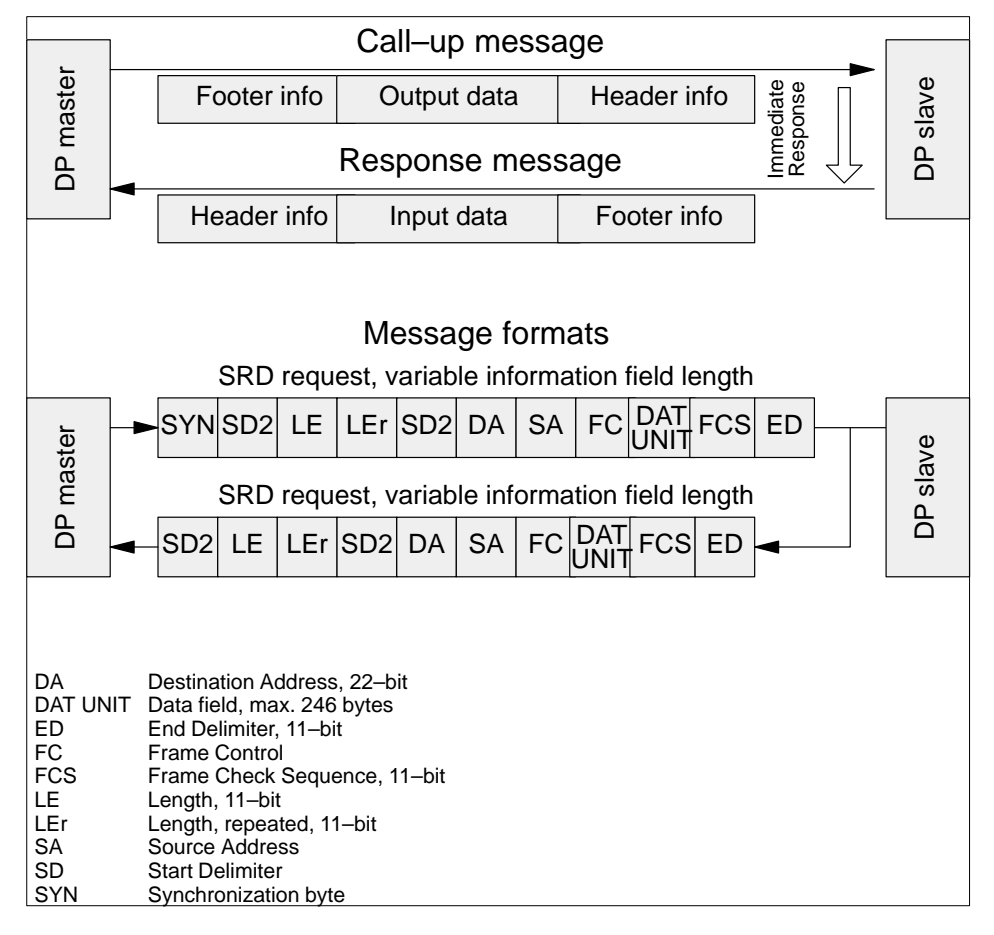

**Figure 7 User data transmission principles**

#### 1.2.6 **Sync and Freeze Mode** (not supported by the CRP 811)

#### **Event–Controlled Slave Synchronization**

In addition to the station–related user data transfer executed automatically by the DPM1, the DP master can simultaneously send control commands to a single slave, a group of slaves, or all slaves. These control commands are transmitted as multicast functions, and can be issued to set the sync and freeze operating modes, permitting event–controlled DP slave synchronization.

#### **Sync Mode**

DP slaves initiate **sync mode** when they receive a sync control command from their assigned DP master. In this operating mode the outputs of all addressed slaves are held at their current state. Any output data gained during subsequent user data transmissions is stored by the slaves, while leaving the states of the targeted outputs unchanged. When the next sync control command from the master is received, stored output data is finally sent to the outputs. The user can terminate the sync operating mode through the unsync control command.

#### **Freeze Mode**

Similarly, a freeze control command causes the addressed DP slaves to assume **freeze mode**. In this operating mode input states are held at their current values. Input data for the involved devices are not updated until the DP master sends the next freeze command.

The freeze operating mode is terminated through the unfreeze control command.

#### 1.2.7 **Data Transmission between the DP Master and Configuration Devices**

#### **Master – Master**

In addition to master–slave functions, master–master communication functions are also available under PROFIBUS DP. These enable configuration and diagnostic devices (DPM2) to initiate the following functions as shown in the table below via bus.

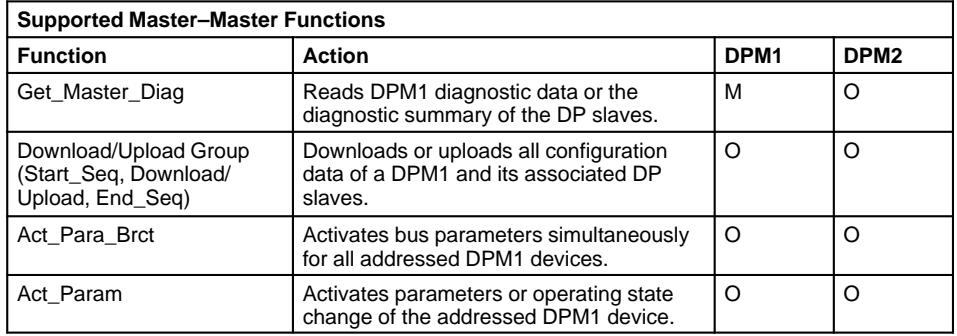

 $M =$  mandatory

O = optional; not supported by the CRP 811.

#### **Explanation of the above table**

In addition to the upload/download functions, master–master functions permit dynamic enabling/disabling of user data transfer between the individual DP slaves and DPM1, whose operating state can also be changed.

#### 1.2.8 **Master and Slave Time Monitoring**

#### **General Information**

For security reasons, distributed systems must be equipped with effective protective functions against transmission equipment failures or parameterization errors. PROFIBUS DP uses monitoring mechanisms for both master and slaves. The type of mechanism employed is time monitoring. The monitoring interval is specified during configuration of the DP system.

#### **At the DP master**

The DPM1 monitors slave data transmissions with the Data\_Control\_Timer. A separate control timer is used for each slave. The time monitor reacts if no correct user data transfer occurs within the monitoring interval. The user is informed when this happens. If the automatic error reaction (Auto\_Clear = "true") has been enabled, the DPM1 leaves the Operate state, switches outputs of the assigned DP slaves to secure states, and then changes to its Clear operating state.

#### **At the DP slave**

DP slaves make use of response monitoring to detect master or transmission line failures. If no data transmission with the assigned master takes place within the monitoring interval, the slave switches its own outputs to secure states.

#### **Access Protection for Multi–Master Operation**

Slave inputs and outputs require access protection in multi–master systems to ensure that only the authorized master has direct access. For all other DP masters, the slaves offer an image of the inputs and outputs which can be read by any master, even without access rights.

#### 1.2.9 **Device Data Base (DDB/GSD) permits Open Configuration**

#### **Device Characteristics**

The features of PROFIBUS DP devices are documented by the vendor in device data sheets and device data base files made available to the user. Structure, content, and coding of these device data base files (DDB/GSD) is standardized. This makes it easy to integrate a wide range of DP slaves with configuration devices from different vendors. The PROFIBUS User Organization (PUO) archives the information from all vendors and will gladly provide further information concerning the DDB/GSD files.

#### **Device Identification**

Every DP slave and DPM1 must have a type–specific ident number. The DP master requires this number in order to identify the types of devices connected without creating significant protocol overhead. The master compares the ident numbers of the devices connected with the ident numbers specified by the DPM2 in the configuration data. Transfer of user data cannot begin until the correct device types with the correct station addresses have been connected on the bus. This provides a high degree of security against configuration errors.

#### **Note**

 $\mathbb{E}$ 

Manufacturers must apply to the PUO for ident numbers for each unique DP slave and DPM1 type.The PUO handles the administration of the ident numbers as well as the device data base files. For further information, please contact your PUO regional office.

## 1.3 **CRP 811 – Master (Class 1) Functionality and Performance Data**

The topics presented in this section are:

- Read DP Slave Diagnostic Data and Store in State RAM, Section 1.3.1.
- Data Transmission, Section 1.3.2.
- Control Commands, Section 1.3.3.
- CRP 811 Failure Behavior, Section 1.3.4.
- Diagrams of Processing and Delay Times on the Bus, Section 1.3.5.
- I/O Performance Figures, Section 1.3.6.

#### 1.3.1 **Read DP Slave Diagnostic Data and Store in State RAM**

#### **Triggering Criteria**

The CRP 811 reads diagnostic data automatically from the slaves. The Quantum PLC may be in either STOP or RUN mode. This procedure takes place:

- After CRP 811 power-up
- After CRP 811 hot swap
- After CRP 811 reset from the RS–232C
- In the warm–up and initialization phases of the slaves
- When the slave has new diagnostic data

#### **State RAM Addresses**

Per slave configuration of state RAM diagnostic data:

- Mapping in 3xxxx range => register inputs
- n x INT8 configurable through Concept configuration
- $n = 6$  : default standard diagnostic value adhering to the standard
- $n = 6$ : minimum number of diagnostic data
- $n = 244$  : max. number of diagnostic data per slave

#### **Note**

 $E$ 

The maximum diagnostic data complement and specification can be be gathered from the user manual of the respective DP slave vendor.

#### **Table 2 Specifications valid for Schneider Automation DP slaves:**

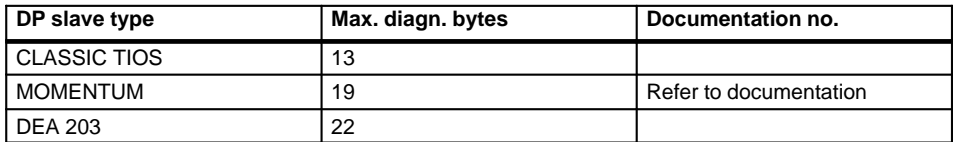

CRP 811 Diagnostic Data Storage Configuration (Buffer Resources)

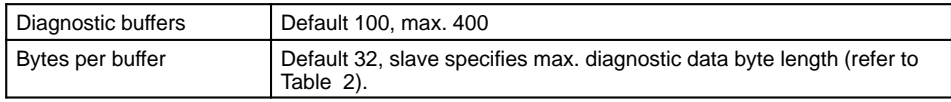

### 1.3.2 **Data Transmission**

#### **Parameter Data Transfer to DP Slave**

- Parameter data are automatically sent to the slaves in the warm–up and initialization phases, i.e. not when user data is being transferred.
- Bus–wide parameter data are specified by the DP configuration tool and the DP slave device data base files.
- Vendor DP slave–specific parameter data (user parameter data) are specified through the DP configuration tool and the DP slave device data base files. Refer to the slave vendor's user manual for user parameter data number and significance.

#### **Configuration Data Transfer to DP Slave**

- Configuration data are automatically sent to the slaves in the warm–up and initialization phases, i.e. not when user data is being transferred.
- Configuration data are specified by the DP configuration tool and the DP slave device data base files.

#### **Cyclic I/O Data Transfer from State RAM**

The permitted input and output mappings are presented below.

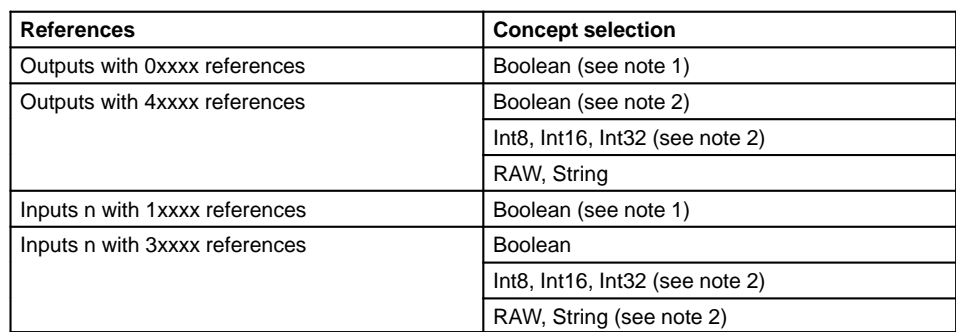

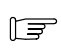

#### **Note**

**1:** Mapping for 0x/1x references may also be made to byte boundaries.  **2:** No restrictions apply to transitions and forces with 0.xxx / 1.xxx references.

**General principles: Max. slave and I/O data complement on a single bus master** Two transfer paths must to be taken into account for data transfers between the PROFIBUS slaves and the state RAM on the CPU:

■ The path from the bus to CRP memory (bus transfer)

■ The path from the CRP to the CPU's state RAM (back plane transfer) Restrictions apply to both transfer paths, which in their sum are presented in the following table.

The CPU is chosen based upon the required number of I/O points. The following principles are to be taken into account when interpreting the following table:

#### **Principles**

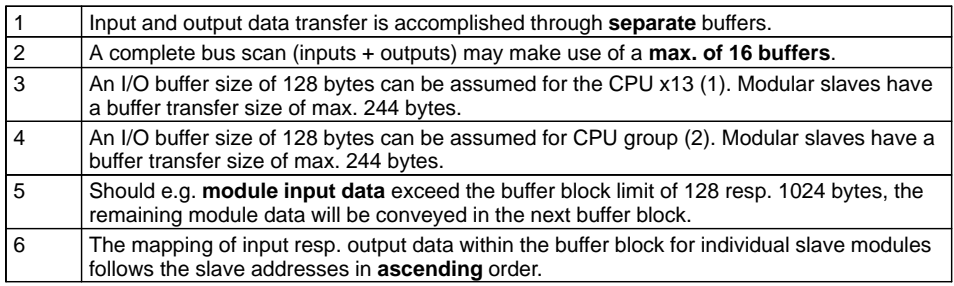

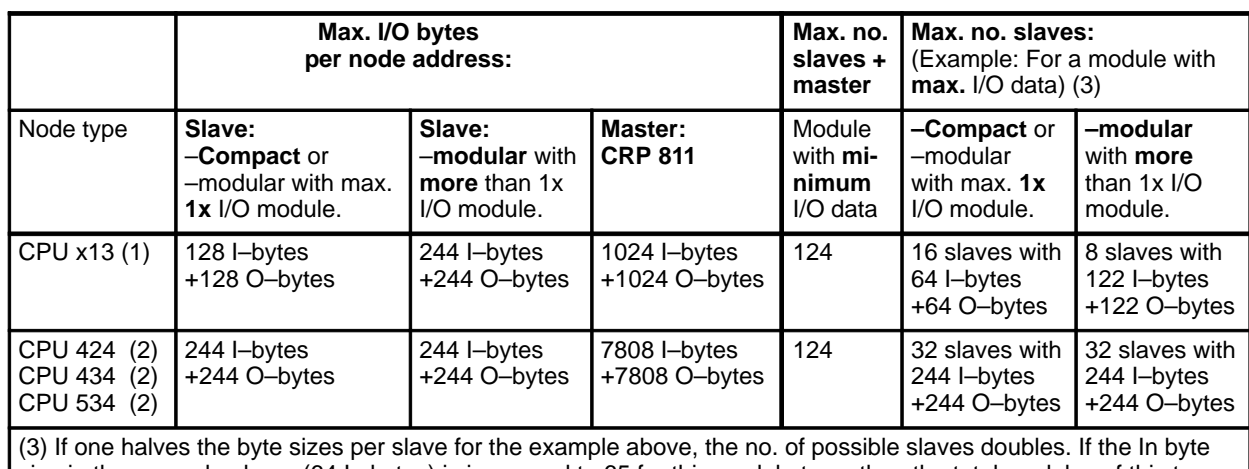

#### **Compact and modular I/O byte lengths for various CPU types**

size in the example above (64 In bytes) is increased to 65 for this module type, then the total modules of this type which can be configured on a bus drops to 10.

> **Example of an I/O scan of Compact slaves with the small CPU (1)** The following example should demonstrate the principal relationships.

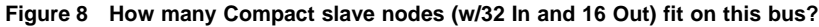

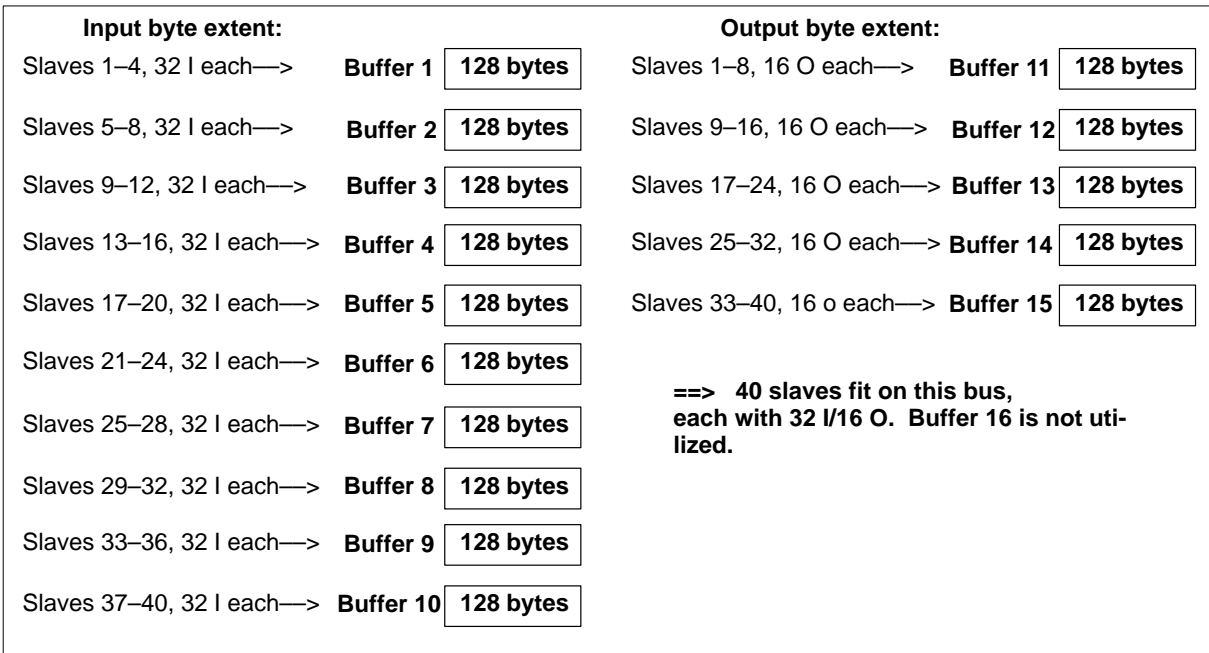

## **Example of a scan of slaves with modular I/O for the small CPU (1)**

The following example should demonstrate the principal relationships.

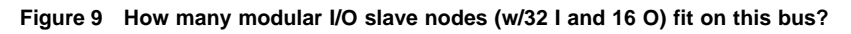

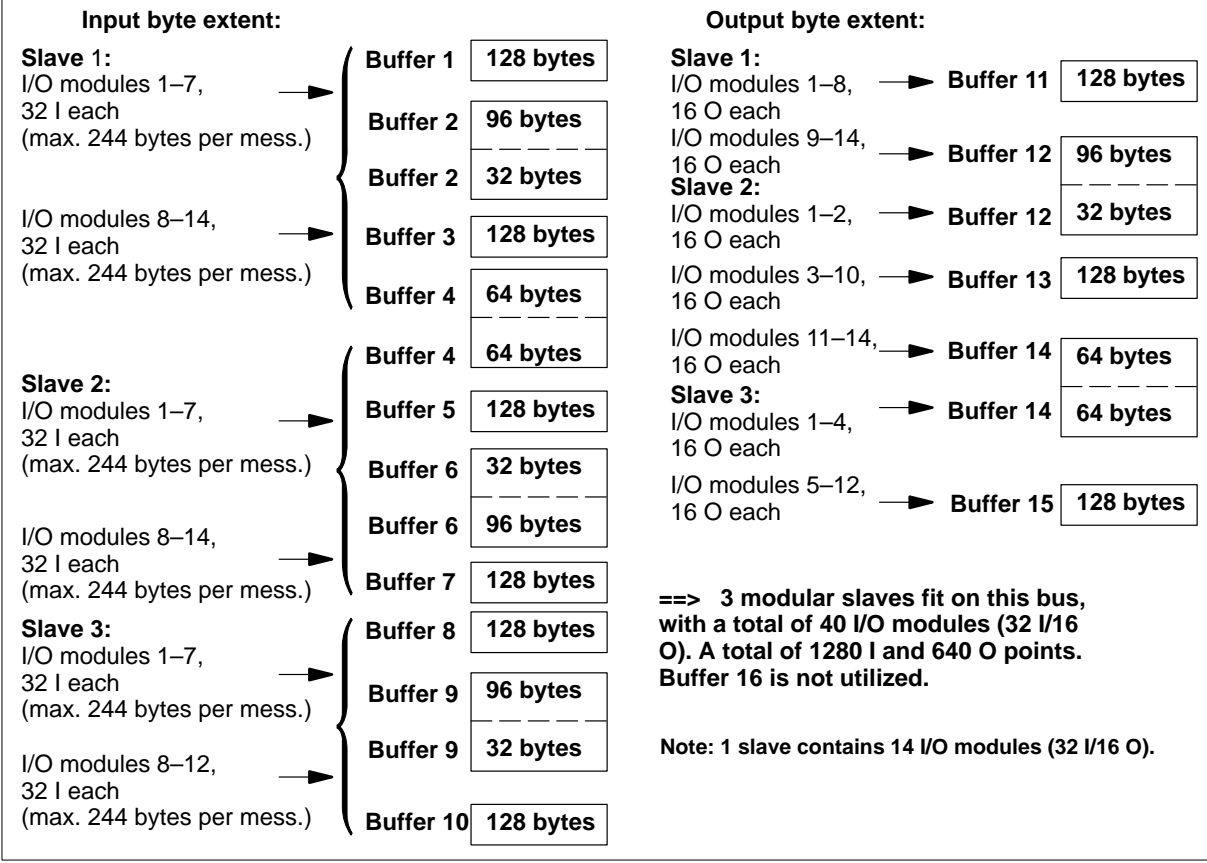

#### **Example of an I/O scan of Compact slaves with the large CPU (2)** The following example should demonstrate the principal relationships.

**Figure 10 How many Compact slave nodes (w/32 I and 16 O) fit on this bus?**

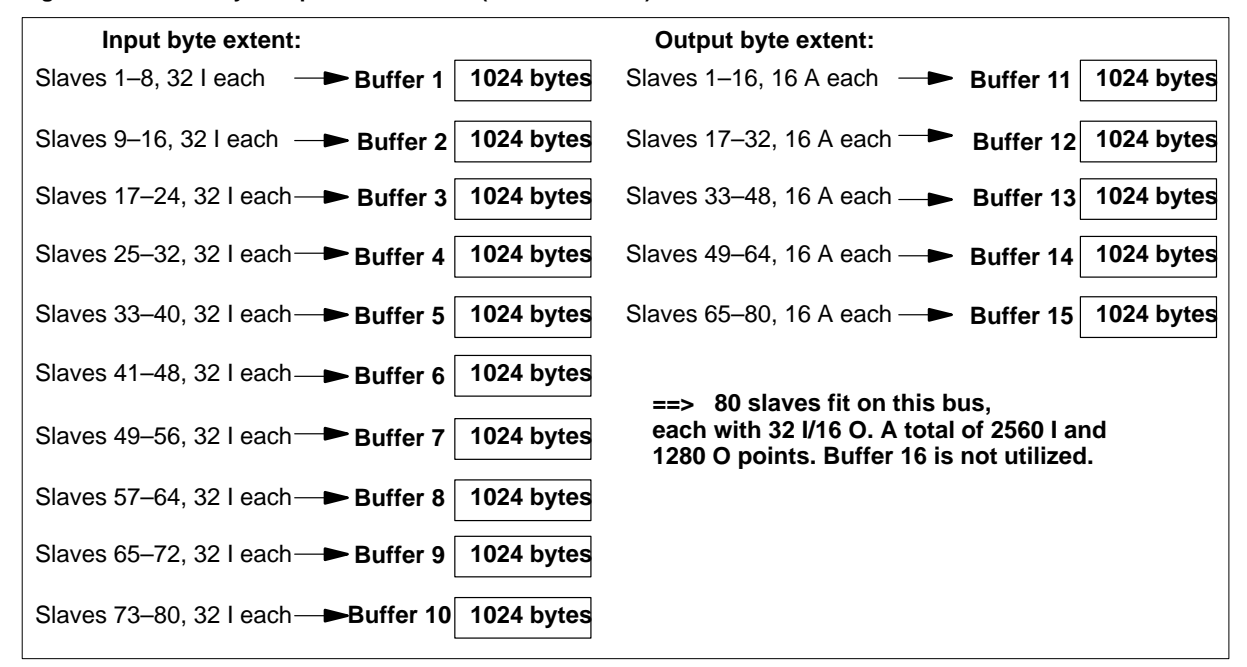

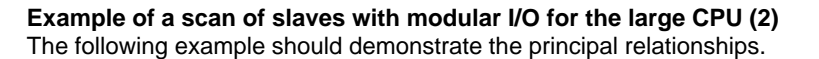

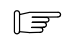

#### **Note**

23 modular slaves are configured on this bus, each with 14x (32 I/16 O) modules. A total of 10240 I and 5120 O points. Buffer 16 is not utilized.

**Figure 11 How many modular I/O slave nodes (w/32 I and 16 O) fit on this bus?**
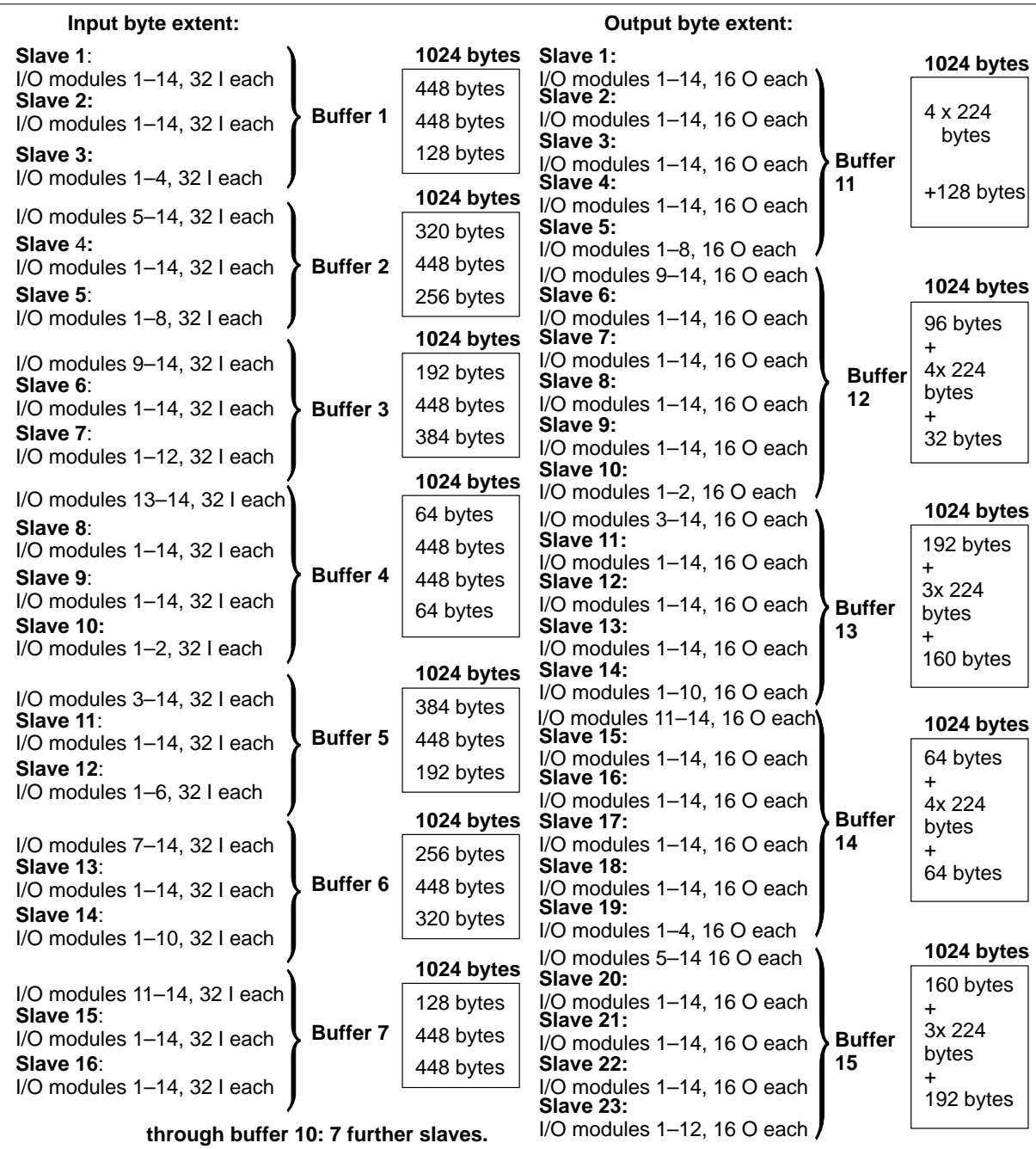

# 1.3.3 **Control Commands**

The following control commands for DP slaves are **not** supported

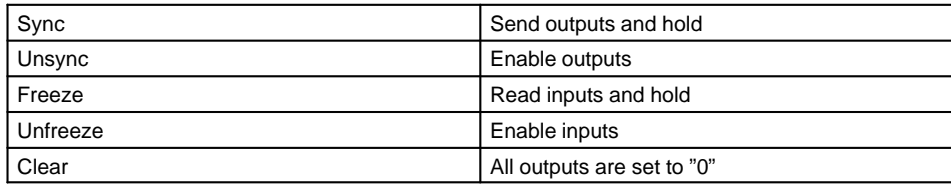

#### **Auto–Clear**

This command specifies output behavior upon failure of a DP slave.

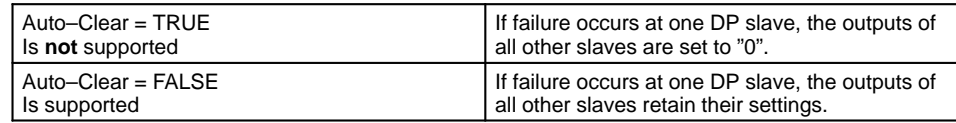

# 1.3.4 **CRP 811 Failure Behavior**

The effect of the various failures upon state RAM and the lifesign register can be gathered from the following table.

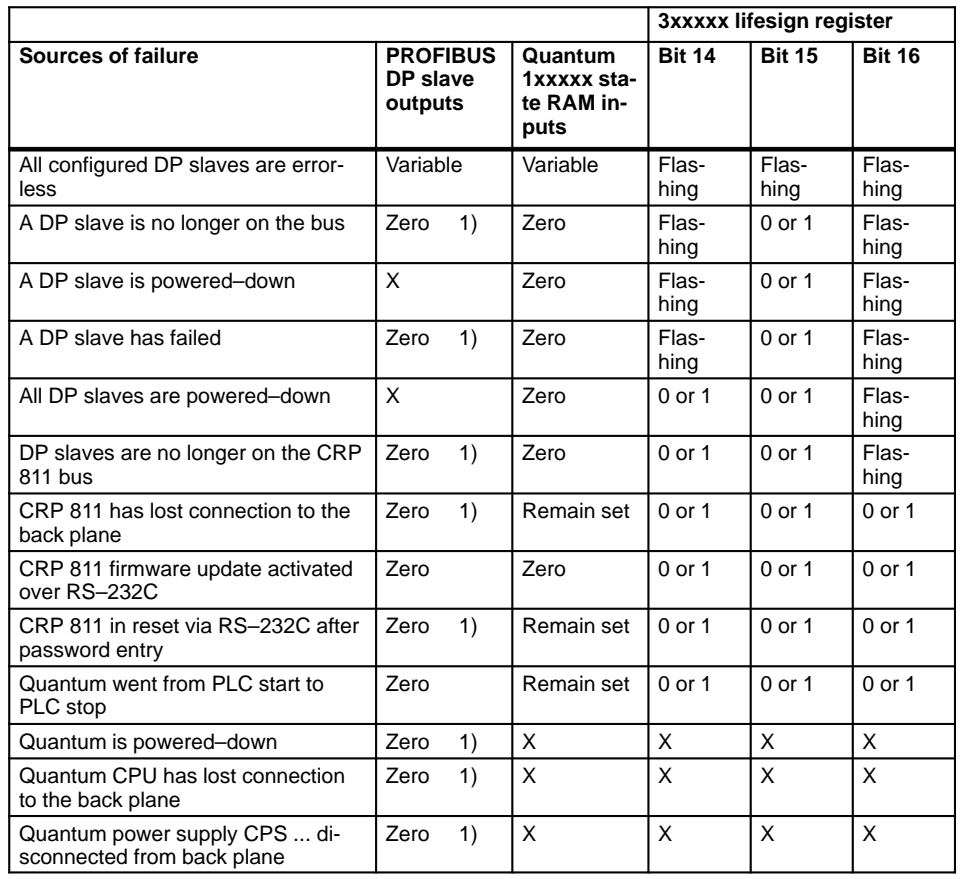

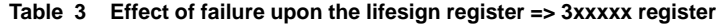

1) Actioned by the DP slave. Values marked by X become undefined if "Watchdog Control" was configured.

# 1.3.5 **Diagrams of Processing and Delay Times on the Bus**

In the sequence of 3 diagrams presented in the following illustration, the last focuses on components influencing the I/O response time over PROFIBUS DP.

Depending upon the I/O family type and an assumed program scan time, a typical I/O response time between 5.6 and 11 ms results.

**Figure 12 I/O response time overview (worst case)**

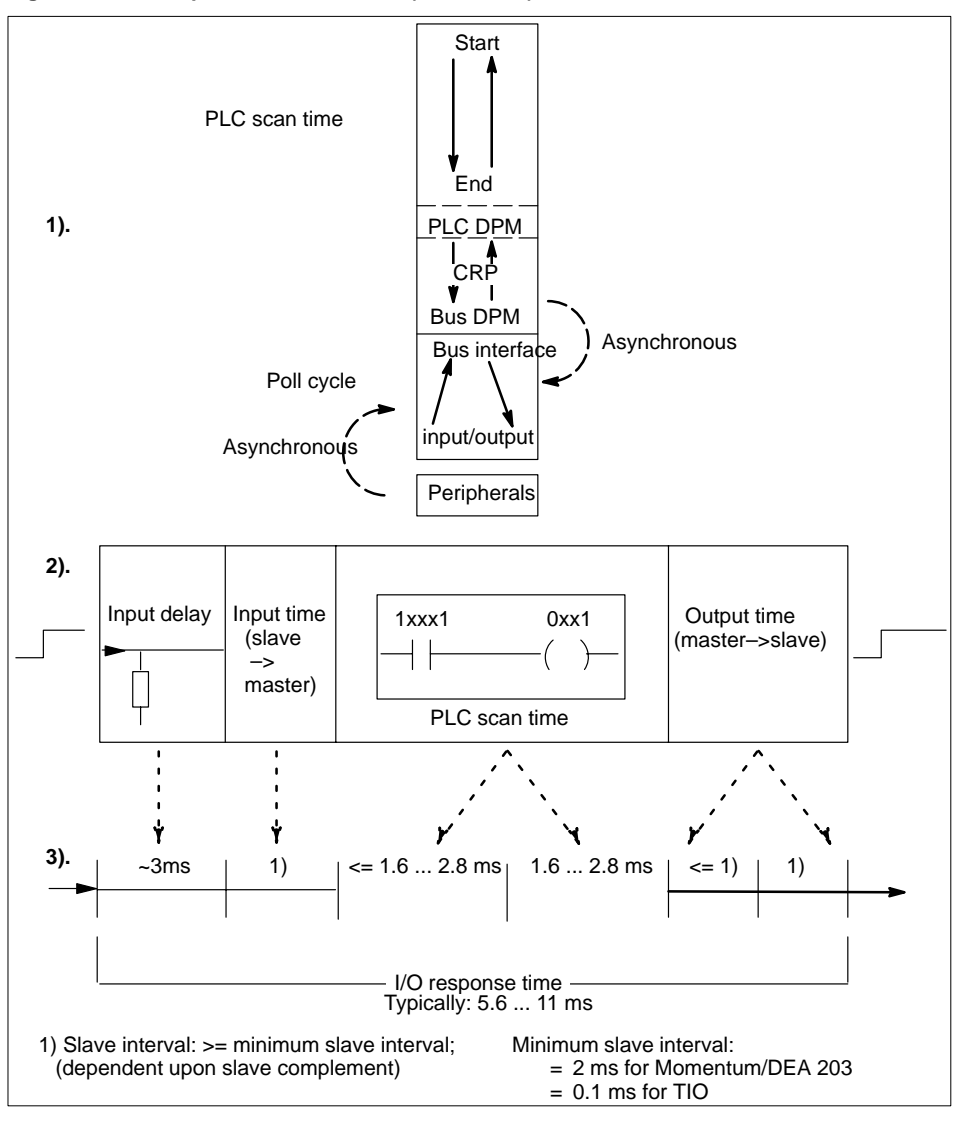

### 1.3.6 **I/O Performance Figures**

Quantum PLC I/O response times for PROFIBUS DP **under Concept** with the Momentum, TIO, and Compact system families.

#### **Momentum Slave Response Times**

Typical I/O response times based upon connected I/O nodes can be gathered from the following table.

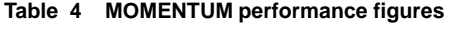

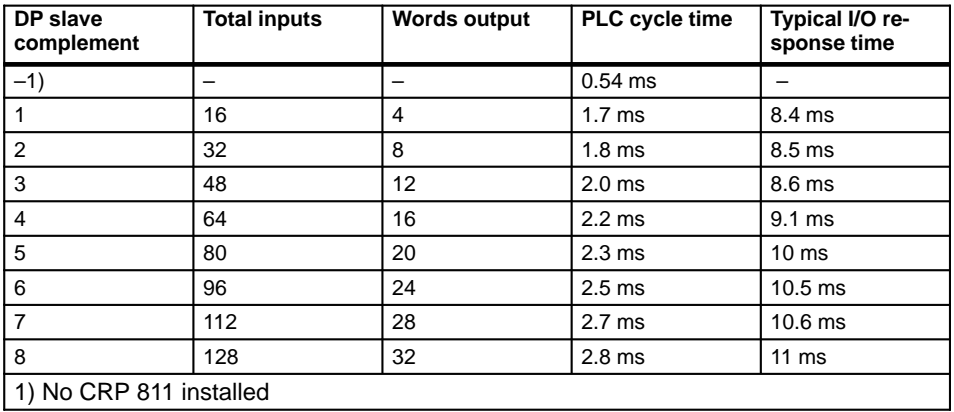

#### **Boundary Conditions**

The assumed constraints can be gathered from the figure.

#### **Figure 13 MOMENTUM configuration**

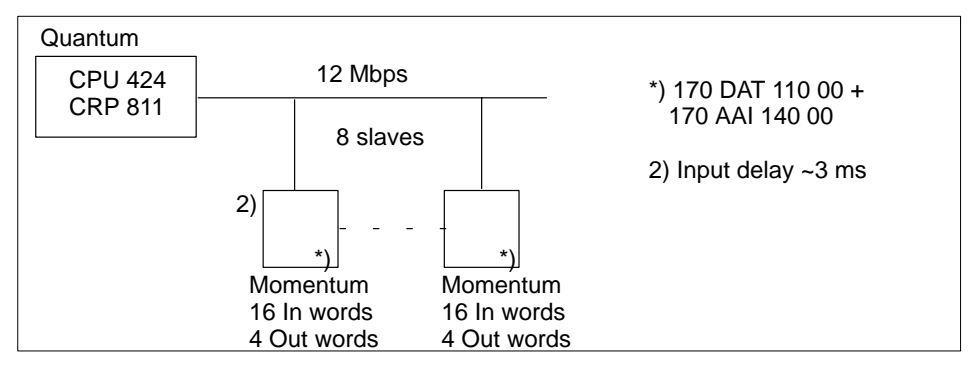

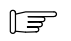

#### **Note**

Bus addresses are meaningless (sequence, gaps)

#### **Classic TIO Response Times**

Typical I/O response times based upon connected I/O nodes can be gathered from the following table.

#### **Table 5 TIO 170 BDM 344 00 performance figures**

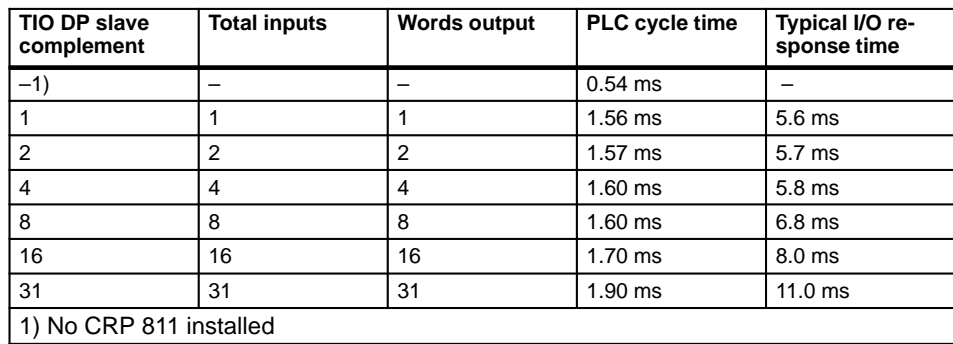

#### **Boundary Conditions**

The assumed constraints can be gathered from the figure.

#### **Figure 14 TIO configuration**

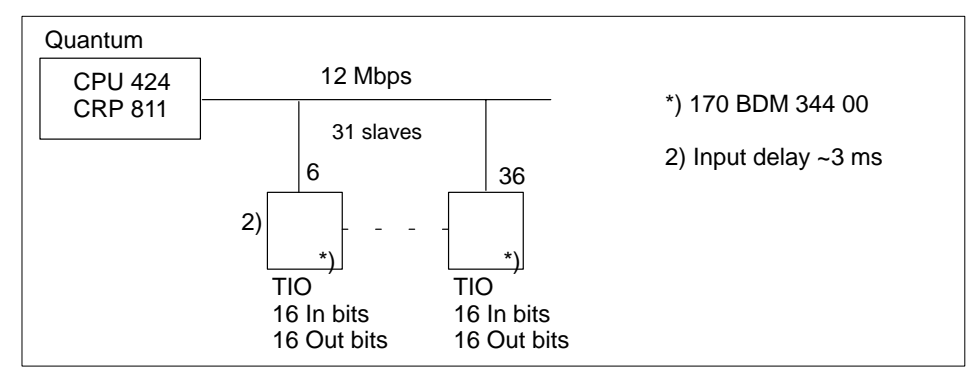

#### **Compact Slave Response Times**

Typical I/O response times based upon connected I/O nodes can be gathered from the following table.

| DP slave<br>complement  | <b>Total inputs</b> | <b>Words output</b> | PLC cycle time | Typical I/O re-<br>sponse time |
|-------------------------|---------------------|---------------------|----------------|--------------------------------|
| $-1)$                   |                     |                     | $0.58$ ms      |                                |
|                         | 18                  |                     | $1.71$ ms      | 6.0 <sub>ms</sub>              |
| 2                       | 18                  | 18                  | $1.76$ ms      | 6.6 ms                         |
| 3                       | 36                  | 18                  | $1.89$ ms      | $7.5$ ms                       |
| 4                       | 36                  | 36                  | $1.97$ ms      | $7.7$ ms                       |
| 5                       | 54                  | 36                  | $2.08$ ms      | 7.9 <sub>ms</sub>              |
| 6                       | 54                  | 54                  | $2.16$ ms      | 8.3 ms                         |
| 7                       | 72                  | 54                  | $2.27$ ms      | 8.7 ms                         |
| 8                       | 72                  | 72                  | $2.36$ ms      | 9.8 <sub>ms</sub>              |
| 1) No CRP 811 installed |                     |                     |                |                                |

**Table 6 DEA 203 modular slave performance figures**

#### **Boundary Conditions**

The assumed constraints can be gathered from the figure.

**Figure 15 DEA 203 configuration**

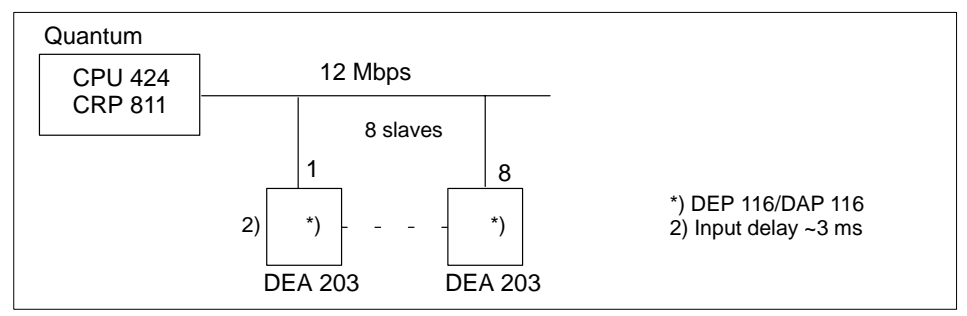

 $E$ 

# **Note**

Bus addresses are meaningless (sequence, gaps)

# **PROFIBUS DP Overview**

39

The topics presented in this chapter are:

- **Product Overview, Section 2.1**
- TIO and Compact Slave State RAM Assignment Tables, Section 2.2

# 2.1 **Product Overview**

The topics presented in this section are:

- I/O Node Systems Overview, Section 2.1.1
- TSX Quantum PROFIBUS DP Components, Section 2.1.2.
- PROFIBUS DP Slave Component Assignments, Section 2.1.3.

# 2.1.1 **I/O Node Systems Overview**

This overview demonstrates the range of PROFIBUS DP capable I/O devices.

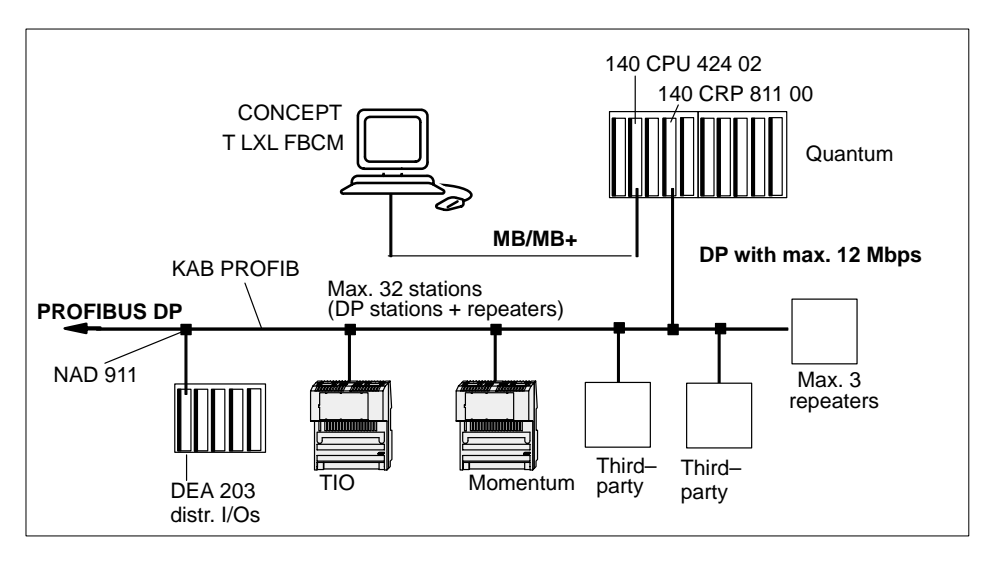

Supported I/O systems under Quantum with CONCEPT:

- Compact with the DEA 203 I/O coupler card for I/O module connection
- TIO with it's I/O modules
- Momentum with the DNT 110 00 I/O communications adapter for I/O module connection

# 2.1.2 **TSX Quantum PROFIBUS DP Components**

A tabular summary of the basic DP system component groupings follows:

- CPUs
- **PROFIBUS DP master module and configuration limits**
- Accessories and spares

And now the 3 individual tables:

**Table 7 CPUs**

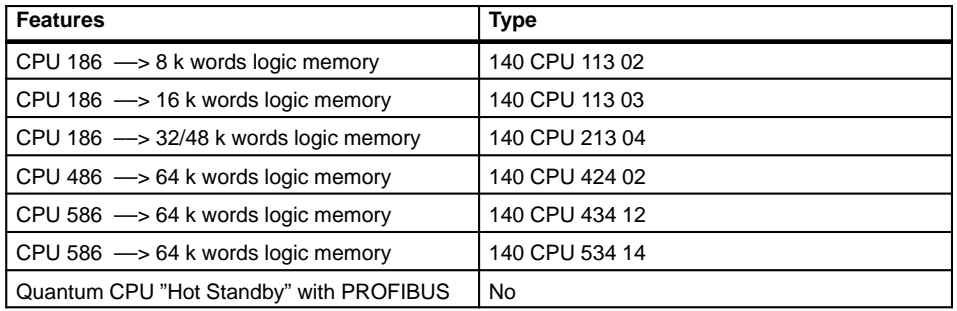

#### **Table 8 Master module and configuration limits**

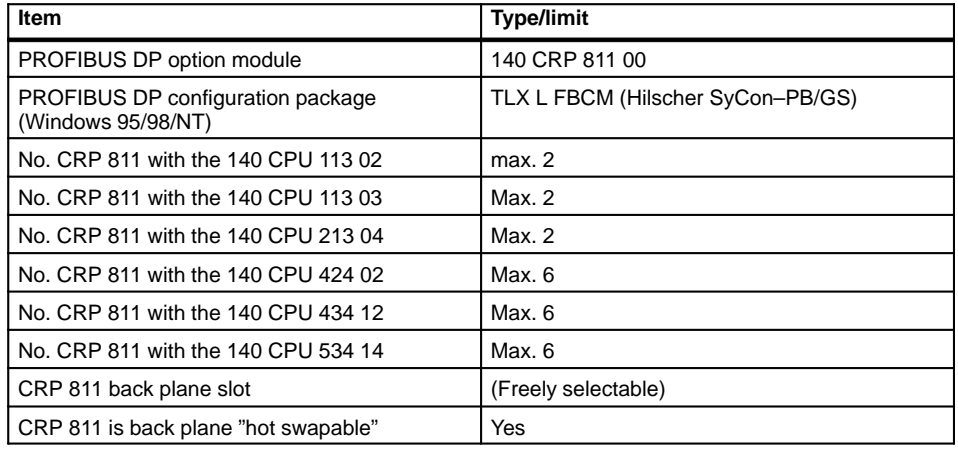

#### **Table 9 Accessories and spares**

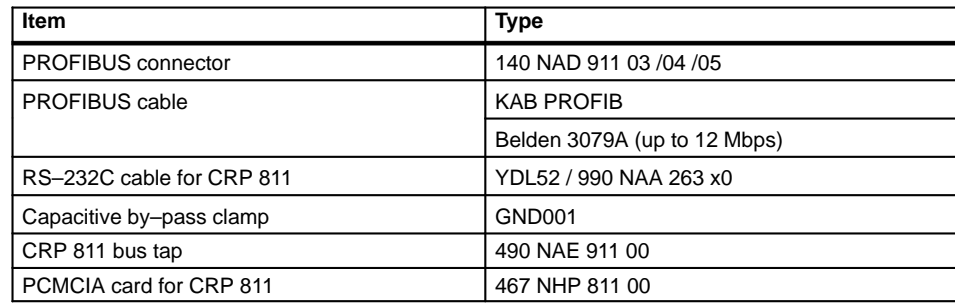

# 2.1.3 **PROFIBUS DP Slave Component Assignments**

The slave components are based upon the 3 system families TIO, Momentum, and Compact (A120).

### **Slave Family Overview**

A global overview of the individual elements sorted in master, slave, and network components is presented below.

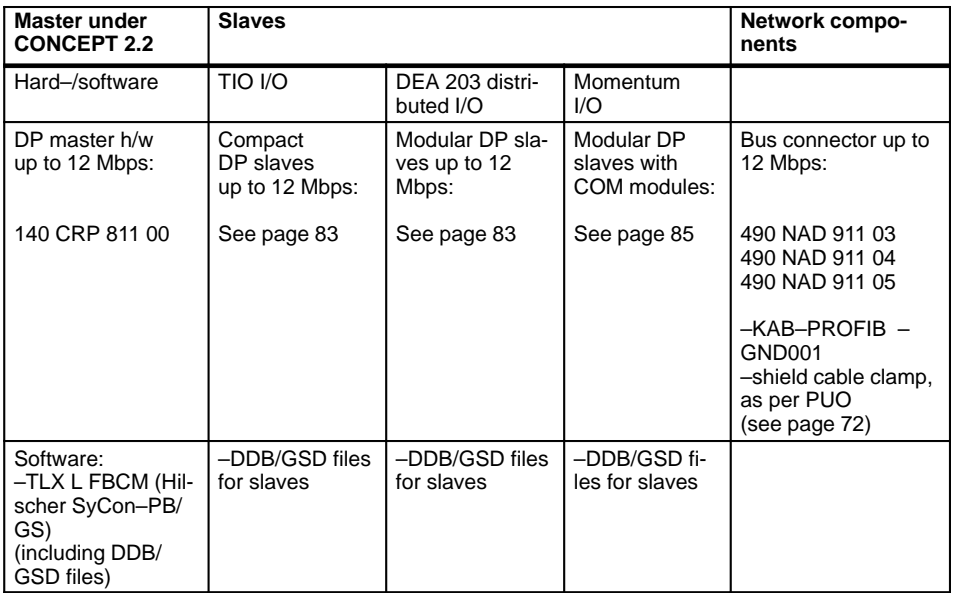

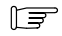

#### **Note**

DDB/GSD files are listed as user interface. DDB stands for device data base and forms the basis for standardized configuration.

# 2.2 **TIO and Compact Slave State RAM Assignment Tables**

This section presents the state RAM assignments for the modules:

- BDO 354 discrete output / 32–bit, 24 VDC, Section 2.2.1.
- BDI 354 discrete input / 32–bit, 24 VDC, Section 2.2.2.
- BDM 344 discrete inputs and outputs / 16–bit, 24 VDC, Section 2.2.3.
- DAP 204 discrete output / 4–bit, 24 VDC, Section 2.2.4.
- DAP 216 discrete output / 16–bit, 24 VDC, Section 2.2.5.
- DAP 220 discrete inputs and outputs / 8–bit, 24 VDC, Section 2.2.6.
- DEP 216 discrete input / 16–bit, 24 VDC, Section 2.2.7.

#### 2.2.1 **BDO 354 – Discrete Output / 32–Bit, 24 VDC**

This section describes the relationship between the sequence of data in state RAM, and their assignment to the output terminals for the above named module. Each row of the table describes a single data type. For the BOOL data type, a distinction is made between the 0x and 4x references. Mappings are based upon the CRP 811 option board.

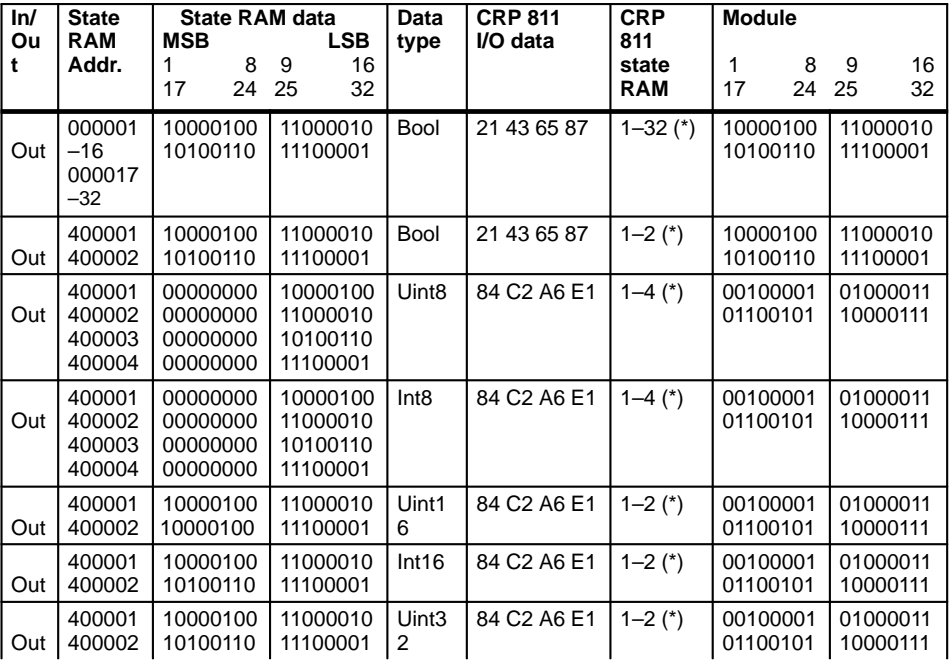

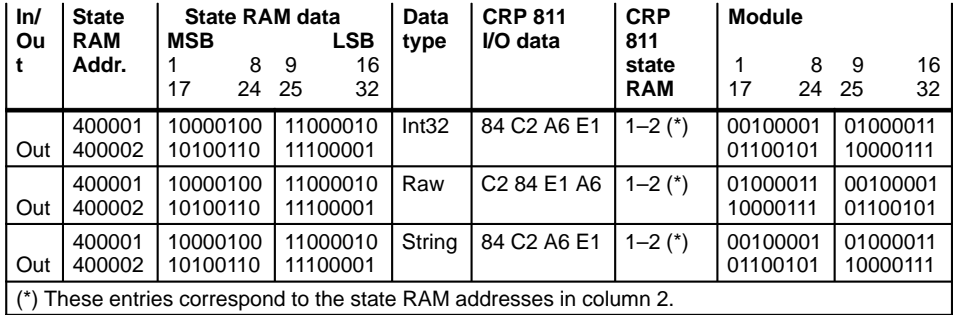

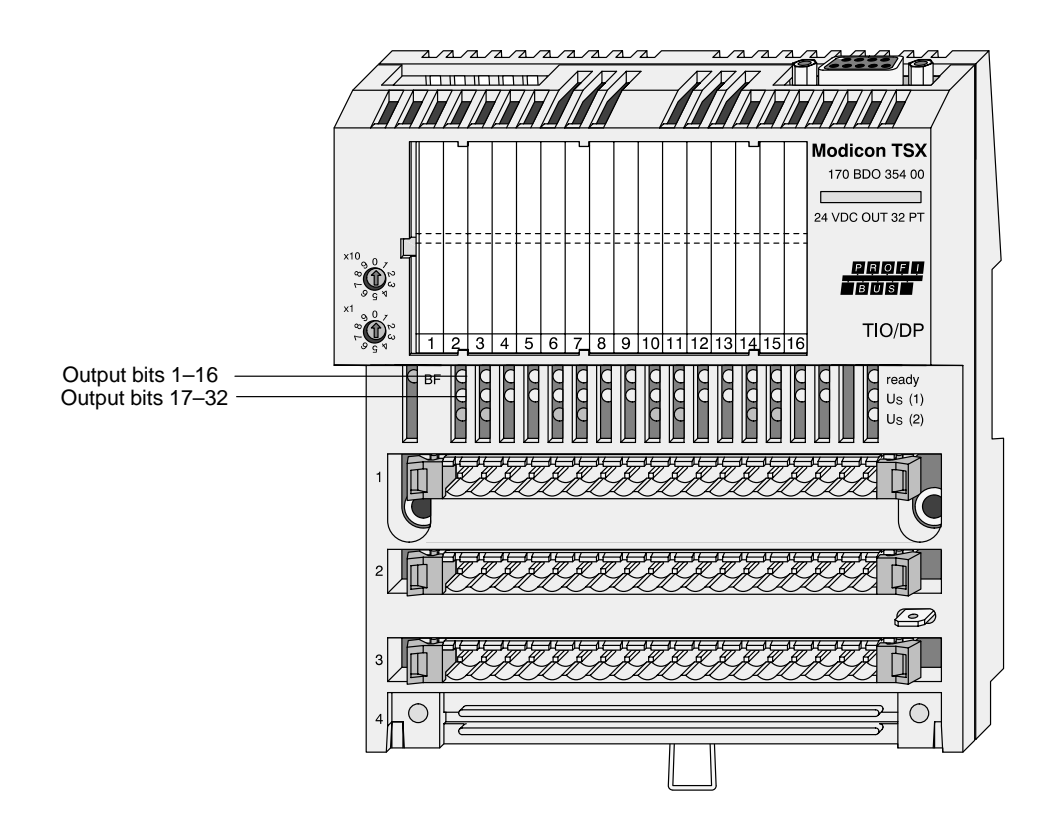

**Figure 16 170 BDO 354 00**

# 2.2.2 **BDI 354 – Discrete Input / 32–Bit, 24 VDC**

This section describes the relationship between the sequence of data in state RAM, and their assignment to the input terminals for the above named module. Each row of the table describes a single data type. For the BOOL data type, a distinction is made between the 1x and 3x references. Mappings are based upon the CRP 811 option board.

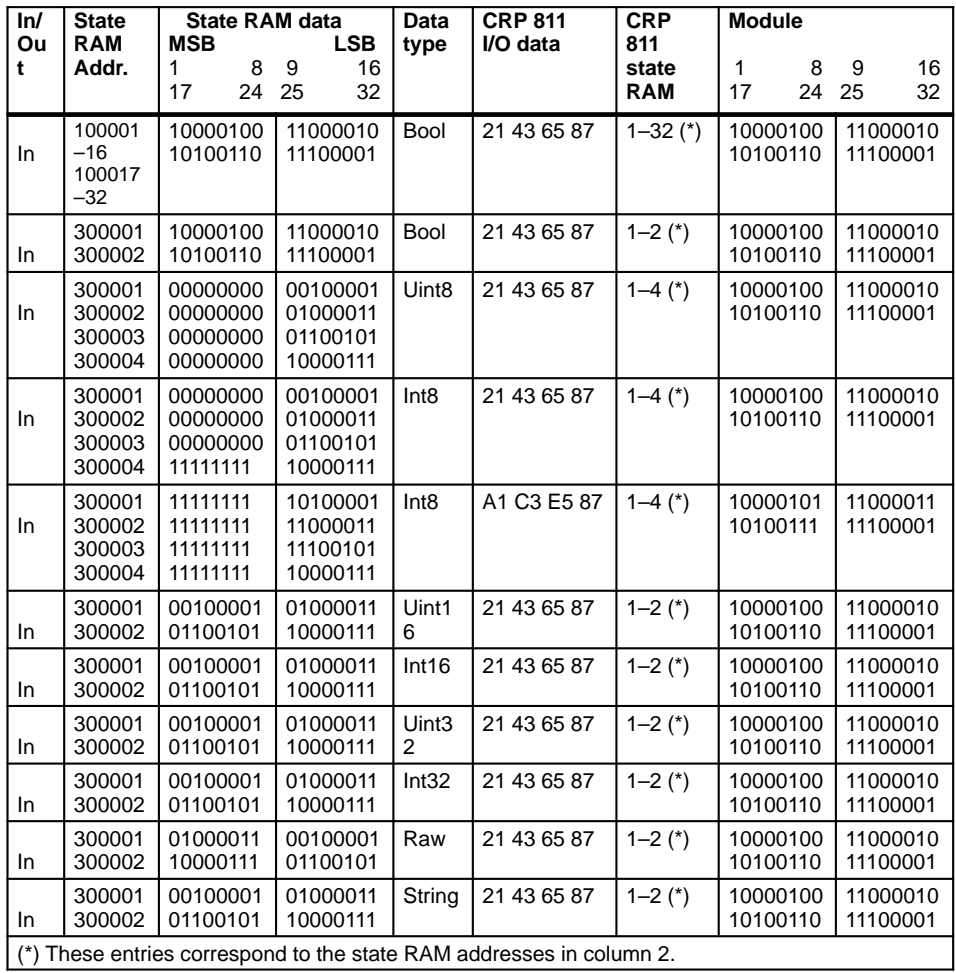

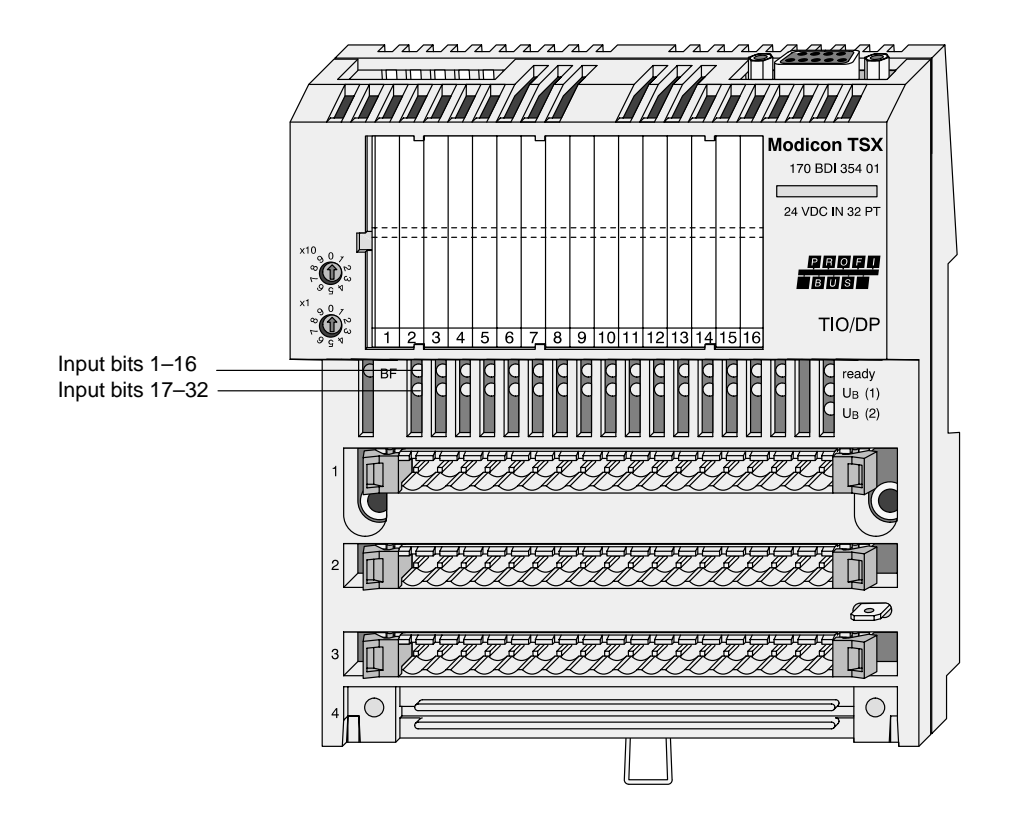

**Figure 17 170 BDI 354 00**

# 2.2.3 **BDM 344 – Discrete Input and Output / 16–Bit, 24 VDC**

This section describes the relationship between the sequence of data in state RAM, and their assignment to the input and output terminals for the above named module. Each row of the table describes a single data type. For the BOOL data type, a distinction is made between the 1x and 3x, resp. 0x and 4x references for inputs and outputs. Mappings are based upon the CRP 811 option board.

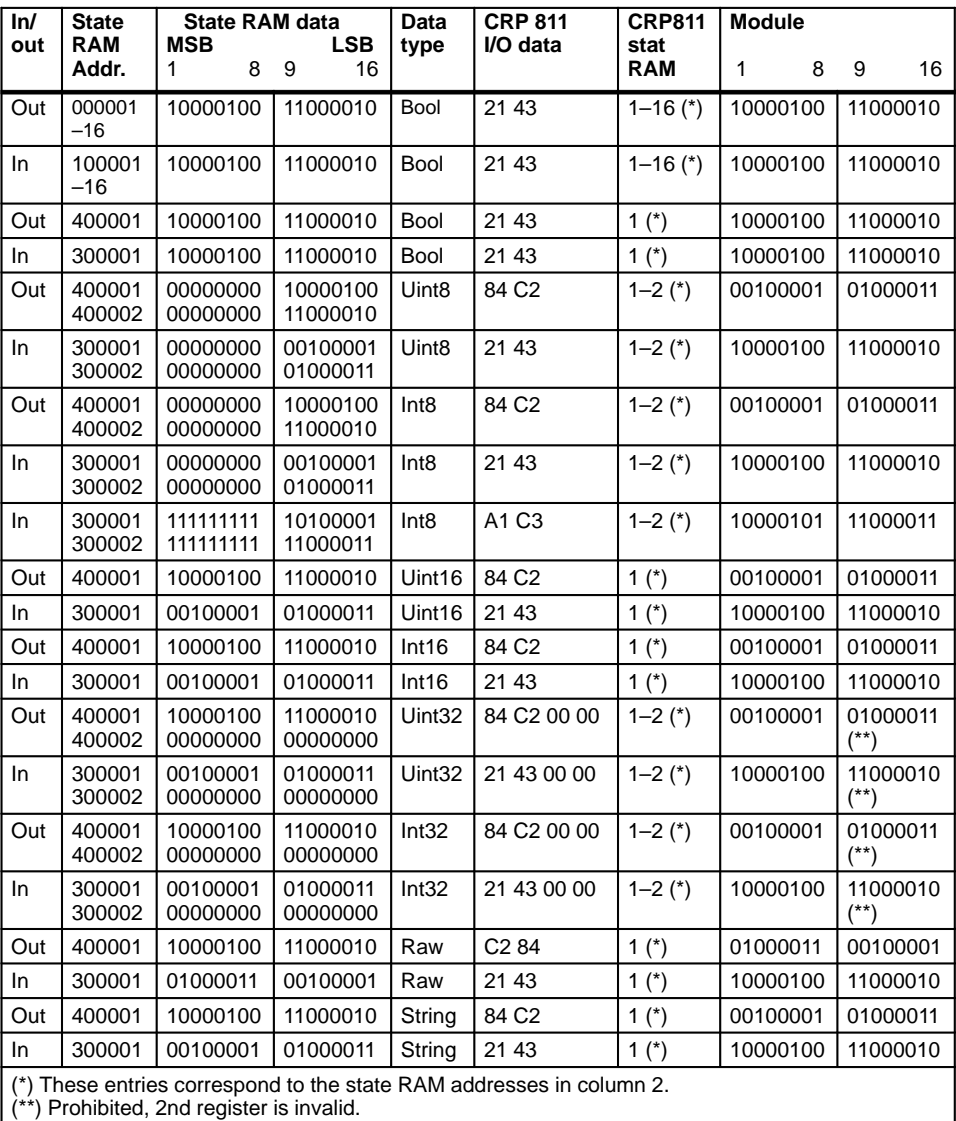

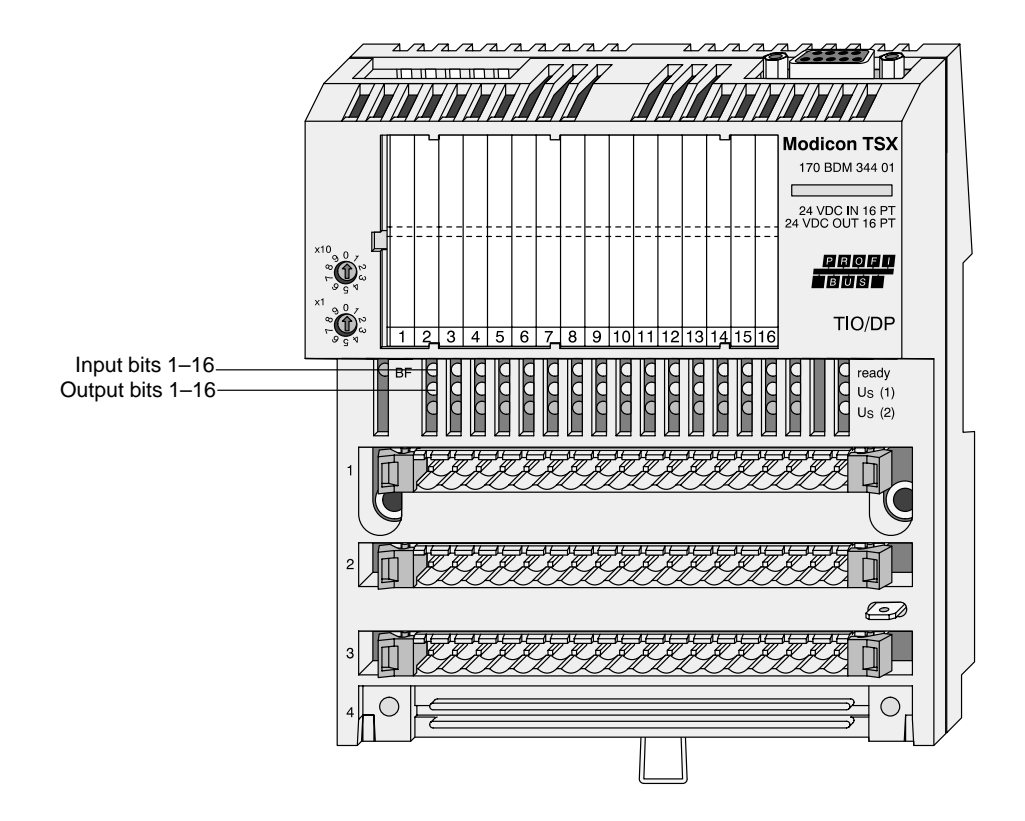

**Figure 18 170 BDM 344 00**

# 2.2.4 **DAP 204 – Discrete Output / 4–Bit, 24 VDC**

This section describes the relationship between the sequence of data in state RAM, and their assignment to the output terminals for the above named module. Each row of the table describes a single data type. For the BOOL data type, a distinction is made between the 0x and 4x references. Mappings are based upon the CRP 811 option board.

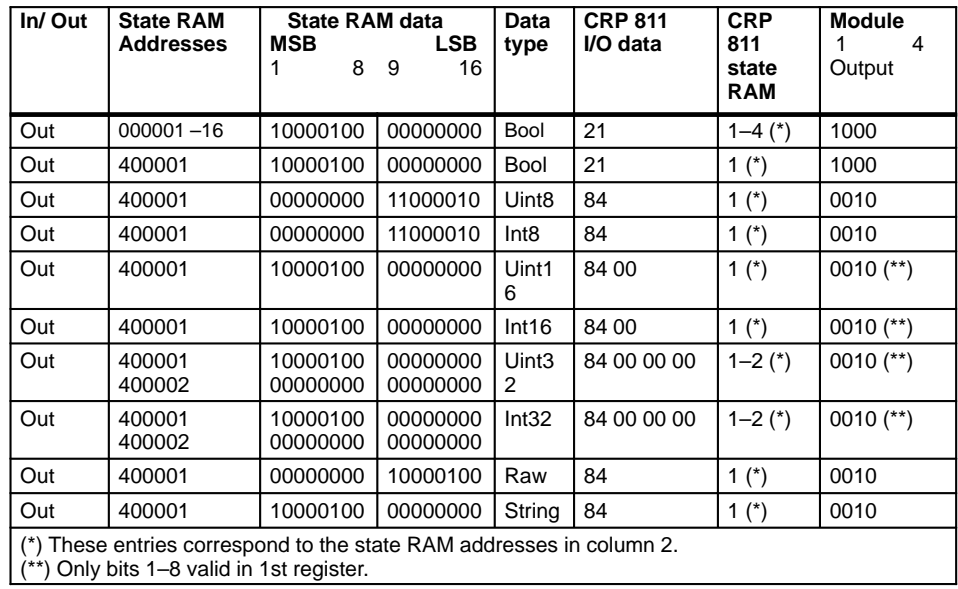

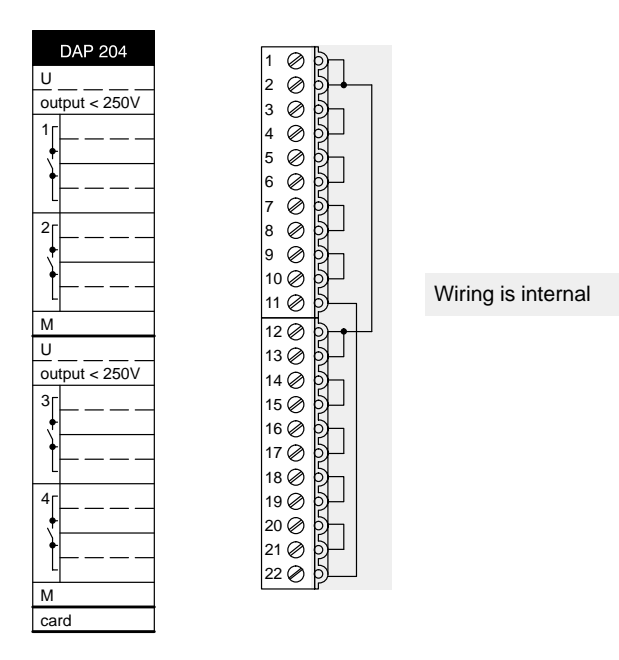

**Figure 19 170 DAP 204 00**

# 2.2.5 **DAP 216 – Discrete Output / 16–Bit, 24 VDC**

This section describes the relationship between the sequence of data in state RAM, and their assignment to the output terminals for the above named module. Each row of the table describes a single data type. For the BOOL data type, a distinction is made between the 0x and 4x references. Mappings are based upon the CRP 811 option board.

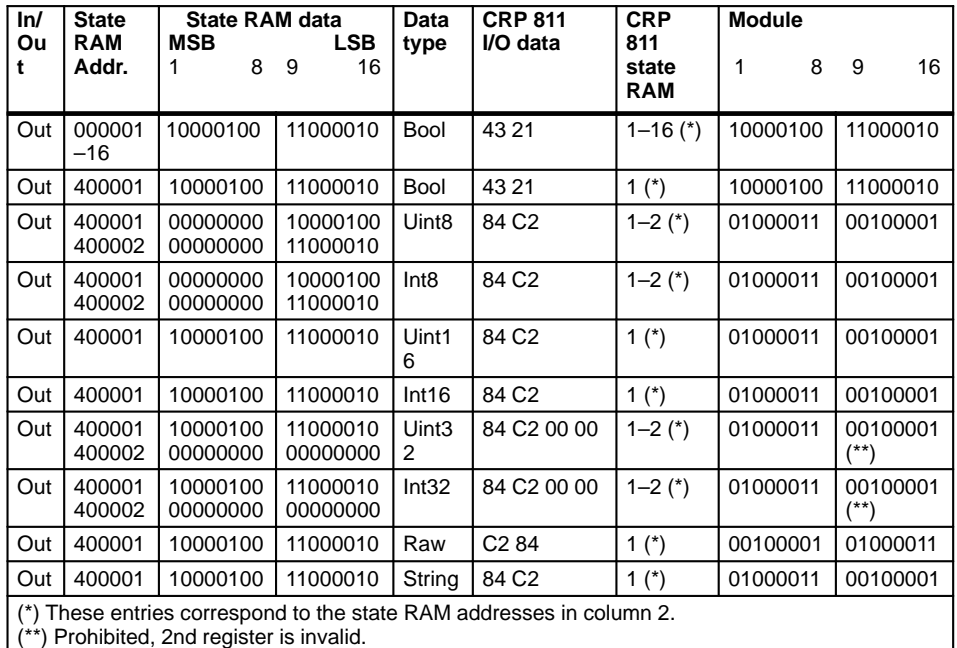

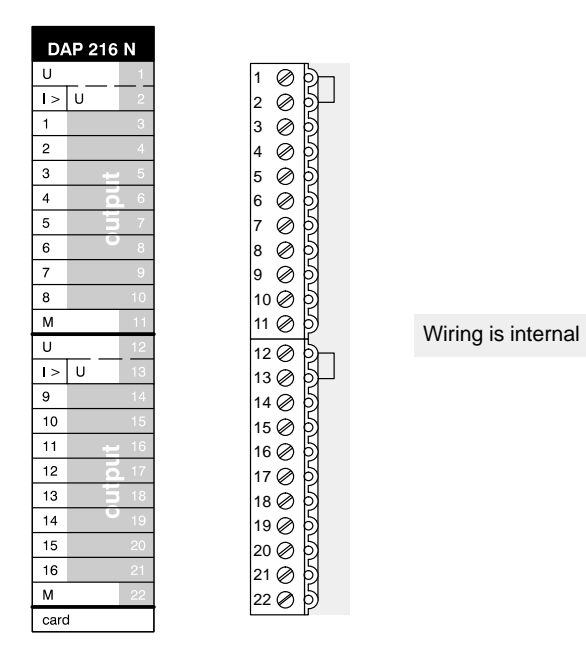

**Figure 20 170 DAP 216 00**

# 2.2.6 **DAP 220 – Discrete Input and Output / 8–Bit, 24 VDC**

This section describes the relationship between the sequence of data in state RAM, and their assignment to the input and output terminals for the above named module. Each row of the table describes a single data type. For the BOOL data type, a distinction is made between the 1x and 3x, resp. 0x and 4x references for inputs and outputs. Mappings are based upon the CRP 811 option board.

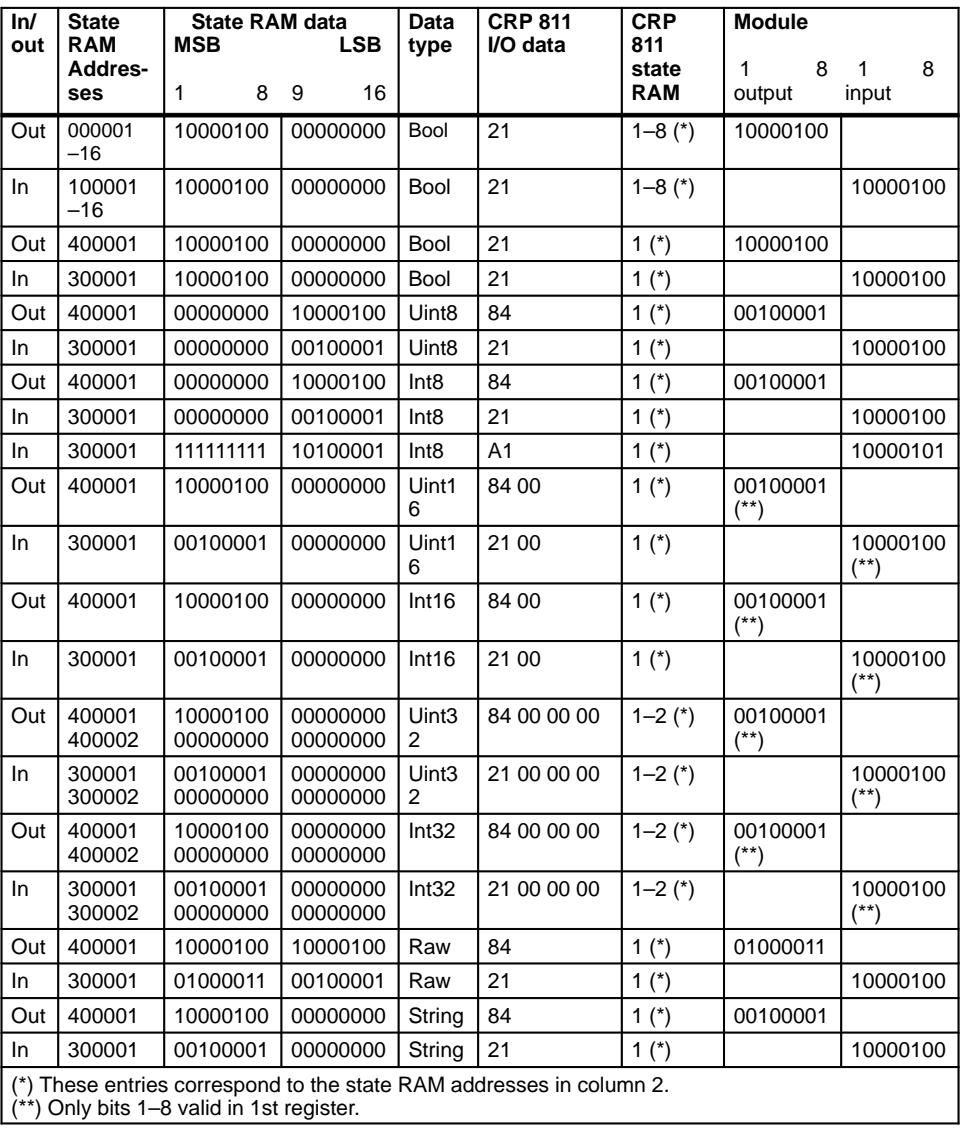

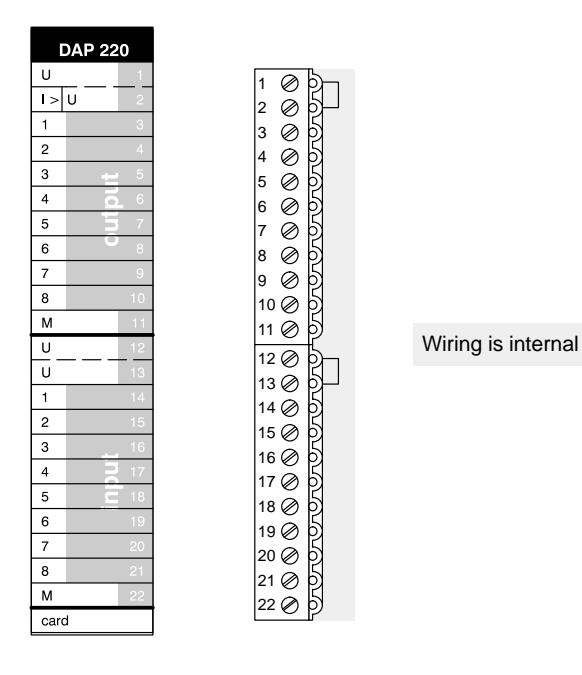

**Figure 21 170 DAP 220 00**

# 2.2.7 **DEP 216 – Discrete Input / 16–Bit, 24 VDC**

This section describes the relationship between the sequence of data in state RAM, and their assignment to the input terminals for the above named module. Each row of the table describes a single data type. For the BOOL data type, a distinction is made between the 1x and 3x references. Mappings are based upon the CRP 811 option board.

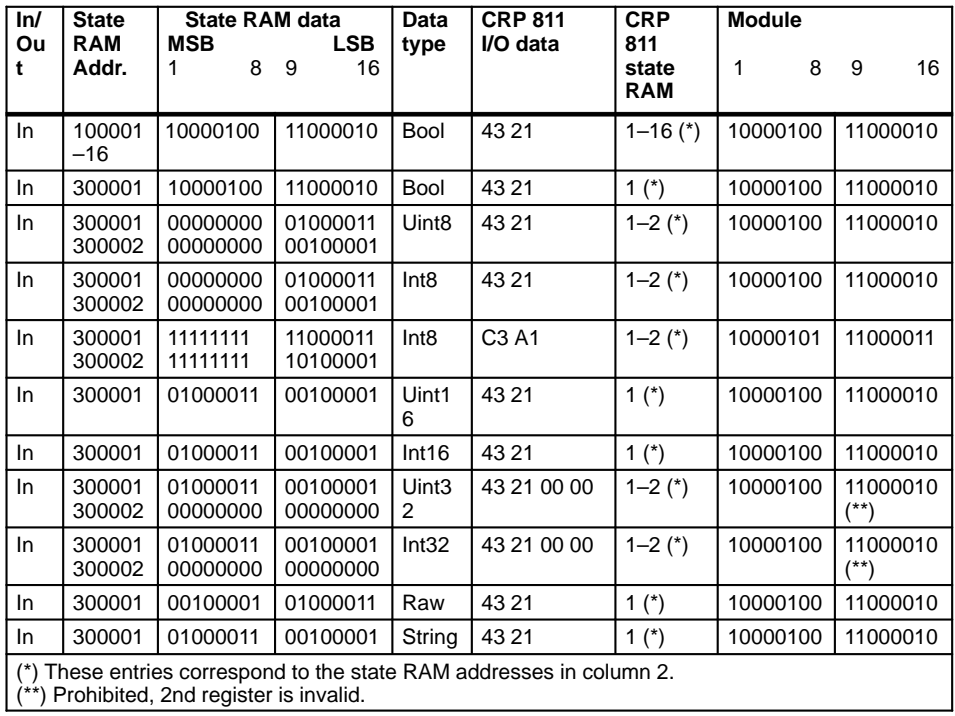

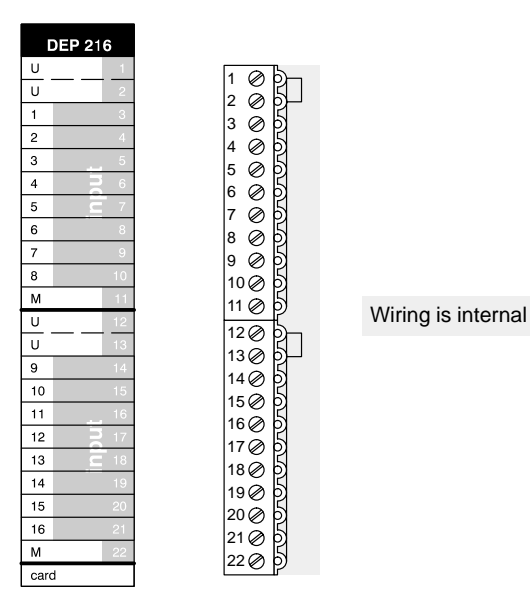

**Figure 22 170 DEP 216 00**

# **Hardware Installation**

59

The purpose of this chapter is to serve as a standardized basis for all future controller or infrastructure installations. The most important EMC noise–immunity measures targeted to provide trouble free operation are also presented.

The basis of all presented specifications are taken from the PROFIBUS User Organization (PUO) Installation Guidelines. They can be procurred under the order no. 2111 from the PROFIBUS Nutzerorganisation e.V., Haid– und Neu–Strasse 7, D–76131 Karlsruhe, Germany.

The individual sections presented are:

- General Information Regarding PROFIBUS DP Installation, Section 3.1.
- **Installation Guidelines, Section 3.2.**
- Cable and Connector Specifications, Section 3.3.
- Schneider Automation Products for PROFIBUS DP Installation with Quantum, Section 3.4.

# 3.1 **General Information Regarding PROFIBUS DP Installation**

The topics presented in this section are:

- General Information , Section 3.1.1.
- Quantum–Specific PROFIBUS DP Specifications , Section 3.1.2.
- PROFIBUS DP Network Nodes , Section 3.1.3.
- Configuration Limits , Section 3.1.4.
- Segmentation Example of a PROFIBUS Installation with Repeaters, Section 3.1.5.
- **PROFIBUS DP Cable and Bus Specifications**, Section 3.1.6.

### 3.1.1 **General Information**

#### **What is PROFIBUS DP?**

PROFIBUS DP is a serial field bus. This bus represents an open network according to the EN 50170 standard, section 2. Only shielded, twisted pair cable may be used.

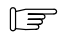

#### **Note**

The details of the following specification must be strictly upheld. This refers in particular to the installation and the use of field devices. The technical directives provided by the individual manufacturers and vendors are also to be observed.

#### **Guidelines**

The specifications as set forth in the PROFIBUS User Organization (PUO) Installation Guidelines (order no. 2111) are always valid.

### 3.1.2 **Quantum–Specific PROFIBUS DP Specifications**

A tabular summary of the configuration details follows:

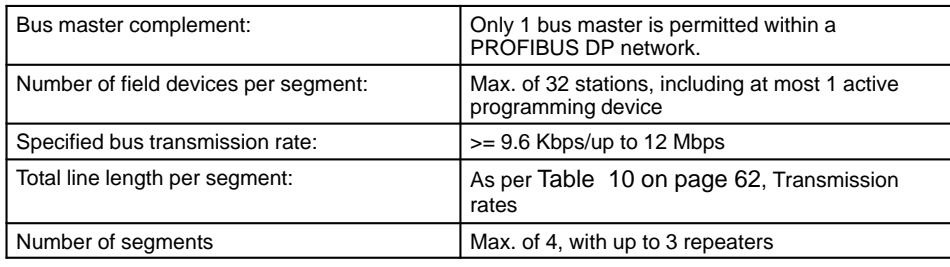

# 3.1.3 **PROFIBUS DP Network Nodes**

Network configuration example with possible I/O node systems.

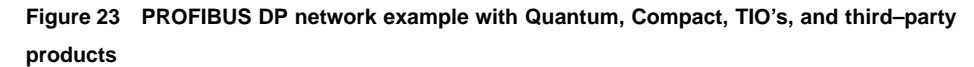

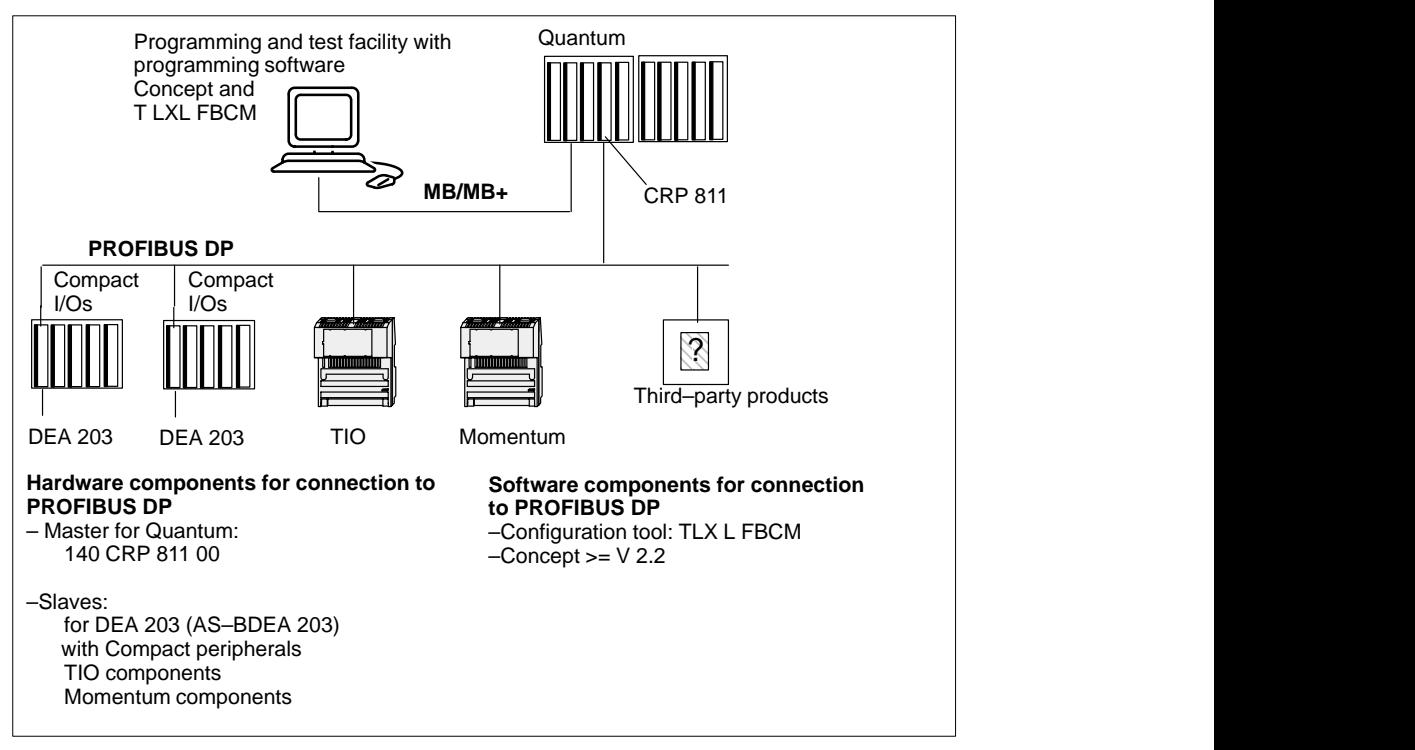

### 3.1.4 **Configuration Limits**

Refer to the module description, CRP 811 Technical Specifications , page NO TAG

Refer to CRP 811 – Master (Class 1) Functionality and Performance Data, Section 1.3 on page 24

# 3.1.5 **Segmentation Example of a PROFIBUS Installation with Repeaters**

The following diagram illustrates the utilization of all network configuration elements.

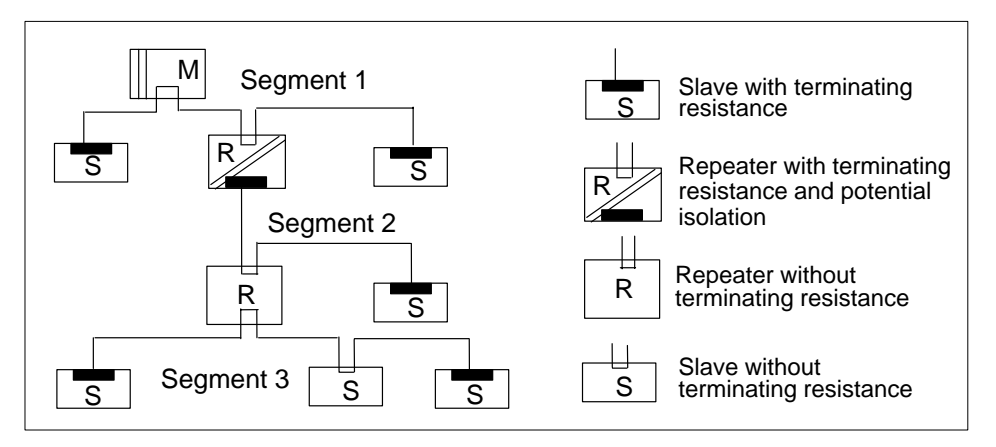

Repeaters at segment start or end must be terminated. For additional information refer to page 78, PROFIBUS DP Repeaters.

# 3.1.6 **PROFIBUS DP Cable and Bus Specifications**

#### **Transmission Specifications**

A tabular summary of cable lengths with permitted transmission rate follows.

#### **Table 10 Transmission rates**

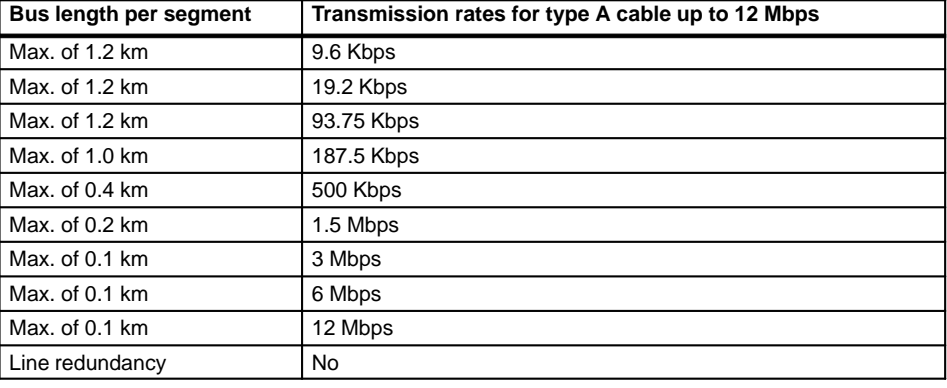

### **Bus Connection Specifications**

A tabular summary of the bus connection details follows:

#### **Table 11 Bus connection specifications**

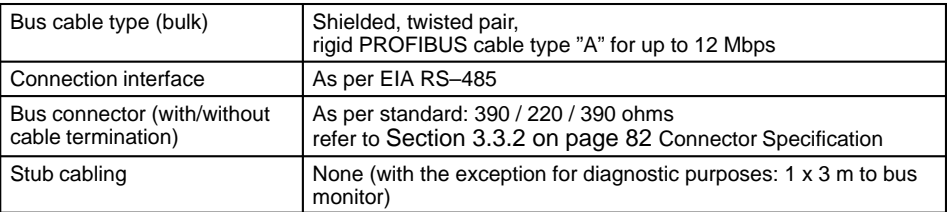

#### **Bus Specifications**

A tabular summary of the bus specification details follows:

#### **Table 12 Bus specifications and data security**

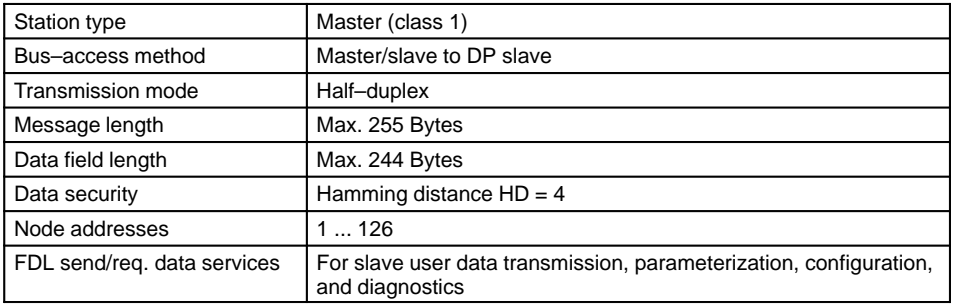

# 3.2 **Installation Guidelines**

The topics presented in this section are:

- Bus Segment Installation, Section 3.2.1.
- Indoor Cable Routing, Section 3.2.2.
- Outdoor Cable Routing, Section 3.2.3.
- Grounding and Shielding for Installations with Potential Equalization, Section 3.2.4.
- Grounding and Shielding for Installations without Potential Equalization, Section 3.2.5.
- PROFIBUS DP Repeaters, Section 3.2.6.
- Subrack Grounding Procedures, Section 3.2.7.

### 3.2.1 **Bus Segment Installation**

#### **Basic Rules**

- The bus cable may never be twisted, stretched, or squeezed during cable routing.
- Each bus segment must be terminated on both ends with a terminating resistance. Termination is however not effective, when for example, the last slave with a bus terminal connector is without power. Since the bus terminal connector receives its voltage from the station, termination remains ineffective.
- A bus connector may be removed from a node's bus port without interrupting bus data traffic, as long as adjacent bus cables are still through–connected.

#### **Note**

 $E =$ 

Special attention should be paid to ensure that those nodes on which a bus terminal connector is active are properly powered during normal operation and in the run–up phase.

### 3.2.2 **Indoor Cable Routing**

#### **Within Cabinets**

The following points should be taken into account:

- Cable arrangement within the cabinet plays an essential role for the system's noise immunity.
- Shielded data lines (for PROFIBUS DP, PG, etc.) must be routed separately from all cables carrying direct or alternating currents greater than 60 volts.
- In addition, all cables for direct or alternating currents in the range between 60 and 230 volts must be routed separately from cables carrying voltages above 230 volts. Separation criteria are fulfilled when the cables are laid in separate trunk groups or cable ducts.

- Signal lines must be routed a minimum of 20 centimeters from power cables. This is to be strictly observed, especially with regard to the voltage supply of electronic devices, such as PROFIBUS slaves, I/O modules, controllers, etc.
- The shield of the PROFIBUS DP data line must be connected with the cabinet's equipotential busbar.
- The shield must then be directed to the module, and installed there in accordance with the above regulations.

#### **Caution**

**As a general principle, service cabinet illumination should always make use of starterless lamps, or such with EMC–compliant electronic starters.**

### **Caution**

**Programming device screw fittings with integrated grounding are prohibited.**

∕∿

#### **Caution**

**Stub cabling is not allowed for PROFIBUS network installations.**

#### **Outside Cabinets**

The following points should be taken into account:

- Lines outside cabinets are generally laid out on metal cable carriers.
- Only cables below 60 volts, or 230 volts when shielded, may be routed together on the same cable carriers (lane, channel, trough, or conduit). Bulkhead dividers may be used for separation in metallic cable carriers. The 20 centimeter clearance must always be respected however.
- Cables carrying voltages above 230 volts must be laid in separate cable carriers. Bulkhead dividers may be used for separation in metallic cable carriers. The 20 centimeter clearance must always be respected however.
- **PROFIBUS data lines must always be laid out on separate metal cable carriers.** These cable carriers (lane, channel, trough, or conduit) may only carry communication lines.
- Cable channels or lanes carrying bus cabling must be linked together and grounded. This also applies to short, cable channel stubs.

#### **Drag Line**

The following points should be taken into account:

- The drag line must be inserted fully twist–free into the guide chain or carrier.
- The drag line may not snarl as it leaves the cable drum.
- The drag line must either be routed in the guide chain next to cables carrying only up to 60 volts, or otherwise make use of dividers if present.
- The drag line must be able to move freely in the guide chain.
- The drag line must be firmly affixed to the dog and fixation point over large surfaces, using appropriate cable clamps.
- The drag line should never be suspended in a garland fashion. The mimimum bending radius of 15 x cable diameter must be respected.

#### **Note**

 $r =$ 

Ensure that the drag line is unable to move within the fixation point and that cable conductors are not pinched.

### 3.2.3 **Outdoor Cable Routing**

#### **Basic Rules**

For outdoor routing the same general cable routing recommendations apply as for indoor routing. Cables should however also be routed through an appropriate plastic conduit.

#### **Routing Tips & Procedures**

The following points should also be taken into account:

- Outdoor bus cable routing requires the use of cables suitable for underground installation.
- Only suitable underground cables may be used for underground installation. Also take into account the temperatures to which the cable will be exposed.
- Outdoor to indoor transitions are always made through a specialized junction box. These junction boxes contain appropriate surge protection circuitry with overvoltage protection (lightning protection up to 500 Kbps).
- It is highly recommended that suitable fiber optic cable be used for any intra–building cabling at transmission rates above 500 Kbps.

#### 一

#### **Note**

Junction boxes are utilized to ensure a proper transition from underground to standard bus cable.
# **Surge Protection for Bus Cabling up to 12 Mbps**

For the protection of communications equipment from any induced overvoltages (i.e. lightning), bus cabling must make use of appropriate surge protection devices, before exiting the building. The nominal discharge current should be at least 5 kiloamps.

# **Components and Supplier**

Suitable devices are: the type MD/HF as surge diverter near the first node, and the type B as lightning arrestor directly after entering the building, from Dehn und Söhne GmbH & Co KG, Postfach, D–92306 Neumarkt 1, Germany. For additional information refer to "Building Lightning Protection Components with Blitzduktor CT".

### **Configuration**

Before exit into the open, or after building re–entry, both surge protection elements must be installed for the PROFIBUS cabling.

**Figure 24 Lightning arrestor configuration for PROFIBUS DP**

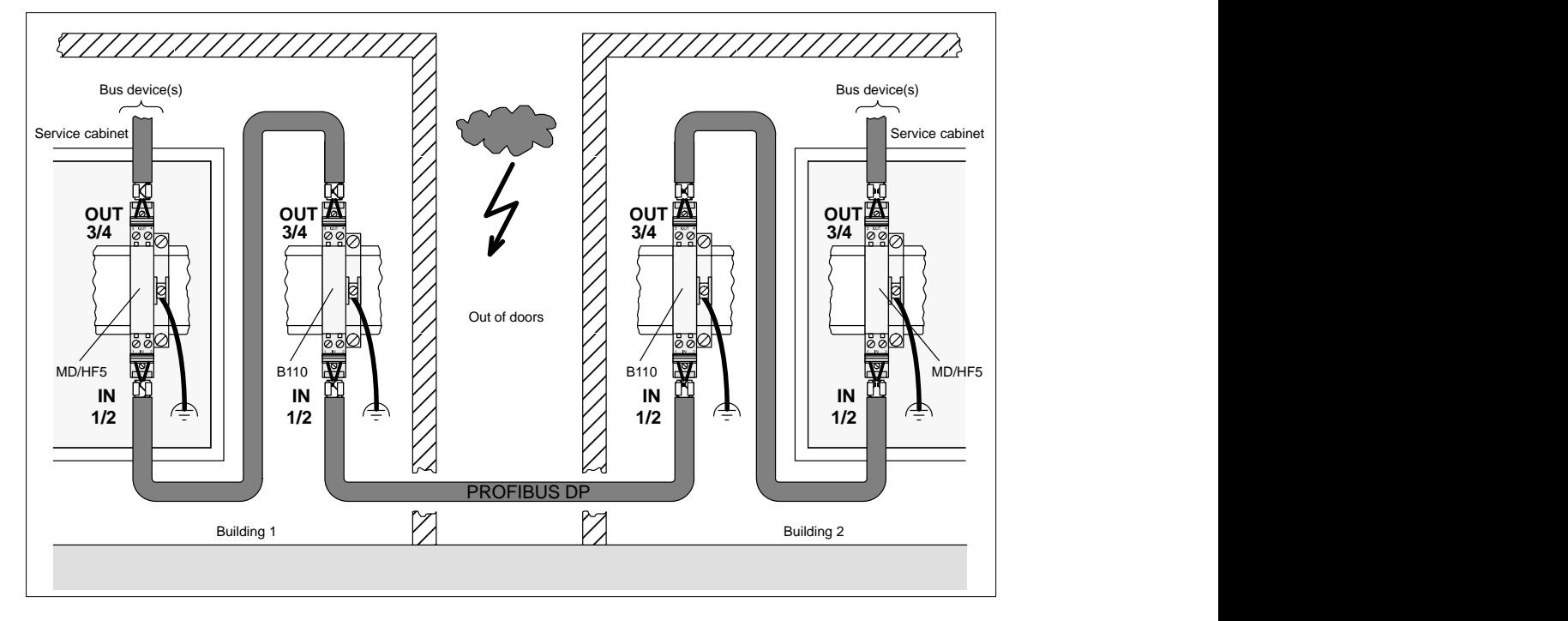

# **Building Lightning Protection Components with Blitzductor CT**

The following table contains the necessary components to traverse an outdoor area with PROFIBUS DP.

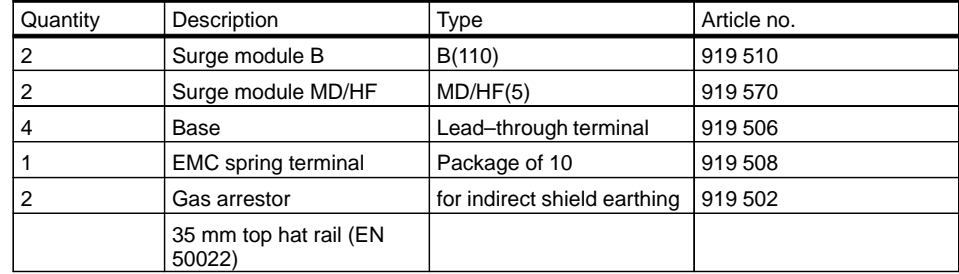

 $E$ 

### **Note**

Information about mounting and connecting of the cables you will find in the respective installation instruction, which is delivered together with the Blitzductor.

### **Installation Rules**

The following rules are to be observed during arrestor (Blitzduktor) installation:

- Install a functional ground (equipotential busbar).
- Mount the lightning arrestors (Blitzduktor) in close proximity to the functional ground, so that the surge current has the shortest possible path to the building ground.

Keep the conductor (minimum diameter 6 sq mm) leading to the functional ground as short as possible.

- A PROFIBUS cable pair may pass through a max. of 10 lightning arrestors (Blitzduktors) in series, i.e. a maximum of 4 outdoor cable segments.
- Be careful to **not** switch the arrestor's IN and OUT sides (IN = the outdoor side).

# **Grounding of Protection Device Shields**

Shields on the protection devices can be grounded directly or indirectly. An indirect grounding will be carried out with a gas discharge tube (GDT).

In both cases the shield of the cable will be connected to EMC spring terminals (output and input side).

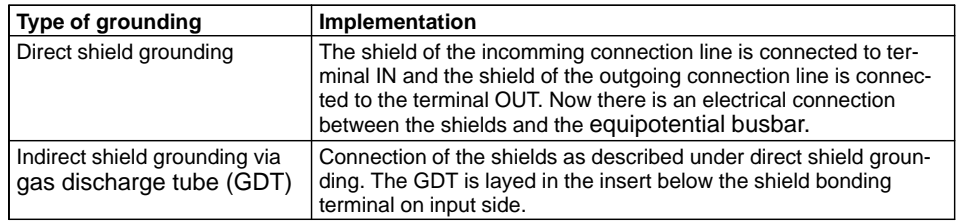

 $E$ 

# **Note**

Information about grounding and shield grounding you will find in the respective installation instruction, which is delivered together with the Blitzductor.

**Rules for the Prevention of Destructive Discharges during Commissioning** The following rules should be observed to prevent destructive discharges during bus cable connection in the service cabinet:

- Immediately after entry into the service cabinet the shield of every cable must be galvanically attached through a large conductive surface to the service cabinet's equipotential busbar.
- Very long bus cables, which have been routed but not connected, must be freed from any static charges as follows:

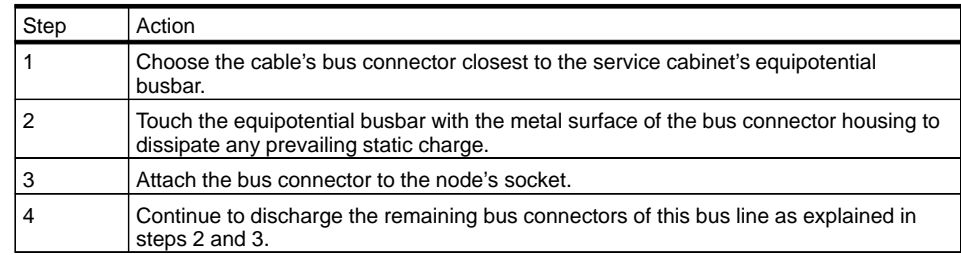

 $\mathbb{F}$ 

# **Note**

In order to achieve the shortest possible ground connection during cable confection between connector and socket, the cable shield is attached to the connector's metal guide. The resulting connection between bus cable and node thus provides a shortest–path connection to functional ground.

 $E$ 

#### **Note**

The use of electronically regulated speed controllers (hand drills, etc.), requires that the manufacturer's EMC guidelines be fully respected. These guidelines contain information regarding the correct use of filters, chokes, and shielding.

# 3.2.4 **Grounding and Shielding for Installations with Potential Equalization**

# **Guidelines**

Bus shields should form a continuous containment and ideally be connected to the metallic housings of the connected bus devices to provide optimal EMC properties. Since the bus cable shielding is grounded several times, a properly executed potential equalization is of utmost importance.

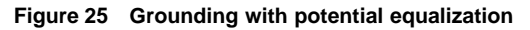

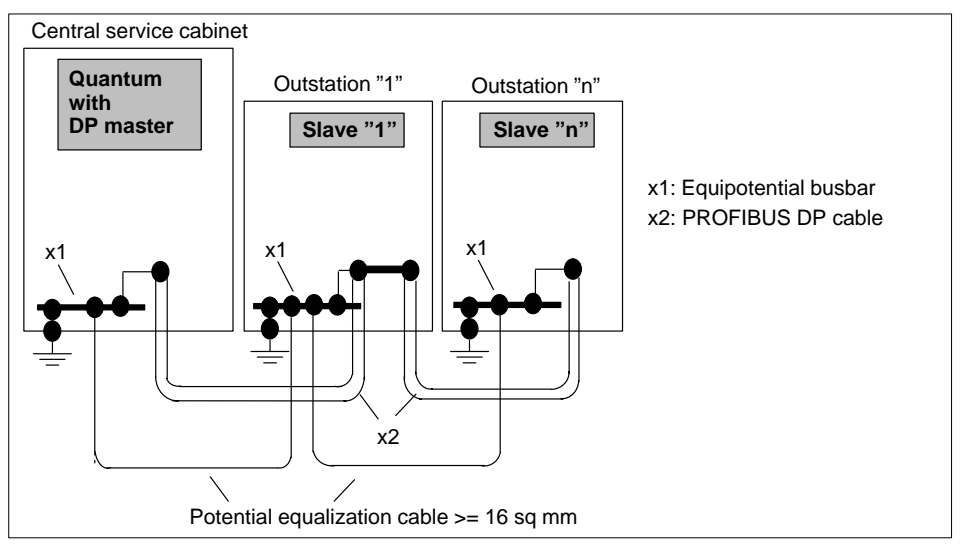

# **Grounding/potential equalization**

An equalizing current may flow between both shield ends due to ground potential fluctuations. To prevent such fluctuations it is absolutely necessary that a potential equalization takes place between all connected installation components and devices. To this end, and to achieve maximum EMC, all installation components (machines, mounting cabinets, external consoles, devices, etc.) must be sufficiently grounded over large contact surfaces and connected through a cable diameter of at least 16 sq mm to the central mounting cabinet's equipotential busbar.

71

### **Shielding**

The bus cable's braided and foil shields improve the achieved EMC. The braided shield and the underlying foil must be connected to ground over large, highly–conductive metal surfaces at both ends. When stripping away the plastic casing, take every precaution to not damage the braided shield in any way.

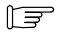

# **Note**

The braided shield of the bus cable must be connected with the cabinet's equipotential busbar directly after entering the service cabinet.

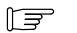

### **Note**

The equipotential busbar must be linked with the cabinet's ground over a large, highly–conductive surface (no painted surfaces).

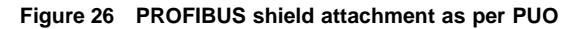

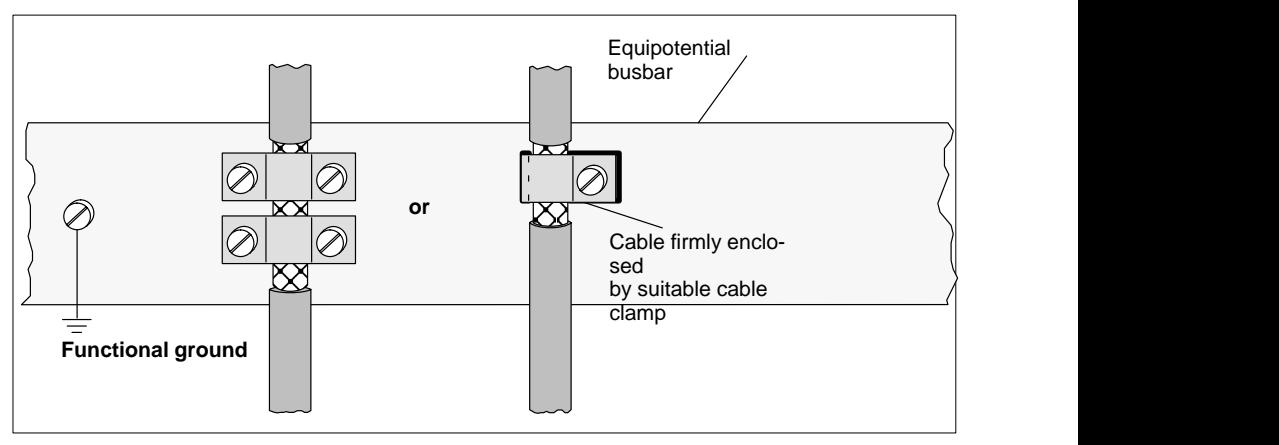

# **Indoor facility example "with" potential equalization cable**

The following figure presents a facility configuration consisting of 3 installation parts.

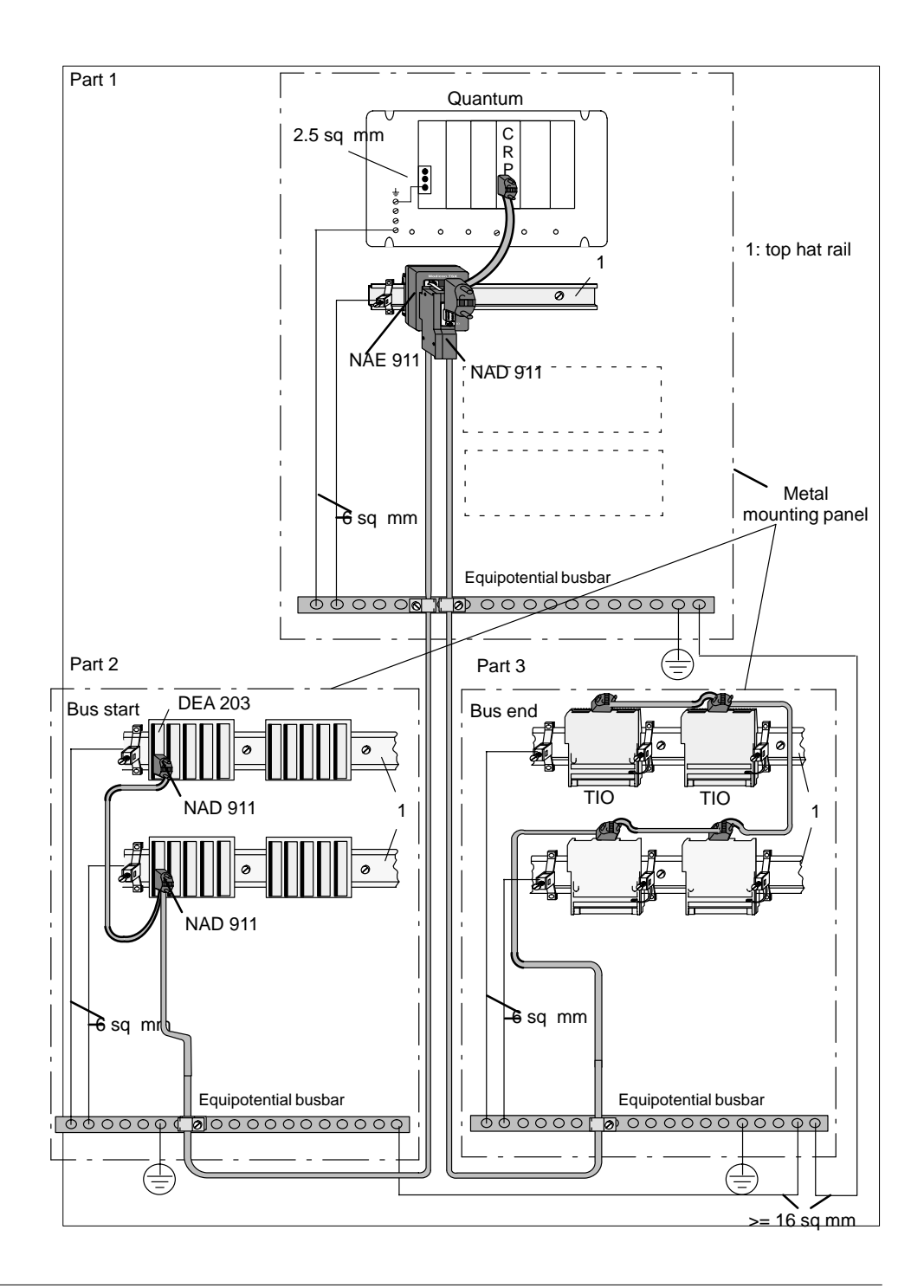

73

# **Additional grounding procedures for section 1 (Quantum):**

- Quantum back plane (6 sq mm)
- Galvanized top hat rail from NAE 911 (\*) (6 sq mm)
- Grounding clamp EPS 001 (6 sq mm)
- Attach bus cable shield to equipotential busbar with grounding clamp

### **Additional grounding procedures for section 2 (A120):**

- Galvanized top hat rail(s) from A120 (\*) (6 sq mm)
- Attach bus cable shield to equipotential busbar with grounding clamp
- (\*) Grounding clamp EPS 000

# **Additional grounding procedures for section 3 (TIO):**

- Galvanized top hat rail from TIO modules (6 sq mm)
- Attach bus cable shield to equipotential busbar with grounding clamp
- (\*) Grounding clamp EPS 000

# **Additional grounding procedures between the equipotential busbars:**

 $\blacksquare$  >= 16 sq mm copper cable between equipotential busbars.

# 3.2.5 **Grounding and Shielding for Installations without Potential Equalization**

#### **Guidelines**

In particular installation constellations (e.g., separate halls/buildings) not allowing potential equalization to a central grounding point in the central mounting cabinet, the following grounding and shielding procedures may be applied. However, this method is not nearly as effective as the measures described under Section 3.2.4 and should thus only be considered as a stopgap.

### **Figure 27 Distributed grounding procedures**

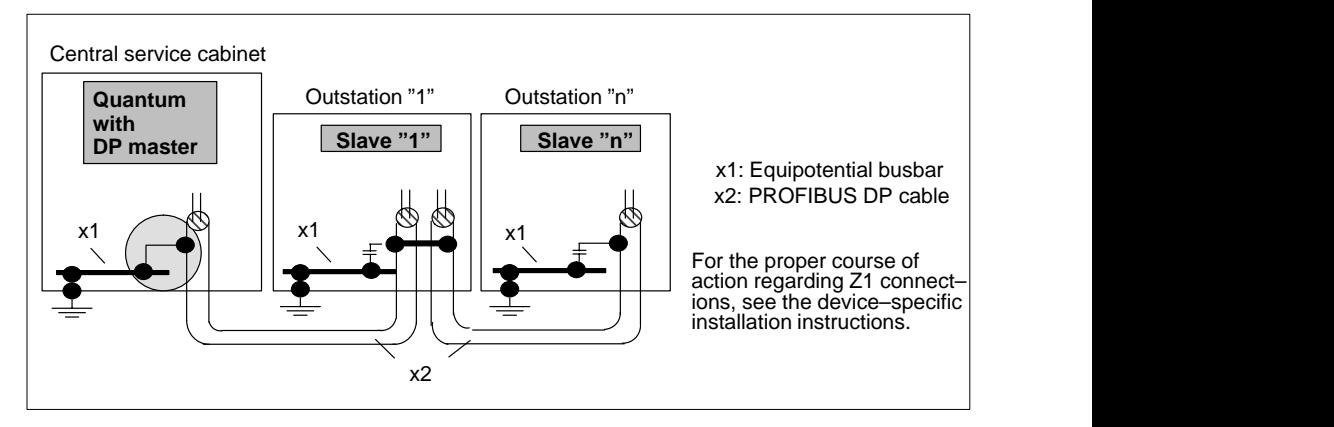

### **Shielding**

In this case the bus cable shielding is only grounded on one end, (over large contact surfaces to the central mounting cabinet's equipotential busbar) as depicted in Figure 27. The shield of bus cabling continues from there to the last bus device without making galvanic connection to any of the cabinet equipotential busbars. Capacitive grounding of the shielding to these remaining cabinets must be provided to by–pass high–frequency interference. See the following discharge procedures using the GND 001 capacitive by–pass clamp.

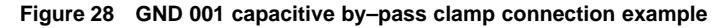

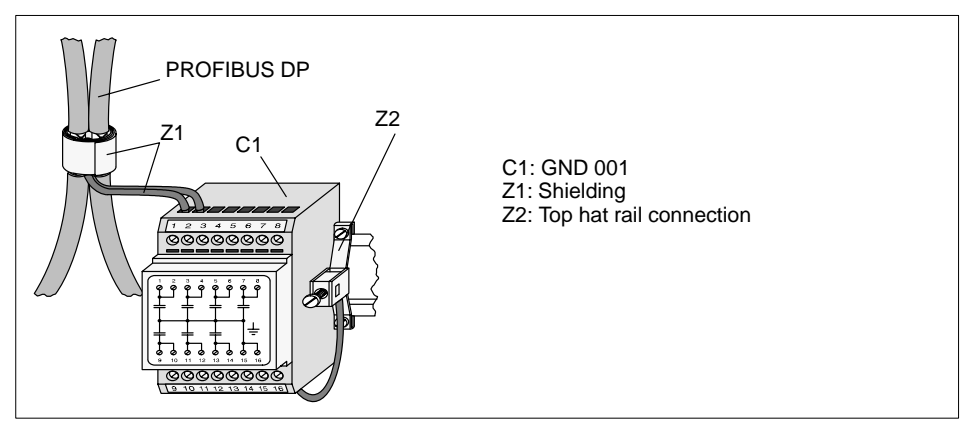

Proceed as follows to install the shield connection for the by–pass clamp connection:

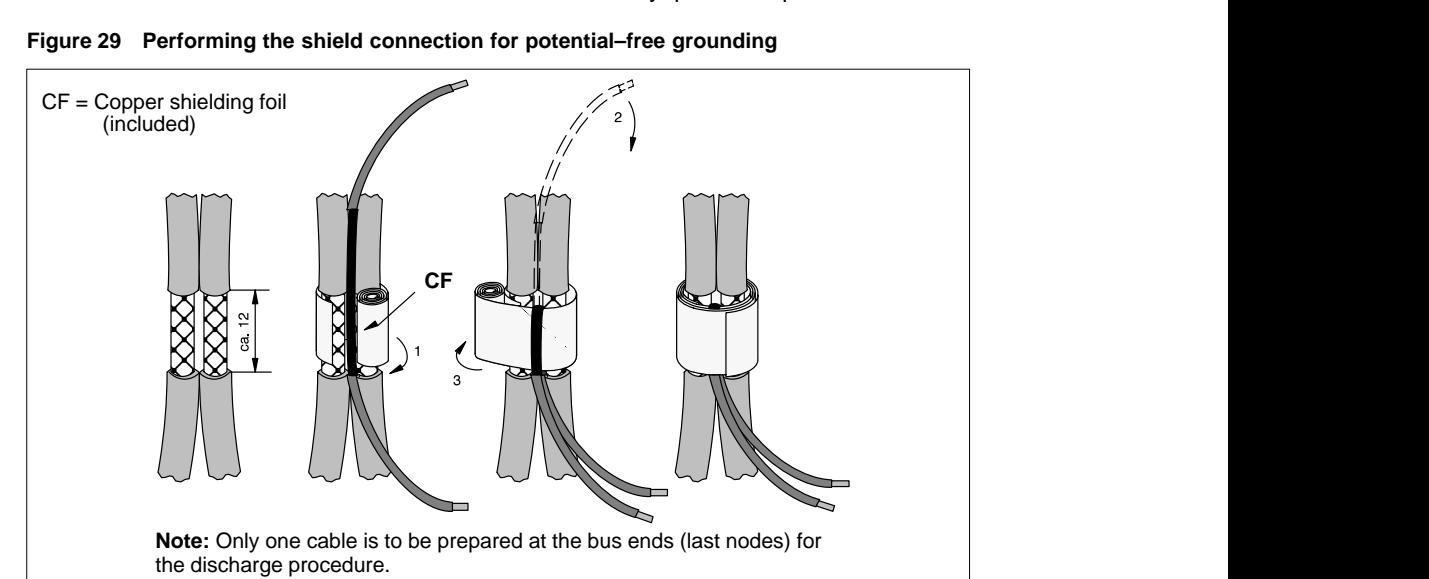

# **Indoor facility example "without" potential equalization cable**

The following figure presents a facility configuration consisting of 3 installation parts.

### **Additional grounding procedures for section 1 (Quantum):**

- Quantum back plane (6 sq mm)
- Galvanized top hat rail from NAE 911 (\*) (6 sq mm)
- Grounding clamp EPS 001 (6 sq mm)
- Attach bus cable shield to equipotential busbar with grounding clamp

# **Additional grounding procedures for section 2 (A120):**

- Galvanized top hat rail(s) from A120 (\*) (6 sq mm)
- Attach bus cable shield to by–pass clamp with copper shielding foil

(\*) Grounding clamp EPS 000

# **Additional grounding procedures for section 3 (TIO):**

- Galvanized top hat rail from TIO modules (6 sq mm)
- Attach bus cable shield to by–pass clamp with copper shielding foil

(\*) Grounding clamp EPS 000

# **Additional grounding procedures between the equipotential busbars:**

■ >= 16 sq mm copper cable between equipotential busbars.

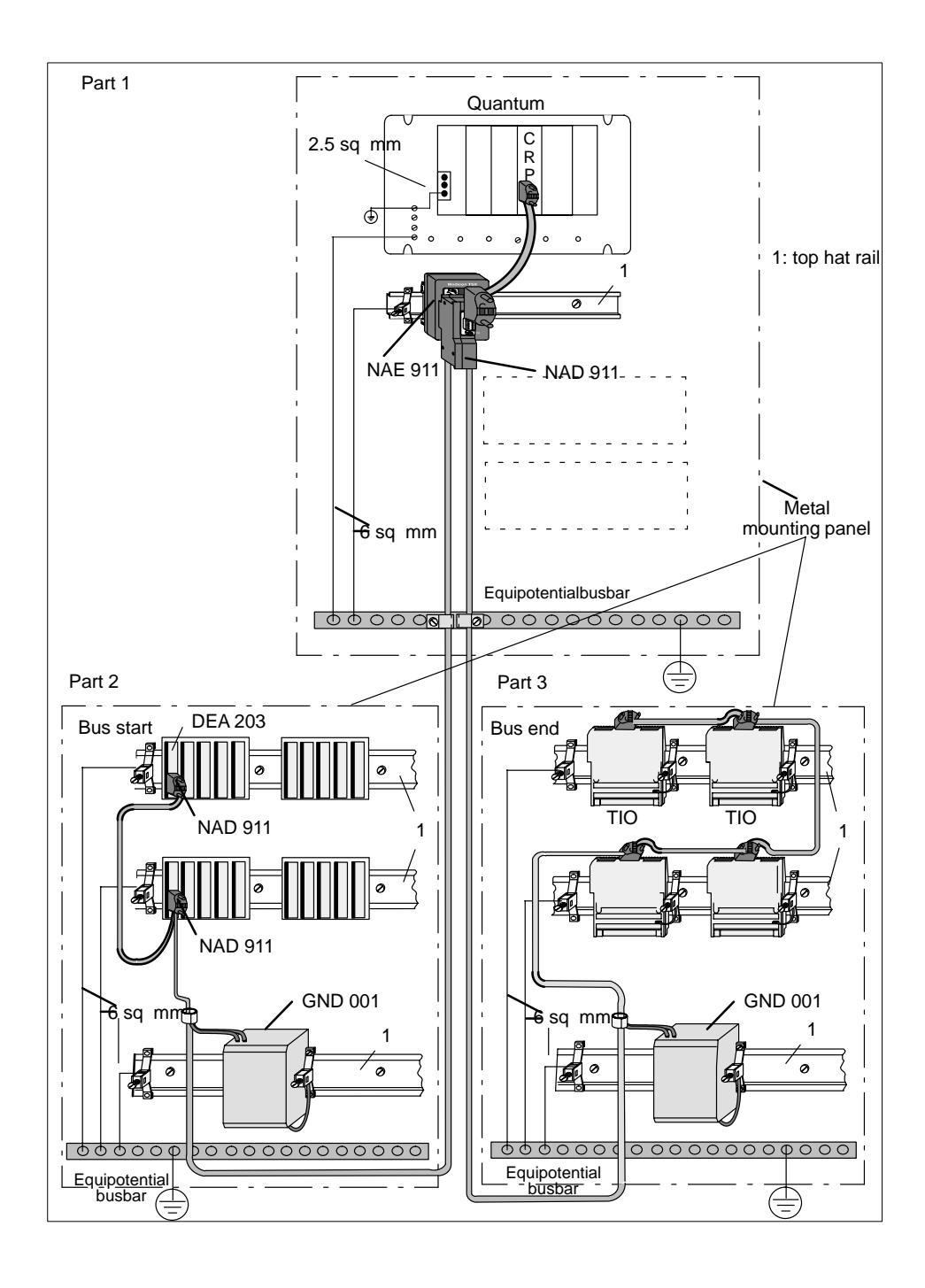

77

# 3.2.6 **PROFIBUS DP Repeaters**

#### **When is a repeater necessary?**

Repeaters may be used wherever the maximum line length of a network segment is exceeded, or where the number of nodes exceeds the maximum number allowed per segment. Using a repeater can extend the line length or raise the number of nodes in these cases.

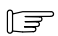

# **Note**

Bus termination is to be observed when repeaters are employed at the end of net segments.

### **Example**

Installation example of terminating resistance locations:

#### **Figure 30 Connection of two bus segments to a RS–485 repeater**

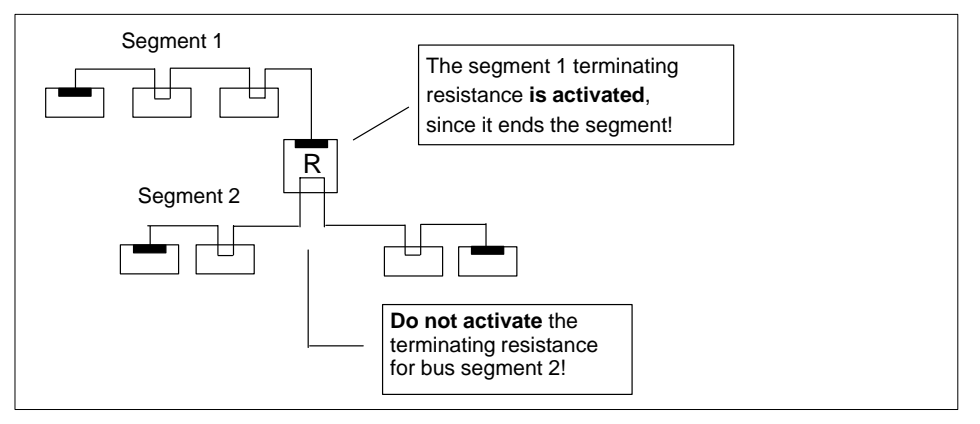

Only RS–485 repeaters of the IP 20 safety classification are allowed for rack installation (e.g., Siemens, order no. 6ES7 972–0AA00–0XA0)

Adjustments of the above–mentioned repeater:

- Set the repeater to the desired bus transfer rate with the <Bitrate> rotary switch.
	- The repeater requires a 24 VDC supply, i.e. the jumper present between the repeater power supply terminals M and PE must be removed.
- There is no adjustment required for bus address. A max. of 32 nodes (master, slaves, and repeaters) may be connected per segment.

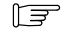

# **Note**

Refer to the manufacturer's documentation for specifics.

# 3.2.7 **Subrack Grounding Procedures**

# **Quantum CPU**

- Every subrack's grounding screws must be connected with protective earth (PE) through a conductor of at least 6 sq mm for interference suppression, and protection against accidental contact.
- In general (as delivered), the XPB 00 X subrack's internal 0 V reference potential is connected to the back plane through the Z screws. See the figure below.

**Figure 31 Quantum back plane**

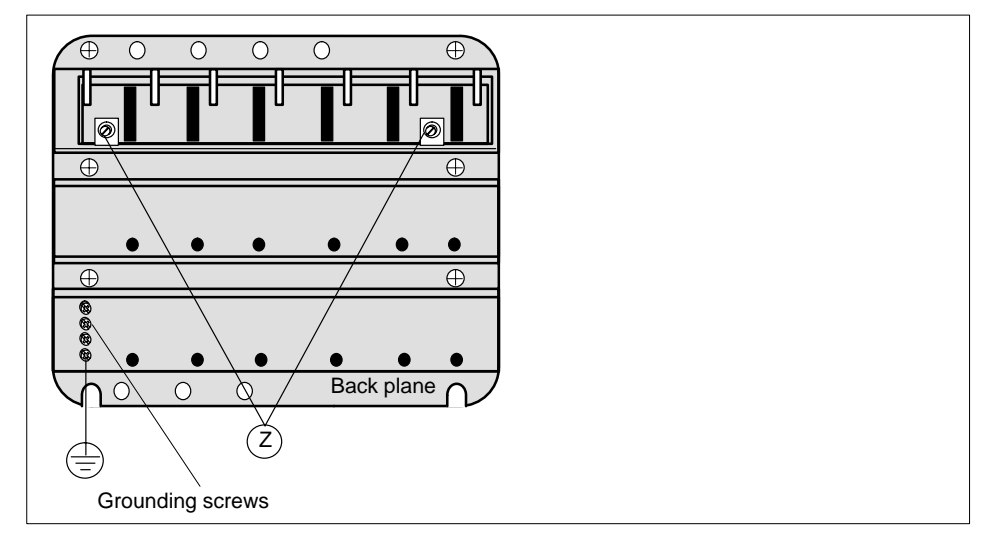

# **DTA 200 Compact peripheral subrack**

- Every galvanized top hat rail with mounted components must be connected with protective earth (PE) through a conductor of at least 6 sq mm for interference suppression, and protection against accidental contact.
- **DTA 200 back planes may be installed either with or without a galvanic connection** to electrical ground. Please verify prior to commissioning that the Z screw provided for this purpose is firmly screwed–in to the subrack, i.e. that the internal 0 V reference potential is connected to PE. See the figure below for the Z screw location.

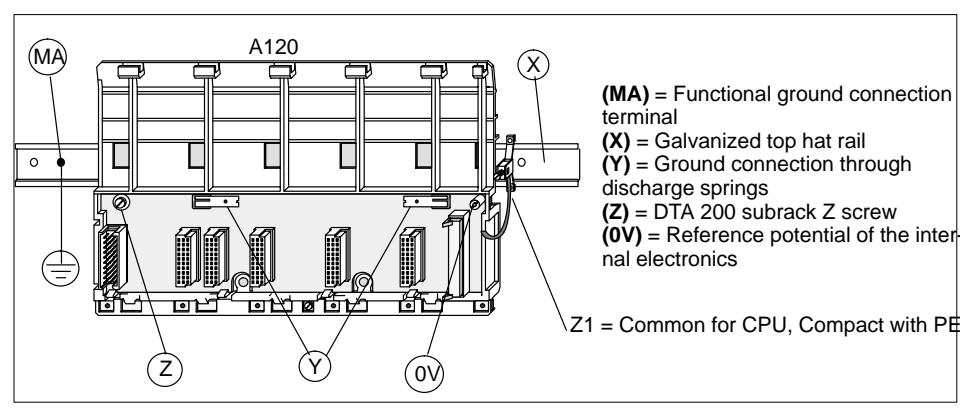

**Figure 32 Compact grounding and EMC measures, Z screw location**

#### **TIO components**

- Every TIO component must be connected with protective earth (PE) through a conductor of at least 6 sq mm for interference suppression, and protection against accidental contact.
- Mounting of the TIO component upon the top hat rail automatically provides a connection between the component's PE and the top hat rail over a discharge spring.
- The component's internal 0 V reference potential is usually buffered internally from PE by appropriate RF capacitors.
- The Z1 connection is additionally required as a protective measure. Proper grounding is ensured through a 2.5 sq mm cable with Faston or screw connection, and a (EDS 000) grounding clamp.

### **Figure 33 Grounding the top hat rail and TIO components**

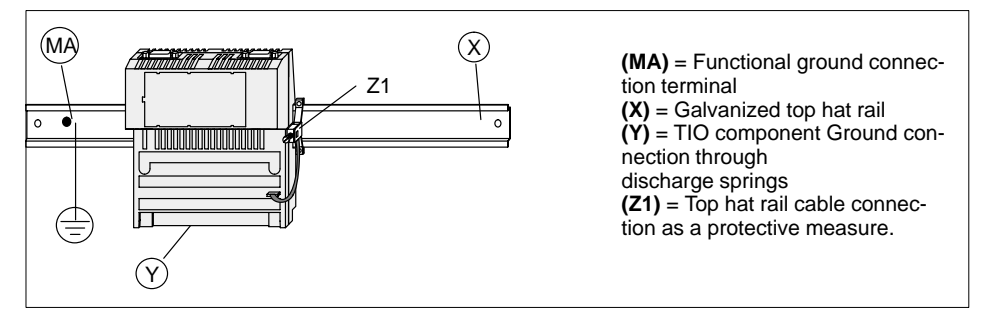

# 3.3 **Specifications**

The topics presented in this section are:

- Cable Specification, Section 3.3.1
- Connector Specification, Section 3.3.2
- Cable Testing with 490 NAD 911 03/04/05 Bus Connectors, Section 3.3.3

# 3.3.1 **Cable Specification**

# **Twisted pair cable**

Due to the maximum bps rate of 12 Mbps, only type "A" cable may be used, as defined by the PROFIBUS standard. As per EN 50 170, this is a shielded, twisted pair cable with shielding consisting of an inner foil and a braided outer layer. The cable parameters are as follows:

# **Cable characteristics**

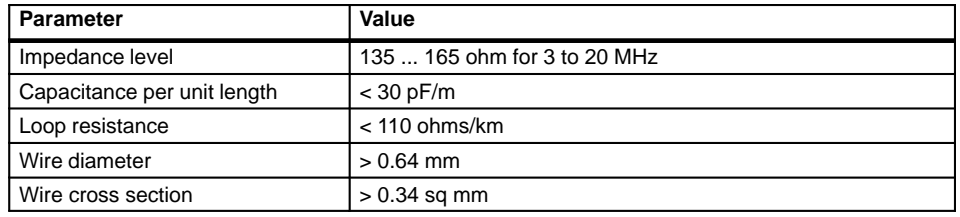

# **Rigid routing**

The following cable may be used as PROFIBUS cable for rigid routing in cable troughs or conduits:

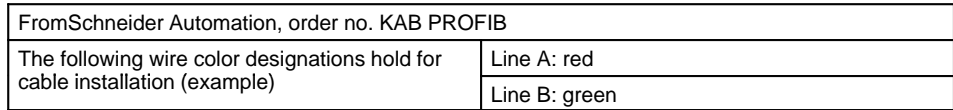

81

# 3.3.2 **Connector Specification**

# **Connector characteristics**

Connectors are available with a switchable terminating resistance (up to 1.5 Mbps), as well as such in fabricated lengths (up to 12 Mbps), as "integrated bus termination" , "bus node", and "bus node with service port".

#### **Connector types**

The following Schneider Automation connectors have been defined for various field devices:

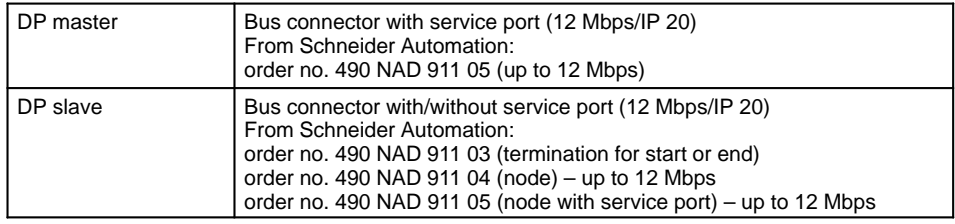

 $\sqrt{a}$ 

# **Note**

Assembly instructions for the NAD 911 03/04/05 bus connectors can be gathered from the respective component's installation guide.

#### **NAD 911 connector pin assignments**

The following table lists the pin assignments and signal descriptions for the Sub–D9 connectors.

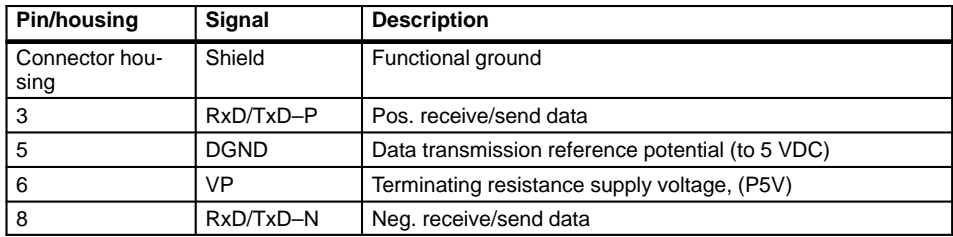

# 3.3.3 **Cable Testing with 490 NAD 911 03/04/05 Bus Connectors**

### **Bus analyzer**

Due to the absence of jumpers in the connectors with the identifiers 03/04/05, a bus analyzer must be utilized to validate bus cable correctness. Siemens markets a suitable analyzer under the name BT200.

# 3.4 **Schneider Automation Products for PROFIBUS Installation with Quantum**

### **TIO master and I/O modules**

Available I/O modules and their functionality:

# **Table 13 Master and slave modules (TIO)**

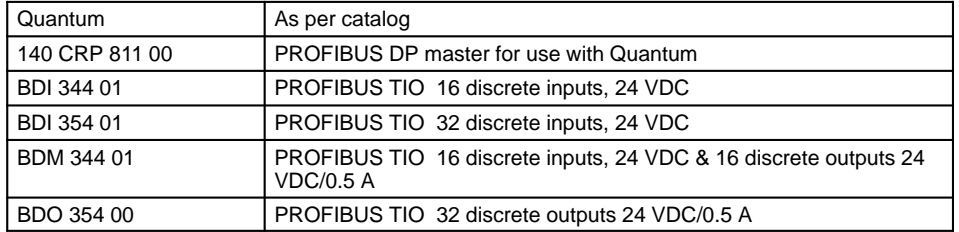

**Compact I/O modules accessable through the DEA 203 PROFIBUS DP coupler** Available I/O modules and their functionality:

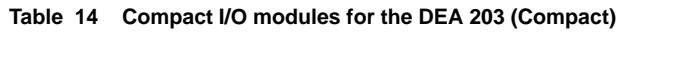

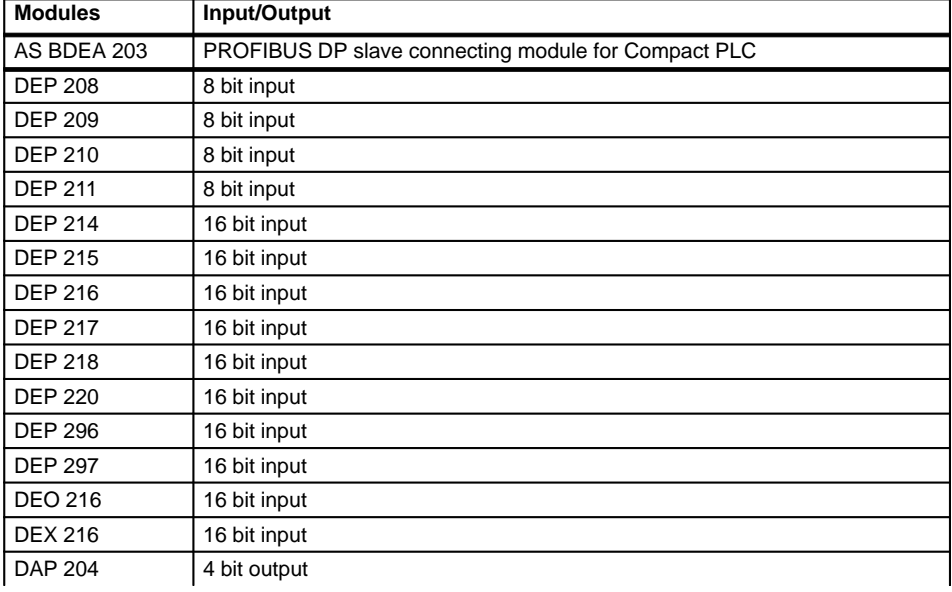

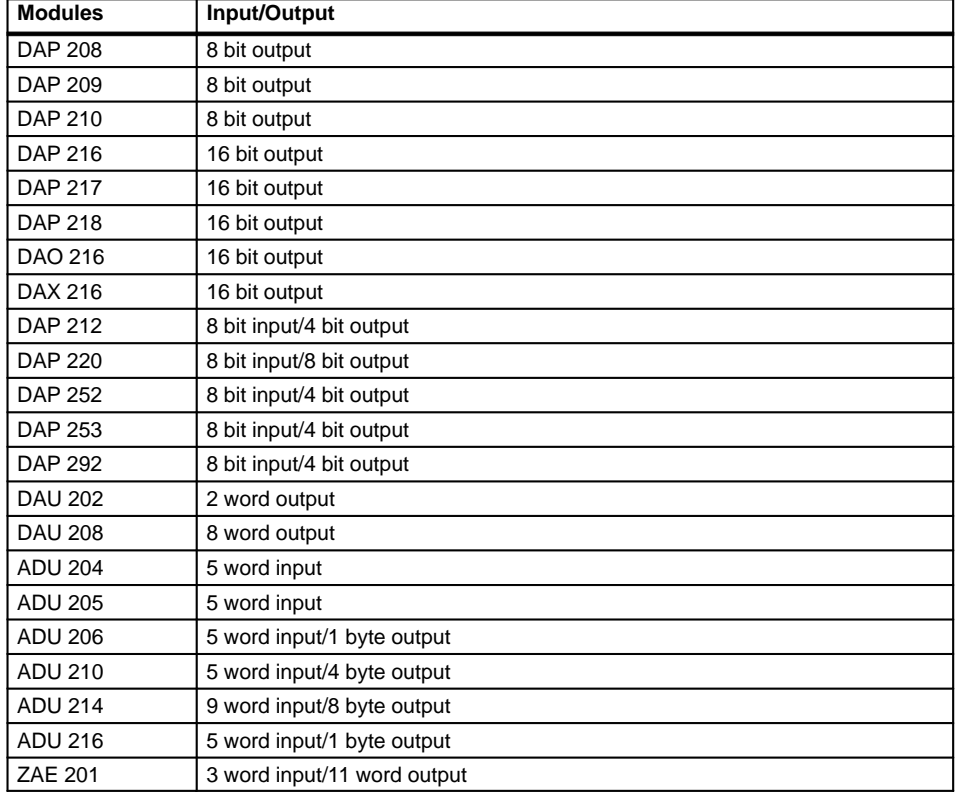

# **Table 14 Compact I/O modules for the DEA 203 (Compact)**

# **Momentum I/O modules for a communications adapter**

Available I/O modules and their functionality:

# **Table 15 Momentum modules**

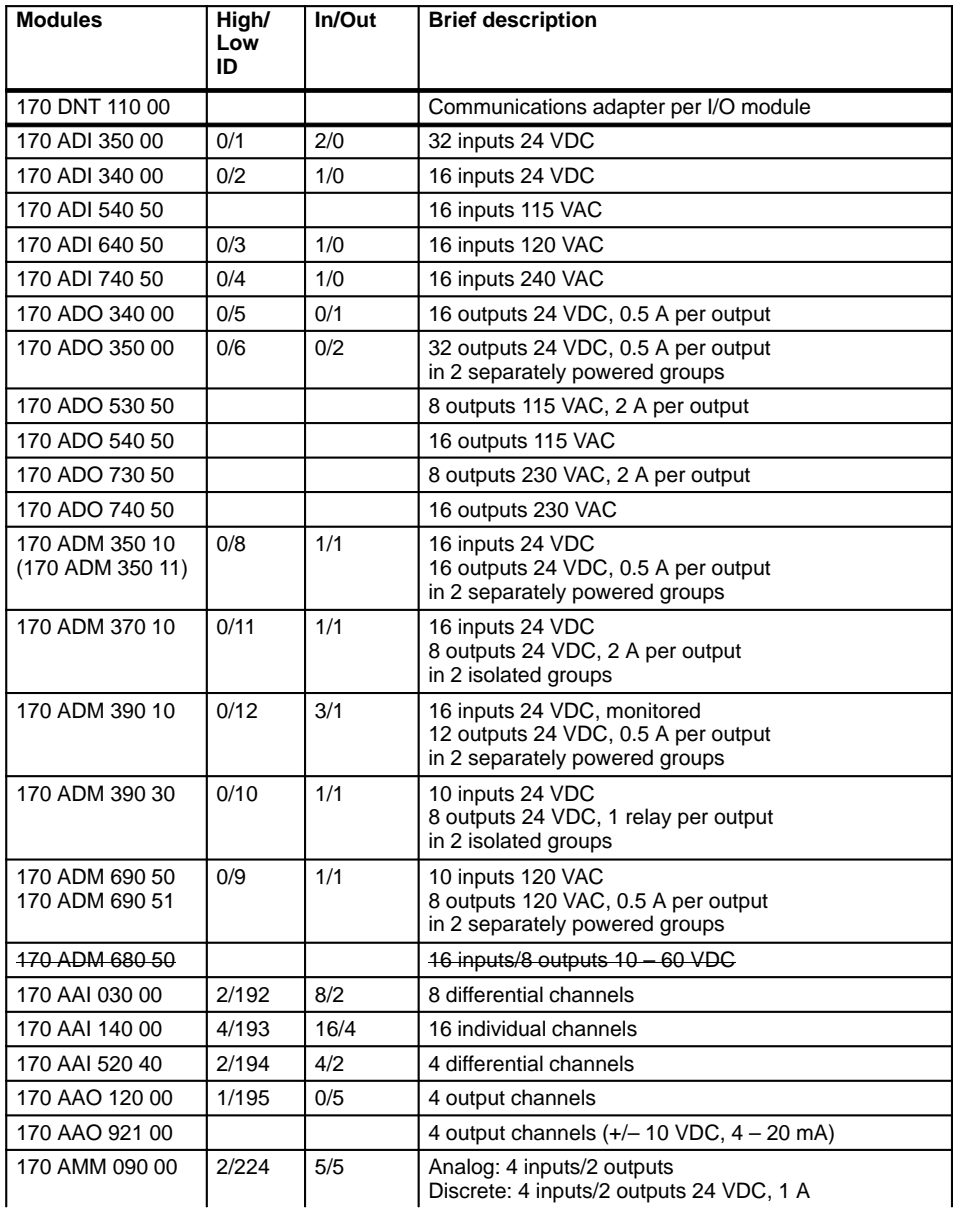

### **Table 15 Momentum modules**

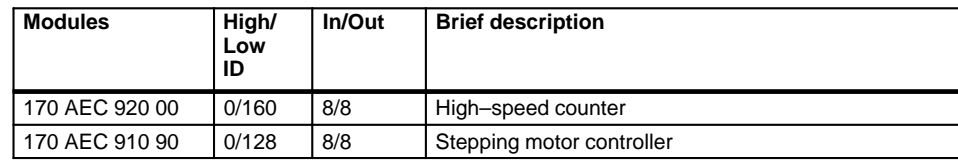

# **Configuration tool**

Software and functionality:

### **Table 16 Required software**

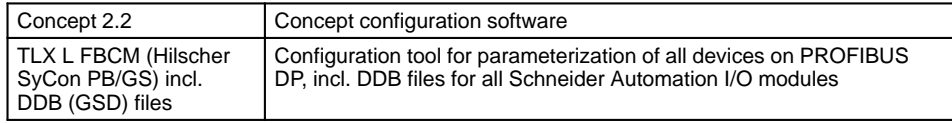

### **Accessories**

Available accessories and their functionality:

# **Table 17 PROFIBUS accessories**

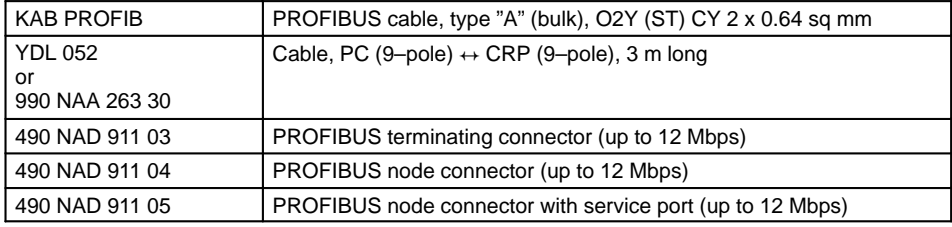

# **Installation accessories**

Available accessories and their functionality:

# **Table 18 Installation Accessories**

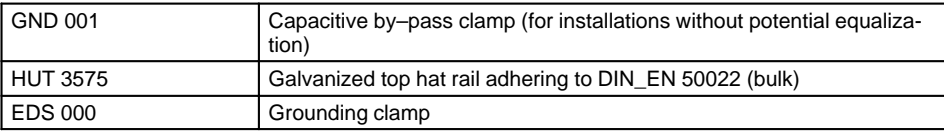

# **Software Configuration**

87

Information about the following software configuration subjects is presented:

- **PROFIBUS DP Information, Section 4.1.**
- **Incremental Configuration, Section 4.2.**

# 4.1 **PROFIBUS DP Information**

The topics presented in this section are:

- General Information, Section 4.1.1.
- Configuration Limits, Section 4.1.2.
- Single Master Bus Line Example, Section 4.1.3
- Dual Master Bus Line Example , Section 4.1.4
- A Configuration Example with Slave Nodes , Section 4.1.5
- Exemplary Load and Commissioning Configuration, Section 4.1.6.
- Software Installation of the Bus Configuration Tool, Section 4.1.7.
- Configuration Sequence, Section 4.1.8.

# 4.1.1 **General Information**

The goal of this chapter is to generally describe PROFIBUS configuration steps. Since this is not possible without some knowledge of the surrounding network environment, these, and the interaction between the two software packages for Concept and bus configuration will be handled.

# $E$

#### **Note**

The involved principles and PROFIBUS functional relationships (e.g. DIN 19245, Parts 1, 2, and 3) should be known to the reader of this documentation.

# 4.1.2 **Configuration Limits**

# **I/O types**

In the simplest case the description is based upon a facility configuration consisting of a Quantum PLC, a DP bus master module, and various slave I/O modules from the –TIO,

- –Momentum, and
- –Compact (A120) series, and
- –third–party manufacturers.

#### **Data exchange**

These slave components are linked with the Quantum PLC over an appropriate bus cable and a CRP 811 interface module (with NAE 911). A purely data–orientented exchange takes place over this connection.

### **Definition of terms**

This interface module, also known as an option board, is always referred to as the master during the course of configuration, and the connected I/O nodes as slaves.

### **CPU–specific master complement per Quantum**

Depending upon the CPU type, up to 6 master modules can be configured in a Quantum. The assignments can be found in the following table:

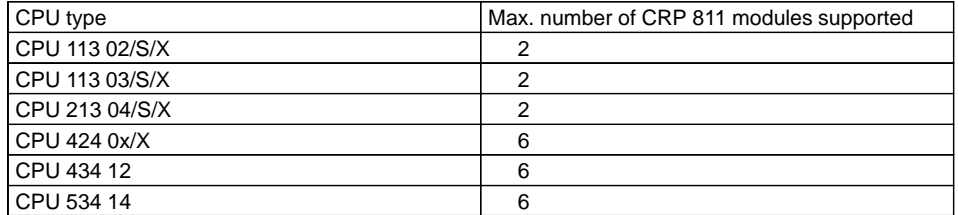

#### **Max. number of nodes (slaves) per bus**

Up to 125 nodes (master + slave) are allowed on a single bus.

### **Number of masters per bus**

Several masters are operable on each bus, in principle. As a rule, a differentiation is made between 2 variants.

- A practical scenario is, e.g. the configuration of 2 master modules to different Quantum controllers.
- Another application makes use of 2 master modules within a single Quantum controller.

### **Note**

 $E =$ 

 $\mathbb{F}$ 

In this configuration each slave on this bus can only be assigned to a single master.

### **Master complement per Quantum**

Depending upon the CPU type, up to 6 master modules can be configured in a Quantum. The masters can alternatively be active on:

- a common bus, or on
- separate busses (the normal case).

#### **Note**

In these configurations each slave can only be assigned to a single master.

# 4.1.3 **Single Master Bus Line Example**

#### **Plant configuration**

Hereafter principal configuration options and configuration guidelines will be offered.

# **One bus line per master (within a single Quantum)**

Depending upon the CPU type, up to 6 masters may be operated within a single Quantum, with up to 124 slaves.

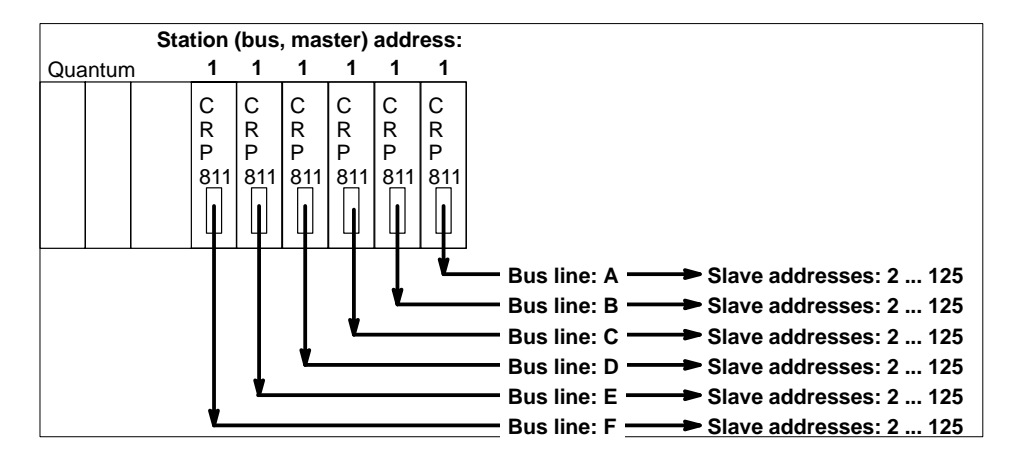

 $E$ 

# **Note**

After roughly 30 slaves a repeater is required.

**Figure 34 Recommended master addressing for several busses**

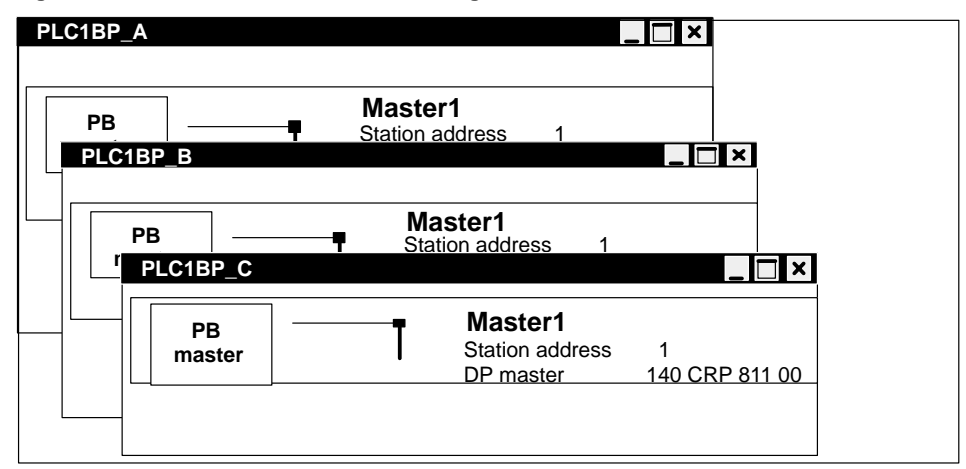

 $E$ 

# **Note**

The configuration tool allows each bus to be configured alone in an individual configuration window.

# 4.1.4 **Dual Master Bus Line Example**

# **Plant configuration**

Hereafter principal configuration options and configuration guidelines will be offered.

# **Several master modules on one bus line (within a single Quantum)**

It is possible for instance, to operate 2 masters in a single Quantum on one bus line.

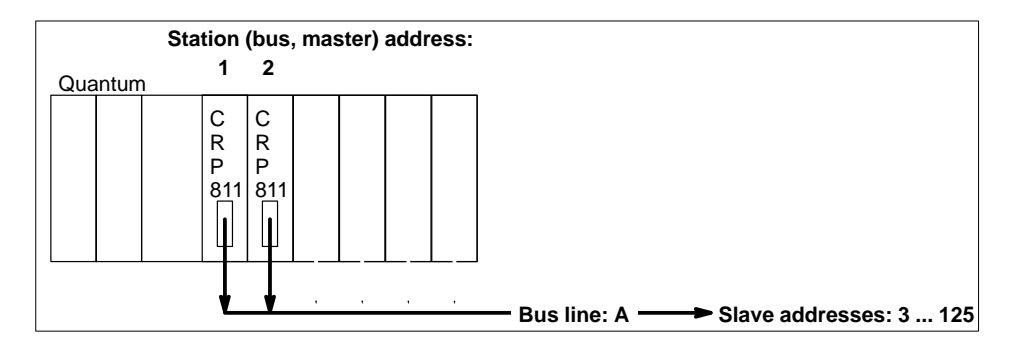

**Several master modules in different stations with a common bus** Up to 2 independent PLC stations may serve a bus line.

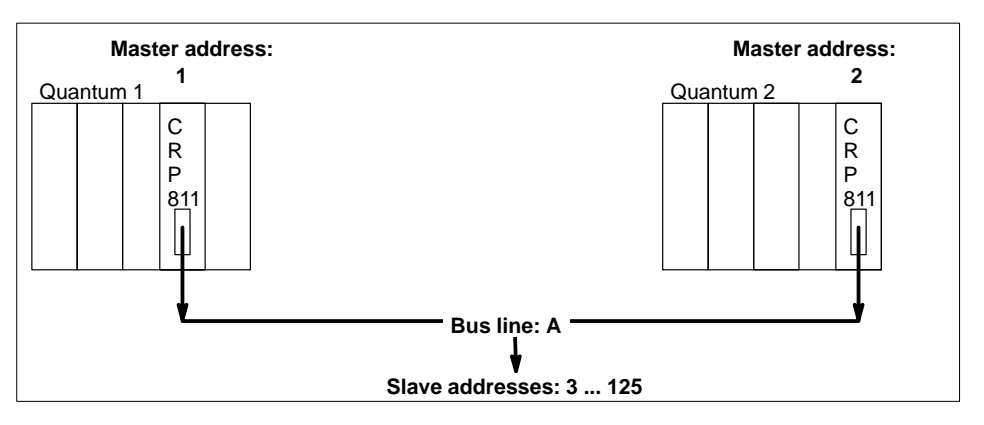

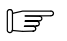

# **Note**

A slave module can only be assigned to a single master (CRP 811).

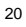

### **Configuration of a bus line**

The configuration tool can configure all the masters on a bus line together within a single configuration window.

### **Figure 35 Recommended master addressing**

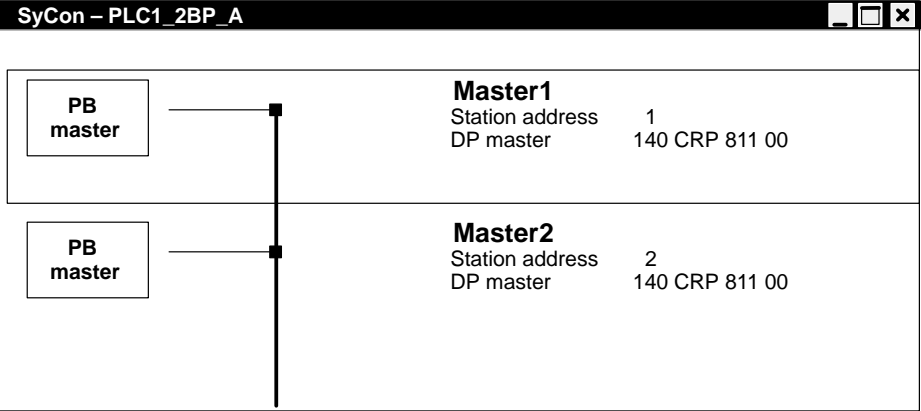

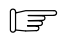

# **Note**

A slave module can only be assigned to a single PLC (master).

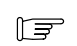

#### **Note**

The configuration tool can produce the necessary export files either by station, or master.

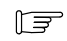

# **Note**

When all masters are in the beginning address range, the TTR time (Total Token Rotation time – only in multi–master mode) is reduced to a minimum.

# 4.1.5 **A Configuration Example with Slave Nodes**

# **Figure 36 PROFIBUS DP project example**

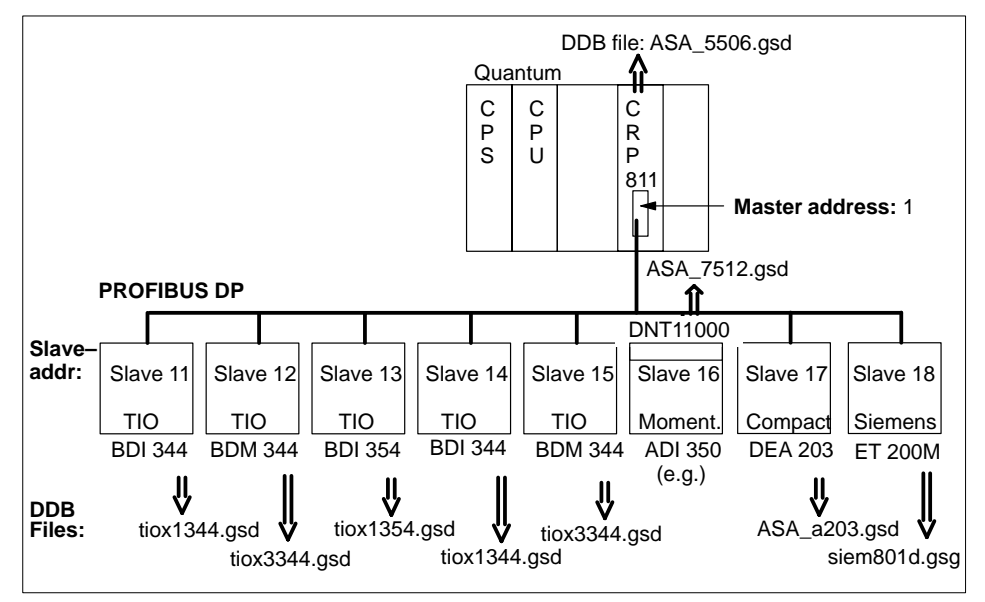

# **Why have DDB/GSD files?**

Different manufacturers devices can be operated on PROFIBUS. A standardized entry for a device data base is available to allow the identification of the differing device types on the bus. For PROFIBUS DP this Device Data Base (DDB) is known in it's original german form as GSD. Such device data base entries are made available for every device type in the form of a specialized GSD file.

# $E$

**Note**

The availability of these files is a prerequisite to beginning bus project configuration (with the Hilscher SyCon tool).

# **DDB files on the internet**

The manufacturer's own device data base entries (GSD files) are included on the installation CD. These files can also be found:

 on the internet at: WWW.MODICON.COM. The path to follow is:**Support/Training / File Fixes and Update / For all other File Fixes and Patches / Software for SA–Products / Communication Products / PROFIBUS**.

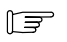

# **Note**

**Note**

The "loading" of the DDB (GSD files) is made through a Copy function within the SyCon tool: FILE/COPY GSD.

# 一

I/O and diagnostic data assignment is performed under Concept. These data are also transferred to the PLC when the user program is loaded.

# 4.1.6 **Exemplary Load and Commissioning Configuration**

# **General information**

Generally speaking, a differentiation is made between the one time preparations of the configuration–dependent components for PROFIBUS operation, such as:

- Loading the CPU with the proper Exec software
- Installing the PC hardware (SA85) when required
- Ready the proper CRP 811 firmware (or update if necessary)
- Establishing necessary connections with cable, accessories, and proper termination

and the loading and commissioning activities for transfer of the data to the PLC, using the planned configuration.

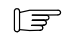

# **Note**

The load configuration and sequence are in accord with those during normal user program load. The user program and CRP data are loaded simultaneously.

# **Updating the CRP 811 master module**

Generally speaking, an update should only to be performed with the assistance of technical support. This holds in particular when an update to an older firmware version is to be undertaken. The files required for an update can be procurred over the internet through the Schneider homepage, WWW.MODICON.COM.

The path to follow is:**Support/Training / File Fixes and Update / For all other File Fixes and Patches / Software for SA–Products / Communication Products / PROFIBUS.**

#### **Note**

 $E$ 

Updating older firmware versions is coupled with an update of the loader file.

# **Possible update situations**

The cases to be handled are:

- Updating the CRP 811 firmware from V 4.10D to any future versions.
- Updating the CRP 811 firmware from V 3.00D to V 4.10D (including the replacement of the RS–232C loader through Exec loader V 1.0)

# **Updating from V 4.10D to any future versions**

An update to future CRP 811 firmware versions is achieved with the help of the Exec loader included with Concept. The update procedure is depicted below for 2 possible configurations.

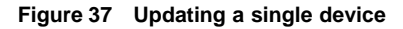

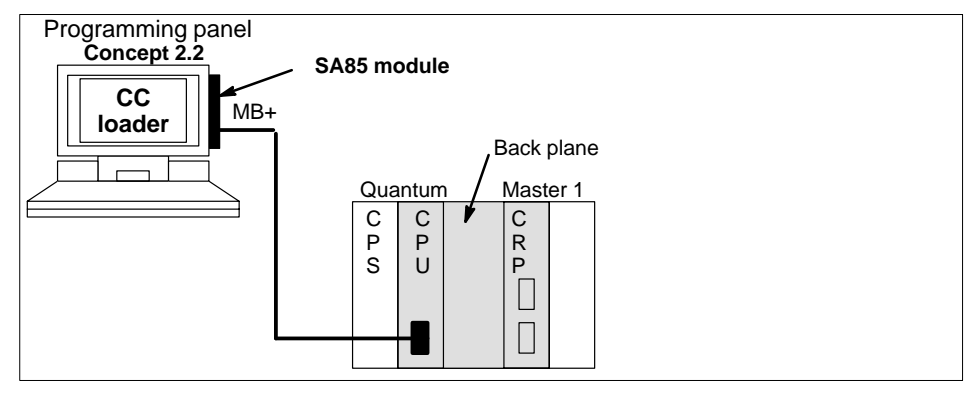

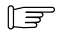

#### **Note**

For a less extensive or individual installation, the CPU can also be loaded over the MB port (the SA85 module is then not required). A loading time longer by a factor of 7 to 8 should then be taken into account.

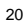

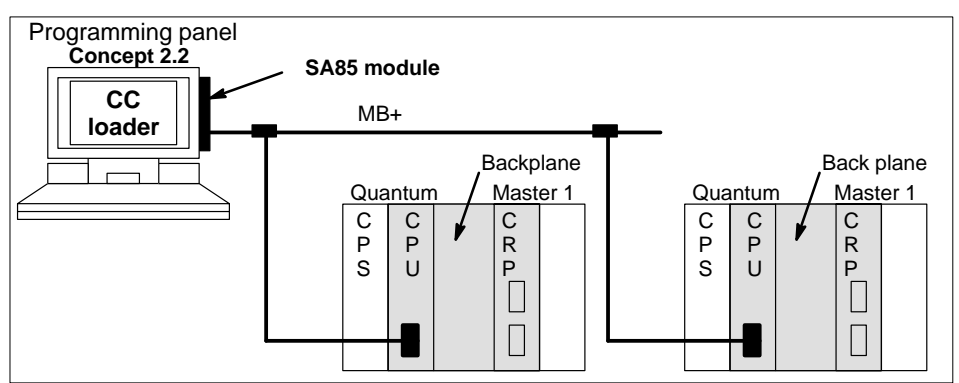

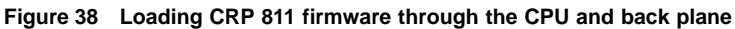

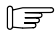

# **Note**

The load operation can alternatively be carried out through the bus (MB+) or serial port (MB). The corresponding settings are then to be performed under Concept.

 $E$ 

# **Note**

The loading procedure to be followed with the Exec loader can be gathered from the readme file, which is an integral part of the CRP 811 firmware updates.

#### **Updating from V 3.00D to V 4.10D**

An update to CRP 811 firmware version 4.10D is achieved with the help of the Exec loader included as part of the firmware update. Before the firmware can be loaded, the old RS–232C loader must be replaced by the new Exec loader through the RS–232C interface. The update procedure is depicted below.

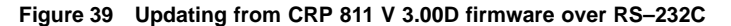

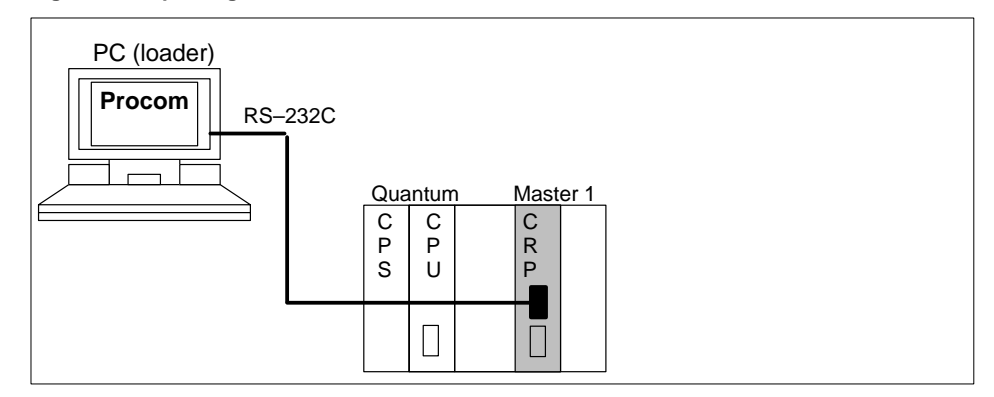

# **Note**

 $\mathbb{F}$ 

The loading procedure to be followed with the Exec loader can be gathered from the readme file, which is an integral part of the CRP 811 firmware updates.

# **Caution**

**Once a CRP 811 module has been updated through the Exec loader, it may be no longer be returned to the V 3.00D level through a terminal program.**

# **Loading the PROFIBUS DP configuration**

Since the PROFIBUS DP configuration data are part of the Concept configuration, they are

- Loaded simultaneously in the CPU with the user program.
- The PROFIBUS DP data are then automatically transferred on to the bus master.
- The bus specific parameters are then automatically passed on to the CRP 811's PCMCIA card.
- After a connection has been successfully made to the NAE 911 adapter, the connected, error–free slaves are automatically supplied with the parameter data, and
- I/O communication is automatically started with those process outputs set to "0" signal.

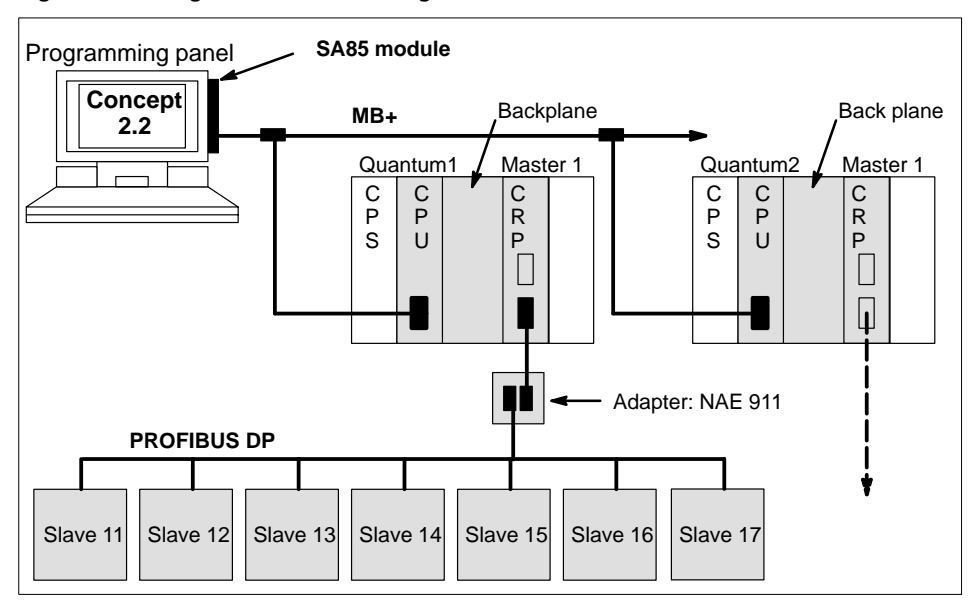

#### **Figure 40 Configuration for the loading of PROFIBUS DP**

20

**Note** The I/O data exchange with live values takes place at PLC start.

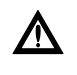

 $E$ 

# **Caution**

**Should the bus connection be interrupted during running I/O communication, e.g. broken at the NAE 911 adapter and restored thereafter, then the I/O communication is initiated again immediately with live values.**

# 4.1.7 **Software Installation of the Bus Configuration Tool**

The information necessary for the activation and operation of the software can be gathered from the booklet accompanying the CD. The points to be observed are:

- System requirements
- Software installation (of the Hilscher SyCon–PB/GS tool)
- **Explanation of the directory structure**

 $E$ 

### **Note**

Which of the CRP 811 00 master module firmware versions are authorized can be found within the Validity Reference at the beginning of the document.

# 4.1.8 **Configuration Sequence**

The global sequence of configuration steps is executed as follows:

# **Bus Configuration**

Determination of the bus configuration with the TLX L FBCM bus configuration tool.

- Node selection and the allocation of names and addresses.
- **Parameterization of the global bus parameters.**
- Configuration of the I/O modules for modular slaves.
- Setting of user parameters.
- The resulting CNF file is created through an "Export" function.

#### **Note**  $E$

The manufacturer's own device data base entries (GSD files) necessary are installed during the bus configuration tool installation.

#### **Note**  $r =$

Should several bus masters be configured, a **bus configuration** must be performed for each bus line.

# **PLC configuration**

I/O and bus configuration processing with Concept.

- Master module determination in accord with the I/O mapping (type and slots).
- CNF file "import" and
- Assignment of the I/O and diagnostic data to state RAM references.

# **Load**

Loading the PLC with the configuration data produced under Concept.

The following illustration depicts the configuration sequence and interactions:

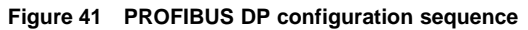

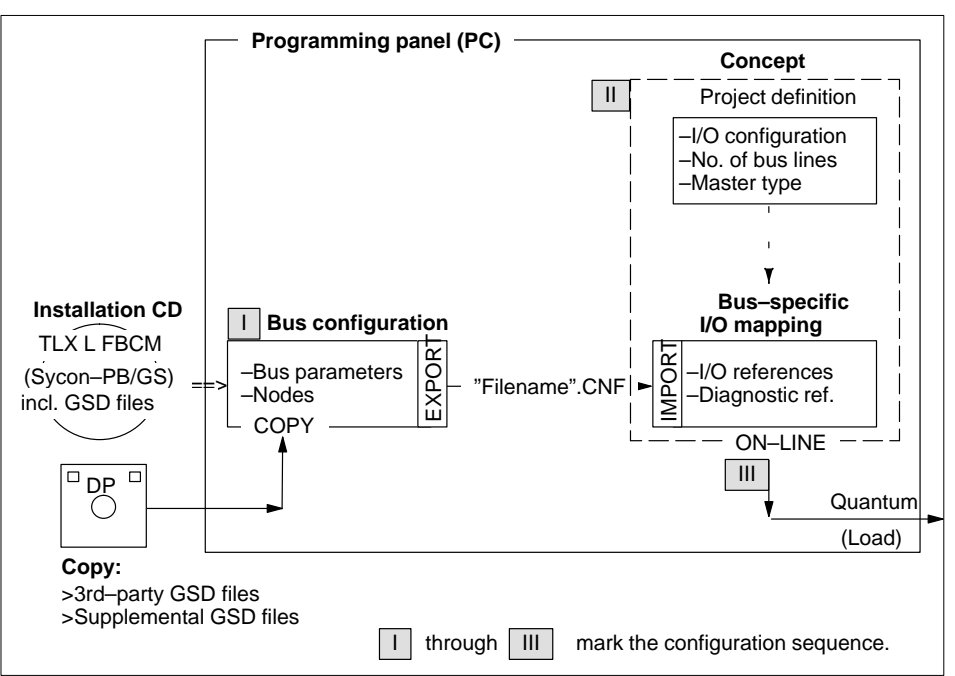

 $E$ 

# **Note**

The bus project is not bound to a particular PLC station. It can be imported into totally different Concept projects.

 $E$ 

# **Note**

The bus configuration descriptions are predominatly based upon the on–line help and manuals available on the Hilscher CD. This manual only handles those features essential to configuration. Make use of the on–line help for any additional questions.

# 4.2 **Incremental Configuration**

The topics presented in this section are:

- Example Guidelines, Section 4.2.1.
- Handling Peculiarities of the Bus Configuration Tool, Section 4.2.2.
- Bus Topology Configuration (1st Step), Section 4.2.3.
- Bus Assignment and I/O Mapping under Concept, Section 4.2.4.
- Assignment of the I/O and Diagnostic Signals, Section 4.2.5.
- Loading and Starting the PLC Station, Section 4.2.6.

# 4.2.1 **Example Guidelines**

A description of the main configuration steps follow. The example is based upon a provided bus layout.

The example concerns a plant configuration (PLANT1), in which a PLC station (PLC1) with a single PROFIBUS DP line (PLC1PB\_A) is to be configured. The basis for the configuration can be gathered from Figure 42.

The steps are in detail:

- Bus topology configuration
- Import of the bus topology into Concept
- Assignment of the I/O and diagnostic signals
- Activation of the PLC station

# 4.2.2 **Handling Peculiarities of the Bus Configuration Tool**

- **Save / Export** The bus configuration result file is generated in two steps:
	- **1.** SAVE: Stored as a PB file.
	- **2.** EXPORT––>ASCII: Then as a CNF file for import by Concept / Quantum.
- **Multiple bus projects** Several new files can be opened simultaneously for the configuration of bus projects. WINDOW / NEW WINDOW or chose the small window format with the corner–resident Minimize icon.
- **Duplication of BPn** Existing configured bus projects can be duplicated. WINDOW / NEW WINDOW.

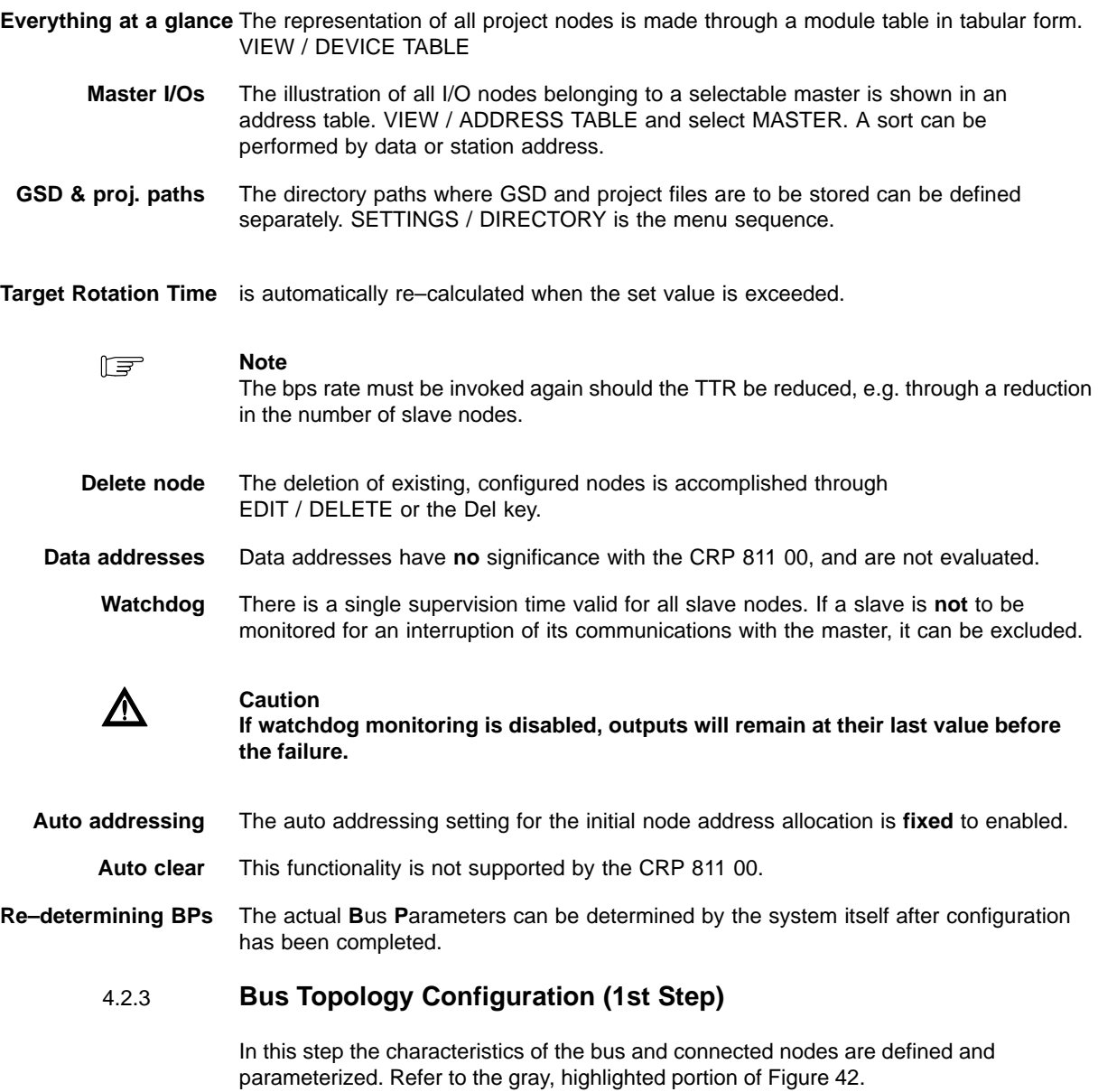
The TLX L FBCM configuration tool is used for bus topology configuration.

**Prerequisites** The necessary DDB/GSD files are available. Examine through TOOLS / GSD VIEWER.

**Directory paths** as presented here should be considered **exemplary**. Specific paths can be entered under SETTINGS / DIRECTORY.

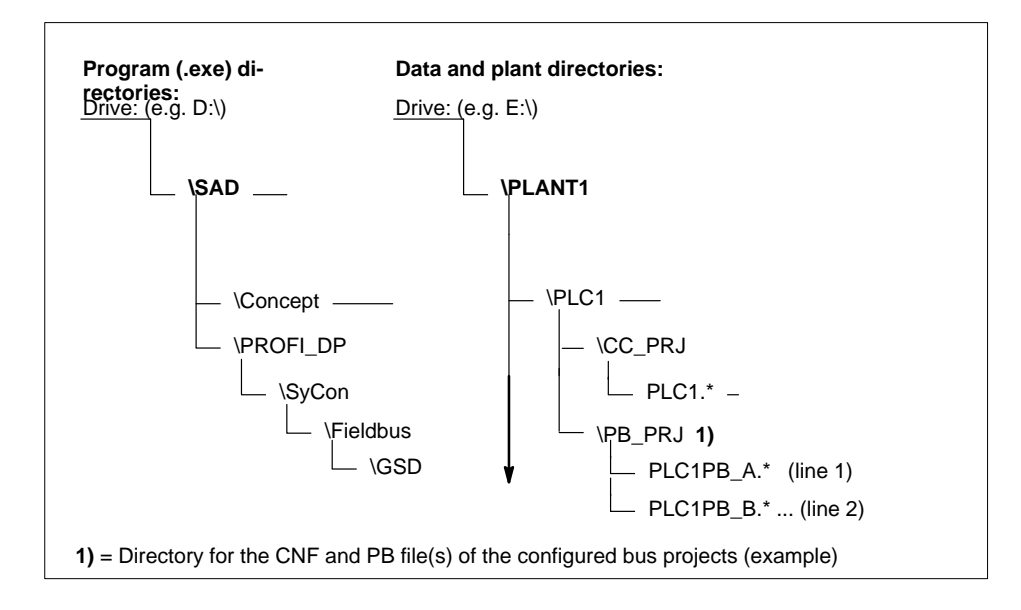

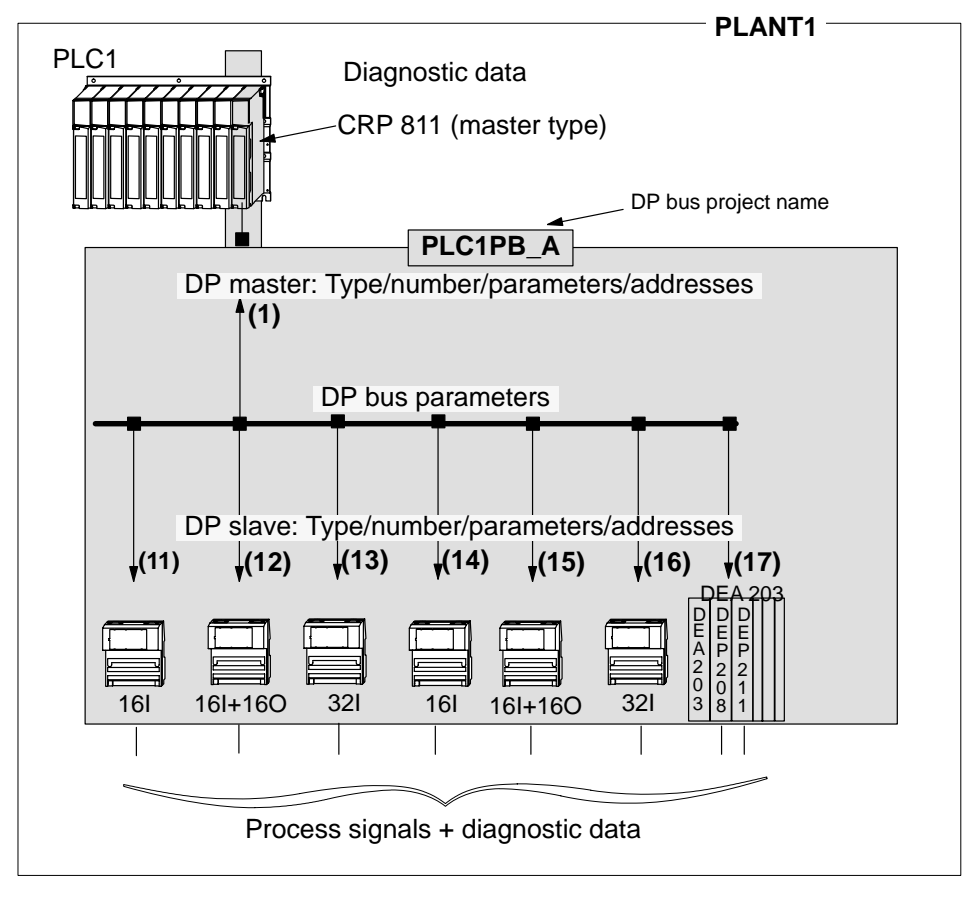

**Figure 42 Bus topology configuration example**

## **Creating the bus project (BP):**

Start the configuration tool. After the firm's logo has been displayed, an operator interface appropriate for further processing appears.

## **Allocating a BP name**

- **1.** Define the plant name by creating an appropriate directory (e.g. PLANT1 / PBDP\_PRJ) with Explorer or another tool
- **2.** Specify the project directory path name created (SETTINGS / DIRECTORY ...) to **SyCon**

### **Figure 43 Directory path menu**

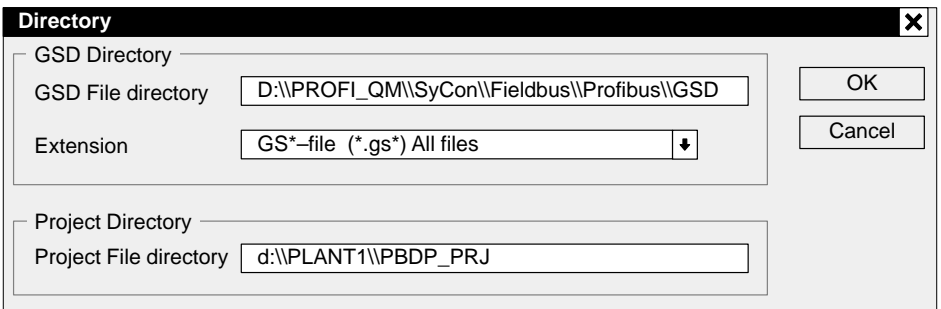

- **3.** Open a new file: FILE / NEW
- **4.** Store under a name with at most **8 characters**: FILE / SAVE AS / PLANT1 / PBDP\_PRJ / PLC1PB\_A

#### **Note**

 $E =$ 

This directory structure is not mandatory. It was chosen for reasons of clarity. The corresponding Concept project is setup under PLANT1 as well, and named PLC1\_PRJ.

#### **Define and parameterize the master module**

 **1.** Enter the first master by: either INSERT / MASTER or a left–click on the "M"aster icon in the toolbar and

then a left–click at the desired cursor position within the configuration text block.

**Reaction** The following window opens with a list of diverse masters.

#### **Figure 44 Master module entry**

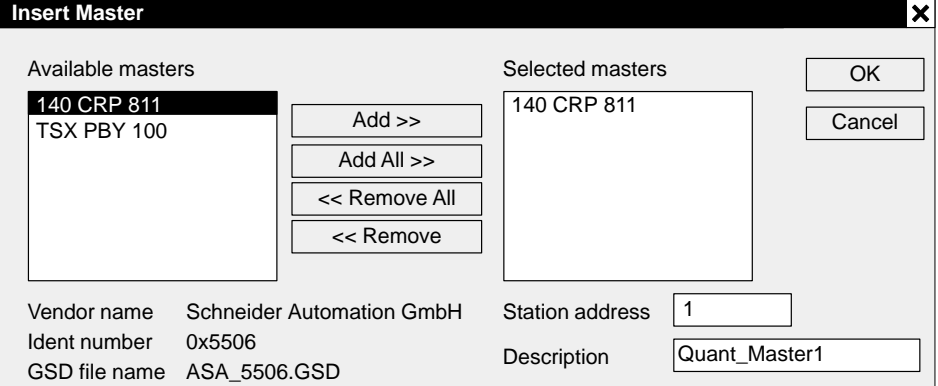

 **2.** Selection and acceptance of the Quantum CRP 811 PROFIBUS DP master: ADD button or double–click

匠

#### **Note**

Should two or more masters be required on the bus, the desired number of masters can be assigned to the bus through multiple double–clicks. Ascending addressing takes place on the bus automatically. A change of addresses is possible at any time.

#### **Station address**

Master addresses normally range between 1 and 10 (due to the TTR time), with slaves beginning at 11.

#### **Description**

A text entry of up to 32 characters is possible here, e.g. Quant\_Master1. Special characters and mutated vowels are not permitted.

#### **Note**  $E$

圁

Be sure to select the TSX PBY 100 master module as PLC system when using the Premium product line.

 **3.** Assign the selected master to the desired bus line with the OK button.

**Reaction** The following window with selection box opens.

**Figure 45 Initial master entry**

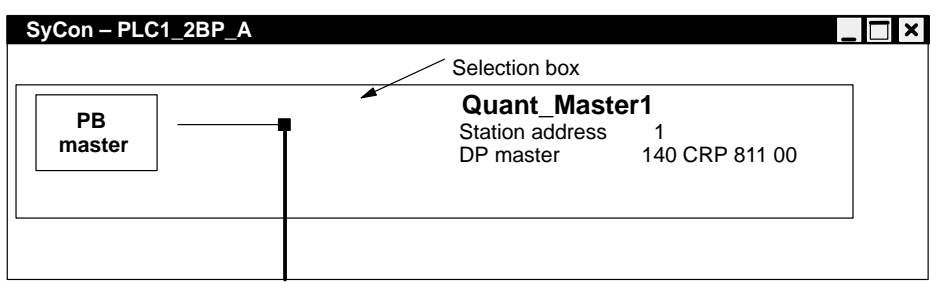

## **Supplementary information: PDF file on CD, resp. the tool's on–line help**

- **4.** If desired, the master's bus parameters (station address) can be changed/checked by:
	- SETTINGS / MASTER CONFIGURATION or a double–click on the marked selection box or a right–click and then the MASTER CONFIGURATION selection
- **Reaction** The following window opens for master configuration.

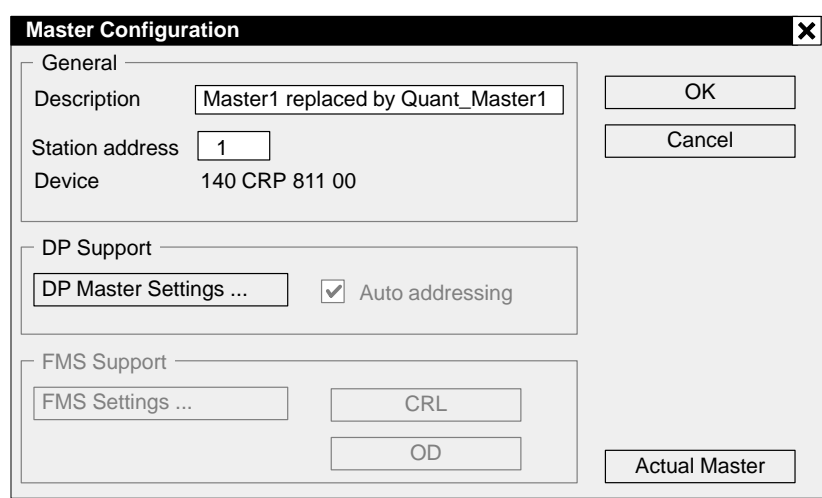

## **Figure 46 Menu for master parameter settings**

## **Auto addressing**

Cannot be disabled.

#### **Description**

A text entry of up to 32 characters is possible. Special characters and mutated vowels are not permitted.

#### **Station address**

Master addresses normally range between 1 and 10 (due to the TTR time), with slaves beginning at 11.

Value range for master and slaves on a single bus: 1 – 125

#### **Actual master**

The activation of this button determines, e.g the active master for a download.

#### **DP master settings**

Setting/check of the watchdog time. This value determines how long the DP master waits for a slave response before setting all process outputs to "0" signal. The corresponding settings must have been performed under Concept. This menu command is also accessible under:

SETTINGS / MASTER SETTINGS or a right–click on the marked selection box and then the MASTER SETTINGS selection

## **Define and parameterize slave modules**

- **1.** Enter a slave from a node list by: INSERT / SLAVE / left–click on the desired cursor position. or a left–click on the "S"lave icon in the toolbar and then a left–click at the desired cursor position within the configuration text block.
- **Reaction** The following window opens for slave configuration.

#### **Figure 47 Slave module entry**

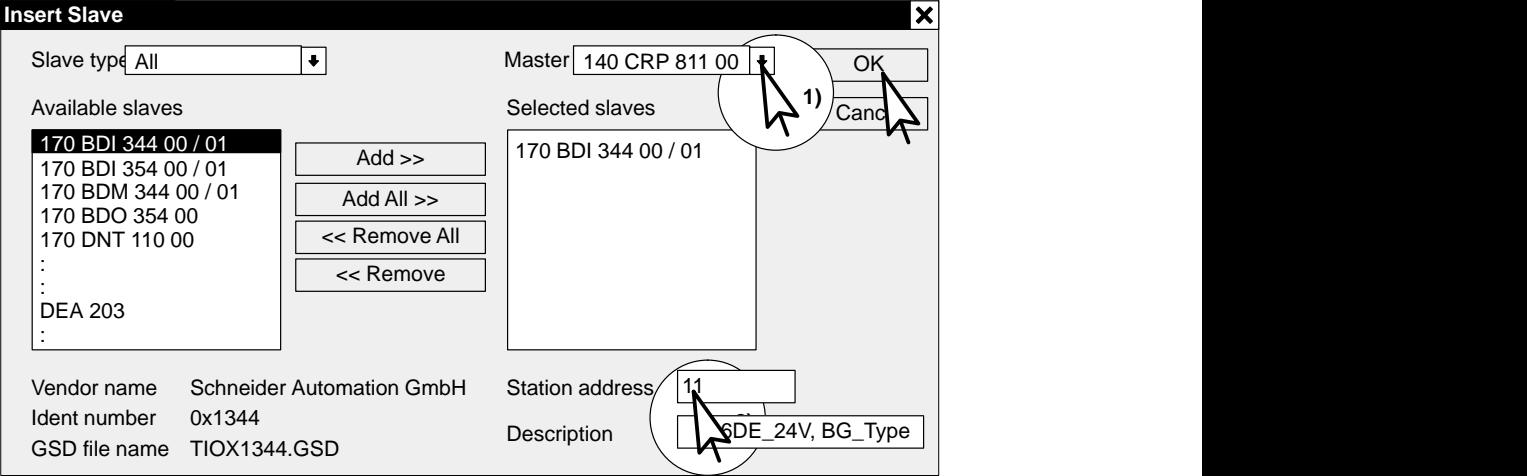

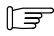

#### **Note**

A list of the available slave nodes and interface modules is presented. Should two or more nodes be required on the bus, the desired number of nodes can be assigned to the bus through multiple double–clicks. Ascending addressing takes place on the bus automatically. A change of addresses is possible at any time.

#### **Available slaves**

Schneider modules for operation on a Quantum PLC are:

- **TIOs** ( slaves)
	- –170 BDI 344 00 / 01
	- –170 BDI 354 00 / 01
	- –170 BDM 344 00 / 01
	- –170 BDO 354 00
- PROFIBUS DP **interface module for Momentum TIOs** –170 DNT 110 00 for individual I/O modules (single slave)
- PROFIBUS DP **interface module for Compact** (A120) –DEA 203 for up to 18 I/O modules (modular slaves)

 $E$ 

#### **Note**

For all separate interface modules (Momentum and Compact) the attached I/O modules must be assigned in an additional step. Refer to the appendix for appropriate I/O nodes.

#### **Master (assignment to slave)**

The master which is to be assigned to a new slave can be selected here (refer to 1) in Figure 47). The sequence of configured masters presented in the drop–down list corresponds to the sequence in the configuration text block.

#### **Station address (for the slave)**

The slave's station address on the bus may require some manual intervention to be consistent (refer to 2) in Figure 47).

Address range for master and slaves: 1 – 125

#### **Description (slave)**

Entry of correctable texts up to 32 characters can be made here, e.g. "16DE\_24V, BG\_Type".

 **2.** Assign the selected slave to the desired bus line with the OK button.

**Reaction** The following window opens for slave configuration.

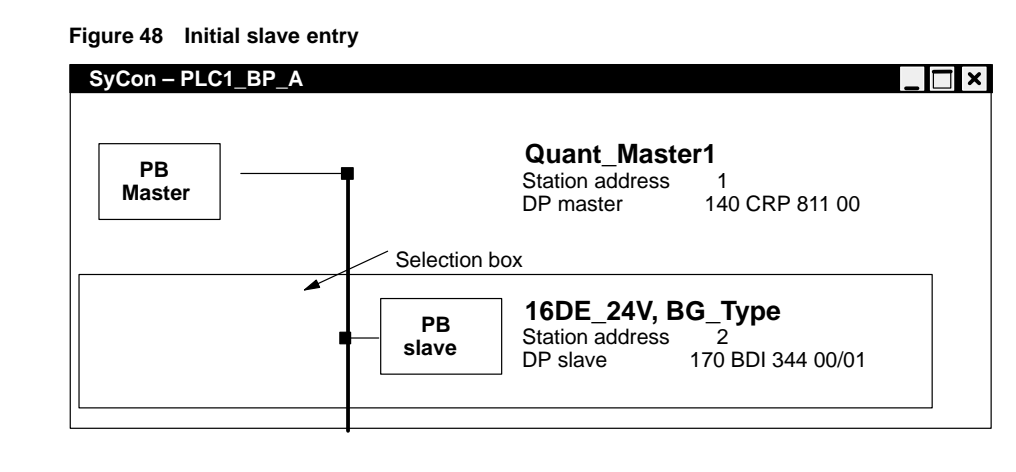

 **3.** Interface modules can alter settings and/or perform I/O module assignments with a:

double–click on the marked selection box or SETTINGS / SLAVE CONFIGURATION

The windows of the 3 possible slave types with their individual characteristics are presented below:

Opening the window **registers** the associated I/O module.

#### **Figure 49 TIO: Definition menu for bus–resident I/O nodes**

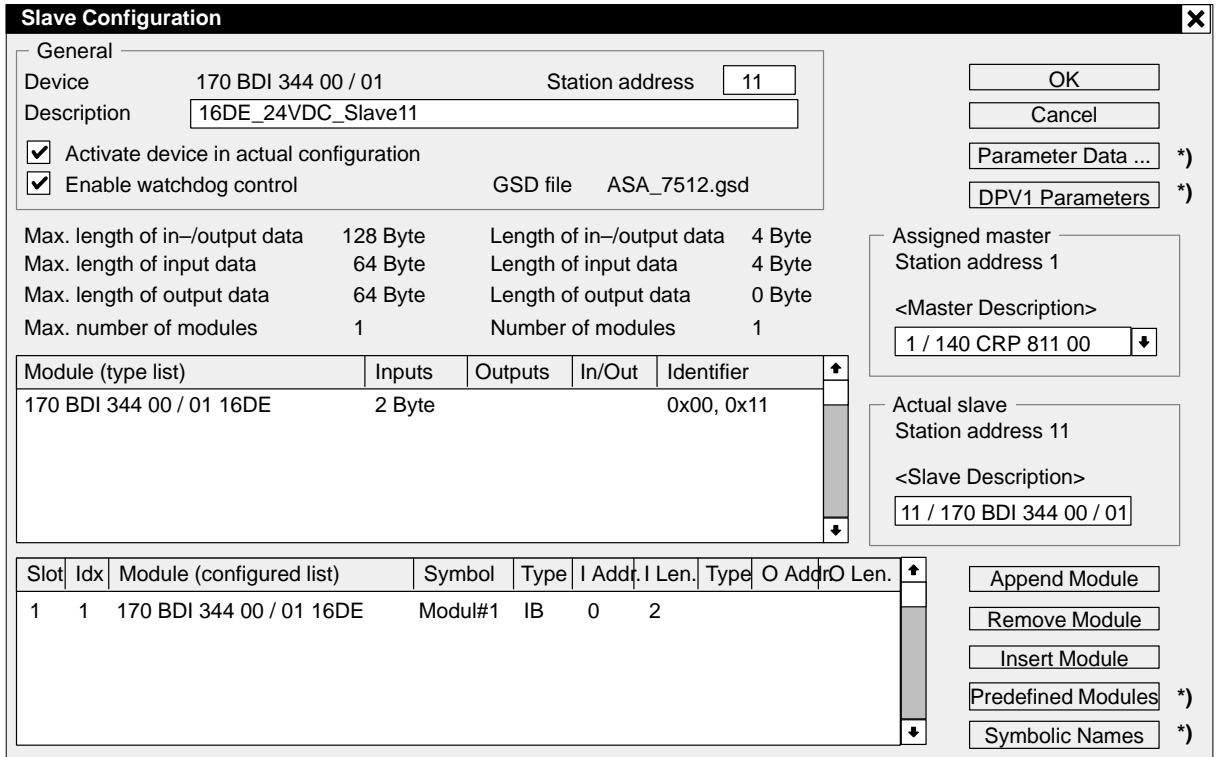

## **Explanation of the slave parameters**

## **Station address / description**

can be altered here.

## **Activate device in actual configuration**

**Enabled:** In this configuration the module is recognized and processed continously. **Disabled:** The absence or failure of this module will not influence bus operations, i.e. the slave will neither be parameterized nor configured by the master.

#### **Enable watchdog control**

**Enabled:** Process outputs are not set to "0" signal, should the set supervision time be exceeded (refer to DP Master Settings).

**TIO:**

**Disabled:** The states of the process outputs are not influenced, even if an interruption in the communication to the master has exceeded the set supervision time.

#### **Momentum:**

A **single** desired I/O module is to be **entered** after this window is opened.

**Figure 50 Momentum interface modules: I/O node assignment menu**

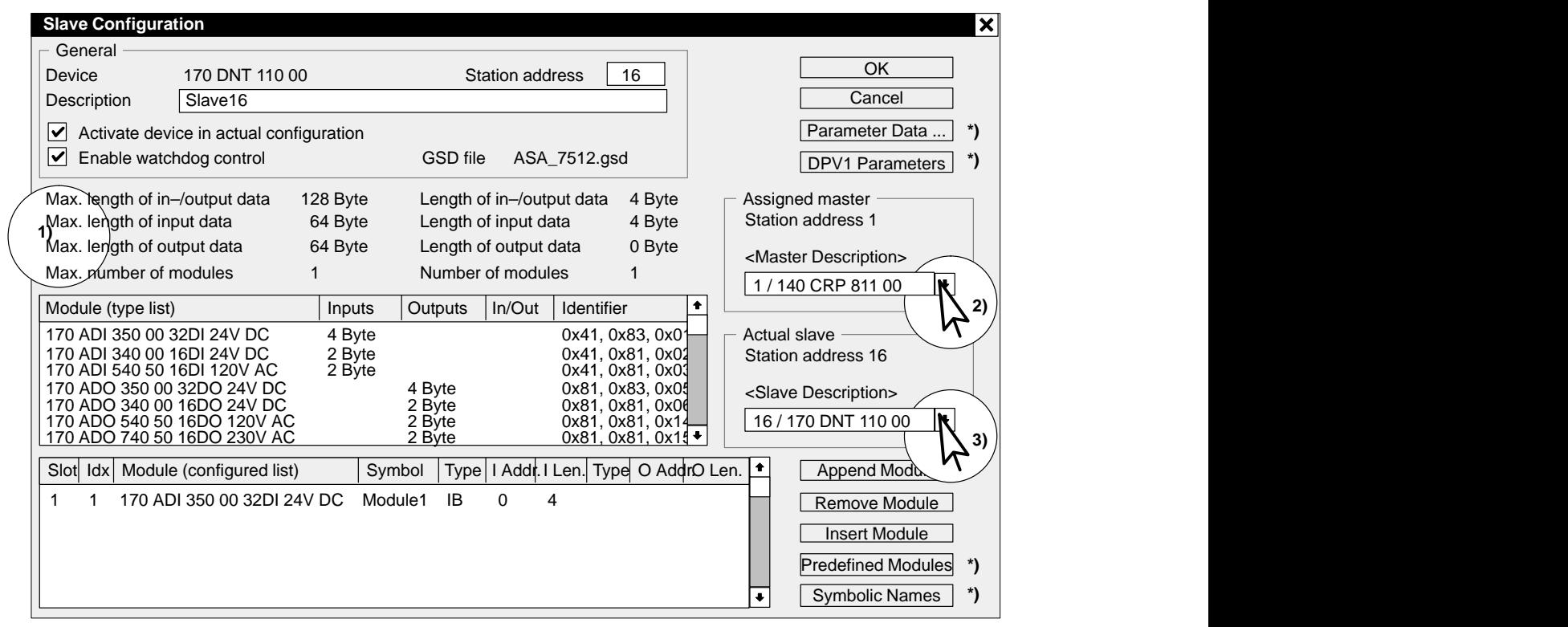

#### **Explanation of the slave parameters (continued)**

### **Append I/O module with:**

a left–click on the desired module within the type list / APPEND MODULE or a double–click directly on the desired module. INSERT MODULE is not effective here, as only one module can be entered.

**\*)** Buttons marked with this asterisk symbol are not to be utilized for Schneider modules. Any parameters offered are not to be changed.

#### **4 x Max. length / length columns (1)**

Module count and the figures for total data resources available, and as allocated through the configured I/O mapping are shown in both columns.

**Compact:**

Up to **18** I/O modules can be **entered** after this window is opened.

## **Figure 51 Compact interface modules: I/O node assignment menu**

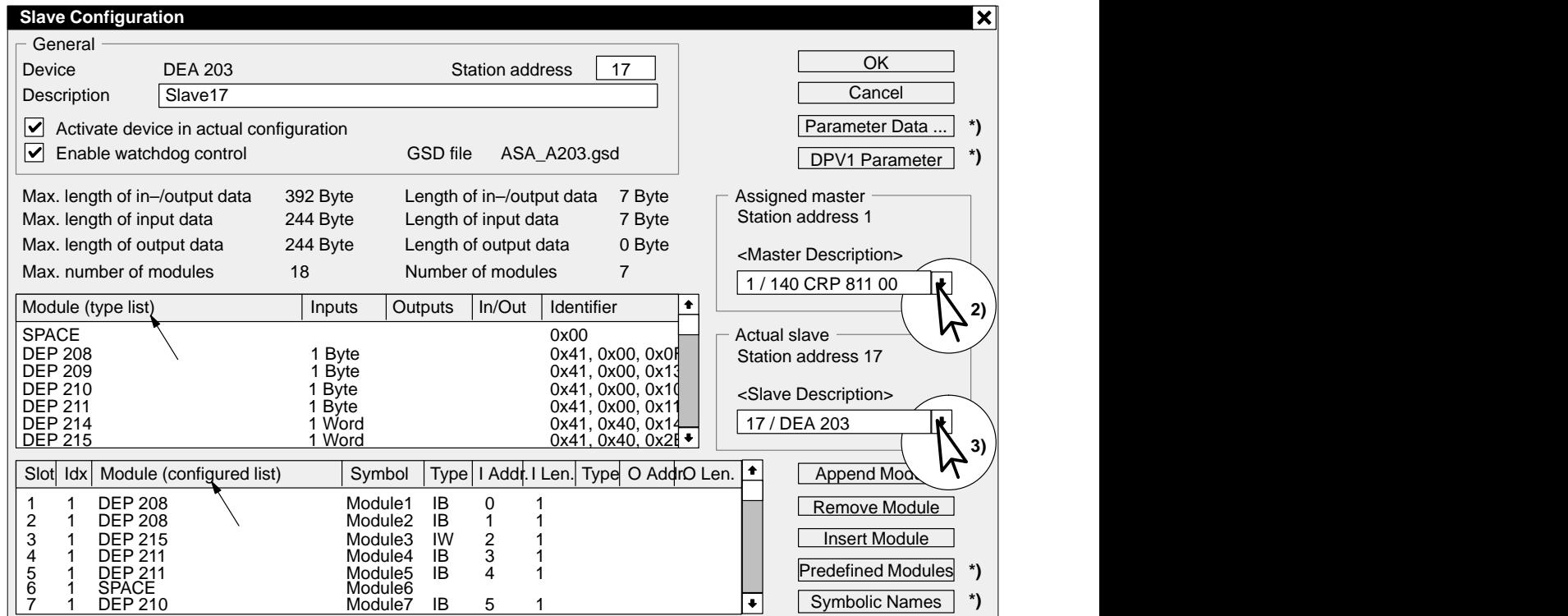

#### **Explanation of the slave parameters (continued)**

#### **I/O module entry procedure:**

**Modules** are entered in succession into the configured list by a: left–click on the desired module (in the type list) / APPEND MODULE or double–click the desired module directly. Insert the **module** ahead of a chooseable position in the configured list by a

left–click on the desired module (in the type list) / left–click on the next position in the project list / INSERT MODULE. The slot number is generated automatically.

## **Assigned master (2)**

**View:** The master is shown which belongs to the currently displayed slave. **Change:** The current slave can be assigned to another master here.

**Actual slave (3)**

**View:** With the opening of this window the currently selected slave is shown with type identifier and address.

**Change:** Using the arrow–keys, all slaves assigned to the currently active master can be invoked for edit/check.

#### **Parameter data (for slaves with file extension, e.g. GSG or GSF)**

The parameters behind this button apply exclusively to those modules, whose DDB (GSD) files have a country–specific file extension (e.g. GSG for Germany or GSF for France). They permit the module and user–specific adaptation of the control process, such as the specification of limiting values for current and voltage ranges.

#### **Note**

 $\mathbb{F}$ 

For Schneider slaves (Classic TIO, Momentum, and Compact) the Parameter button is meaningless, (i.e. the DDB files have the GSD file extension).

#### **Type list: List of the available I/O modules**

This list contains all I/O modules suitable for the respective interface module. The required modules are to be taken from this list and then entered in the list below (with the help of the first 3 buttons next to the configured list).

#### **Meaning of the type list columns**

- Inputs: Indication of module input memory allocation; significance under CRP 811: Number of input data (byte or word) per slave (for compact slaves) resp. per module (for modular slaves).
- Outputs: Indication of module output memory allocation; significance under CRP 811:

Number of output data (byte or word) per slave (for compact slaves) resp. per module (for modular slaves).

 In/Out: Indication of module combined I/O memory allocation; significance under CRP 811:

Number of combined I/O data (byte or word) per slave (for compact slaves) resp. per module (for modular slaves).

Identifier: Display of the module identification as per PROFIBUS standard.

### **Note**

 $E =$ 

Type list column widths are user–variable.

## **Configured list: List of the employed I/O modules**

The I/O modules a slave requires for a bus project are entered in this list (with the help of the first 3 buttons next to this list).

#### **Meaning of the configured list columns**

- -Slot: Slot indicator within the modular slave "subrack".
- -Idx: Display of the running data index number within the module, only meaningful for modular or compact slaves (not currently implemented for Schneider slaves).
- - Symbol: Display/change of the successive numbering for the selected modules as provided by the system. These names are used in connection with the window opened by the"Symbolic Names" button.
- - Type: Indication of the data type employed; significance under CRP 811: –IB: Byte input data
	- –IW: Word input data
	- –QB: Byte output data
	- –QW: Word output data
- - I Addr.: Relative input data byte address for the selected module of a slave. Meaningless for CRP 811.
- -I Len.: Number of input data byte/words per module of a slave (type–specific).
- - O Addr.: Relative output data byte address for the selected module of a slave. Meaningless for CRP 811.
- -O Len.: Number of output data byte/words per module of a slave (type–specific).

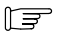

#### **Note**

Configured list column widths are user–variable.

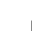

## **Determination/control of bus parameters**

For bus parameters a distinction is made between bps rate dependent and independent parameters:

 **1.** Bps rate selection: SETTINGS / BUS PARAMETER ...

Value range: 9.6 Kbps through 12 Mbps in fixed increments. Default value: 1,500 Kbps.

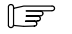

#### **Note**

A standard parameter setting is automatically offered for each bps rate.

The bps rate dependent parameters can be modified through an Edit button. The relationships prescribed in the PUO guidelines and PROFIBUS standard (DIN 19245, Parts 1/ 3, resp. EN 50170) are to be taken into account.

## $E$

**Note**

The edit function can be enabled through the "User–defined" setting under the OPTIMIZATION menu command.

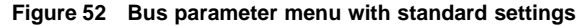

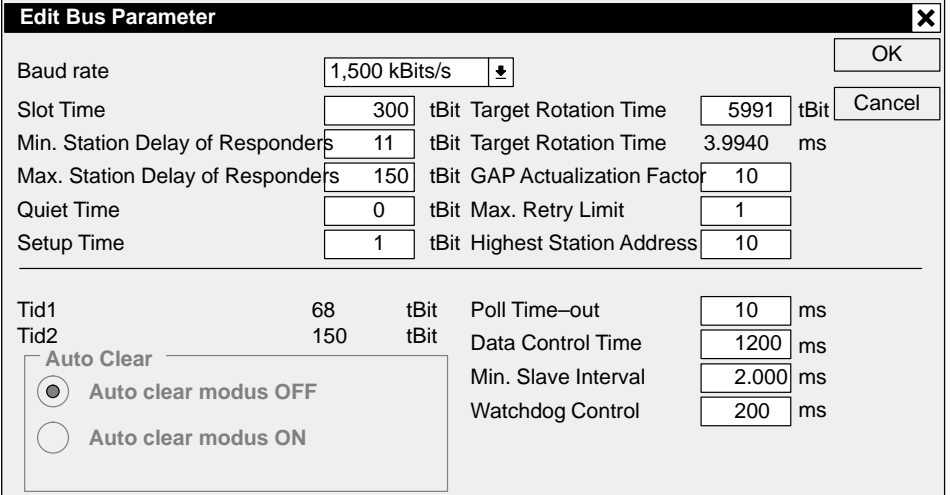

## **Bps rate dependent bus parameters (standard)**

The exemplary value combinations presented in Table 19 are valid as global relationships between the bps rate and bus parameters when using the **CRP 811** master module.

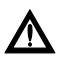

## **Caution**

**Note**

**The standard setting as offered is not applicable. Rather make use of the appropriate values as assigned in Table 19.**

## $\mathbb{E}$

The settings shown by the SETTINGS / MASTER SETTINGS menu sequence have no significance for the CRP 811.

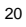

#### **Handling for bus parameter refresh**

An option is available to rescan bus parameter values after configuration has been completed. Multiple changes to the set of selected nodes leave the values shown in a non–optimal state, since the values displayed function according to the trailing pointer principle. This means that any maximum interim value reached is never reduced, leaving values at their "high water marks".

#### **Recalculation**

In order to achieve a more valid recalculation of the values involved, one reduces the Target Rotation Time to a value below the true value, accepting the data with "OK", "OK", then making a renewed opening of the BUS PARAMETER menu where the "Highest Station Address" is then altered to reflect the actual givens (i.e. max. master address).

| <b>Parameter</b>                     | $<=187.5$<br><b>Kbps</b> | 500 Kbps       | 1.5 Mbps       | 3 Mbps         | 6 Mbps         | 12 Mbps         |
|--------------------------------------|--------------------------|----------------|----------------|----------------|----------------|-----------------|
| Slot time                            | 100                      | 200            | 400            | 400            | 600            | 1000            |
| Min. St. Delay of<br>Resp.           | 11                       | 11             | 11             | 11             | 11             | 11              |
| Max. St. Delay of<br>Resp.           | 60                       | 100            | 250            | 250            | 450            | 800             |
| Quiet time                           | 0                        | 0              | 3              | 3              | 6              | 9               |
| Setup time                           | 1                        | 1              | 4              | 4              | 8              | 16              |
| TTR (multi-master)<br>(tBit)<br>(ms) | 3640<br>19.4133          | 4862<br>9.7240 | 6107<br>4.0713 | 7459<br>2.4983 | 9789<br>1.6315 | 14493<br>1.0228 |
| Gap actualization fac-<br>tor        | 10                       | 10             | 10             | 10             | 10             | 10              |
| Max. retry limit                     | 1                        | 1              | $\mathbf{1}$   | $\overline{2}$ | 3              | 4               |
| Highest station ad-<br>dress         | 10<br>$\ast$             | 10<br>$\ast$   | 10<br>$\ast$   | 10<br>$\ast$   | 10<br>*)       | 10<br>$\ast$    |
|                                      |                          |                |                |                |                |                 |
| (Watchdog / TTR ra-<br>tio)          | 1                        | $\mathbf{1}$   | 1              | $\mathbf{1}$   | 1              | 1               |
|                                      |                          |                |                |                |                |                 |
| Poll time-out<br>(ms)                | 10                       | 10             | 10             | 10             | 10             | 10              |
| Data control time<br>(ms)            | 1200                     | 1200           | 1200           | 1200           | 1200           | 1200            |
| Min. slave interval<br>(ms)          | 0.100                    | 0.100          | 0.100          | 0.100          | 0.100          | 0.100           |
| Watchdog control<br>(ms)             | 200                      | 200            | 200            | 200            | 200            | 200             |

**Table 19 Response times for a CRP 811 with 9 slaves (170 BDI 344 00)**

#### **Explanation of bus parameters**

#### **Slot time (T\_SL)**

Slot time supports bus protocol supervision in two ways. First of all, the sender of a request telegram expects a response telegram within the assigned time interval. Furthermore, a station must reply within the slot time with a request telegram of its own after receiving the token, or pass the token off. The declaration is made in bit times (1/bps rate).

Allowable value range:  $1 \dots 2 \exp(16) - 1$  (T\_Bit)

The allowed setting varies with the bus speed: refer to Table 19

#### **Min. station delay of responders (min T\_SDR)**

Minimum station delay of responder, i.e. a responder may only send its response telegram after expiration of this period.

Allowable value range:  $1 ... 2 \exp(16) - 1 (T_Bit)$ 

The allowed setting varies with the bus speed: refer to Table 19

#### **Max. station delay of responders (max T\_SDR)**

Maximum station delay of responder, i.e. a responder must have begun to send its response telegram before expiration of this period.

Allowable value range:  $1 \dots 2 \exp(16) - 1 (T_Bit)$ 

The allowed setting varies with the bus speed: refer to Table 19

### **Caution**

**The master's maximum T\_SDR parameter value is not less than the slave's maximum T\_SDR parameter value.**

#### **Quiet time (T\_QUI)**

is the modulator decay time after end of message. It only comes into use when repeaters and modulators are utilized.

Allowable value range: 0 ... 255 (T\_Bit)

The allowed setting varies with the bus speed: refer to Table 19

#### **Setup time (T\_SET)**

Definition: Setup time is the reaction time required between the arrival of an interrupt request, and the execution of the necessary response.

Allowable value range: 1 ... 255 (T\_Bit)

The allowed setting varies with the bus speed: refer to Table 19

119

#### **TTR, total token rotation time (only in multi–master mode)**

Period for the circulation of a token.

Token interchange to the next master up to the hold time expiration. Single masters pass off the token to themselves. This entry is meaningless for passive nodes.

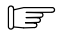

#### **Note**

If the token comes back before TTR expiration, additional (prio1) messages can be sent in the remaining time. Thereafter the token is passed on to the next master.

Allowable value range: 1 ... 2 exp(24) (4294967294) – 1 (T\_Bit)

Appropriate preset values: refer to Table 19

#### **Gap actualization factor (G)**

This factor determines after how many token passes a GAP telegram for the acceptance of a new station into the logical ring will be sent. This entry is meaningless for passive nodes.‹

Allowable value range: 1 ... 255

Appropriate preset values: refer to Table 19

#### **Retry limit (max\_retry\_limit)**

This factor specifies how often layer 2 must repeat a request telegram, when it fails to receive a response telegram from a known station within the assigned time frame.

Allowable value range: 1 ... 8

Appropriate preset values: refer to Table 19

#### **Highest station address (HSA)**

is the highest bus address to which a test for the presence of active bus masters is performed. The Gap factor determines how many token passes are carried out thereafter.

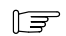

#### **Note**

The response time between the node rescans is shortest, when the highest station address (HSA) is lowest.

Allowable value range: 2 ... 125

Appropriate preset values: refer to Table 19

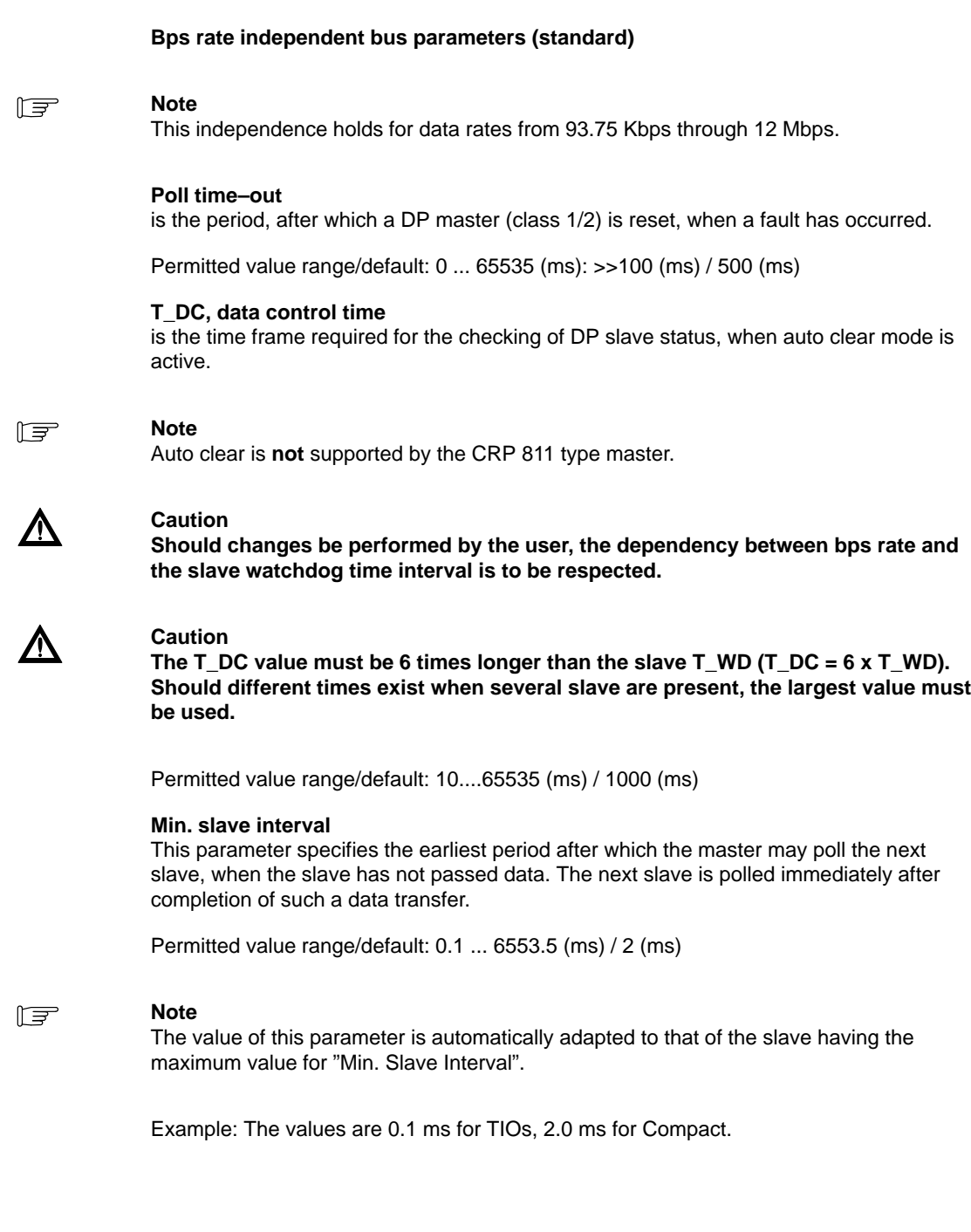

## **Watchdog control (for Slave Watchdog Time, T\_WD)**

is the time frame during which the presence of every slave is monitored. This supervision can be disabled for individual slaves.

Permitted value range/default: 1 ... 65535 (ms) / 200 (ms)

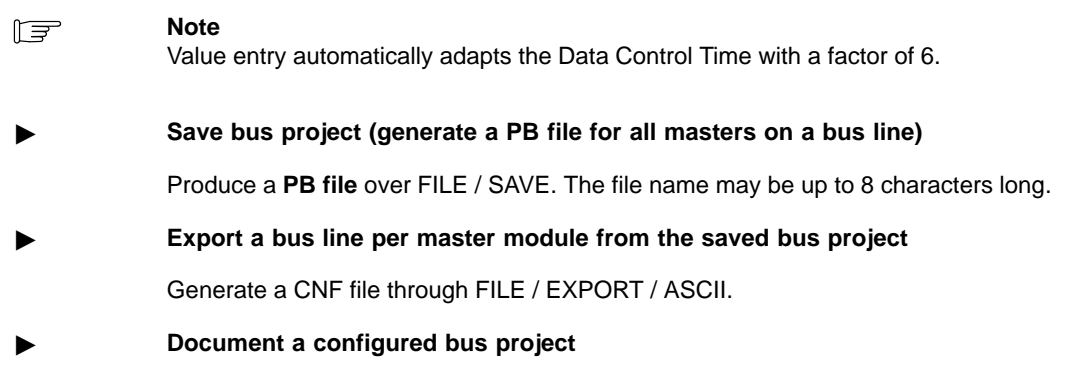

Through the FILE / PRINT function all parameter settings (one page per node including bus parameters) can be output to printer.

## 4.2.4 **Bus Assignment and I/O Mapping under Concept**

For the further PROFIBUS processing the generated bus data are to be imported within the framework of the I/O configuration, and a corresponding I/O addressing to be made. The number of bus lines must however first be defined in the PLC configuration. The following points are to be handled:

- Define number of bus lines
- The bus project is assigned to the DP master in its slot
- The address offset is set
- Import of the bus project
- Modification of the I/O addressing as necessary
- Load data into the PLC station

#### **Figure 53 Bus node configuration**

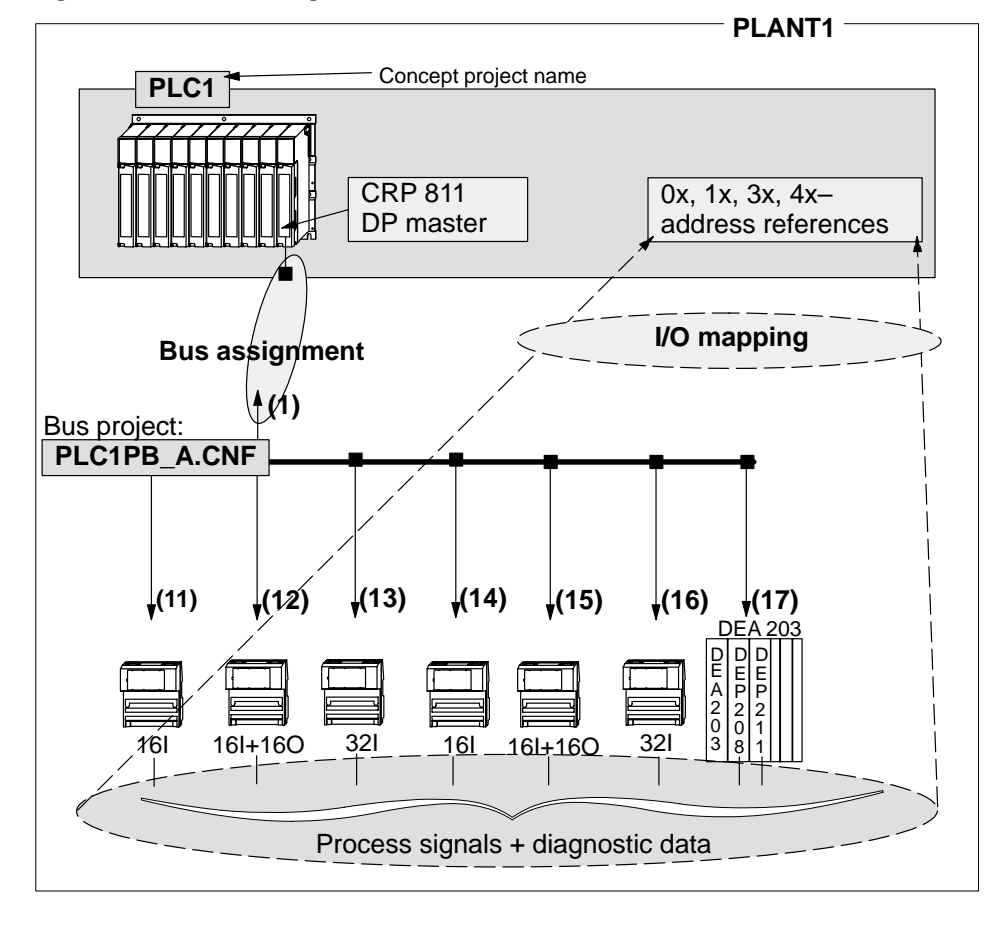

## **Determine the number of bus masters**

After calling up a new project, and the selection of the Quantum system and CPU, e.g. a 140 CPU 213 04, the following processing steps are to be implemented. The result can be seen in the following Figure 54. With a double–click in the gray, highlighted portion of the "Config Extensions" text box, the number of bus masters is released for further editing.

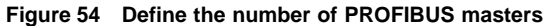

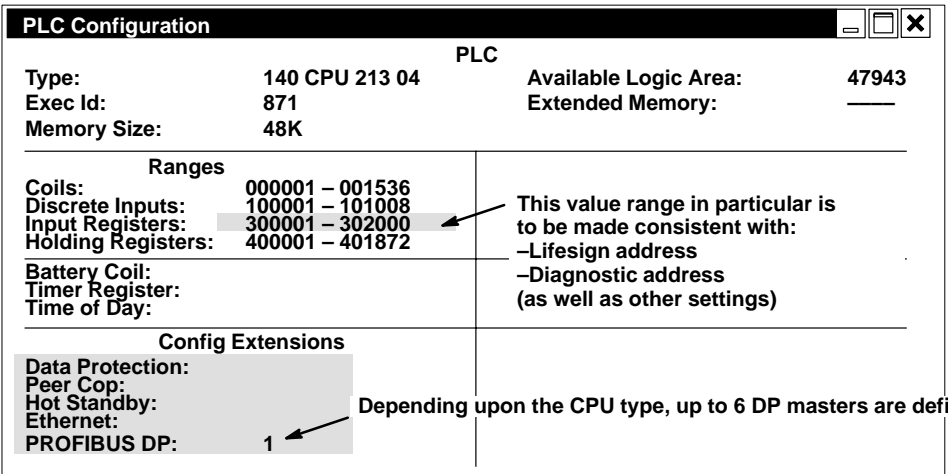

## **Choosing a bus master type**

The fixation of the DP master type, it's slot, and addressing is performed through the following menus (beginning with Figure 55). Called through CONFIGURE / I/O MAP.

**Figure 55 I/O mapping**

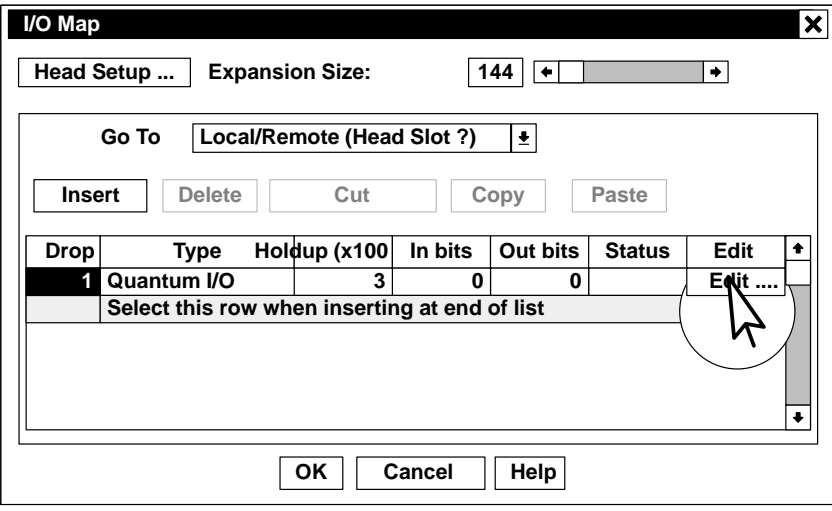

## **Enter bus master type**

After I/O mapping has been selected (Quantum I/O is chosen), left–click the "Edit..." button of the Quantum drop station. The following window is opened for further processing.

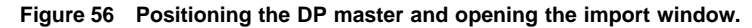

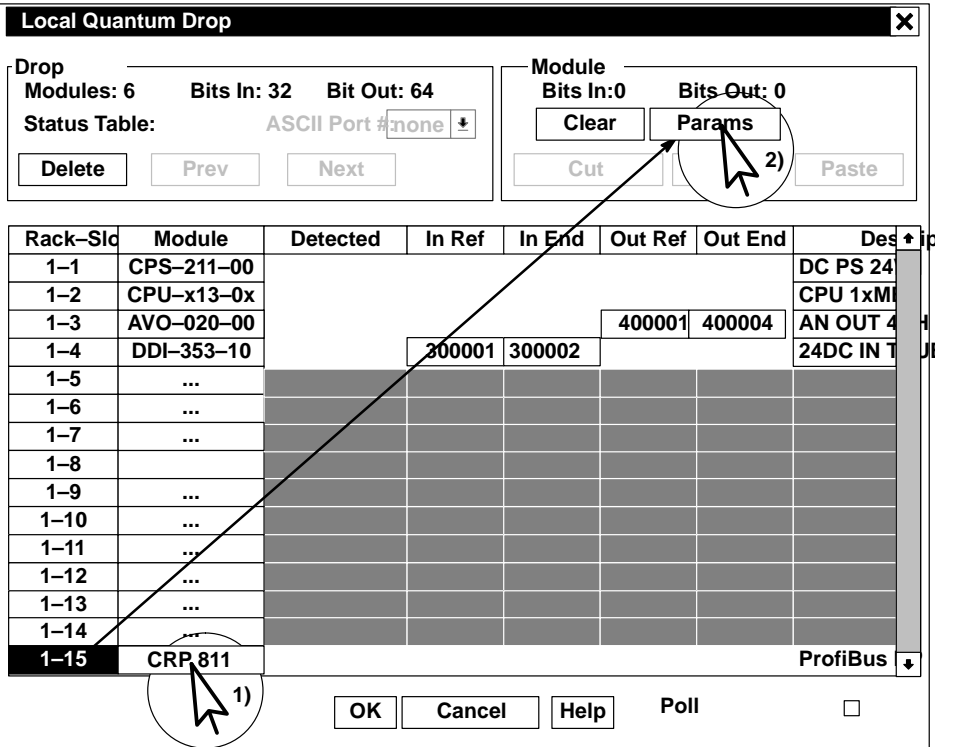

## **Accepting generated bus data (from the bus configuration tool)**

After selecting the PROFIBUS master from the I/O module list with a left–click on the desired slot (see 1) in Figure 56), the next window is opened with the "Params" button (see 2) in the same figure).

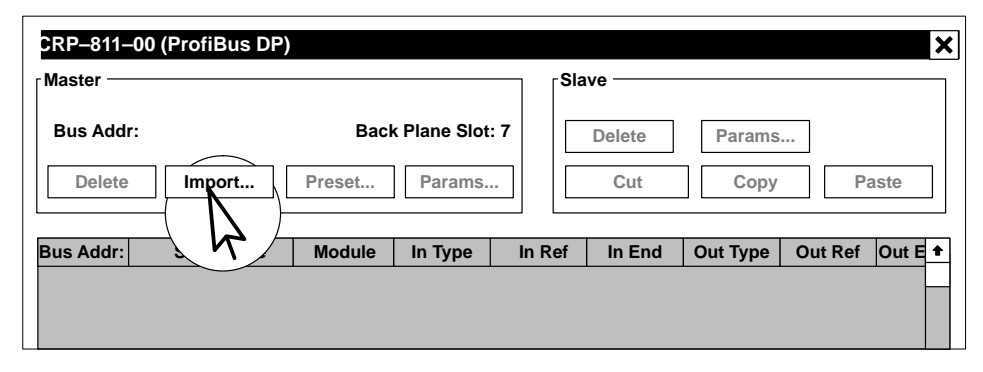

**Figure 57 Import window for acceptance of the configured data**

#### **CNF file acceptance**

The import button opens a file select dialog box where the PROFIBUS configuration data file (CNF file) to be imported can be specified. After completing the file selection and the data import successfully, the configured modules are registered as per the following Figure 58.

127

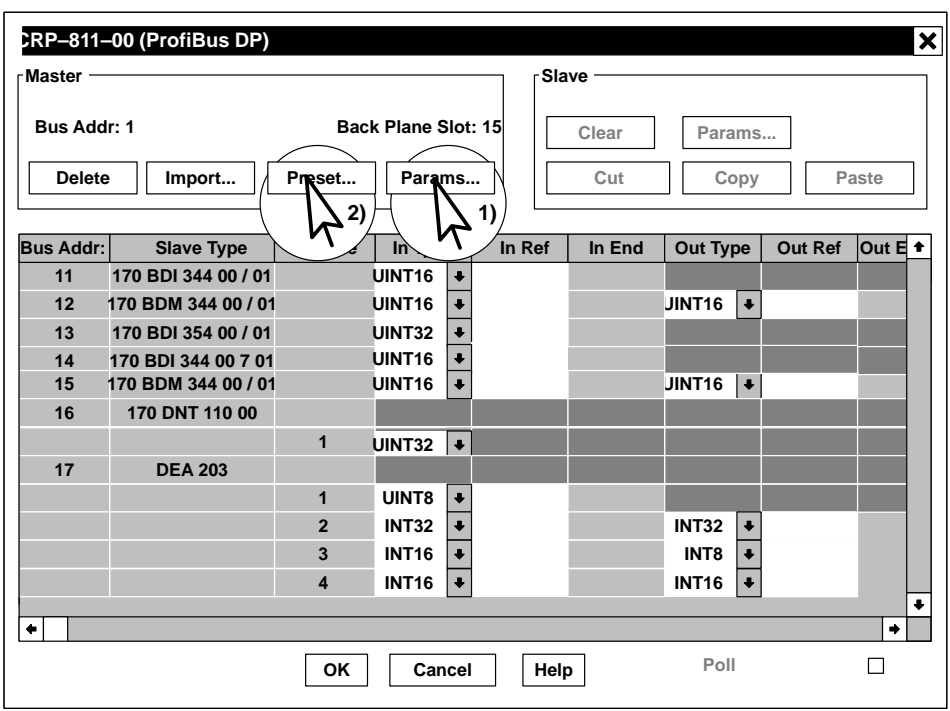

**Figure 58 Entry window for the I/O and diagnostic data references**

## **Data type selection (example)**

The modules configured through the bus configuration tool are registered with their bus addresses. The BOOL data type is suggested by default. The data type as required by the project specifications is selected manually from a drop–down list, as exemplarily depicted in the figure above.

## 4.2.5 **Assignment of the I/O and Diagnostic Signals**

In the next steps the master parameters and the desired I/O and diagnostic data references are introduced into the Concept project.

#### **Master parameters**

The master bus address setting and the set bus transmission rate can be checked through the "Params..." button (see 1) in Figure 58).

#### **Figure 59 DP master parameters**

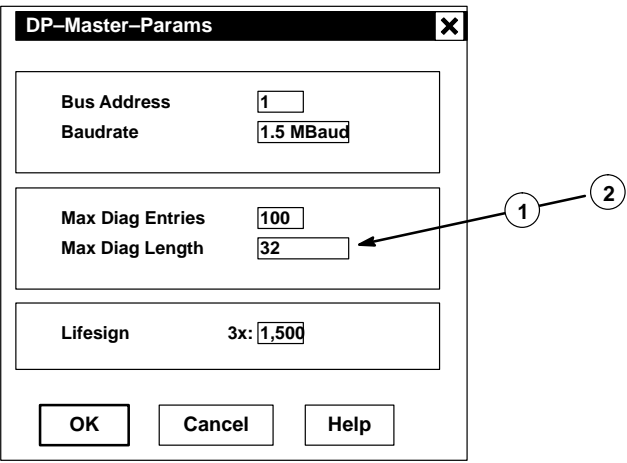

- **1** The maximum values for Schneider modules can be gathered from Table 2 on page 25.
- **2** Special care should be paid to the relationship with the actually required data length (diag. data length) as stated in Figure 61.

#### **Scope of the diagnostic data**

It shouldn't be forgotten that the maximum number of diagnostic entries and the length of the data made available in the GSD file are for diagnosis purposes. The offered values are normally accepted.

 $\mathbb{F}$ 

#### **Note**

The storage area for the lifesign is to be taken into account for the allocation as well. This entity occupies 1 word. Its evaluation must be programmed by the user. Bits 14 through 16 can be evaluated (refer to Table 3 on page 33)

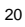

#### **I/O references**

The allocation of memory references can be alternatively carried out manually or automatically (with a definable offset). Manually means an individual input for all references. Automatically means the continuous allocation of addresses in ascending order on the basis of a definable offset.

#### **Setting I/O and diagnostic offsets**

The offset menu is accessable through the "Preset..." button (see 2) in Figure 58).

**Figure 60 Offset settings for I/O and diagnostic data references**

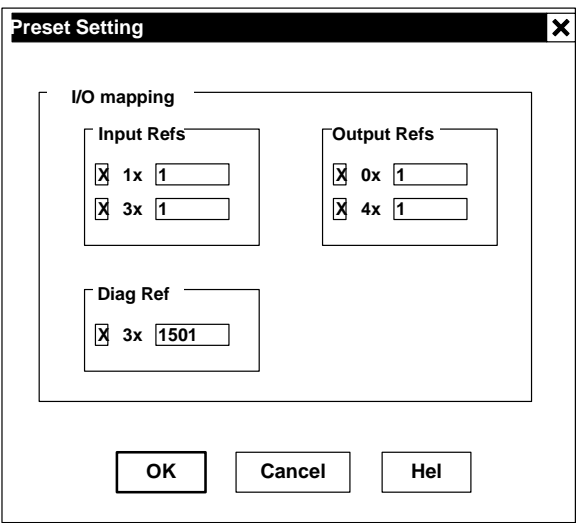

The exemplary I/O offset values are: 000001, 100001, 300001, 400001.

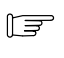

### **Note**

The illustration of the assignment between I/O terminals and memory references in the above–named documentation is made in mode 984 (MSB right).

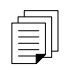

#### **Supplementary documentation: Modicon TSX Momentum, PROFIBUS DP communications adapter: 870 USE 004 02.**

#### **Diagnostic reference**

The offset for the diagnostic reference is 301501. After registration of the set values a self–initiated allocation of memory addresses takes place.

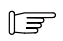

#### **Note**

The illustration of the assignment between I/O terminals and memory references in the above–named documentation is made in mode 984 (MSB right).

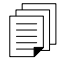

### **Supplementary documentation: Modicon TSX Momentum, PROFIBUS DP communications adapter: 870 USE 004 02**

## **Automatic reference allocation**

After acceptance of the default settings as perFigure 60 with OK, a window opens automatically with the registered reference as shown in Figure 61.

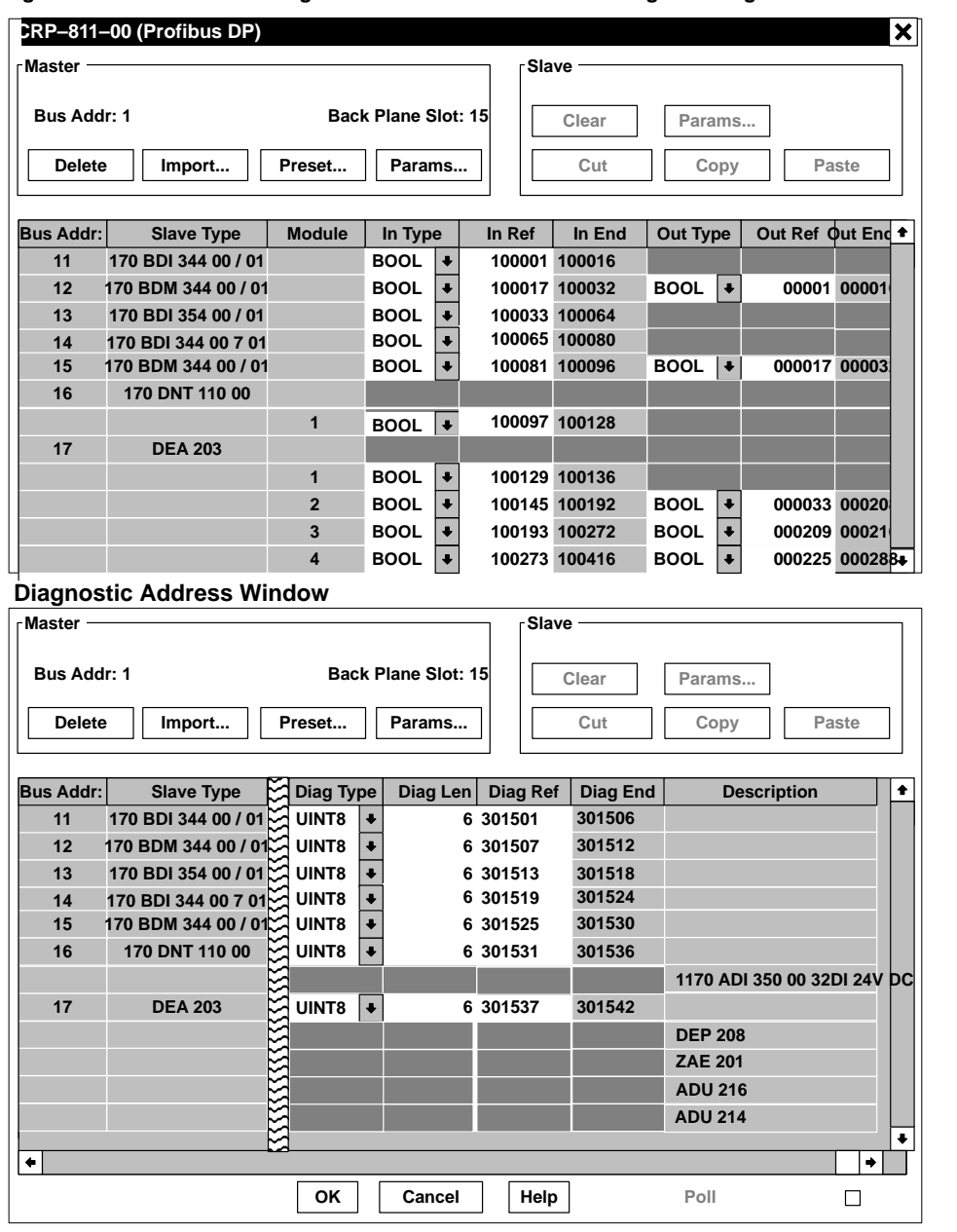

**Figure 61 Automatic I/O assignment with offsets for I/O and diagnostic signals**

#### **Note to Figure 61**

The diagnostic data entries in the figure above cannot be seen due to space restrictions. But even here the addresses are allocated continuously from the address 301501.

#### **End of configuration**

The actual configuration process is terminated with this action. After data registration is completed and the file saved, the user program along with the I/O configuration is to be loaded into the PLC with the steps known under Concept.

## 4.2.6 **Loading and Starting the PLC Station**

The configured data can alternatively be loaded through:

- RS–232C (MB) or
- $M_{\rm BH}$

This is illustrated in the following figures.

#### **Transfer over RS–232C (MB)**

The load operation requirements are:

- Successful installation of the CRP 811 and CPU xxx firmware
- Concept software V 2.2 or higher
- Connection cable: 990 NAA 263 30 / 50 or YDL 52
- **PROFIBUS DP cable (bulk): KAB PROFIB**
- PROFIBUS connectors:490 NAD 911 03 /04 /05

#### **Figure 62 Single station commissioning configuration through MB**

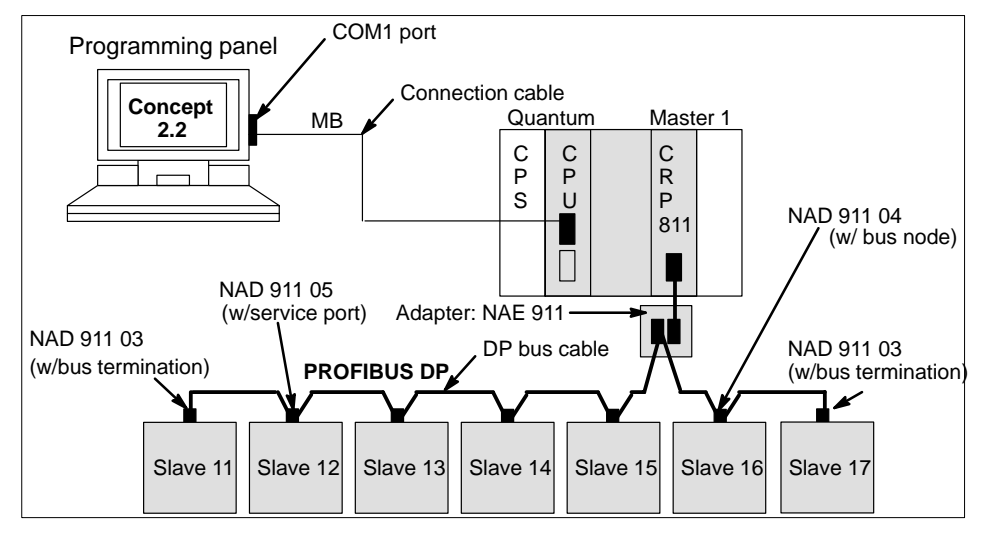

#### **Transfer over MB+**

The load operation requires a running communications connection. As well as:

- Concept software
- A SA85 communications module (head)
- MB+ drop cable: 990 NAD 211 10 resp. 30 (2.4 m resp. 6 m)
- MB+ tap: 990 NAD 230 00
- MB+ cable (bulk): 9841
- MBX driver configuration software for SA85 PC operation on MB+ –Node address setting (hardware)
	- –SA85 communications module, (hardware)
	- –Free PC memory address (e.g. 0D1000H, as available), (hardware)
	- –Free PC interrupt (as available), (hardware)
	- –Operation mode (polling recommended).
	- Monitor for CRP 811 terminal operation (as needed)
- Monitor to CRP cable: 990 NAA 263 30 / 50 or YDL 52

## **Figure 63 Load through an existing system bus**

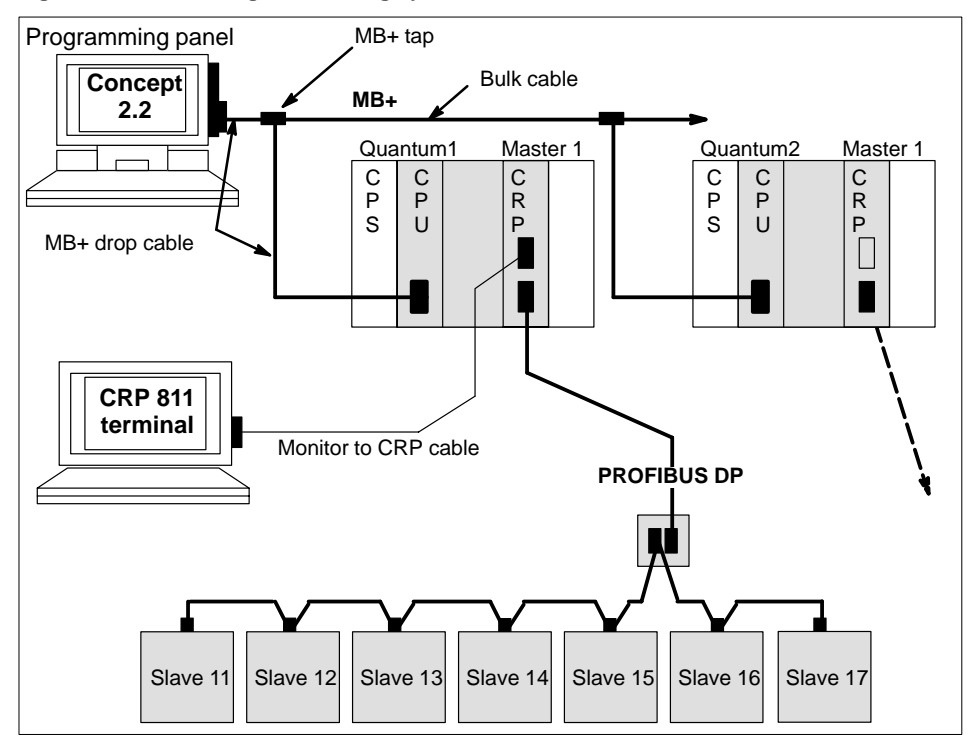

## **Loading and starting the DP configuration (including the user program)**

The load operation is performed through the standard Concept handling procedures ON–LINE / CONNECT ... LOAD.

# **CRP 811 Diagnostic Facilities**

135

The topics presented in this chapter are:

- Scope of the Diagnostic Support, Section 5.1.
- RS-232C Diagnostic Interface, Section 5.2.
- LED Diagnostics, Section 5.3.
- CDS Task Diagnostics, Section 5.4.
- CCMP Task Diagnostics, Section 5.5.
- Back Plane Handler Task Diagnostics, Section 5.6.
- PC Card Handler Task Diagnostics, Section 5.7.
- Terminal Menu Handler Screens, Section 5.8.

## 5.1 **Scope of the Diagnostic Support**

The diagnostic LEDs and RS–232C diagnostic interface provide an on–line diagnosis capability for all relevant option board software tasks and modules, as well as the configuration data and all data transferred between the PROFIBUS network and Quantum state RAM.

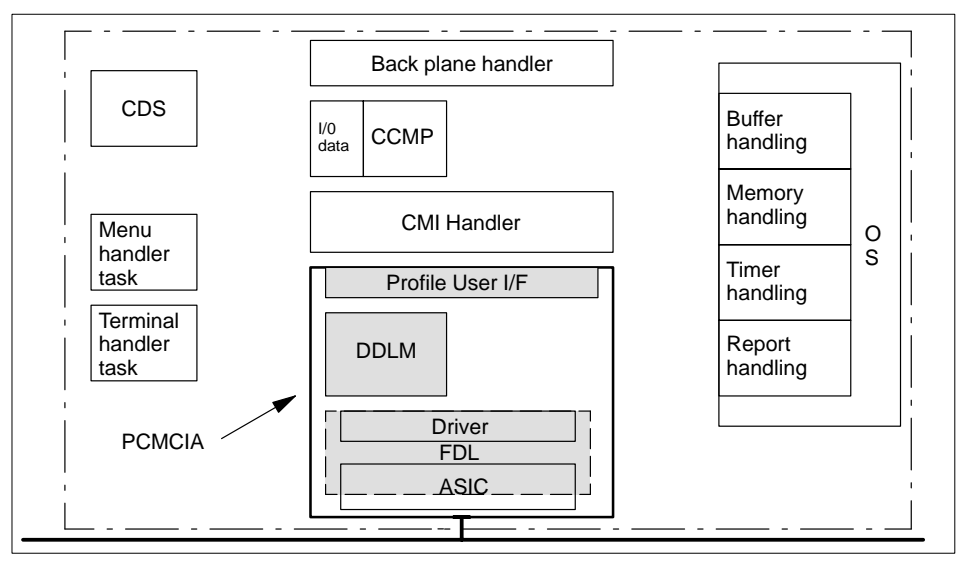

## **Figure 64 CRP 811 software tasks and modules**

#### **Acronyms**

**CDS:** Configuration Data Server: A handler controlling the configuration process and distribution of configuration data for a communications adapter.

**CCMP:** Coordination Channel Communication Manager: Profile–specific module

**CMI:** Common Memory Interface

**OS:** Operating System

**DDLM:** Direct Data Link Mapper

**FDL:** Fieldbus Data Link

**ASIC:** Application Specific Integrated Circuit

**PCMCIA:** Personal Computer Memory Card International Association = PC Card

## 5.2 **RS–232C Diagnostic Interface**

The topics presented in this section are:

- Output to Printer, Section 5.2.1.
- Menu System, Section 5.2.2.

Use of the RS–232C diagnostic interface requires either a terminal, or a PC running a terminal emulation program (e.g. "PROCOMM") to be connected to the RS–232C (Sub–D9) port socket.

For diagnostic purposes the PC is to be connected to the RS–232C (Sub–D9) port socket.

This requires one of the following cable configurations: Modbus serial cable 990 NAA 263–x0 or YDL 052.

**Figure 65 RS–232C port diagram**

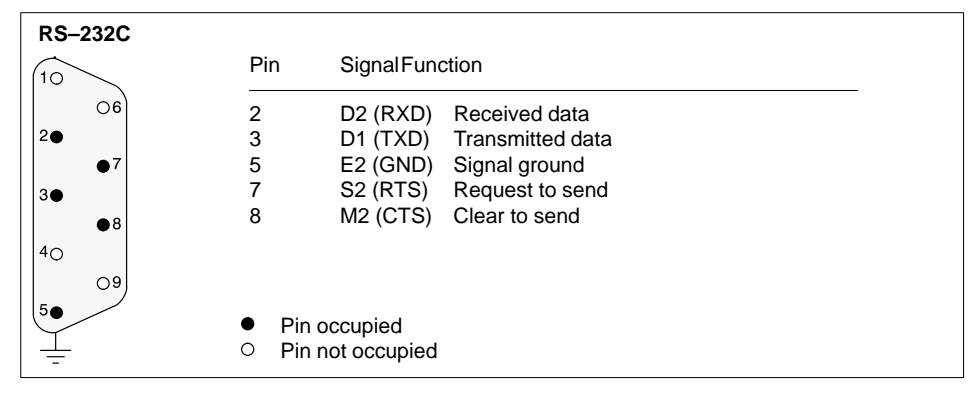

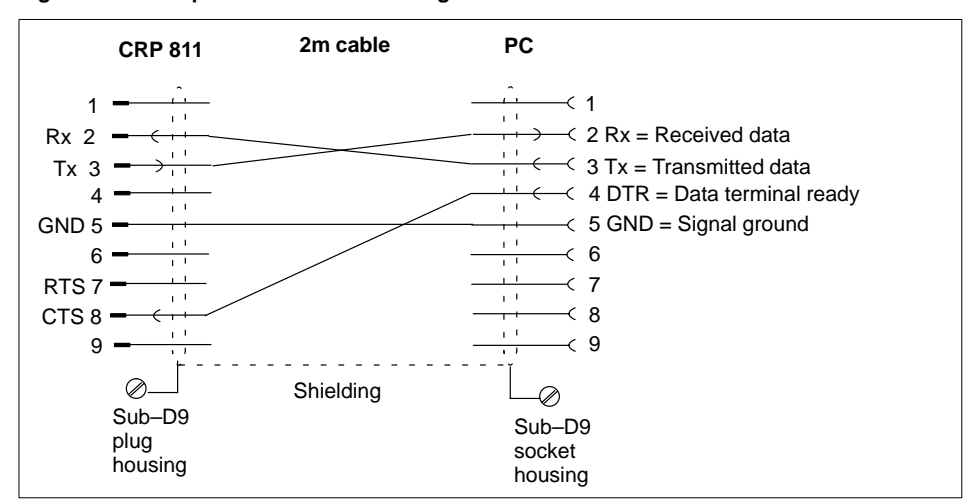

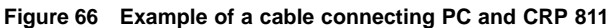

The CTS pin of the CRP 811 option board's diagnostic interface must receive a "high" signal over the cable connector from the terminal device before it can output data.

Default terminal connection settings:

- $19,200$  bps
- 8 data bits
- 1 stop bit
- no parity

#### **Remark**

When a PC is employed as the terminal, a bps rate higher than the conventional 19,200 bps for a terminal may be used. This allows a much higher data rate to the PC and thus it's log file.
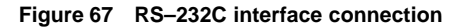

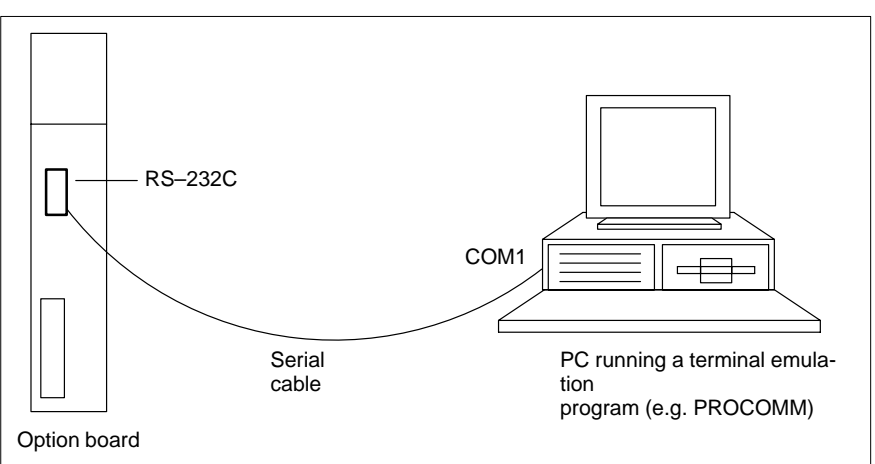

# 5.2.1 **Output to Printer**

The operator can toggle the RS–232C diagnostic interface between the menu system and normal print output mode from his terminal. The "output to printer" mode is activated at power–up and whenever the menu system is left with the <CTRL>–<C> double–stroke.

The normal output in the "output to printer" mode encompasses error report data as well as data output from the tasks according to their own task–specific debug mask. In expert mode these masks can be set/reset in the debug mask menu, the settings staying in effect until power–down.

## 5.2.2 **Menu System**

The menu system can be activated in the "output to printer" mode directly from the keyboard (by pressing either carriage return or space), bringing up the main menu for function selection. The menu system can be left for the "output to printer" mode with the <CTRL>–<C> double–stroke. The "ESCAPE" key (Esc) cancels a given input or menu.

### **Main menus**

The RS–232C diagnostic interface makes a distinction between the normal main menu and the expert mode main menu.

The normal main menu (active after power–up) is depicted in Figure 69, on page 157. The expert mode main menu can be seen in Figure 70, on page 158. All listed menu items are activated by pressing the letters shown surrounded by parenthesis.

### **Error Report menu (e)**

This submenu allows the user to view each task's error report ring buffers (refer to Figure 71, on page 158), even if the task's debug mask has disabled report output. If output is (once again) enabled by the debug mask, any error report output data will be automatically sent to the terminal handler task. If no terminal is connected to the RS–232C diagnostic interface, error report output data is not accepted into the task message queue. This data is still buffered in the reporting task's error report ring buffers, so that it can be displayed later (refer to Figure 72, on page 159).

### **DP Data menu (d)**

The display of global CCMP information can be selected in this submenu. This information concerns every slave connected to this CCMP, and the data transferred to the PLC. Additional information can be found in Section 5.5 (page 150) and Figure 74 (page 160) ... Figure 82 (on page 164). The "s" submenu displaying slave data information shows I/O data as it appeared on the bus to/from the DP slaves. This format is not identical with the state RAM format!

### **Global Data menu (g)**

This submenu presents the user with a host of information: CRP 811 firmware variant (in the screen's top line), PC Card (PCMCIA) firmware variant, global option board status, global heap base segment and size, print task ID and several print–related handles along with the max. number of error reports per task (refer to Figure 73 , on page 159). A supplemental menu screen is available which provides detailed information for each task – refer to the "Task Information" menu (i)" in this chapter. **The configured PROFIBUS data rate is presented for the user in the bottom line of the global data menu.**

### **Firmware Update menu (u)**

This submenu (refer to Figure 84, on page 165) lets the user load the board's flash Eprom with new firmware images. Pay attention to the fact, that the board will remain in the flash load state forever, should no image be loaded from the PC's flash loader. The only possibility of canceling a firmware update (flash load request) once issued, is to toggle the board's power (refer to Figure 85, on page 165)!

### **Terminal Setup menu (t)**

This submenu (refer to Figure 86 and Figure 87, on page 166) allows the user to change the bps rate of the board's RS–232C diagnostic interface for a PC acting as a "logging device" in "output to printer" mode. Port speed can be raised from 2.400 up to 115.000 bps.

### **Expert Mode menu (x)**

This submenu can switch the menu system into the expert mode (refer to Figure 88, on page 167) – a mode which permits access to the following additional, specialized submenus. The user must enter a valid password to enable the expert mode (refer to Figure 89). This password has a value of "ASADE 42" by default, but can be changed for the user's convenience to a value of between 6 to 31 characters (refer to Figure 91... Figure 93, on page 168). The menu system only displays the additional, specialized submenus (refer to Figure 90, on page 168) after the expert mode has been successfully activated. An overview of the normally accessible submenus follows:

#### **Table 20 Menu Overview**

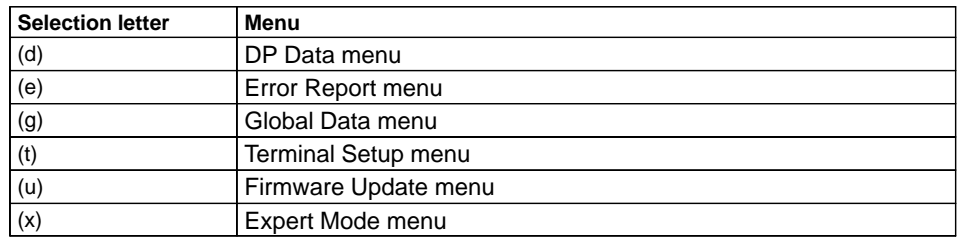

The password is RAM–resident. Any new password entered by the user is only valid until the next board power–up. As an aid to the user, the Password menu displays a different message if a user–defined, or the original, default password is to be entered. The expert mode is to be used solely for debug purposes by skilled ASA technicans, or by the customer when directly requested by ASA, to assist in the fault diagnosis of the board. It is only expected that the customer be acquainted with the details of the board's normal main menu.

### **Board Reset menu (r)**

This specialized submenu (refer to Figure 83, on page 164) is only accessable in expert mode, allowing the user to perform a board reset directly through the software. But be aware that this RESET only affects the connected option board and not the PLC host!

#### **Memory Browser menu (b)**

This specialized submenu (refer to Figure 94, on page 170) is only accessable in expert mode. The user is prompted for the start segment and offset values of the memory region to be displayed. The memory display starts at the given address; each line displaying the segment address and it's contents (16 bytes) in both HEX and ASCII. A new start address can be entered after one page (256 bytes) has been output.

### **Task Information menu (i)**

This specialized submenu is only accessable in expert mode. The user is presented a menu of individual board tasks (handlers) for which information screens are available (refer to Figure 97, on page 171). Menu items can be chosen to obtain detailed information for specific tasks. A typical output screen can be seen in Figure 98 (on page 172). Some tasks are introduced by further submenus. The screen output is always task–specific, usually including internal states and dynamic values over several screens.

141

The DP submenus accessible here under (d), are the same as the submenus accessed via 'd' in the main menu (DP Data menu).

Additional submenus only exist for the following tasks:

**Table 21** Additional submenus

| <b>Selection Letter</b> | Menu                                   |  |
|-------------------------|----------------------------------------|--|
| (b)                     | back plane interface handler           |  |
| (c)                     | configuration data handler             |  |
| (d)                     | DP communication handler (only for DP) |  |
| (n)                     | network interface handler              |  |

### **–Back Plane Interface Handler menu**

This submenu displays global information of the back plane handler, e.g. hook counters and other internal information. Additional information can be found in Section 5.6 (page 155) and Figure 104 (page 175) ... Figure 106 (on page 176).

### **–Network Interface Handler menu**

This submenu presents global information of the PC Card handler, e.g. send/receive counters and other internal information. Additional information can be found in Section 5.7 (page 156) and Figure 107 (page 176) ... Figure 108 (on page 177).

#### **–Debug Mask menu (m)**

This specialized submenu is only accessable in expert mode. It presents a further submenu to access the debug mask details of all board tasks. The user can also edit each task's debug mask (refer to Figure 95 and Figure 96, on page 170). These changes are only valid until the next board power–up, when the default debug mask values will be restored again.

143

# 5.3 **LED Diagnostics**

7 diagnostic LEDs are provided on the option board's front panel for on–line LED diagnosis.

**Figure 68 CRP 811 option board status LEDs** 

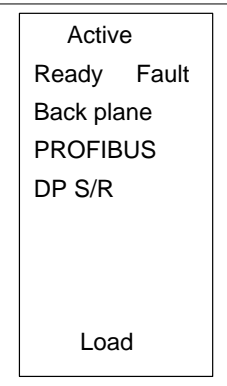

- The Active, Ready, and Fault LEDs have the same standard meanings as for the Quantum I/O and option modules.
- The Active LED is used to indicate a firmware download in–progress from a PC to the option board.
- The Back plane, DP S/R, PROFIBUS, and Load LEDs all have two meanings: Either to show a transfer of PROFIBUS user and config data, or to indicate error/fault conditions from option board internal software moduls and tasks.

**Meaning:** Either to show a transfer of PROFIBUS user and config data, or to indicate error/fault conditions from option board internal software moduls and tasks.

The following basic blink frequencies and abbreviations have been defined to indicate the various LED block functions for the option boards:

- OFF: LED is off (dark)
- ON: LED is on
- SLOW flashing rate: 400 ms on/off
- **MEDIUM flashing rate: 200 ms on/off**
- FAST flashing rate: 100 ms on/off
- Fault code: A blink sequence ranging from 1 to 12 on/off states, followed by a pause. The blink sequence and pause are repeated every 6.4 sec.
- **DDD blink: Repeated irregular blink sequence**

| <b>LEDs</b>     | Color  | <b>Function</b>                                                                                                    |
|-----------------|--------|----------------------------------------------------------------------------------------------------|
| Active          | green  | ON: CPU is in operation and the back plane communication active<br>Blinking: Flash ROM load operation is active                                                                                                    |
| Ready           | green  | ON: Module in operating state                                                                                                    |
| Fault           | red    | OFF: Error free operation<br>ON: Other LEDs are flashing with a fault code                                                                                                    |
| Back plane      | green  | OFF: Error free operation<br>Flashing with a fault code: Back plane fault is set                                                                                                    |
| <b>PROFIBUS</b> | green  | OFF: Error free operation<br>Flashing with a fault code: Erroneous configuration data or PROFI-<br><b>BUS</b> fault set                                                                                              |
| DP S/R          | green  | FAST flashing rate: Sending/receiving DP bus data<br>MEDIUM flashing rate: Slave configuration<br>SLOW flashing rate: Waiting for configuration data<br>Flashing with a fault code: Erroneous configuration data set |
| Load            | Yellow | Blinking: Configuration data load operation is active<br>Flashing with a fault code: Load operation fault set                                                                                                    |

**Table 22 LED state descriptions**

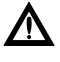

### **Caution**

**To reset the (red) Fault LED the CRP 811 must itself be powered–up/down through a back plane hot swap, or the PLC powered–up/down.**

# 5.4 **CDS Task Diagnostics**

The meanings of the fault representations are listed in the following tables.

- CDS server LED blink codes
- CDS error reports
- Fault codes for CDS error reports
- PC card handler
- **DP** communication handler

The "Load" LED is used exclusively by CDS to signal state and error conditions through the following blink codes:

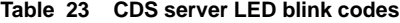

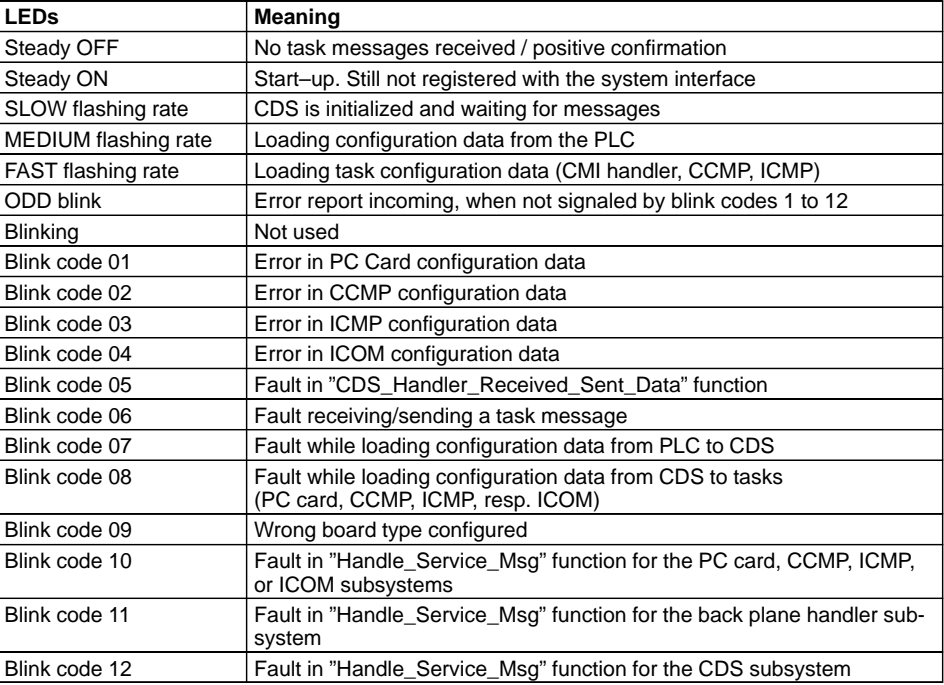

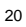

In the "Detail" element of the error report the CDS\_State value is in the upper word and the sending subsystem in the lower. The line number of the error report call is in the "Screen Line" element. The cause of error (e.g. service\_class, subsystem, ...) is usually found in the "Code" element. If the cause for an error report cannot be expressed by the blink codes 1 to 12, there will be an "ODD" blink.

| Message ID | <b>Member code</b>             | <b>Message ID meaning</b>                           |  |  |
|------------|--------------------------------|-----------------------------------------------------|--|--|
| 3          | Slot ID wanted                 | No configuration data found for this slot ID        |  |  |
| 9          | Timer model                    | Wrong timer model received                          |  |  |
| 102        | Service class / service        | Requested memory resources unavailable              |  |  |
| 103        | Fault code                     | Fault while receiving a task message for CDS        |  |  |
| 104        | Fault code                     | Fault while sending a task message from CDS         |  |  |
| 105        | Message type                   | An invalid message type was received                |  |  |
| 106        | Service                        | Unrecognized service received                       |  |  |
| 107        | Service class                  | Unrecognized service class was received             |  |  |
| 108        | Received PLC state             | Unrecognized PLC state received                     |  |  |
| 109        | Received connection ty-<br>рe  | Unrecognized connection type received               |  |  |
| 110        | CDS state                      | Unrecognized CDS state encountered                  |  |  |
| 111        | Configuration load sta-<br>tus | Fault while loading configuration data              |  |  |
| 112        | Service class / service        | PDU rejected as invalid                             |  |  |
| 113        | Service class / service        | Invalid subsystem received                          |  |  |
| 114        | Invoke ID                      | Received message has invalid invoke ID              |  |  |
| 115        | Fault code                     | Fault while loading configuration data from the PLC |  |  |
| 116        | PDU type                       | Invalid PDU type received                           |  |  |
| 117        | Fault code                     | Fault while sending an unconfirmed START service    |  |  |
| 118        | Service class / service        | Subsystem/task does not exist                       |  |  |
| 119        | Board type                     | Invalid board type configured                       |  |  |

**Table 24 CDS error reports**

| <b>Fault code</b> | Meaning of the "Status" fault code in the table above             |
|-------------------|-------------------------------------------------------------------|
| $-4101$           | No memory available or no response data attached                  |
| $-4103$           | No resources available / time-out at call of task message receive |
| $-4107$           | Time-out at call of task message receive                          |
| $-4109$           | Invalid PDU parameter                                             |
| $-4112$           | Invalid timer message type                                        |
| $-4118$           | Invalid message type received                                     |
| $-4119$           | Invalid sending subsystem received                                |
| $-4300$           | Other initialization error while initializing CDS task            |
| $-4303$           | Invalid service received and rejected                             |
| $-4307$           | Not supported                                                     |
| $-4401$           | Invalid PDU type received                                         |
| $-4403$           | Invalid service received                                          |
| $-4404$           | Invalid service class received                                    |
| $-4406$           | Service rejected                                                  |
| $-5110$           | No entry in the extended configuration area for an option board   |
| $-5801$           | Unrecognized CDS state                                            |
| $-5802$           | Fault while loading configuration data for a task                 |
| $-5803$           | Invalid subsystem received                                        |
| $-5804$           | New configuration request received from back plane handler        |
| $-5805$           | Invalid board type configured                                     |
| $-5806$           | Invalid invoke ID to a previous request received                  |
| $-5807$           | Fault while reading PLC data with hookout protocol                |

**Table 25 Fault codes for CDS error reports**

The CDS (configuration data handler) submenu is only accessible in expert mode from the Task Information menu. The following 5 submenus are presented:

## **Table 26 5 CDS submenus**

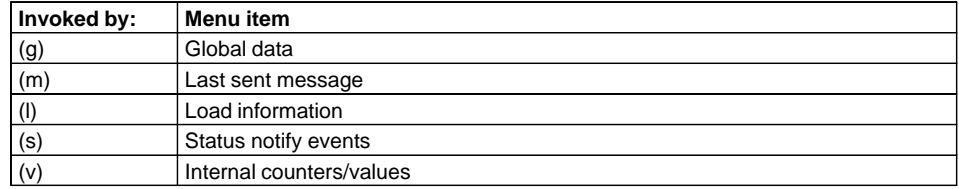

The following values are displayed in the "global data" submenu:

- CDS internal task state
- **Protocols supported by the option board (DP, FMS)**
- Back plane slot ID where this CRP 811 is mounted
- Maximum number of bytes transferable in one request
- Type of the last hook from the PLC
- PLC status of the last hook from the PLC (global PLC state)
- Board status bitmap (also see screen 2 of the "global data" submenu)

If the PLC\_MEM\_INFO function should return a valid status, a further submenu becomes available displaying PLC internal data (e.g. PageF address, number of 4X registers, ...). This information is only relevant for the board software developer.

In the "last sent message" submenu the last message sent from the CDS is presented, including the data addresses and lengths to be read from the PLC, provided the message had a non–NULL data pointer.

The "load information" submenu lists the data volumes sent to the PC card handler, CCMP, ICMP, and the ICOM. Information concerning the error context of the loaded data is also available. This error context encompasses the following context code as well as an error return value from the configuration data loading function.

Hereafter follow overviews regarding the significance of context codes for each task:

### **Table 27 PC card handler**

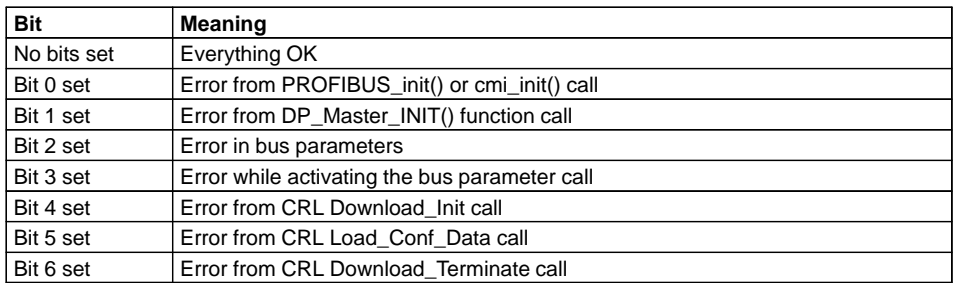

#### **Table 28 DP data handler**

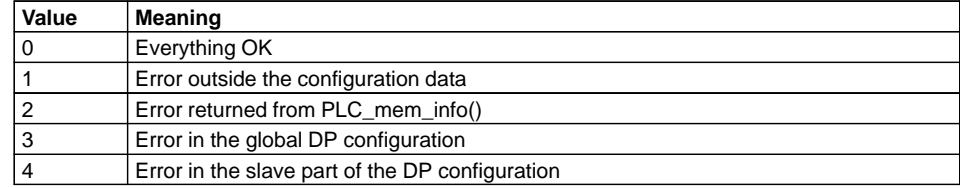

149

In the "internal counters/values" submenu the following counters/values are displayed:

- Number of request PDUs to the back plane handler
- Number of request PDUs to the PC card handler
- Number of request PDUs to the DP data handler<br>■ Number of positive response PDUs
- Number of positive response PDUs
- Number of negative response PDUs
- **Error report counter**
- Reconfiguration counter
- Number of power–up hooks since last reset

# 5.5 **CCMP Task Diagnostics**

- CCMP manager LED blink codes
- **DP** communication handler error reports

The "DP S/R" LED is used exclusively by CCMP to signal state and error conditions through the following blink codes:

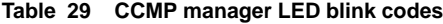

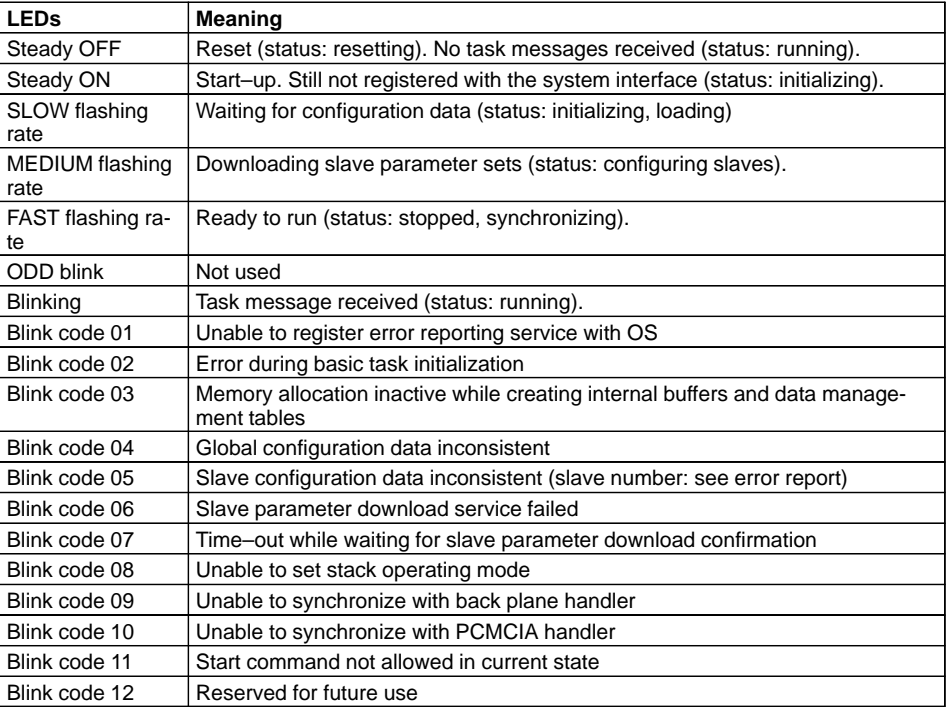

The normal status blink feature can be turned on/off by setting/clearing the corresponding CCMP debug mask bits. Fault code blinking is not affected through debug mask settings. The same applies for the message flash feature in the running state.

The following table lists the message ID's for CCMP error reports. Every error report has a unique message ID. For each message ID there is an explanation of the cause of error and additional information accessable through the "Detail" element.

| <b>Message</b><br>ID | Explanation and detail codes. The 32-bit detail code may hold multiple seg-<br>ments of additional information, whose size is given in brackets. |  |
|----------------------|----------------------------------------------------------------------------------------------------|--|
|                      | <b>Standard error messages</b>                                                                                                    |  |
| 0                    | No error. (Not used)                                                                                                    |  |
| 1                    | Unknown error. (Not used)                                                                                                    |  |
|                      | <b>Fatal initialization error messages</b>                                                                                                    |  |
| 2                    | Illegal state in task state machine.<br>Detail = DP service (8), DP service primitive (8), handler task state (16)                               |  |
| 3                    | Did not get CDS task ID. Component not started?<br>Detail = $0(32)$                                                                              |  |
| 4                    | Did not get profile handler task ID. Component not started?<br>Detail = $0(32)$                                                                  |  |
| 5                    | Did not get back plane handler task ID. Component not started?<br>Detail = $0(32)$                                                               |  |
| 6                    | Did not get profile handler event flag group handle.<br>Detail = $0(32)$                                                                         |  |
| 7                    | Did not get back plane handler event flag group handle.<br>Detail = $0(32)$                                                                      |  |
| 8                    | Did not get communication message buffer handle. Buffer not created?<br>Detail = $0(32)$                                                         |  |
| 9                    | Did not get communication message buffer info. Buffer not created?<br>Detail = $0(32)$                                                           |  |
| 10                   | Out of memory.<br>Detail = handler task state (16), service_class (8), service (8)                                                               |  |
| 11                   | Out of memory while creating state RAM output data image buffer.<br>Detail = max. back plane message size (16), image buffer number (16)         |  |
| 12                   | Out of memory while creating state RAM input data image buffer.<br>Detail = max. back plane message size (16), image buffer number (16)          |  |
| 13                   | Out of memory while creating state RAM diagnostic data image buffer.<br>Detail = max. back plane message size (16), image buffer number (16)     |  |
| 14                   | Out of memory while creating slave output data image buffer.<br>Detail = slave number $(32)$                                                     |  |
| 15                   | Out of memory while creating slave input data image buffer.<br>Detail = slave number $(32)$                                                      |  |
| 16                   | Out of memory while creating slave diagnostic data image buffer.<br>Detail = slave_number (32)                                                   |  |
| 17                   | Out of memory while creating slave output template buffer.<br>Detail = slave_number (32)                                                         |  |
| 18                   | Out of memory while creating slave input template buffer.<br>Detail = slave_number (32)                                                          |  |
| 19                   | Out of memory while creating slave diagnostic template buffer.<br>Detail = slave_number (32)                                                     |  |
| 20                   | Out of memory while creating slave parameter set buffer.<br>Detail = slave_number (32)                                                           |  |

**Table 30 DP communication handler error reports**

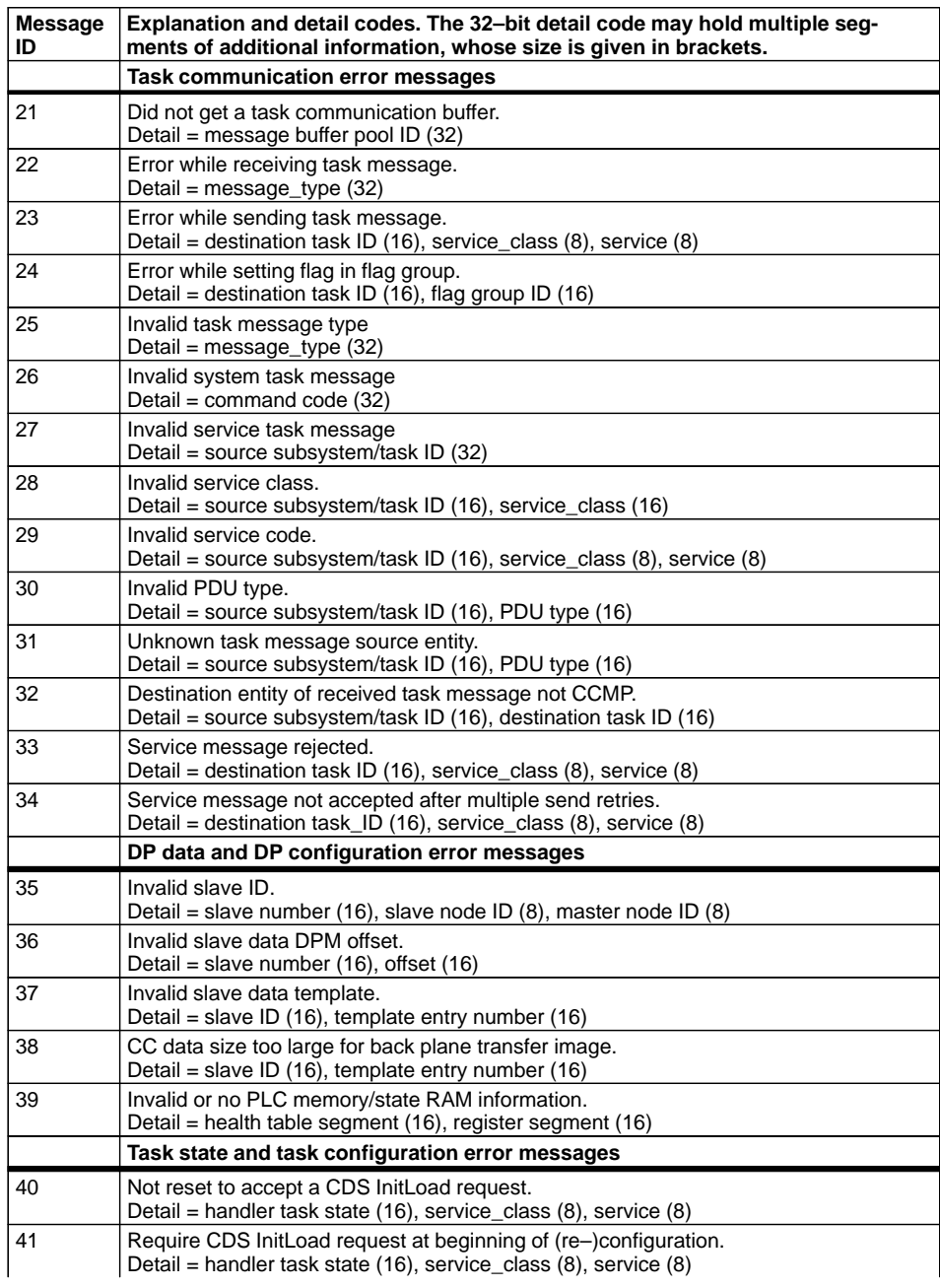

# **Table 30 DP communication handler error reports**

| Message<br>ID | Explanation and detail codes. The 32-bit detail code may hold multiple seg-<br>ments of additional information, whose size is given in brackets. |
|---------------|----------------------------------------------------------------------------------------------------|
| 42            | Configuration data inconsistent<br>Detail = handler task state (16), service_class (8), service (8)                                              |
| 43            | Multiple configuration messages received from CDS.<br>Detail = handler task state (16), service_class (8), service (8)                           |
| 44            | CDS Terminate Load request received while not in loading state.<br>Detail = handler task state (16), service_class (8), service (8)              |
| 45            | CCMP not in configured/stopped state while receiving CDS Start request.<br>Detail = handler task state (16), service_class (8), service (8)      |
|               | Global configuration data error messages                                                                                                    |
| 46            | Not in range of configuration data buffer.<br>Detail = $0(32)$                                                                                   |
| 47            | Invalid master network node ID.<br>Detail = master node ID $(32)$                                                                                |
| 48            | Invalid number of slave devices.<br>Detail = number of slaves $(32)$                                                                             |
|               | DP slave configuration data error messages                                                                                                    |
| 49            | Invalid slave output data DPM offset.<br>Detail = slave number (16), DPM output data offset (16)                                                 |
| 50            | Invalid slave input data DPM offset.<br>Detail = slave number (16), DPM input data offset (16)                                                   |
| 51            | Configured slave output data size too large (template).<br>Detail = slave number (16), data size (16)                                            |
| 52            | Configured slave input data size too large (template).<br>Detail = slave number (16), data size (16)                                             |
| 53            | Configured slave diagnostic data size too large (template).<br>Detail = slave number (16), data size (16)                                        |
| 54            | Configured slave output state RAM data size too large (template).<br>Detail = slave number (16), data size (16)                                  |
| 55            | Configured slave input state RAM data size too large (template).<br>Detail = slave number (16), data size (16)                                   |
| 56            | Configured slave diagnostic state RAM data size too large (template).<br>Detail = slave number (16), data size (16)                              |
| 57            | Configured slave output bit offset too large.<br>Detail = slave number (16), number of bits in 0xxxx area (16)                                   |
| 58            | Configured slave input bit offset too large.<br>Detail = slave number (16), number of bits in 1xxxx area (16)                                    |
| 59            | Configured slave diagnostic bit offset too large.<br>Detail = slave number (16), number of bits in 1xxxx area (16)                               |
| 60            | Configured slave output register offset too large.<br>Detail = slave number (16), number of registers in 4xxxx area (16)                         |
| 61            | Configured slave input register offset too large.<br>Detail = slave number (16), number of registers in 3xxxx area (16)                          |
| 62            | Configured slave diagnostic register offset too large.<br>Detail = slave number (16), number of registers in 3xxxx area (16)                     |
| 63            | Configured slave parameter length too small.<br>Detail = slave number (16), size of configured slave parameter set                               |

**Table 30 DP communication handler error reports**

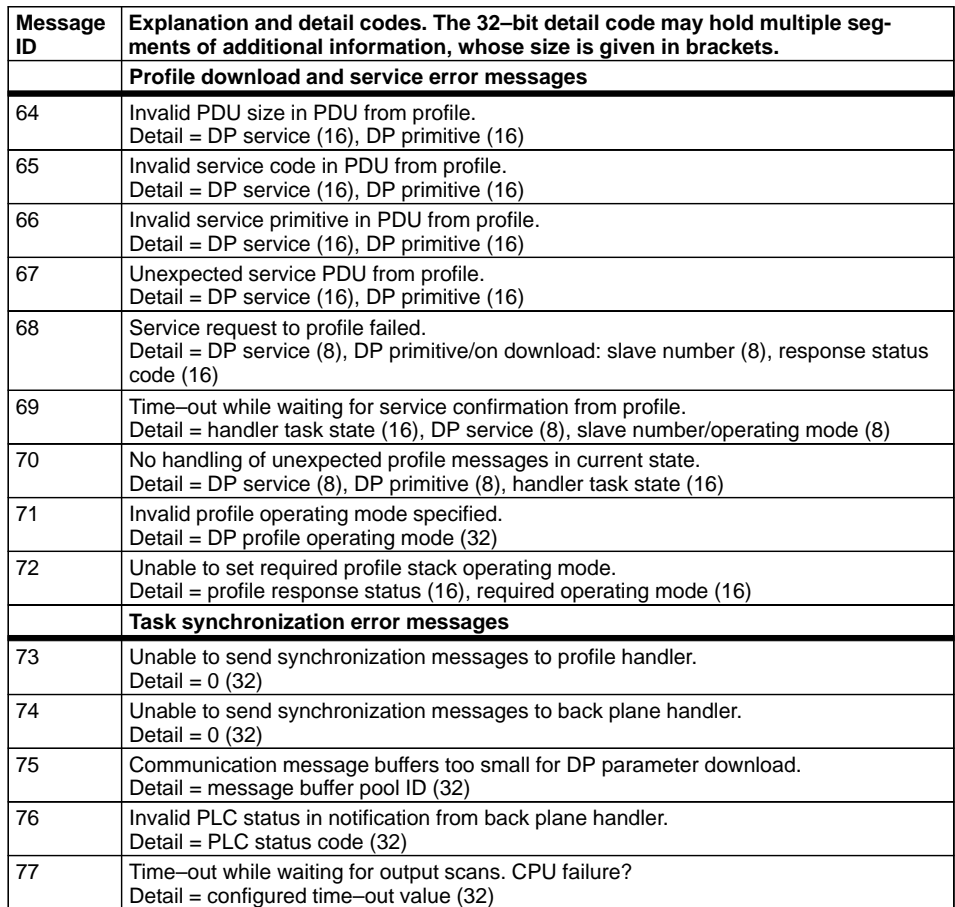

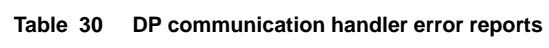

# 5.6 **Back Plane Handler Task Diagnostics**

This specialized submenu is only accessable in expert mode. The back plane submenu offers two menu items. The first item displays 2 screens of global data, the first as follows:

- Board module ID (e.g. 0x0400 for DP)
- Back plane handler state

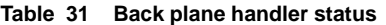

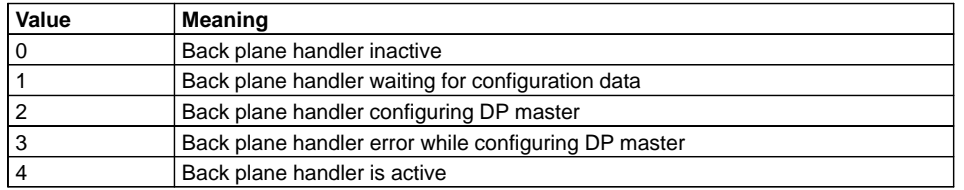

■ Time–out counter (reserved : 0 as default)

- Time–out on wait counter (reserved : 0 as default)
- $\blacksquare$  Hook delay time (reserved : 0 as default)
- Maximum time for DP hook
- Last time for DP hook
- Maximum time for configuration hook
- Last time for configuration hook

Time values are in microseconds.

The second screen displays counters for the various hook types, divided into the hooks received while the PLC is in "stopped" state, and those from the "running" state. Only hooks which are used by the board have these separate counters. All others have a single, general counter.

The second menu item clears the back plane handler counters.

# 5.7 **PC Card Handler Task Diagnostics**

This specialized submenu is only accessable in expert mode. The first menu item in the PC card handler menu displays it's global data. If interrogation of the PC card returns a valid version, the version string will be shown. Otherwise only the following counters will be displayed:

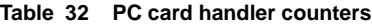

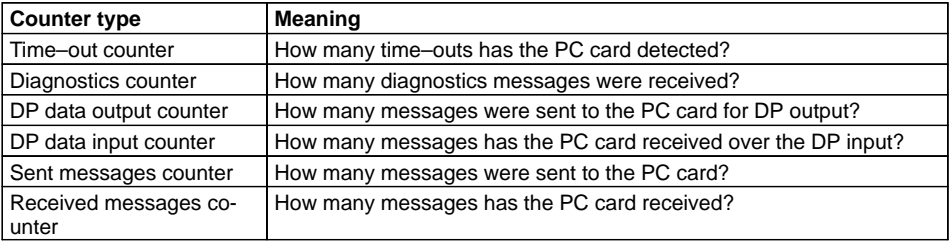

The second menu item clears the PC card handler counters.

157

# 5.8 **Textboxes for Terminal Menu Handler**

**Figure 69 Output normal Main Menu after power up**

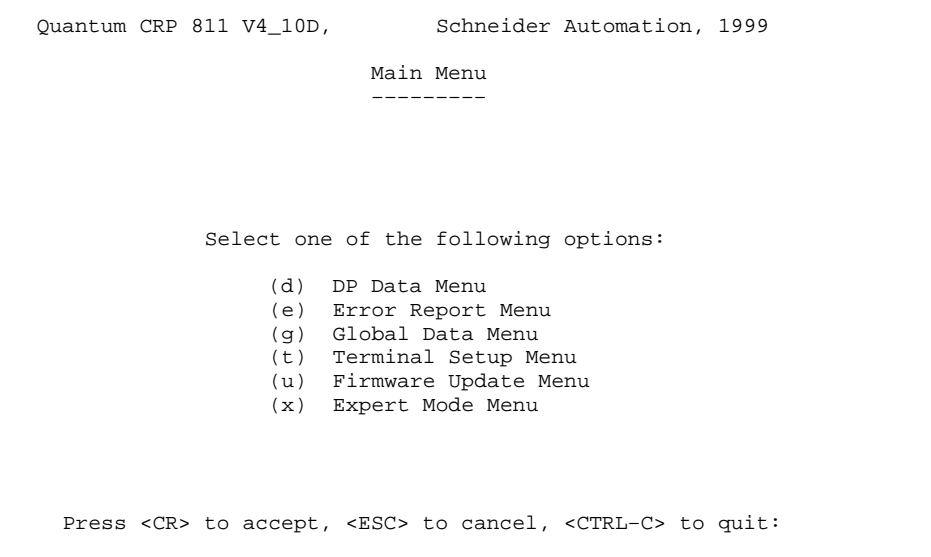

 $\mathbb{F}$ 

### **Note**

The top line each textbox shows the current firmware version of CRP 811. This Main Menu is starting at Version 4.10D

|  |                  |                                                                                                    | Quantum CRP 811 V4_10D, Schneider Automation, 1999                           |  |
|--|------------------|----------------------------------------------------------------------------------------------------|------------------------------------------------------------------------------|--|
|  |                  | Main Menu (Expert Mode)                                                                                                    |                                                                              |  |
|  |                  |                                                                                                    |                                                                              |  |
|  |                  |                                                                                                    |                                                                              |  |
|  |                  | Select one of the following options:                                                                                                    |                                                                              |  |
|  | (d) DP Data Menu | (b) Memory Browser Menu<br>(e) Error Report Menu<br>(g) Global Data Menu<br>(i) Task Information Menu<br>(m) Debug Mask Menu<br>(r) Board Reset Menu<br>(t) Terminal Setup Menu<br>(u) Firmware Update Menu<br>(x) Expert Mode Menu |                                                                              |  |
|  |                  |                                                                                                    | Press <cr> to accept, <esc> to cancel, <ctrl-c> to quit:</ctrl-c></esc></cr> |  |

**Figure 70 Output Main Menu for Expert Mode, selected with submenu (x) in Figure 69** 

**Figure 71 Menu for viewing Error Reports from Task Circular Buffer, selected with submenu (e) in Figure 69 or Figure 70**

```
Quantum CRP 811 V4_10D, Schneider Automation, 1999 
                   Error Report Menu
 ––––––––––––––––– 
The number of buffered report entries per task is given in brackets.
               Select one of the following tasks: 
             (b) backplane interface handler (00)
 (c) configuration data handler (00)
 (d) DP communication handler (00)
             (f) FMS communication handler (00)
 (m) terminal menu handler (00)
 (n) network interface handler (00)
             (o) system object handler (00)
             (s) system timer handler (00)
             (t) terminal interface handler (00) 
 Press <CR> to accept, <ESC> to cancel, <CTRL-C> to quit:
```
**Figure 72 Output of an Error Report Entry,**

**selected with submenu (e) in Figure 69 or Figure 70**

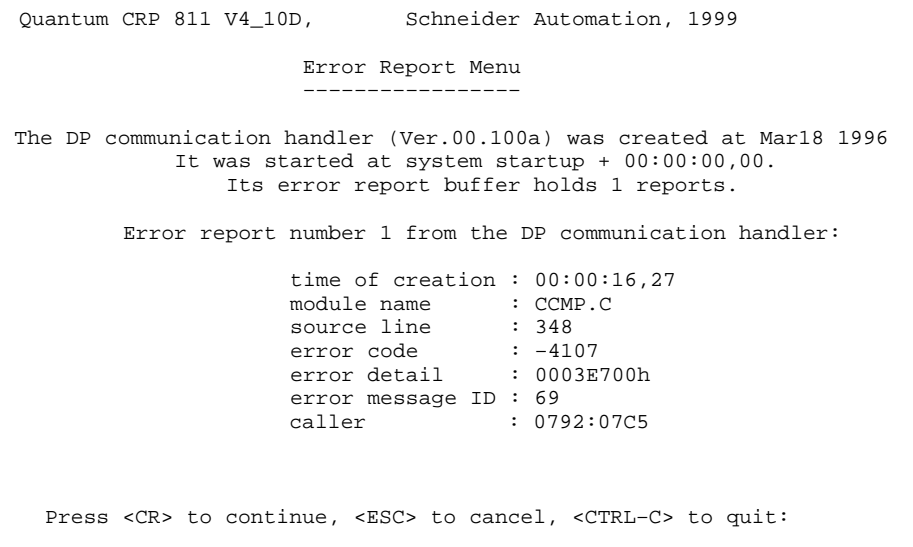

**Figure 73 Output of global data of the board, selected with submenu (e) in Figure 69 or Figure 70**

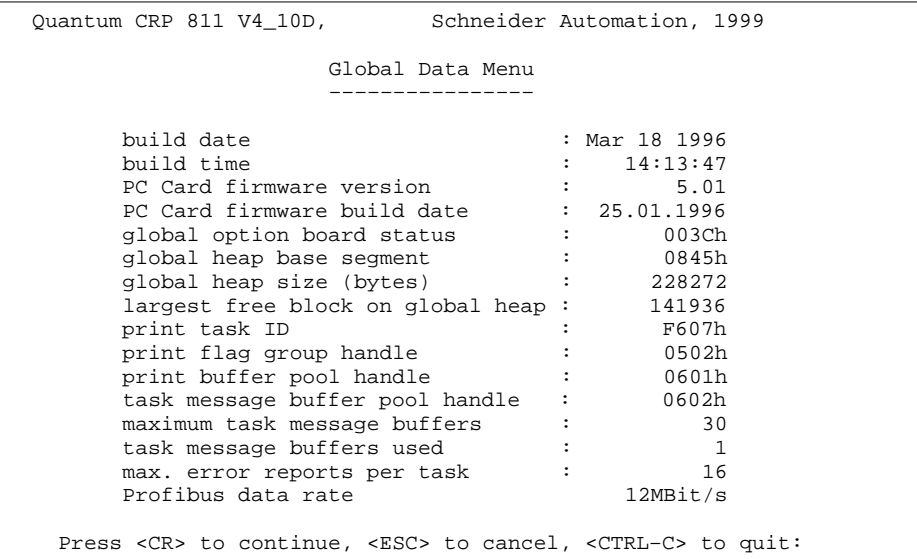

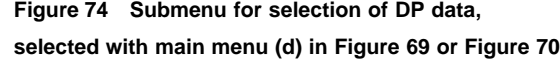

| Quantum CRP 811 V4_10D, Schneider Automation, 1999 |                                                                              |
|----------------------------------------------------|------------------------------------------------------------------------------|
|                                                    | DP Data Menu                                                                 |
|                                                    |                                                                              |
| This task controls all DP data mapping.            |                                                                              |
|                                                    |                                                                              |
|                                                    | Choose one of the following options:                                         |
|                                                    | (h) DP handler task information                                              |
| (s) DP slave information                           |                                                                              |
|                                                    | (m) DP slave diagnostic (manual)                                             |
|                                                    | (c) DP slave diagnostic (cyclic)                                             |
|                                                    | (o) DP slave diagnostic (overview)                                           |
|                                                    | (t) DP slave diagnostic (statistic)                                          |
|                                                    | Press <cr> to accept, <esc> to cancel, <ctrl-c> to quit:</ctrl-c></esc></cr> |
|                                                    |                                                                              |

**Figure 75 Ouput of global DP data, selected with submenu (h) in Figure 74** 

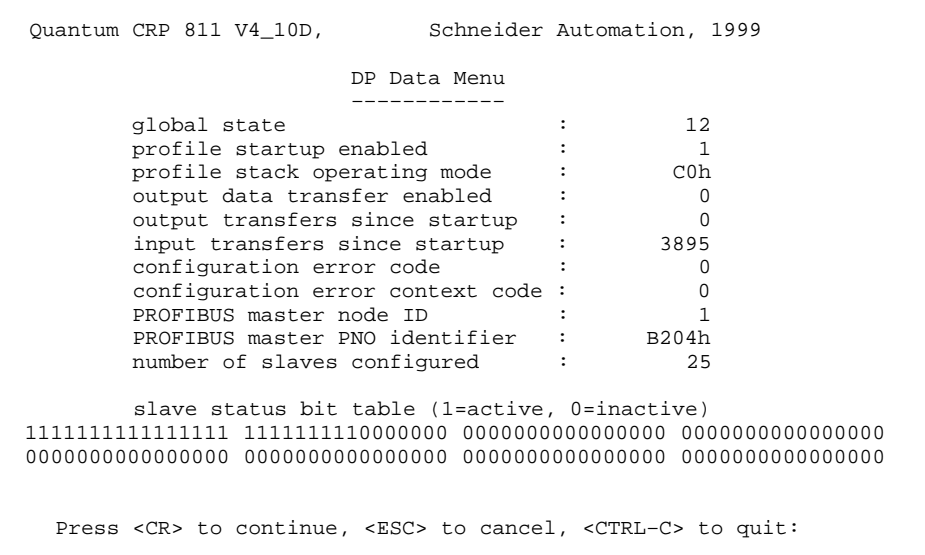

| Quantum CRP 811 V4_10D, Schneider Automation, 1999          |                   |
|-------------------------------------------------------------|-------------------|
| Information for DP Slave 2: (RUNNING)                       |                   |
| output discretes area                                       | $: 0xxx-0xxxx$    |
| input discretes area                                        | $: 10065 - 10080$ |
| diagnostics discretes area : 1xxxx-1xxxx                    |                   |
| output registers area                                       | $: 4xxxx-4xxxx$   |
| input registers area                                        | $: 3xxxx-3xxxxx$  |
| diagnostics registers area (30410-30422)                    |                   |
| DP parameter data size<br>and the state of the state of the | 14                |
| PNO identifier                                              | 1344h             |
| diagnostics data byte #1                                    | : 00000000b       |
| diagnostics data byte #2                                    | $\cdot$ 00001100b |
| diagnostics data byte $#3$ : 000000000b                     |                   |
| diagnostics data byte #4 (master) : 1                       |                   |
| diagnostics data byte $#5/6$ (vendor) : 1344h               |                   |
| station not reachable count :                               | $\Omega$          |
| station not ready count                                     | 0                 |
| invalid response count                                      | $\Omega$          |
| input register for life sign : 300013                       |                   |

**Figure 76 Information for a configured slave, selected with submenu (s) in Figure 74**

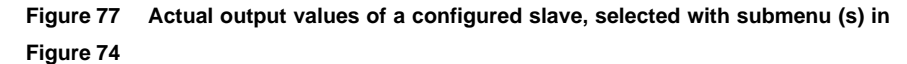

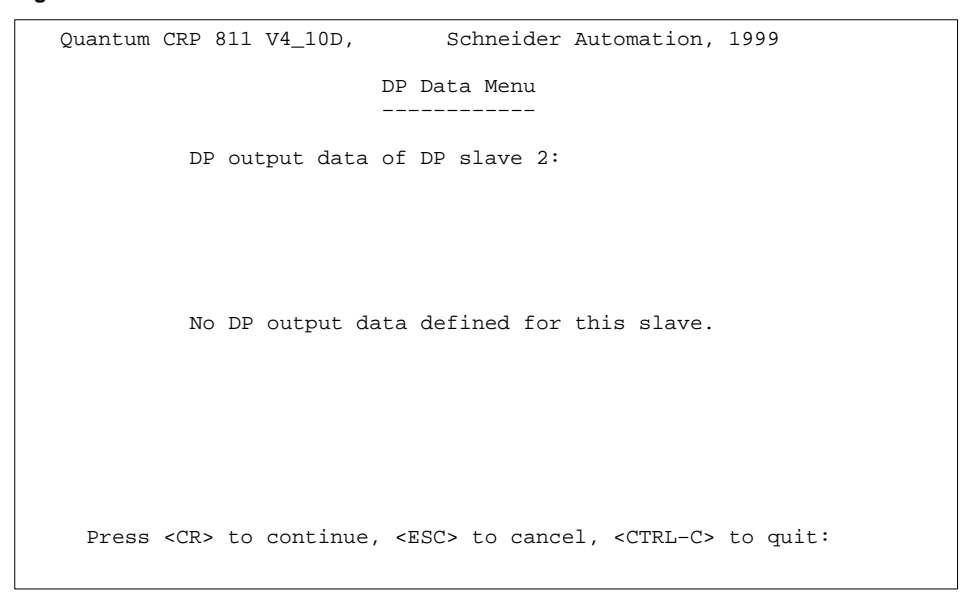

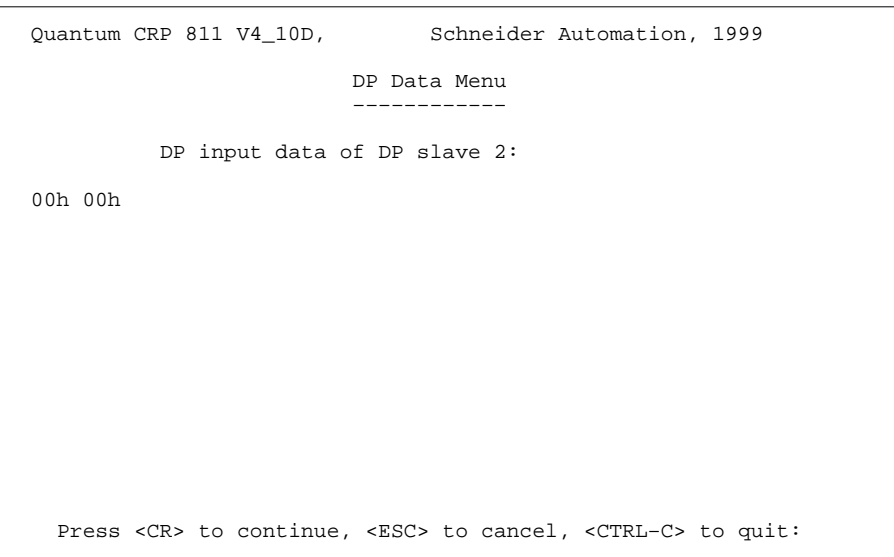

**Figure 78 Actual input values of a configured slave, selected with submenu (s) in Figure 74**

**Figure 79 DP slave diagnosis with manual update, selected with submenu (m) in Figure 74**

| Quantum CRP 811 V4_10D, Schneider Automation, 1999                                                                     |
|----------------------------------------------------------------------------------------------------|
| DP Data Menu                                                                                                    |
| Diacnostic for DP slave 2 (Slave is running):                                                                          |
| Byte #1 Byte #2 Byte #3 Byte #4 (Master) Byte #5/6 (vendor)<br>00000000b 00001100b 00000000b 1 1354h                   |
| Diagnostic bytes #1 to #13 in Hexa Decimal                                                                             |
| 00 01 02 03 04 05 06 07 08 09 10 11 12 13 14 15 16 17 18 19<br>$--$ 00 0C 00 01 13 54 07 00 00 00 00 00 00<br>$\Omega$ |
|                                                                                                    |
| Press < $CR$ > to continue, < $ESC$ > to cancel, < $CTRL-C$ to quit:                                                   |

**Figure 80 DP slave diagnosis with automatic update after change of diagnosis data, selected with submenu (c) in Figure 74**

Quantum CRP 811 V4\_10D, Schneider Automation, 1999 DP Data Menu –––––––––––– Diacnostic for DP slave 2 (Slave is running): Byte #1 Byte #2 Byte #3 Byte #4 (Master) Byte #5/6 (vendor) 00000000b 00001100b 00000000b 1 1354h Diagnostic bytes #1 to #13 in Hexa Decimal 00 01 02 03 04 05 06 07 08 09 10 11 12 13 14 15 16 17 18 19 0 –– 00 0C 00 01 13 54 07 00 00 00 00 00 00 Press <CR> to continue, <ESC> to cancel, <CTRL–C> to quit:

**Figure 81 Overview DP slave diagnosis with manual update, selected with submenu (o) in Figure 74**

Quantum CRP 811 V4\_10D, Schneider Automation, 1999 DP Data Menu  $\mathcal{L}=\mathcal{L}=\{1,2,3,4,5\}$  , which is a set of  $\mathcal{L}=\{1,2,3,4,5\}$  , which is a set of  $\mathcal{L}=\{1,2,3,4,5\}$  DP diagnostic overview R: Slave is running, ?: Slave is not running,C: No Diagnostic avail able P: Slave is passive addr\offs 00 01 02 03 04 05 06 07 08 09  $\overline{0}$  R 10 R R R Press <CR> to continue, <ESC> to cancel, <CTRL–C> to quit:

| Quantum CRP 811 V4_10D, Schneider Automation, 1999                             |
|--------------------------------------------------------------------------------|
| DP Data Menu                                                                   |
|                                                                                |
| DP diagnostic statistic                                                        |
|                                                                                |
|                                                                                |
| addr\offs 00 01 02 03 04 05 06 07 08 09<br>003<br>0                            |
| 10 003 003 003                                                                 |
|                                                                                |
|                                                                                |
|                                                                                |
|                                                                                |
|                                                                                |
|                                                                                |
|                                                                                |
| Press <cr> to continue, <esc> to cancel, <ctrl-c> to quit:</ctrl-c></esc></cr> |
|                                                                                |

**Figure 82 DP slave diagnosis statistic with manual update by keystroke, selected with submenu (t) in Figure 74**

**Figure 83 Software RESET of CRP boards, selected with main menu ( r) in Figure 70**

| Quantum CRP 811 V4_10D,<br>Schneider Automation, 1999                                                                                             |
|----------------------------------------------------------------------------------------------------|
| Board Reset Menu                                                                                                    |
|                                                                                                    |
| The board will be completely reset to power up state.                                                                                             |
| All parameters that have been changed using the diagnostics terminal<br>(e.g. baud rate settings, debug masks) will be reset to default<br>state. |
| Choose one of the following options:                                                                                                    |
| (a) abort action and resume in normal mode<br>(r) reset and re-initialize board                                                                   |
| Press <cr> to accept, <esc> to cancel, <ctrl-c> to quit:</ctrl-c></esc></cr>                                                                      |

Quantum CRP 811 V4\_10D, Schneider Automation, 1999 Firmware Update Menu –––––––––––––––––––– The board will be switched to firmware download mode. Having finished the download successfully, the new firmware will be started. The parameters of the serial interface will be reset to default. In case of a download failure or user abort it may be necessary to restart the board with a power down / power up to resume normal operation. Choose one of the following options: (a) abort action and resume in normal mode (e) enter firmware download mode Press <CR> to accept, <ESC> to cancel, <CTRL-C> to quit:

**Figure 84 Activities of flashloader, selected with main menu ( u) in Figure 69 or Figure 70**

**Figure 85 Message after activating the flashloader, selected with main menu ( e) in Figure 84**

```
Quantum CRP 811 V4_10D, Schneider Automation, 1999
                   Firmware Upgrade Menu
 –––––––––––––––––––––
     Ready to perform firmware download. Keyboard input
will not be accepted until this operation has been finished.
  To cancel this operation turn power off and then on again.
```
**Figure 86 Output of the terminal settings after Power Up, selected with main menu ( t) in Figure 69 or Figure 70**

```
Quantum CRP 811 V4_10D, Schneider Automation, 1999 
                  Terminal Setup Menu
 ––––––––––––––––––– 
         Default Settings for Diagnostics Terminal 
     serial interface : r=19200, p=off, d=8, s=1
       cursor home : ESC+H or CTRL+^ / CHR (30)
 cursor up : ESC+A or CTRL+K / CHR (11)
 cursor down : ESC+B or CTRL+J / CHR (10)
 cursor right : ESC+C or CTRL+L / CHR (12)
 cursor left : ESC+D or CTRL+H / CHR (8) 
       toggle ins/overw : TAB 
       confirm selection : CR 
 cancel action : ESC 
enter menu mode : CR or SPACE
 exit menu mode : CTRL+C 
  Press <CR> to continue, <ESC> to cancel, <CTRL–C> to quit:
```
**Figure 87 Selection of a different baudrate, selcted with <CR> in Figure 86** 

| Ouantum CRP 811 V4 10D,<br>Schneider Automation, 1999                             |  |  |  |  |  |  |  |
|-----------------------------------------------------------------------------------|--|--|--|--|--|--|--|
| Terminal Setup Menu                                                               |  |  |  |  |  |  |  |
| The parameters of the serial $I/F$ will be set before return to the<br>main menu. |  |  |  |  |  |  |  |
| Choose one of the following options:                                              |  |  |  |  |  |  |  |
| 19200 Baud, 8 data bits, 1 stop bit, no parity<br>(0)                             |  |  |  |  |  |  |  |
| 14400 Baud, 8 data bits, 1 stop bit, no parity<br>(1)                             |  |  |  |  |  |  |  |
| (2) 9600 Baud, 8 data bits, 1 stop bit, no parity                                 |  |  |  |  |  |  |  |
| (3) 4800 Baud, 8 data bits, 1 stop bit, no parity                                 |  |  |  |  |  |  |  |
| (4) 2400 Baud, 8 data bits, 1 stop bit, no parity                                 |  |  |  |  |  |  |  |
| (5) 1200 Baud, 8 data bits, 1 stop bit, no parity                                 |  |  |  |  |  |  |  |
| (6) 9600 Baud, 7 data bits, 1 stop bit, even parity                               |  |  |  |  |  |  |  |
| (7) 2400 Baud, 7 data bits, 1 stop bit, even parity                               |  |  |  |  |  |  |  |
| (8) 38400 Baud, 8 data bits, 1 stop bit, no parity                                |  |  |  |  |  |  |  |
| $(9)$ 115200 Baud, 8 data bits, 1 stop bit, no parity                             |  |  |  |  |  |  |  |
| Press <cr> to accept, <esc> to cancel, <ctrl-c> to quit:</ctrl-c></esc></cr>      |  |  |  |  |  |  |  |

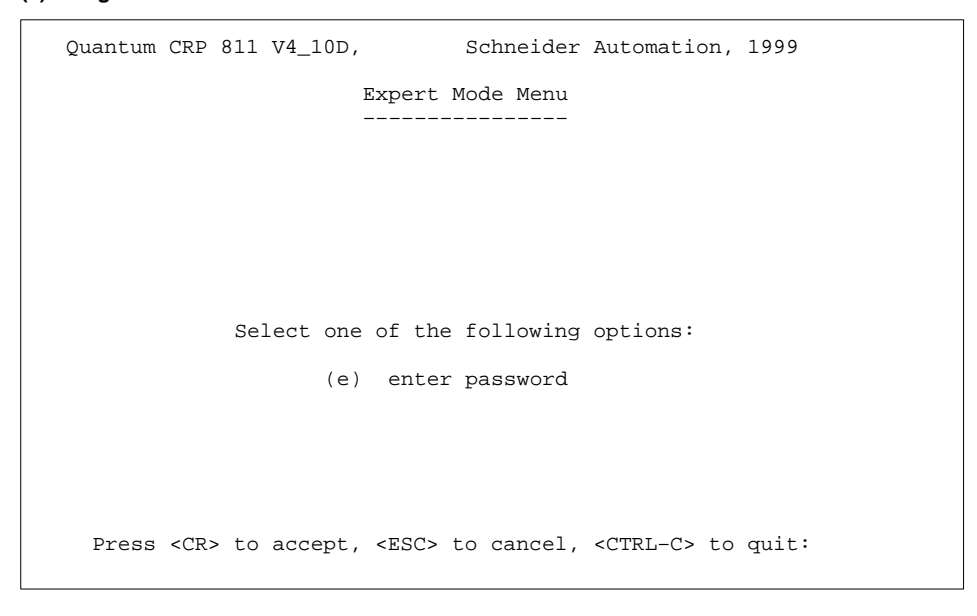

**Figure 88 Menu for the Expert Mode available also in normal mode, selected with submenu (x) in Figure 69**

**Figure 89 Input of the password to enter "Expert Mode", selected with submenu (x) in Figure 88**

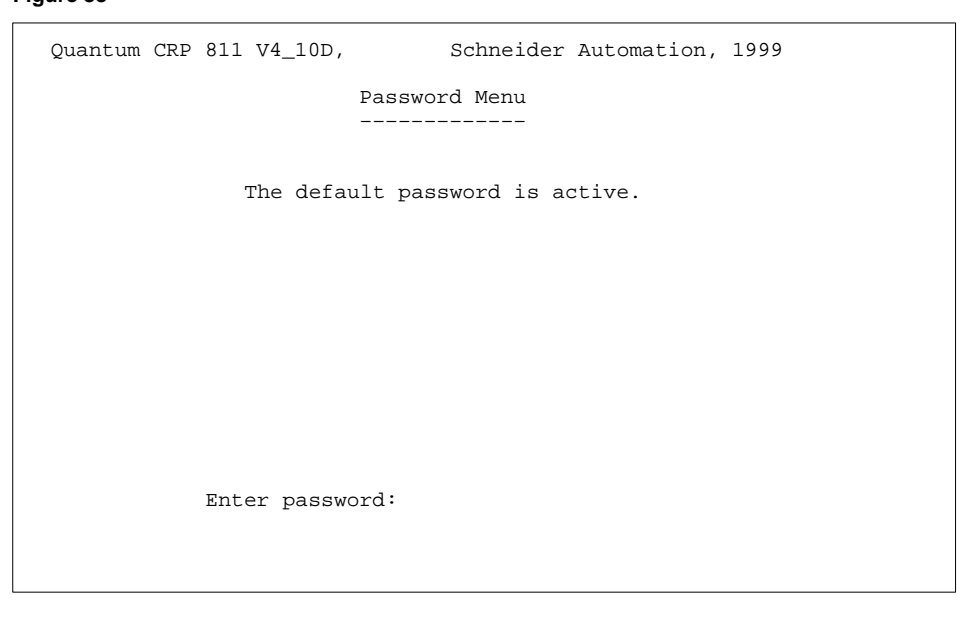

20

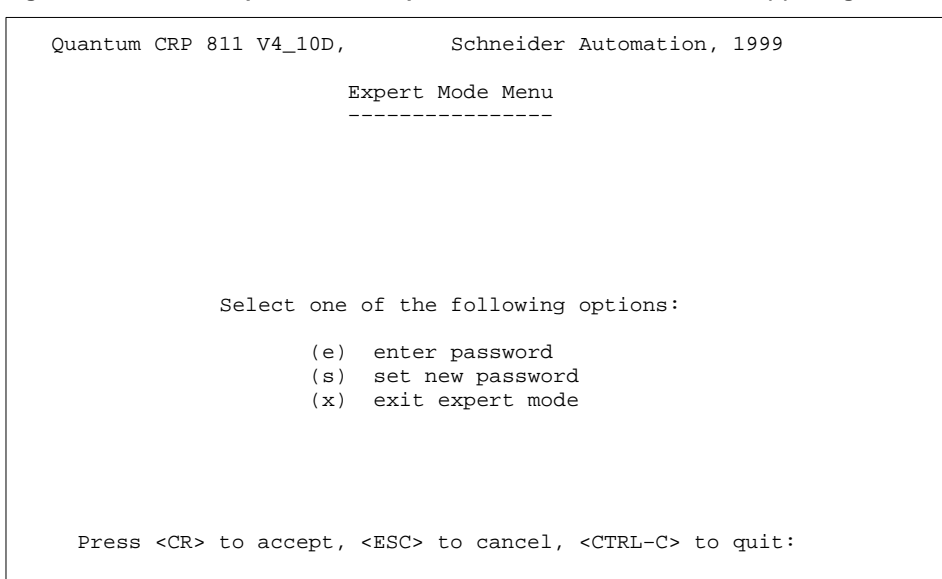

**Figure 90 Menu for Expert Mode in Expert Mode, selected with submenu (x) in Figure 70**

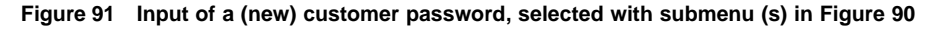

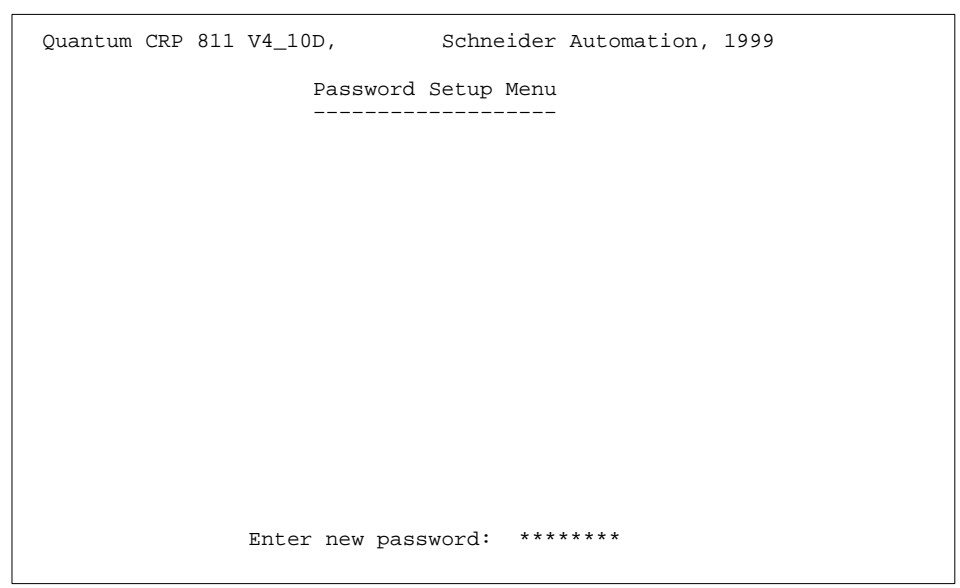

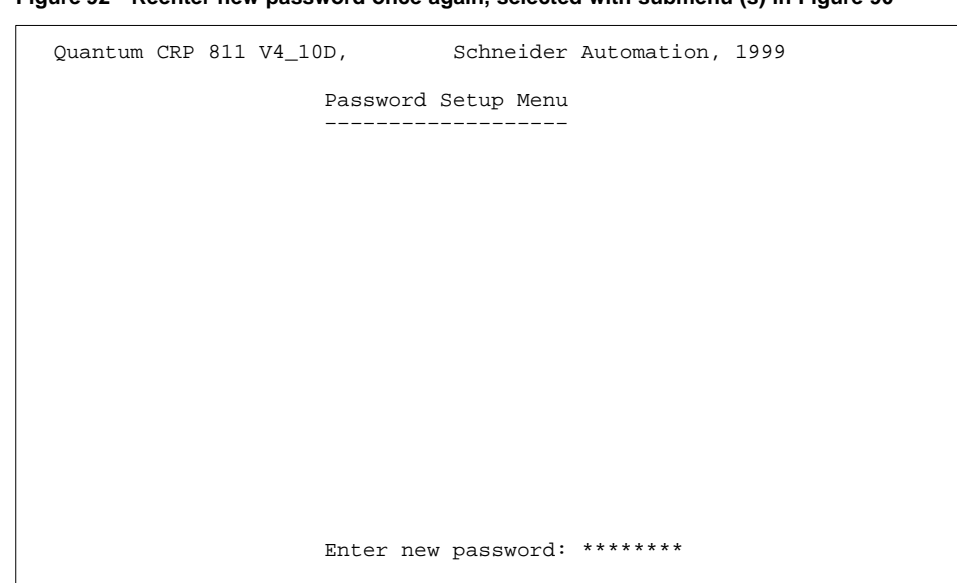

**Figure 92 Reenter new password once again, selected with submenu (s) in Figure 90**

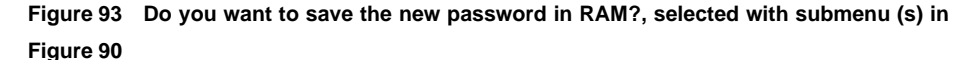

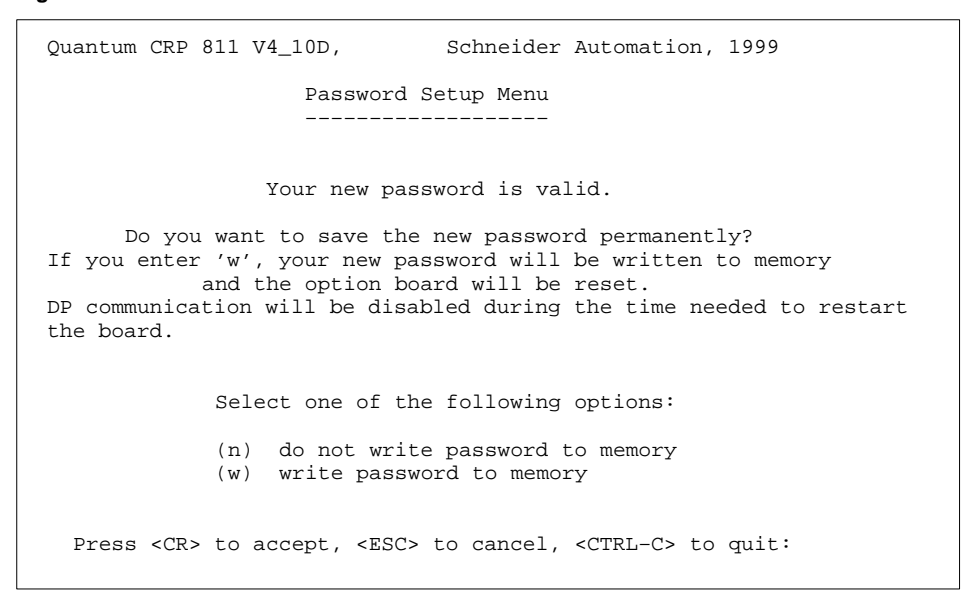

|                                                                                                    | Quantum CRP 811 V4_10D, Schneider Automation, 1999<br>Memory Browser Menu                                                                                                    |
|----------------------------------------------------------------------------------------------------|----------------------------------------------------------------------------------------------------|
|                                                                                                    | addr\offs 00010203 04 05 06 07 08 29 0A 0B 0C0D0E0F 0123456789ABCDEF                                                                                                    |
| FD00:0020 4C4F4144 45 52 5F 4E<br>FD00:0030 50524F54 4F 54 59 50<br>FD00:0040 5645522E 5F 54 30<br>FD00:0050 32302E31 31 2E 31 39<br>FD00:0060 B810008E D8 8E D0 F8 B8 14 00 2D<br>FD00:0070 00F7E305 BE 02 8B E0<br>FD00:0090 0000B840 00 8E C0 BF | $FDO0:0000 FAFCEB5C 90 00 00 00 00 00 00 00 00 0000000  \$<br>FD00:0010   4153415F 44 45 55 54 53 43 48 4C 414E445F   ASA_DEUTSCHLAND_<br>50 39 31 315F5F5F LOADER NOP911<br>4 F<br>45<br>5F<br>.5F<br>5F 5F5F5F5F PROTOTYPE<br>30 30 30 30 2E30325F VER. T000000.02<br>30<br>39 35 5F<br>20.11.1995<br>5F 5F5F5F5F <br>1000BB10<br>B8 4C 00 BB 40004B2B<br>$FDO0:0080 C3B103D3 E0 8B C8 E3 13 B8 48 FE 408ED8BE H.@$<br>00 <sup>1</sup><br>00 F3 A5 B88100BB<br>. @ |
| FD00:00A0 4D00432B C3 B1 03 D3<br>FD00:00B010000B800<br>FD00:00D0 008EC0BF 00 00 F3 A5 B8<br>FD00:00E0 8ED88ED0 F8 B8                                                                                                    | E O<br>8B C8<br>$0A8EC3BF/M.C+$<br>E3<br>00 F3 AB B8<br>1A OC BB 5A OB2BC3B1<br>. Z . +<br>FD00:00C0 01D3E88B C8 E3 11 8C C8 8E D8 BE 5A0BB800<br><u>. Z</u><br>10 00 8E D8B81000<br>.<br>14 00<br>2D<br>00 BB 1000F7E3<br>10<br>. <del>.</del><br>$FDO0:00F0 05BE028B E0 E9 38 00 F4 00 E8 C3 09B0FFA2 8$<br>Enter address to continue dump from: FD00:010                                                                                                    |

**Figure 94 Memory Browser Menu, selected with submenu (b) in Figure 70**

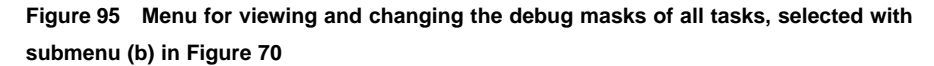

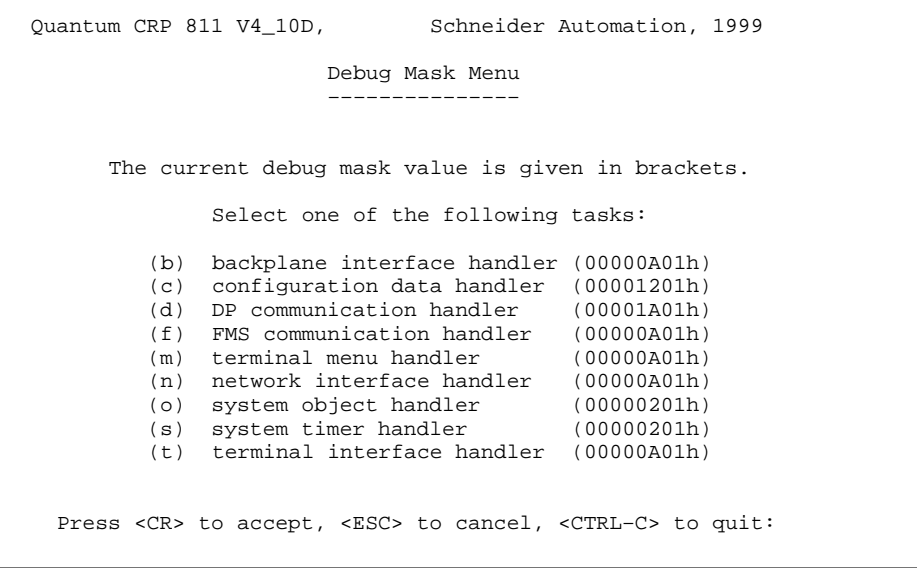

Quantum CRP 811 V4\_10D, Schneider Automation, 1999 Debug Mask Menu ––––––––––––––– Debug mask for the configuration data handler (select bit to change) XXXXXXXXh (xxxxxxxxxxxxxxxxAaflibphSsRrTtEe) 00001201h (00000000000000000001001000000001)  $(a/A)$  additional debug support output<br>(b) beep when displaying critical m beep when displaying critical messages  $(e/E)$  display error reports in short/long format  $(f)$  enable LED flash mode during message/data (f) enable LED flash mode during message/data transfers display buffer headers when sending/receiving (i) display initialization status messages (1) enable LED task state blink codes<br>(p) display task printouts (needed for display task printouts (needed for the following) (r/R) display received task messages in short/long format (s/S) display task messages in short/long format before send (t/T) display timer messages in short/long format Press <CR> to accept, <ESC> to cancel, <CTRL-C> to quit:

**Figure 96 Menu for setting/ resetting each bit in the debug mask of a given task, selected with <CR> in Figure 95**

**Figure 97 Menu for selecting the internal task for which display of internal data is requested, selected with submenu (i) in Figure 70**

| Ouantum CRP 811 V4 10D,<br>Schneider Automation, 1999                                                                                                    |  |  |  |  |  |
|----------------------------------------------------------------------------------------------------|--|--|--|--|--|
| Task Information Menu                                                                                                    |  |  |  |  |  |
|                                                                                                    |  |  |  |  |  |
| Select one of the following tasks:                                                                                                    |  |  |  |  |  |
| backplane interface handler<br>(b)<br>(c) configuration data handler<br>(d) DP communication handler<br>(m) terminal menu handler<br>(n) network interface handler<br>(o) system object handler<br>(s) system timer handler<br>(t) terminal interface handler |  |  |  |  |  |
| Press <cr> to accept, <esc> to cancel, <ctrl-c> to quit:</ctrl-c></esc></cr>                                                                                                    |  |  |  |  |  |

20

```
Quantum CRP 811 V4_10D, Schneider Automation, 1999 
                          Task Information Menu
 ––––––––––––––––––––– 
 System task information of the backplane interface handler:<br>version : 0.001a: 0.001a<br>: Mar 18 1996
              date of creation : Mar 1%<br>task ID : FC02h
               task ID : FC02h
              status
              priority<br>debug mask
                                           : 50<br>: 00000A01h
              stack base \begin{array}{r} : 3476h \\ * 2048 \end{array}stack size : 204<br>stack used : 382
              stack used : 382<br>local heap base : 0000h
              local heap base : 00<br>local heap size : 0
              local heap size : 0<br>local heap free : 0
              local heap free : 0<br>message queue size : 32
              message queue size : 3<br>message queue used : 0
              message queue used
               CPU usage hh:mm:ss,ddd : 00:00:43,117 
   Press <CR> to continue, <ESC> to cancel, <CTRL–C> to quit:
```
# **Figure 98 Submenu for the Backplane Interface Handler, selected with submenu (b) in Figure 97**

**Figure 99 Output for global Information of the CDS, selected with submenu (c) in Figure 97**

|                          | Quantum CRP 811 V4_10D, Schneider Automation, 1999                                                                                                    |  |  |  |  |  |
|--------------------------|----------------------------------------------------------------------------------------------------|--|--|--|--|--|
|                          | Configuration Data Handler Global Data                                                                                                    |  |  |  |  |  |
|                          |                                                                                                    |  |  |  |  |  |
|                          | internal task state: 0                                                                                                    |  |  |  |  |  |
|                          | protocol(s) supported : DP<br>backplane slot ID : 10<br>max. DPM transfer size : 2510<br>last hook type : 01h<br>qlobal PLC state : 20h<br>board status bit mask : 0000 |  |  |  |  |  |
| PLC memory info is valid |                                                                                                    |  |  |  |  |  |
|                          | Press <cr> to continue, <esc> to cancel, <ctrl-c> to quit:</ctrl-c></esc></cr>                                                                                          |  |  |  |  |  |

| Quantum CRP 811 V4_10D, Schneider Automation, 1999                             |                                             |  |
|--------------------------------------------------------------------------------|---------------------------------------------|--|
| Configuration Data Handler Last Sent Message                                   |                                             |  |
| sending subsystem : 247                                                        |                                             |  |
| destination task ID: FB05h                                                     |                                             |  |
|                                                                                |                                             |  |
|                                                                                |                                             |  |
| service class : 2                                                              |                                             |  |
| service : 5                                                                    |                                             |  |
| PDU type : 3                                                                   |                                             |  |
| service specific : 251                                                         |                                             |  |
| status                                                                         | $\mathbf{C}$ . The contract of $\mathbf{C}$ |  |
| $invokeID$ : 19                                                                |                                             |  |
| data length : 0                                                                |                                             |  |
|                                                                                |                                             |  |
|                                                                                |                                             |  |
|                                                                                |                                             |  |
|                                                                                |                                             |  |
| Press <cr> to continue, <esc> to cancel, <ctrl-c> to quit:</ctrl-c></esc></cr> |                                             |  |

**Figure 100 Output of the last sent message from the CDS, selected with submenu (c) in Figure 97**

**Figure 101 Output of the state of the configuration data load, selected with submenu (c) in Figure 97**

Quantum CRP 811 V4\_10D, Schneider Automation, 1999 Configuration Data Handler Load Information ––––––––––––––––––––––––––––––––––––––––––– PC Card data length : 138 PC Card error detail : 0/0000h DP handler data length : 1894 DP handler error detail : 0/0000h Press <CR> to continue, <ESC> to cancel, <CTRL–C> to quit:

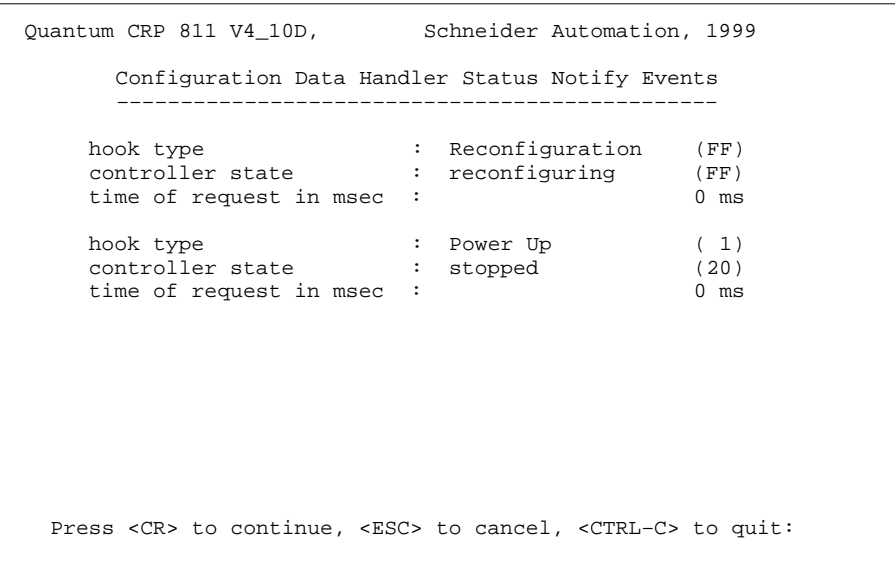

**Figure 102 Output of ringbuffer for status notify requests, selected with submenu (c) in Figure 97**

**Figure 103 Output of the internal counters and variables of the CDS, selected with submenu (c) in Figure 97**

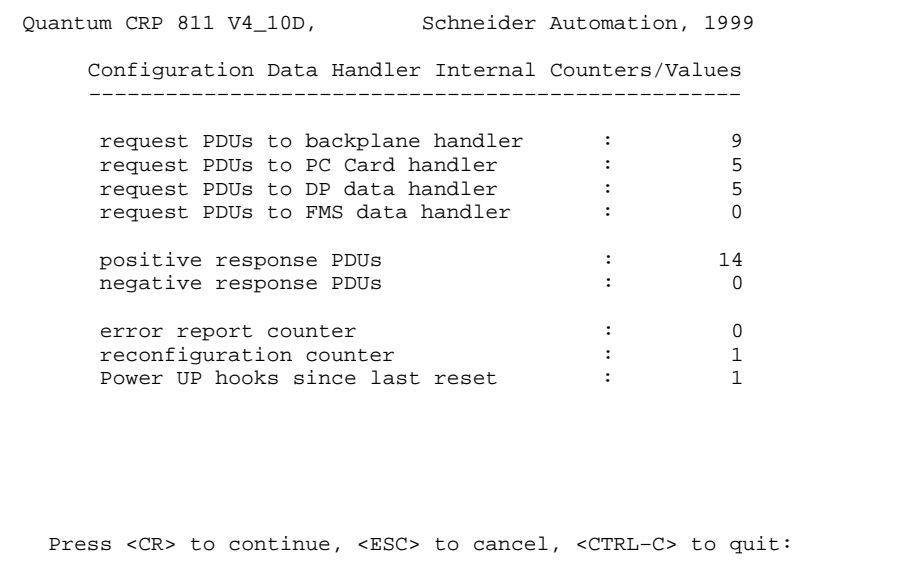
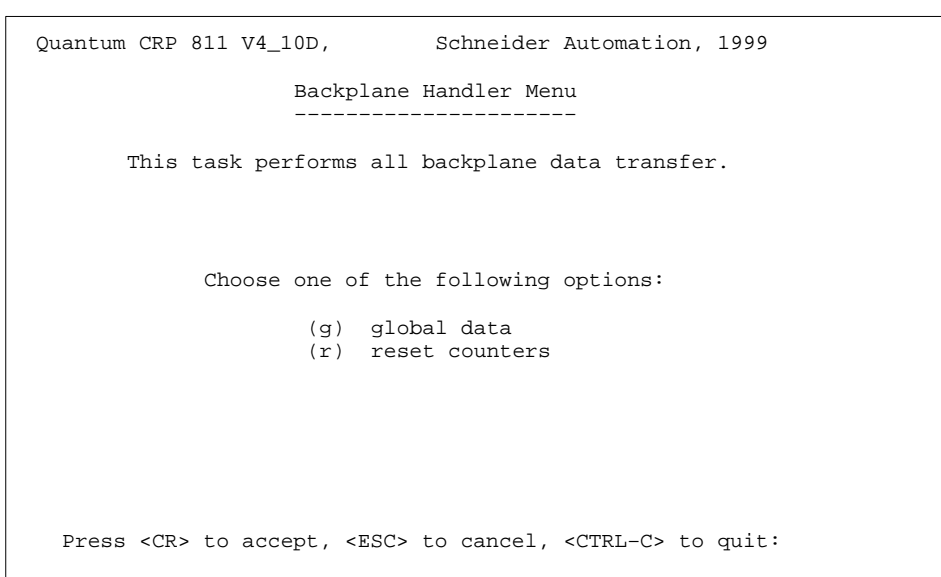

**Figure 104 Menu for Backplane Handler global data, selected with <CR> in Figure 98**

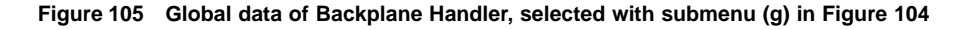

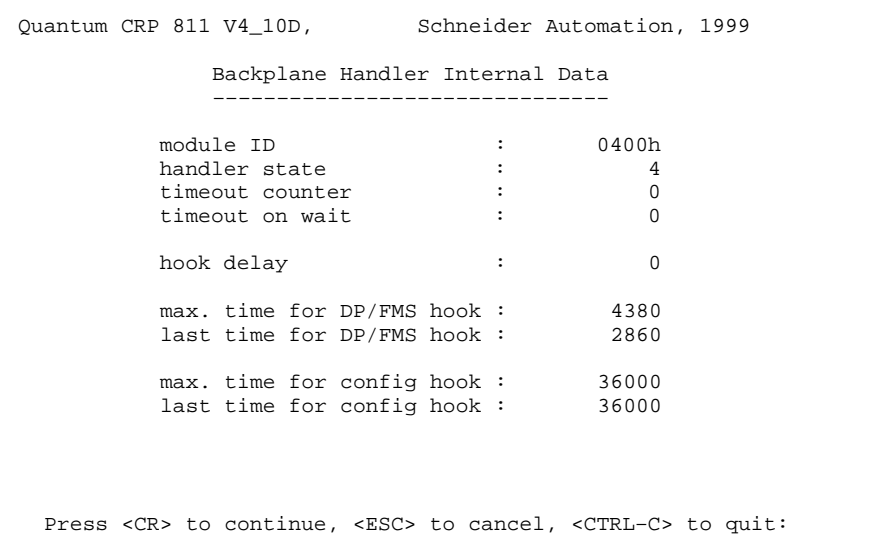

 $\overline{\phantom{a}}$ 

| Quantum CRP 811 V4_10D, Schneider Automation, 1999                             |       |   |
|--------------------------------------------------------------------------------|-------|---|
| Backplane Handler Internal Data                                                |       |   |
|                                                                                |       |   |
| PLC in STOPPED state                                                           |       |   |
| Powerup hook counter                                                           |       |   |
| Exit Dim Awareness hook counter                                                |       |   |
| End of Scan hook counter                                                       | 10930 |   |
| Dummy End of Scan hook counter                                                 |       | O |
| Port 3 Preprocessing hook counter:                                             |       |   |
| User Logic hook counter                                                        |       |   |
| other hooks counter                                                            | 10932 |   |
| PLC in RUNNING state                                                           |       |   |
| Powerup hook counter                                                           |       |   |
| Exit Dim Awareness hook counter                                                |       |   |
| End of Scan hook counter                                                       |       |   |
|                                                                                |       |   |
| Dummy End of Scan hook counter                                                 |       |   |
| Port 3 Preprocessing hook counter:                                             |       |   |
| User Logic hook counter                                                        |       |   |
| other hooks counter                                                            |       |   |
| Press <cr> to continue, <esc> to cancel, <ctrl-c> to quit:</ctrl-c></esc></cr> |       |   |

**Figure 106 Number of hooks from PLC, selected with <ESC> in Figure 105**

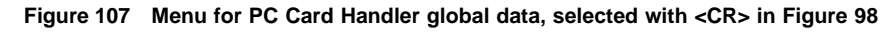

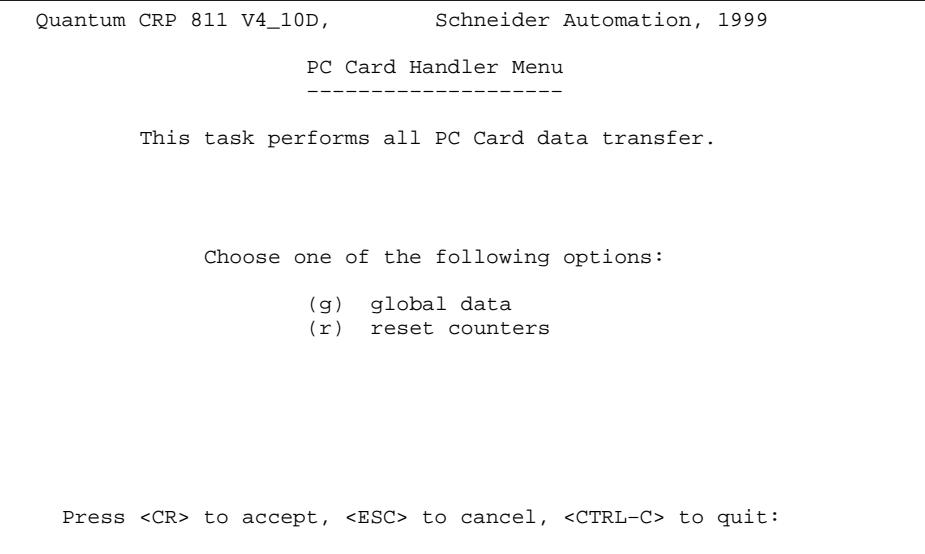

| Quantum CRP 811 V4_10D, Schneider Automation, 1999                             |
|--------------------------------------------------------------------------------|
| PC Card Handler Menu                                                           |
|                                                                                |
| PC Card ident string: @(#1) PROFIcard PBFW_DP.SBN V5.01 25.01.1996             |
| timeout counter<br>$\Omega$                                                    |
| 33<br>diagnostics counter :                                                    |
| DP data output counter : 371616                                                |
| DP data input counter : 403960                                                 |
| sent messages counter : 66                                                     |
| received messages counter :<br>69                                              |
|                                                                                |
| Press <cr> to continue, <esc> to cancel, <ctrl-c> to quit:</ctrl-c></esc></cr> |

**Figure 108 Counter values for PC Card Handler, selected with submenu (g) in Figure 107**

# **Module Description Appendices**

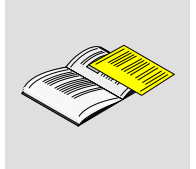

179

The supplemental information included here is not absolutely necessary for document comprehension.

The following module descriptions are contained in this appendix:

–140 CRP 811 00 –AS–BDA–203 –Make use of the corresponding manuals for Momentum and TIO.

# **1 140 CRP 811 Communication Module PROFIBUS–DP**

140 CRP 811 00 link TSX Quantum devices to the PROFIBUS–DP as per DIN 19 245 Parts 1 and 3 (EN 50170).

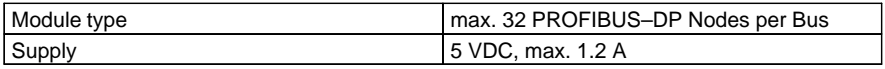

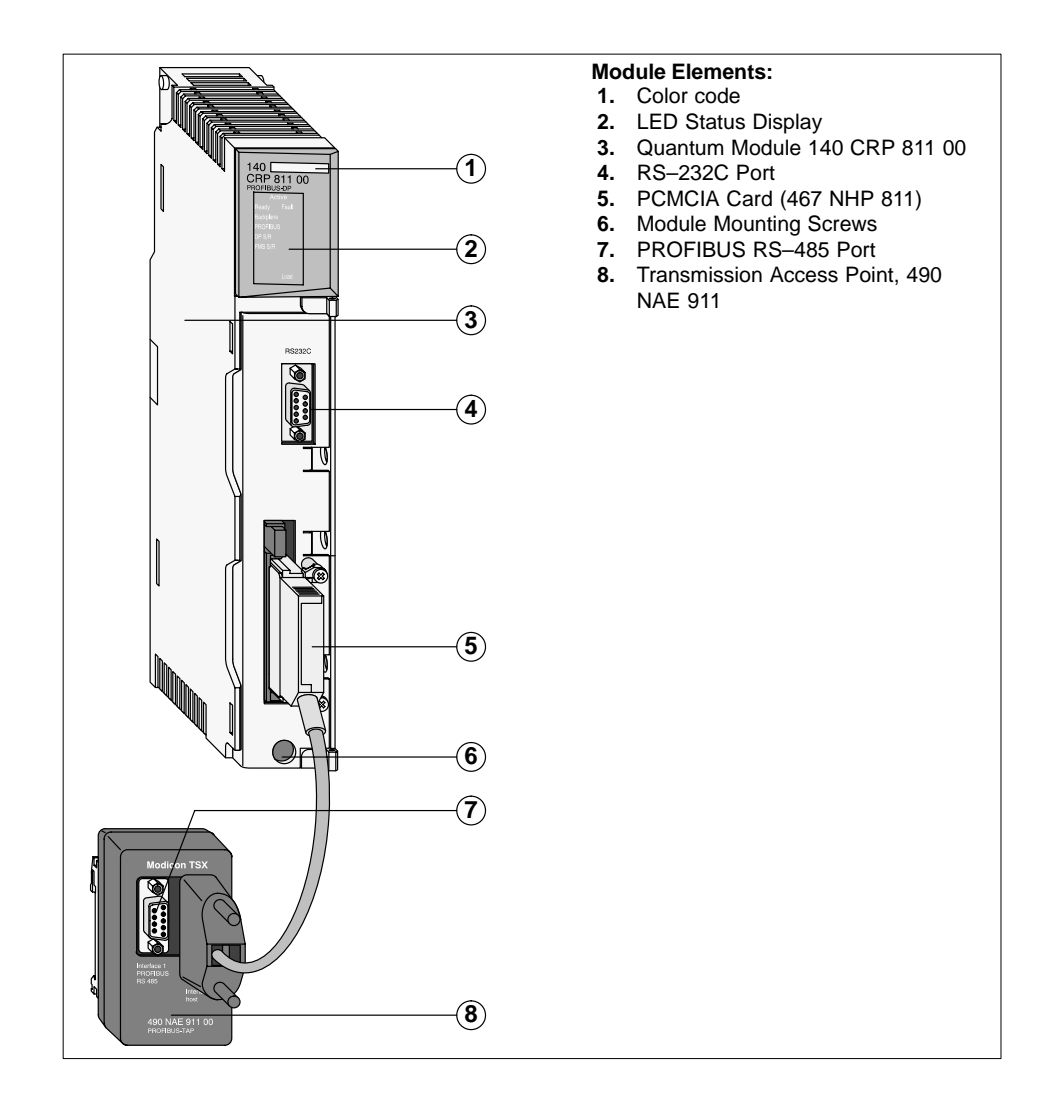

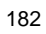

## 1.1 **Features and Function**

The communication module serve ar the connecting linkage between the CPU and external PROFIBUS nodes.

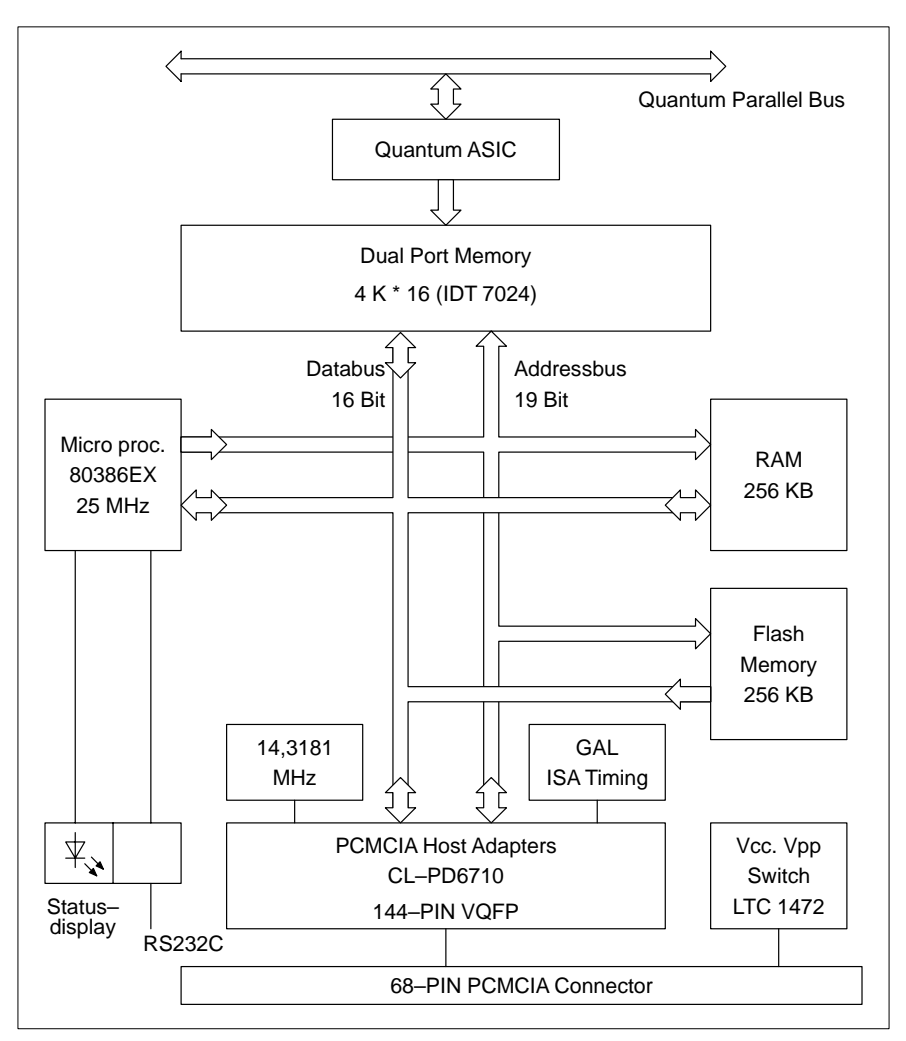

**Figure 1 Functional Block Diagram of the Quantum Module**

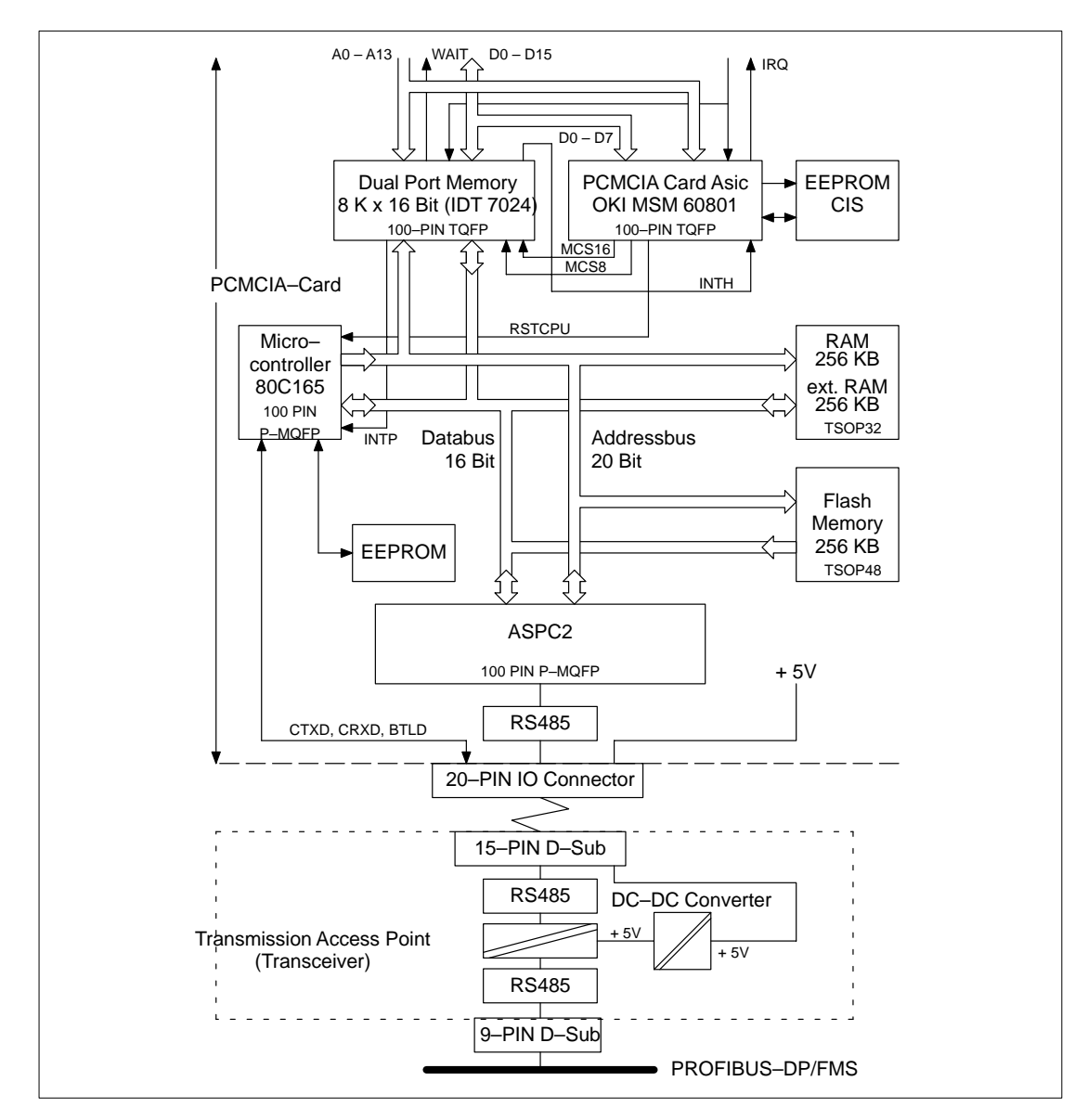

**Figure 2 Functional Block Diagram of the PCMCIA Card + the Transmission Access Point**

To Figure 1 :

The architecture of the module is based upon an 80386EX microprocessor coupled with a Quantum parallel bus and PCMCIA interface card (PCMCIA PC Card Standard, Release 2.01).

The communications module sends and receives data from the Quantum bus through the dual port ram interface.

The firmware which manages the data exchange between the PCMCIA interface card and the CPU is resident within the flash rom.

To Figure 2 :

The PCMCIA card defines the complete interface with the PROFIBUS. The conversion into the RS–485 standard connection is made by the transceiver (Transmission Access Point).

The PCMCIA card is executed as a Type III and finds use in both communications modules, CRP 811 and NOP 911.

The PCMCIA card is based on the 80C165 microcontroller and PROFIBUS ASIC APSC2. The ASPC2 performs all the tasks related to Layer 2 of the PROFIBUS (corresponding to Layer 2 of the ISO–OSI reference model). The remaining layers are processed with the help of the 80C165 running the protocol software resident in flash rom.

## 1.1.1 **Configuration**

You must configure:

#### **Mounting Slot in the Subrack**

Install the module into any free I/O slot within the TSX Quantum primary subrack. The individual installation steps should proceed as shown in the accompanying user information.

### **PROFIBUS RS–485 Port**

The PROFIBUS port utilizes varied Sub–D9 plug connectors 490 NAD 911 02. The individual connection steps should proceed as shown in the accompanying user manual.

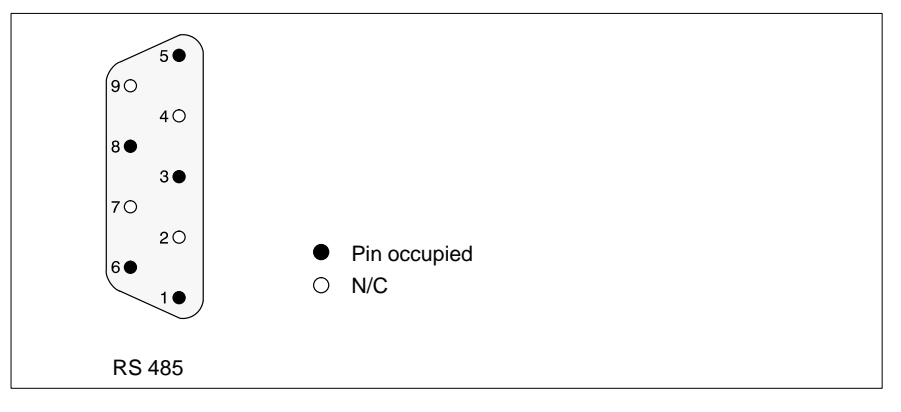

#### **Figure 3 PROFIBUS Port Diagram**

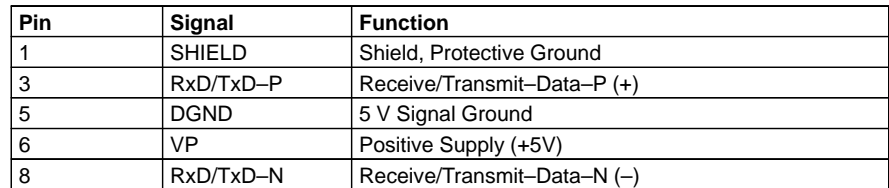

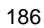

#### **RS–232C Port**

For diagnosis connect the PC to the RS–232C (Sub–D9) port socket. This requires one of the following cable configurations:

- Serial cable YDL 052 (cable exits up)<br>Serial cable YDL 054 (cable exits dow
- Serial cable YDL 054 (cable exits down)

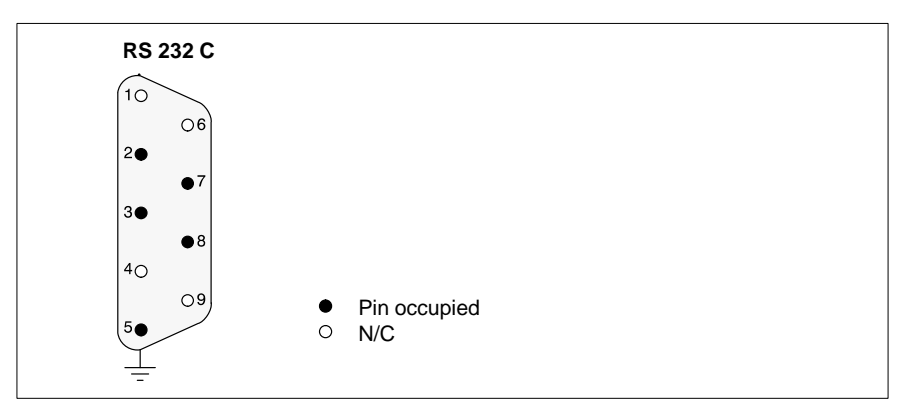

**Figure 4 RS–232C Port Diagram**

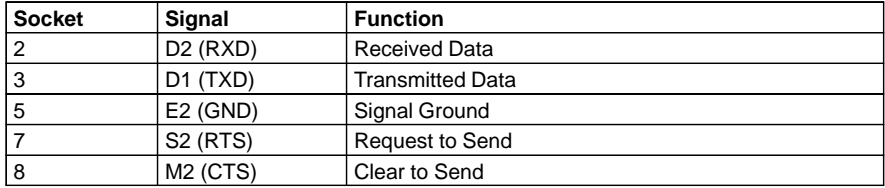

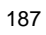

## 1.1.2 **Diagnosis**

The module contain the following LED status display:

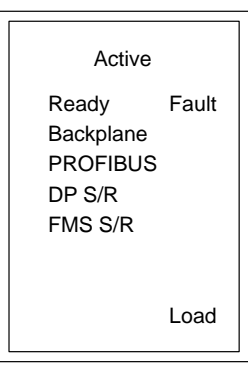

**Figure 5 Status LEDs of the CRP 811**

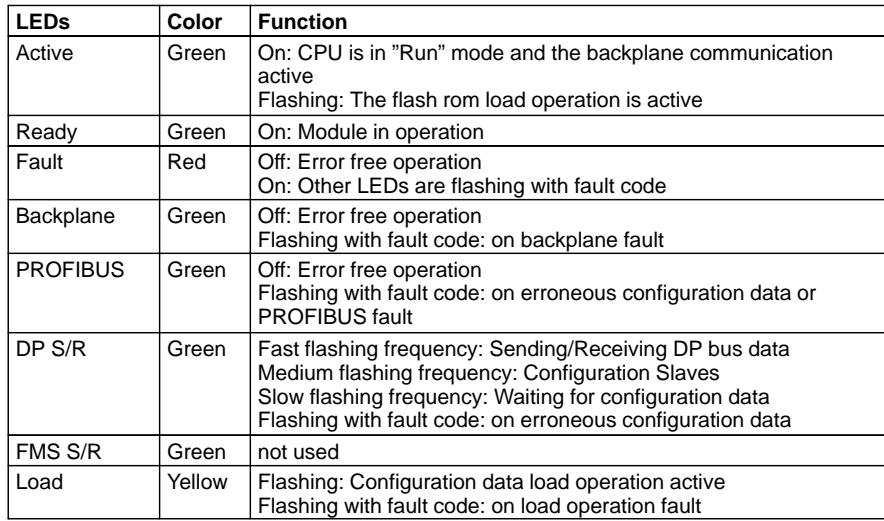

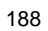

# **Diagnosis through the RS–232C serial port**

Required serial port presets:

- Baud rate: 19.2 kBaud<br>■ 8 Databits
- 8 Databits<br>■ 1 Stopbit
- 1 Stopbit
- **Parity: off**

### **Table 33 Main menu functions callable over the RS–232C port:**

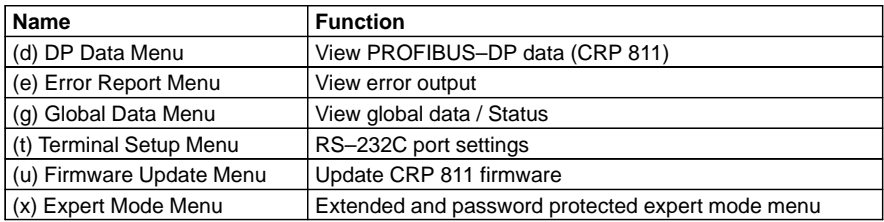

## 1.1.3 **Technical Specifications**

## **Communication Module CRP 811**

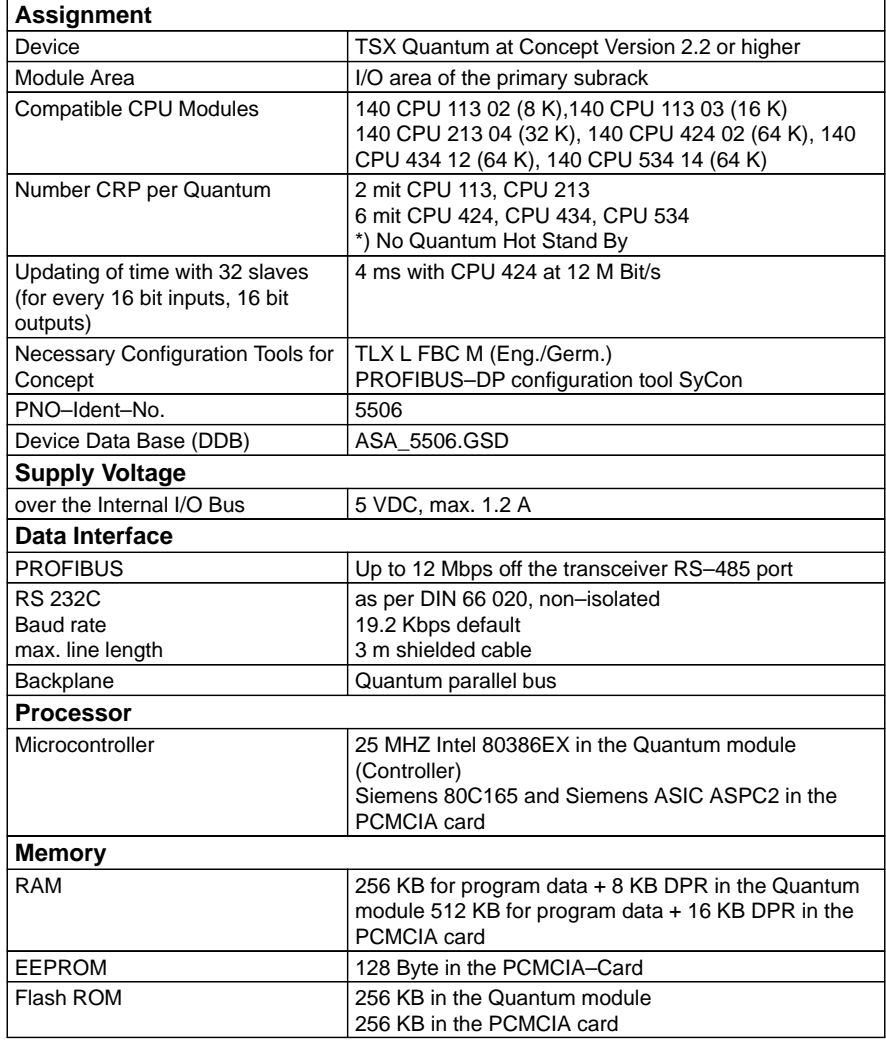

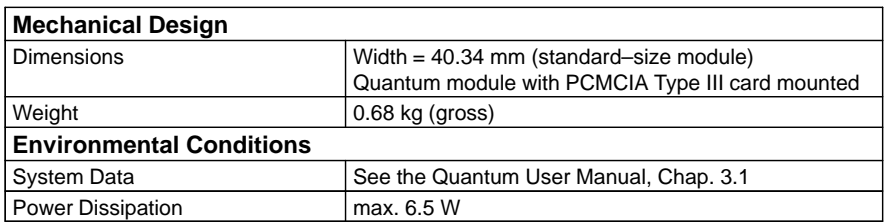

### **PROFIBUS–DP with CRP 811**

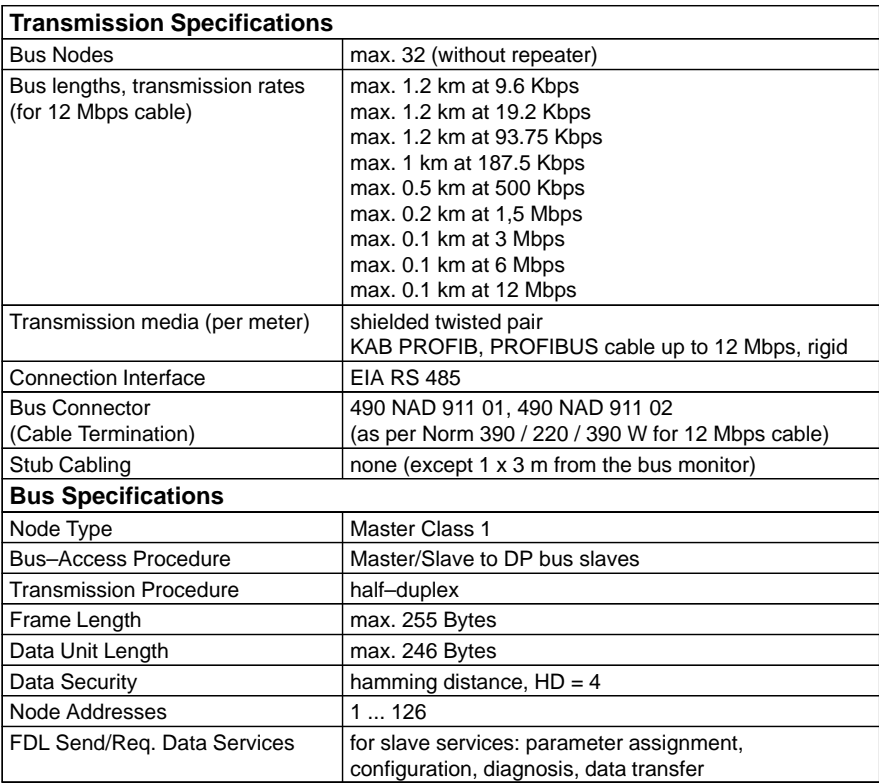

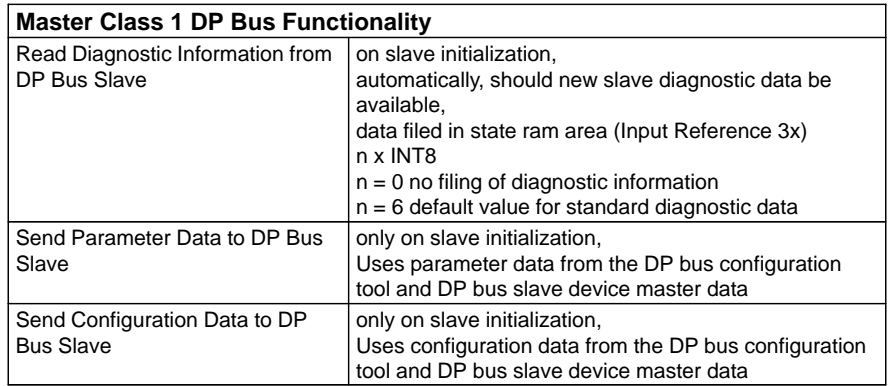

## **Operation**

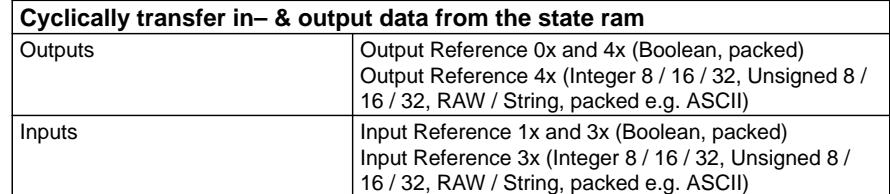

# **AS–BDEA 203 PROFIBUS–DP Coupler**

The **AS–BDEA 203** is a PROFIBUS–DP coupling module adhering to DIN 19 245 Parts 1 and 3 with integrated (non–isolated) power supply. It is used to drive the remote I/O modules of the Modicon TSX Compact family.

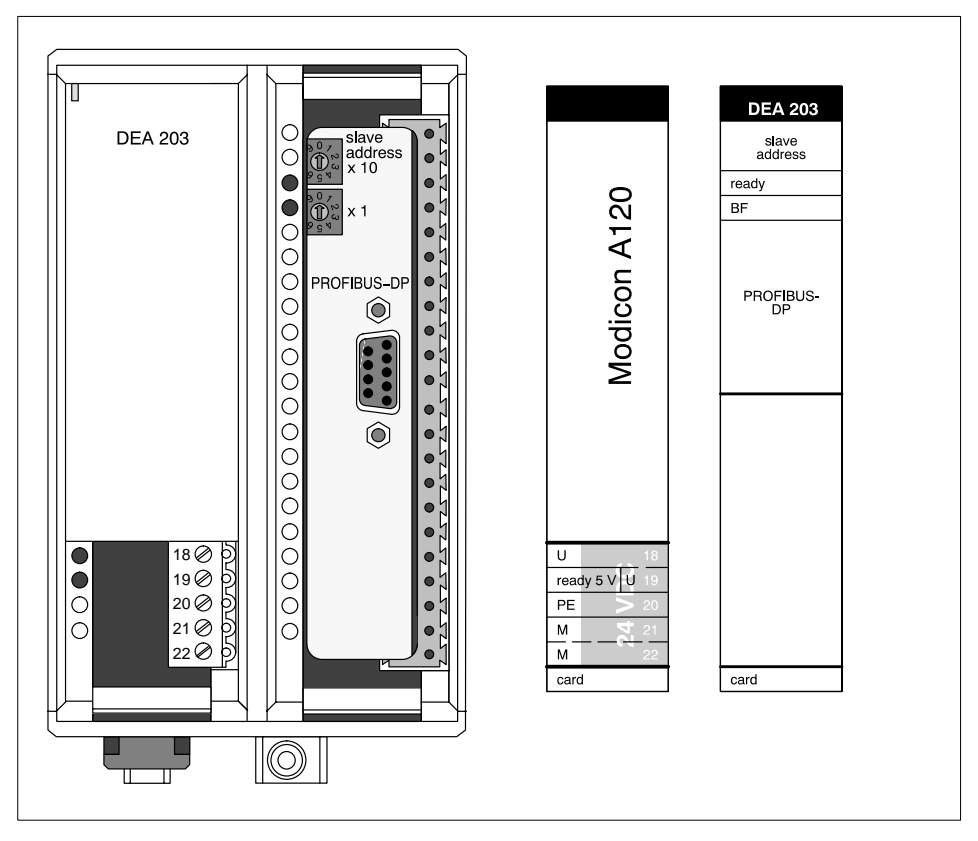

**Figure 1 AS–BDEA 203 Front View and Label Inlays**

## 1 **Features and Fnctions**

#### 1.1 **General Information**

The AS–BDEA 203 is a PROFIBUS–DP coupling module adhering to DIN 19 245 Parts 1 and 3 with integrated (non–isolated) power supply. It is used to drive the remote I/O modules of the Modicon TSX Compact family. It provides a 5 VDC supply at 1.6 A for the modules on the parallel I/O bus.

The AS–BDEA 203 can address a maximum of 18 I/O modules (288 I/Os) via the subracks DTA 200, DTA 201 or DTA 202. With the exception of intelligent modules, all analog and discrete Compact I/O modules can be employed. When analog modules are utilized, there is a particular total data volume which may not be exceeded.

The device master data file from the 381 SWA 000 00 discette must be utilized for AS–BDEA 203 configuration.

#### 1.2 **Features**

The module shows the following features:

- Standardized, isolated PROFIBUS Port
- Transmission rates of up to 12 Mbps
- Automatic adaptation to master transmission rate setting
- Slave address adjustment per rotary switch.
- DIP switch adjustment of disconnection behavior

#### 1.3 **Functional Details**

The AS–BDEA 203 serves as the coupling element between the PROFIBUS–DP and the internal I/O bus.

The set disconnection behavior is activated by watchdog when PROFIBUS communication is interrupted longer then the supervision time set by the master.

The AS–BDEA 203 collects messages from the associated modules and reports these further to the master as diagnostic information.

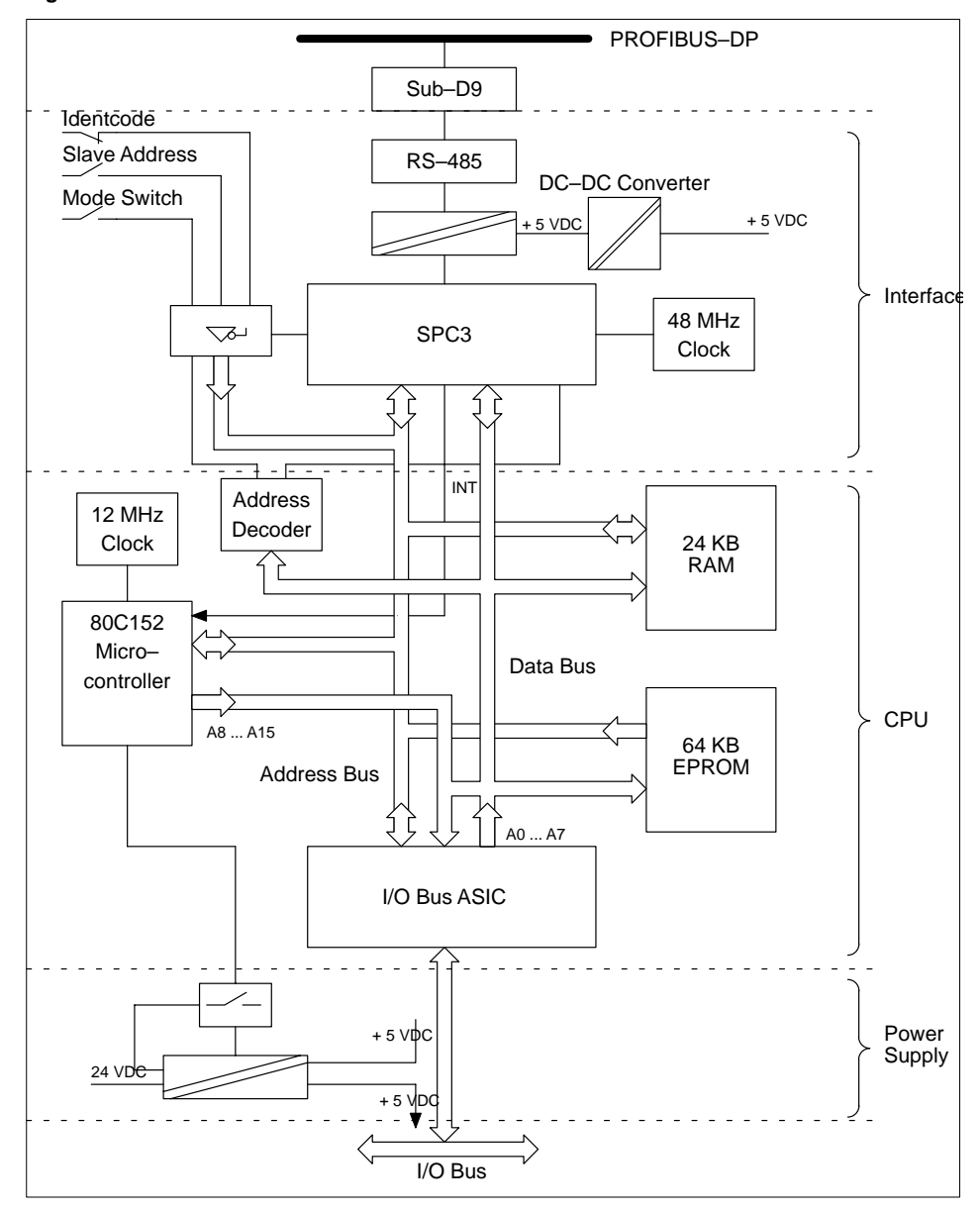

**Figure 2 AS–BDEA 203 functional details**

## 2 **Configuration**

The following configuration tasks must be performed:

#### 2.1 **Subrack Mounting Slot**

Install the module in DTA 200 primary subrack slot 0. The individual installation steps are to be carried out in adherence with the accompanying user documentation.

#### 2.2 **Power Supply Connection**

#### **Figure 3 Connection example**

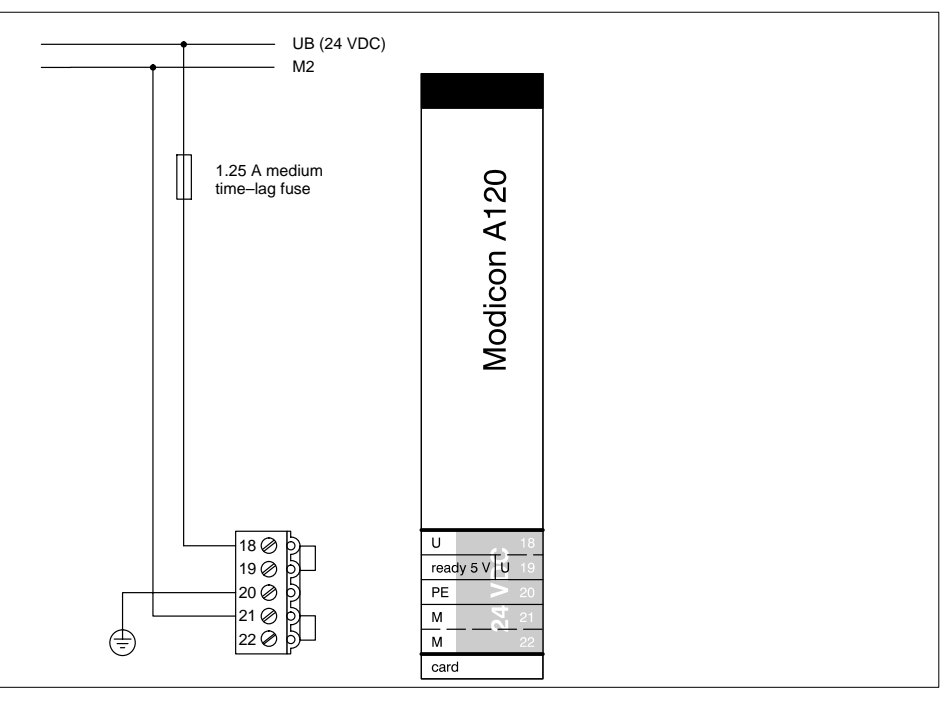

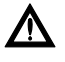

#### **Caution**

**The module's integrated power supply is non–isolated. Improper connection, e.g. absence of the M2 connection, can lead to module destruction.**

Enter system relevant power supply information in the label inlay. Noise immunity can be improved when by–pass capacitors are installed at the power supply module U and M terminals. Details can be found in the User Manual ch. "A120 Grounding Procedures".

#### 2.3 **PROFIBUS Connection**

The PROFIBUS port utilizes varied Sub–D9 plug connectors:

- 490 NAD 911 02 for transmission rates up to 12 Mbps or
- **PBS1** for transmission rates up to 500 Kbps.

The individual installation steps are to be carried out in adherence with the accompanying user documentation.

**Figure 4 PROFIBUS port pin assignments** 

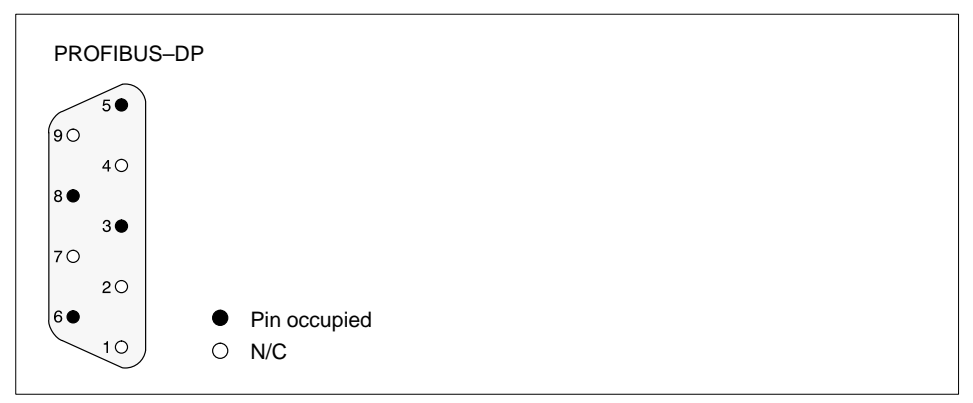

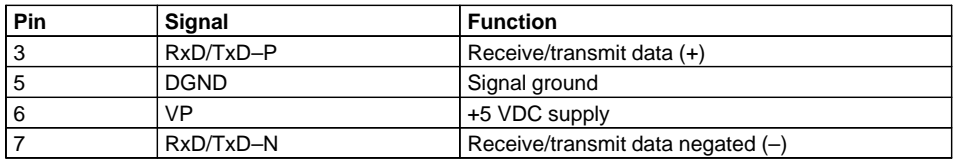

#### 2.4 **Settings (Slave Address, Disconnection Behavior) Slave Address (x10, x1)**

The slave address (node address) is to be set on the front panel "x10, x1" rotary switches. Addresses from 1 ... 99 are allowed (0=as shipped ).

#### 2.5 **Disconnection Behavior (S2, S3)**

**Figure 5 Module rear view** 

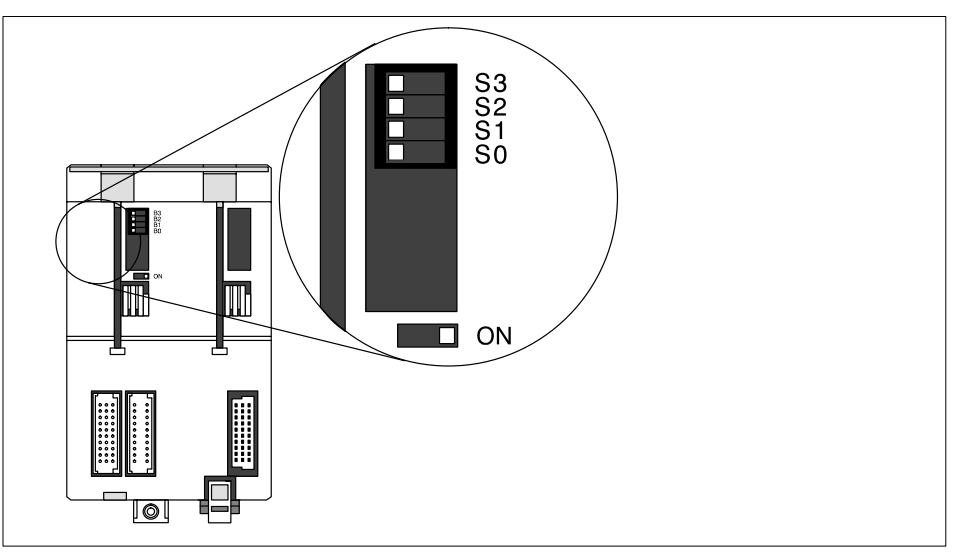

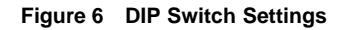

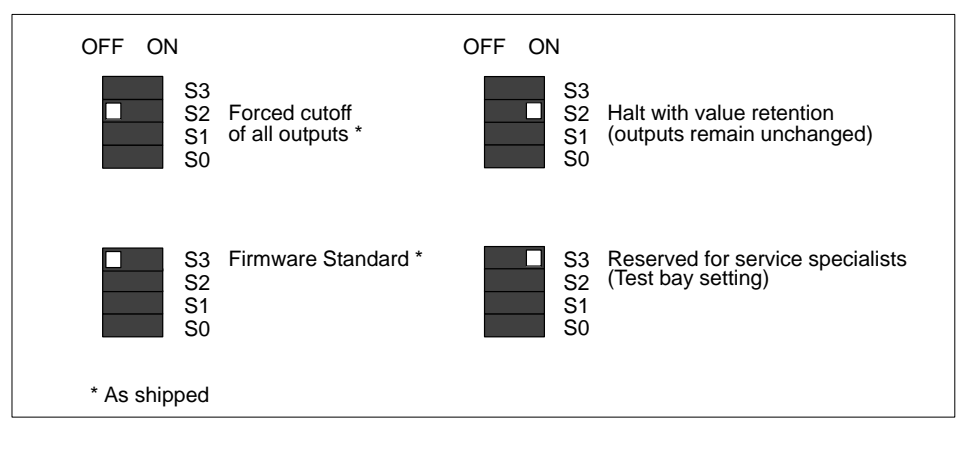

### 2.6 **I/O Expansion Limitations**

Arbitrary I/O combinations are only possible with discrete I/O modules. Use of analog I/O modules restricts total data volume to a particular level.

Total data volume is the sum of data from the PROFIBUS master to the AS–BDEA 203 (D out), and from the AS–BDEA 203 to the PROFIBUS master (D in).

The feasibility of a particular combination can be verified with the following tables. The first table lists data volume by respective module (D out / D in) in bytes.

In accordance with the (D in) data volume, this table permits the data volume calculation for PROFIBUS master to AS–BDEA 203 (D out).

With the second table the (D out) data volumes of all employed modules is to be checked against the max. permissable (D out) data volume.

| <b>Module</b>                                                                                            | D in Data Volume (Bytes) | D out Data Volume (Bytes) |
|----------------------------------------------------------------------------------------------------|--------------------------|---------------------------|
| DEP 208, DEP 210, DEP 211                                                                                | 1                        | 0                         |
| DAP 204, DAP 208, DAP 210                                                                                | 0                        |                           |
| DAP 212, DAP 220, DAP 292                                                                                | 1                        |                           |
| DEO 216, DEP 214, DEP 215,<br>DEP 216, DEP 217, DEP 218.<br>DEP 220, DEP 296, DEP 297,<br><b>DEX 216</b> | $\overline{2}$           | $\Omega$                  |
| DAO 216, DAP 216, DAP 217,<br>DAP 218, DAX 216                                                           | $\Omega$                 | 2                         |
| <b>DAU 202</b>                                                                                           | 0                        | 4                         |
| <b>DAU 208</b>                                                                                           | 0                        | 16                        |
| ADU 204, ADU 205                                                                                         | 10                       | 0                         |
| ADU 206, ADU 216                                                                                         | 10                       |                           |
| <b>ADU 210</b>                                                                                           | 10                       | 4                         |
| <b>ADU 214</b>                                                                                           | 18                       | 8                         |

**Table 1 Data volume by module**

| D in Data Volume Sums (Bytes) | Max. D out Data Volume Sums (Bytes) |
|-------------------------------|-------------------------------------|
| 241  244                      | 144                                 |
| 233  240                      | 152                                 |
| 225  232                      | 160                                 |
| 217  224                      | 168                                 |
| 209  216                      | 176                                 |
| 201  208                      | 184                                 |
| 193  200                      | 192                                 |
| 185  192                      | 200                                 |
| 175  184                      | 208                                 |
| 169  176                      | 216                                 |
| 161  168                      | 224                                 |
| 153  160                      | 232                                 |
| 145  152                      | 240                                 |
| 0144                          | 244                                 |

**Table 2 Max. permissable "D out" data volume in respect to "D in" data volume**

Table 2 is based on following equation:

$$
392>\!\!>=\Big(\,\Big\lceil\frac{\mathsf{D}\;\mathsf{in}}{\mathsf{8}}\Big\rceil+\Big\lceil\frac{\mathsf{D}\;\mathsf{out}}{\mathsf{8}}\Big\rceil\Big)\;\mathsf{x}\;8
$$

 $\big)$  x 8  $\bigcap$  : Upper limit = nearest higher integer

**Example (Determination of Total Volume**

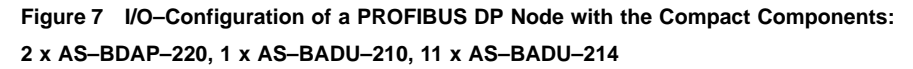

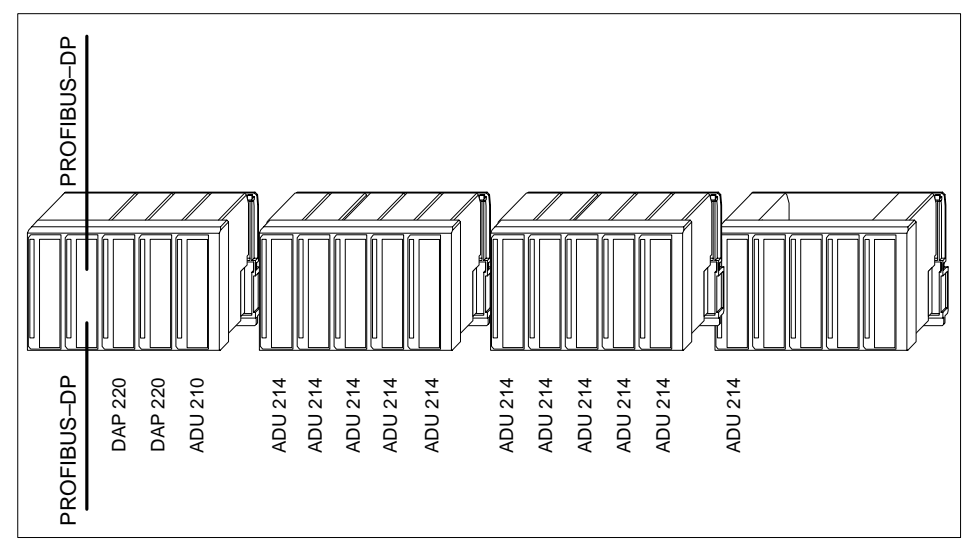

**Table 3 Determination of Data volume by module , according toTable 1**

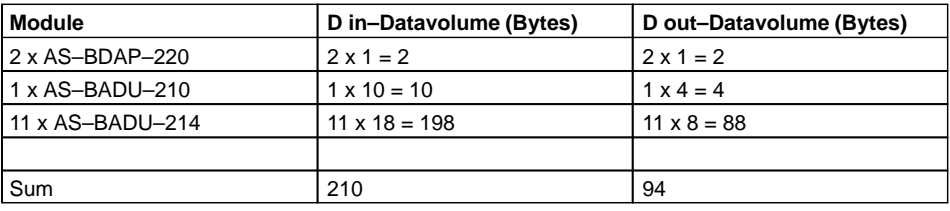

According to Table 2 (row 5): D in =  $209$  ... 216 results in D out =  $176$  (max.).

So the I/O configuration is valid.

## 3 **Diagnosis**

The module front plate contains the following displays:

**Table 4 AS–BDEA 203 LED status display**

| No.         | Label Inlay Identifier | Color | <b>Function</b>                                                                                                    |
|-------------|------------------------|-------|----------------------------------------------------------------------------------------------------|
| $18$ (left) | U                      | Green | 24 VDC supply present                                                                                                    |
| 19 (left)   | ready 5 V              | Green | Module ready for service, 5 VDC output<br>voltage present                                                                                                    |
| 3 (right)   | ready                  | Green | Coupler ready                                                                                                    |
| 4 (right)   | BF                     | Red   | Bus coupling faulty (bus failure),<br>Probable cause:<br>The AS-BDEA is not parameterized and<br>initialized,<br>the PROFIBUS-DP protocol is not run-<br>ning |

## 4 **Diagnosis Data**

## 4.1 **Structure of the diagnosis data telegram**

**Figure 8 Diagnosis Telegram**

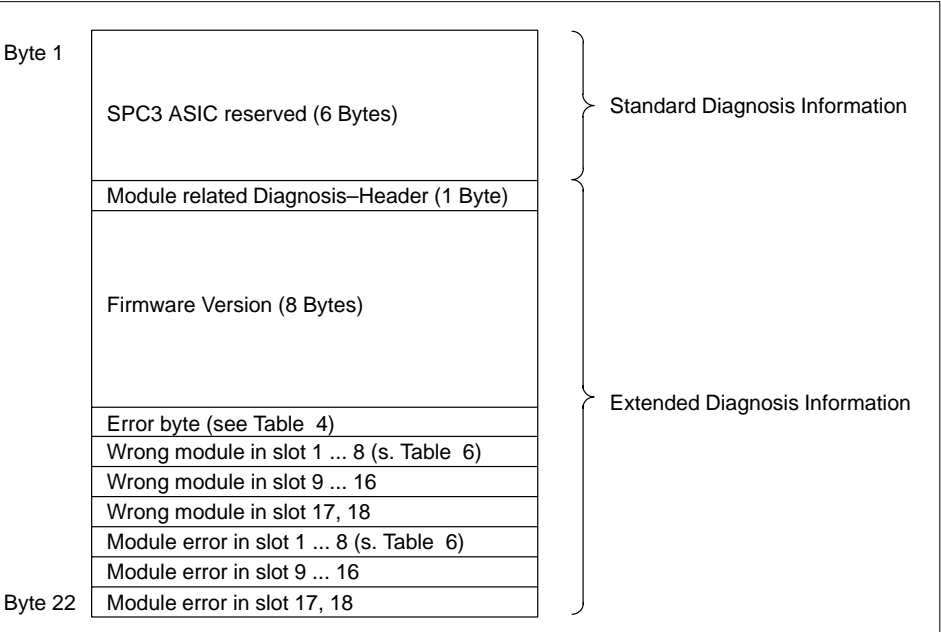

#### **Error Byte**

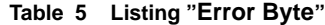

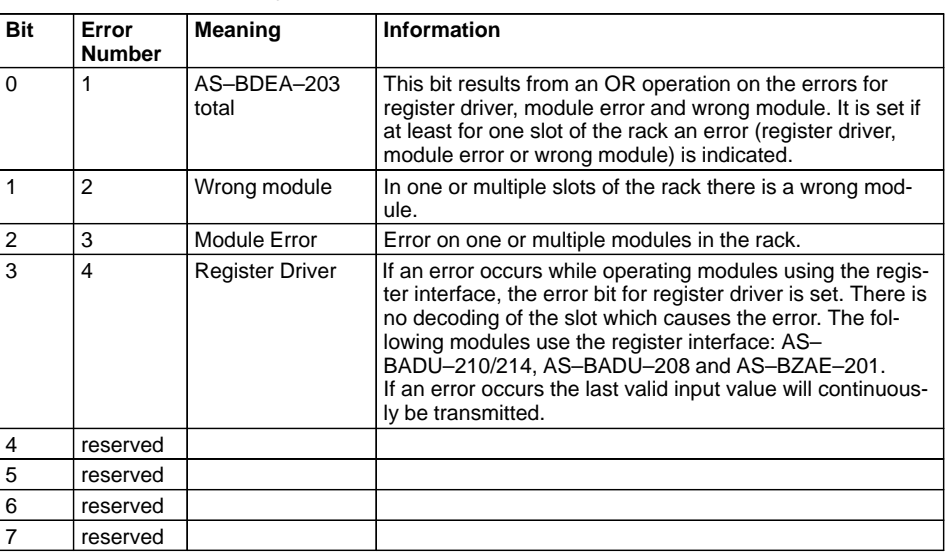

#### **Wrong module**

A wrong module error will be indicated if for a slot in the rack no ident code (ident code =0) or an ident code other than defined in the configuration is read. This will happen if a module is removed during operation, swapped with a wrong module or at the complete failure of a module.

During configuration the module for each slot is detected. If the actual and the desired module type are equal the AS–BDEA–203 module transits to the "Data Exchange" mode. In this state there is a cyclical module type checking. Only slots which during configuration contained modules are checked, all others will be ignored.

In case a slot encounters a wrong module error the input data for that slot will be deleted (transmission of 00Hex to the master) and the output of data to this slot will be suppressed. This means for the user that data exchange with the affected slot is not possible.

**Table 6 List of "Wrong Module", "Module Error"**

| <b>Bit</b> |      |      | э    | 4    |      |                      |    |    |
|------------|------|------|------|------|------|----------------------|----|----|
| Slot No.   | 8    |      | 6    | b    |      | ◡                    |    |    |
| Slot No.   | 16   | 15   | 14   | 13   | 12   | $\ddot{\phantom{0}}$ | 10 | 9  |
| Slot No.   | res. | res. | res. | res. | res. | res.                 | 18 | 47 |

#### **Module error**

The meaning of this error message is module specific. You can find detailed information on the meaning and how to handle it, in the according module description. The corresponding bit will be described as SMx.1.

This message has no influence on the data transmission of the AS–BDEA–203. That is, all data of the effected modules will be transmitted continuously.

Generally:

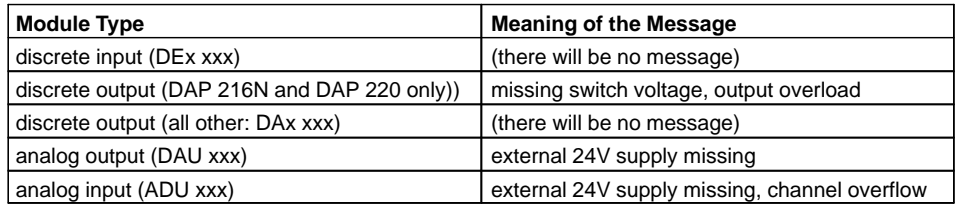

#### 4.2 **Systemreaction on Module Failure**

You can think of the following possible faults:

- **IMPOSSIBLE TO THE IMAGE OF CODE (for example module is missing or defective, ident** code = 0 is handled as wrong module error) For a slot with a wrong module error all input data will be deleted (transmission of 00 Hex to the master) and the slot will not be processed through AS–BDEA–203 as long as the error is present.
- Ident code can be read but the module has an internal error (the module has detected an internal error: Bit 7 in the ident code is set to 1, message module error)

This message has no effect on the data transmission and the processing through the AS–BDEA–203.

# 5 **Technical Specifications**

## 5.1 **PROFIBUS DP Coupling AS–BDES–203**

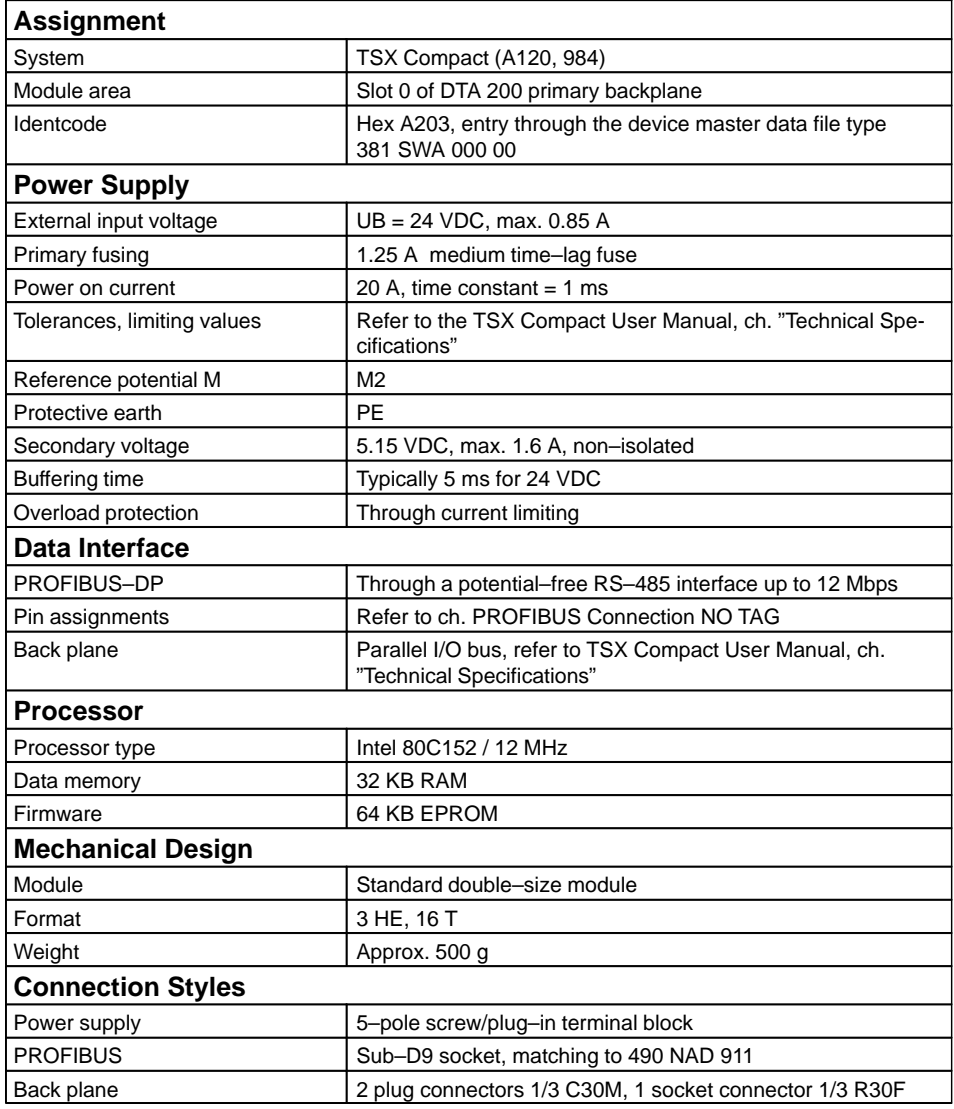

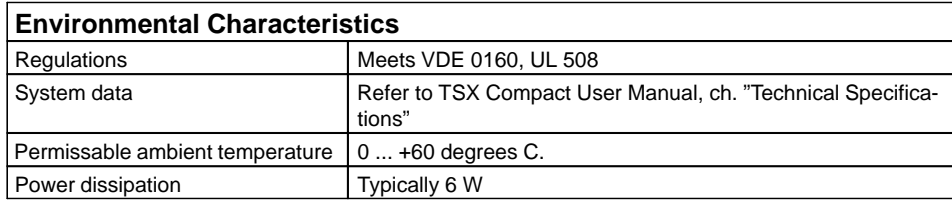

#### 5.2 **AS–BDEA 203 on the PROFIBUS DP**

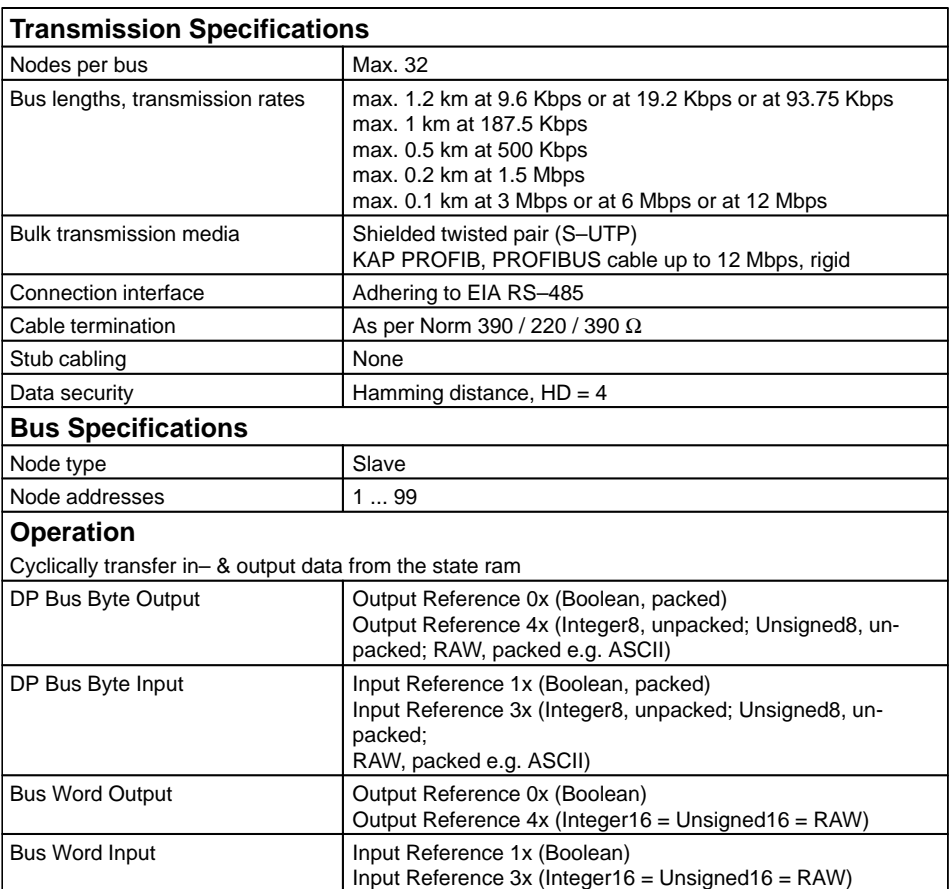

140 CRP 811, PROFIBUS–DP, 181 140 CRP 811 00, PROFIBUS–DP, 190

## **C**

Communication Module, 140 CRP 811, 181

## **D**

DEA 203, 193, 194

## **P**

PROFIBUS–DP 140 CRP 811, 181 140 CRP 811 00, 190 PROFIBUS–DP Coupler, 193, 194

## **T**

Teminal assignment RS 232C, 187 Terminal assignment PROFIBUS, 186